# **Comisión Nacional de Bancos y Seguros**

### **Manual de Usuario Transacciones UIF**

**División de Servicios a Instituciones Financieras**

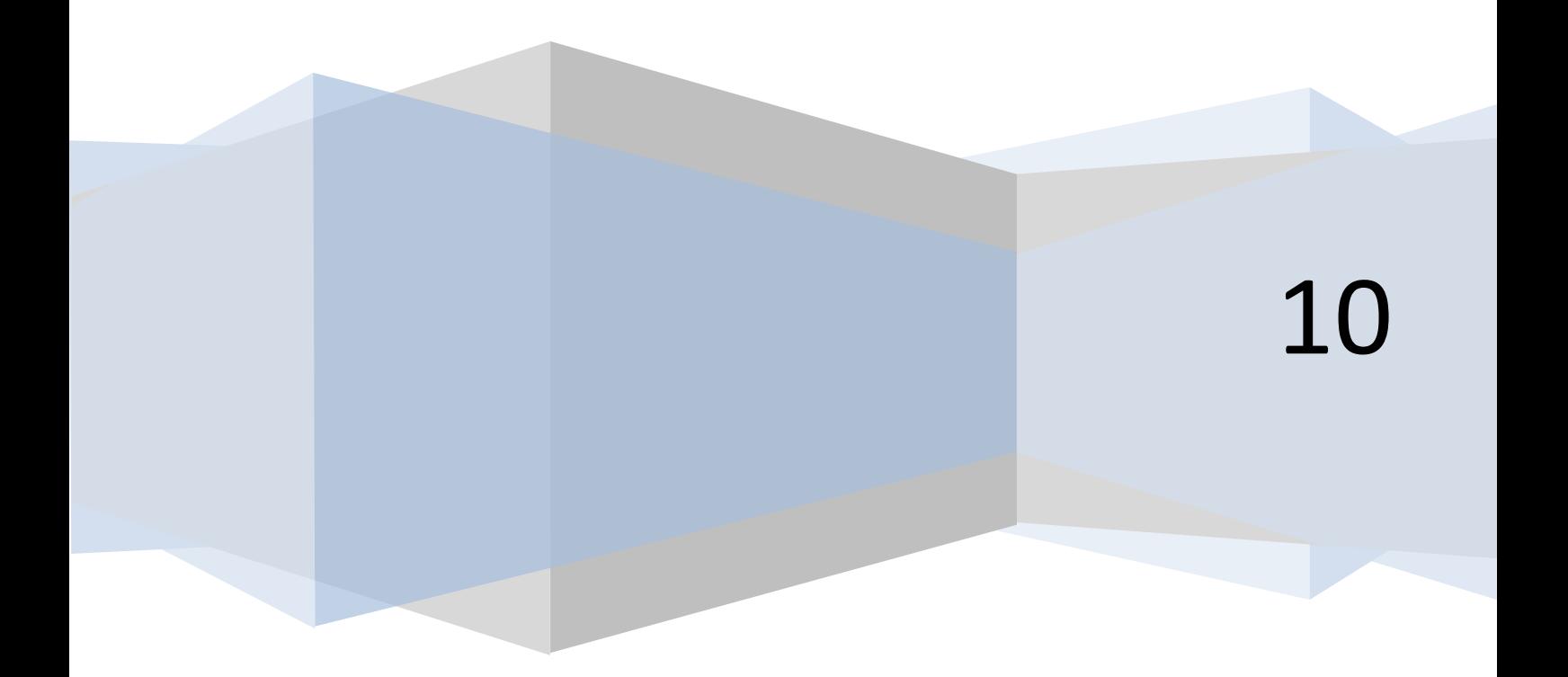

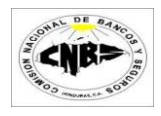

### Contenido

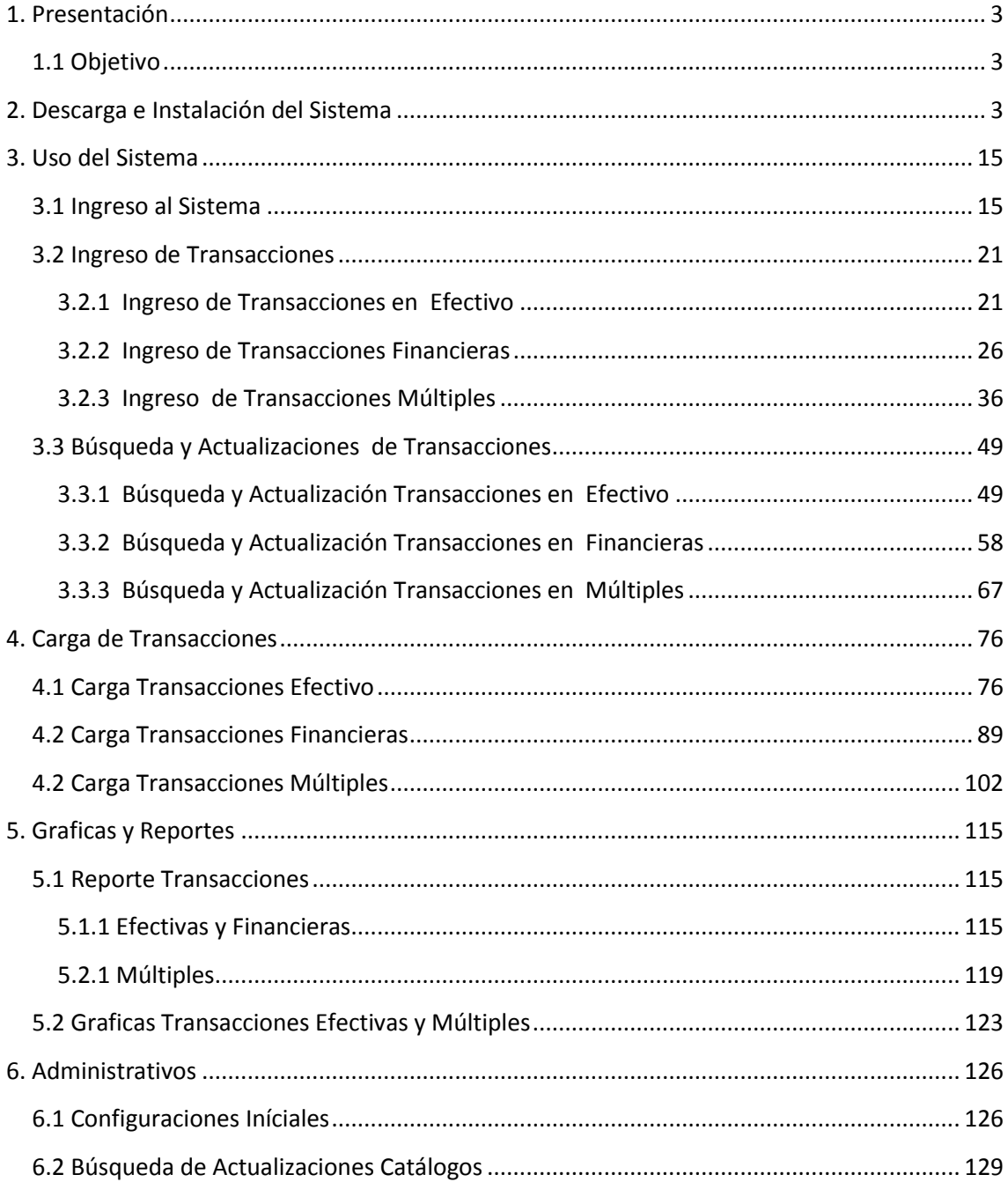

<span id="page-1-0"></span>1 de enero de 2010

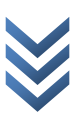

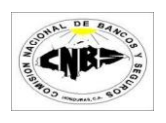

# **1. Presentación**

### <span id="page-2-0"></span>**1.1 Objetivo**

El presente manual servirá como guía de consulta acerca del instalaciones, funcionamiento, procedimientos y pasos a seguir para el correcto uso del capturador de Transacciones UIF así como sus alcances, condiciones y procedimientos para el envió de Información de datos de las Transacciones típicas y atípicas.

# <span id="page-2-1"></span>**2. Descarga e Instalación del Sistema**

Pasos a Seguir:

- 1. Verifique que tenga acceso a Internet
- 2. Abra una nueva página de Internet Explorer
- 3. Digite la siguiente dirección en la barra de búsqueda: <http://91.2.4.5/TransaccionesUIF/setup.exe> y presione Enter.
- 4. Espere unos momentos y se le desplegara la siguiente pantalla (Imagen No.1) y presione el botón de Ejecutar (Imagen No. 1).

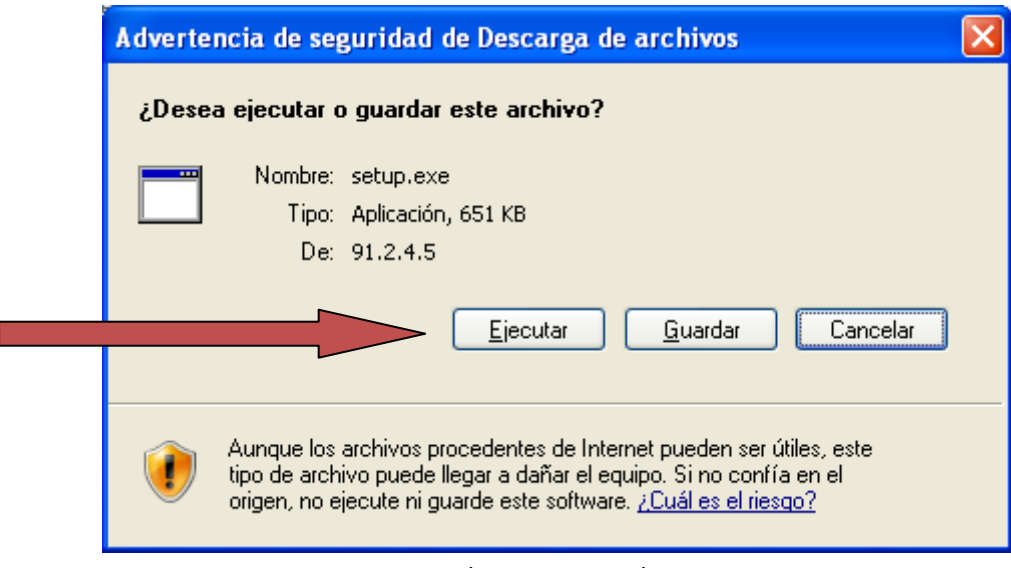

(Imagen No.1)

5. Espere unos momentos y se le desplegara una pantalla de Advertencia de Seguridad y presione Ejecutar (Imagen No. 3)

 $010$ 1 de enero de 2010  $\overline{\mathbf{C}}$  $\mathbf 0$  $\overline{\mathbf{C}}$ enero  $\mathbf{\omega}$  $\overline{\bullet}$  $\rightarrow$ 

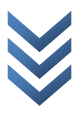

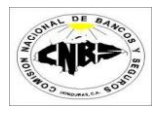

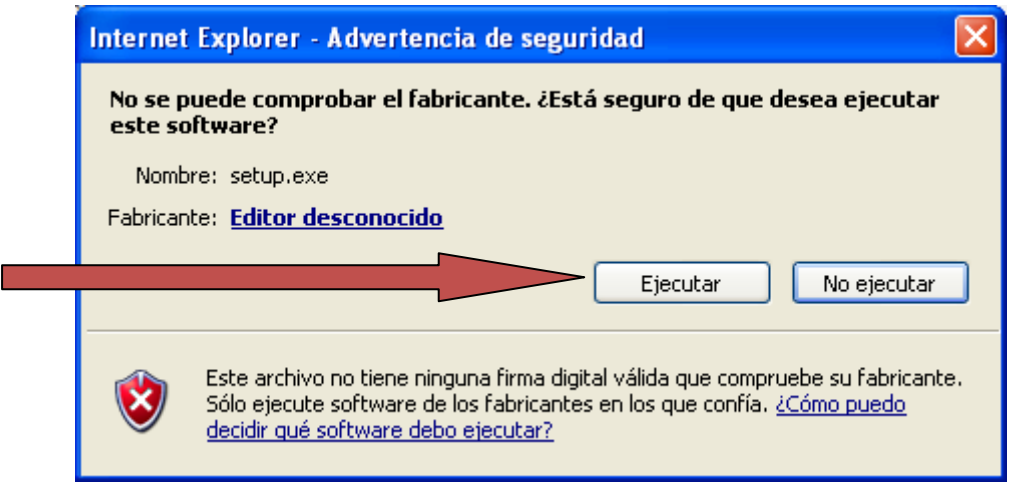

(Imagen No.3)

- 6. El programa de Instalación detectara si su equipo tiene los requerimientos básicos para la instalación del software y procederá a la instalación de las que hagan faltan en su computador. Puede que su equipo ya tenga ciertos componentes instalados por lo tanto puede que no se sigan uno o todos de los siguientes pasos:
	- **a. Aceptar términos y Condiciones del .Net Framework:** Presione Clic en el Botón de "Accept" (Imagen No. 4)

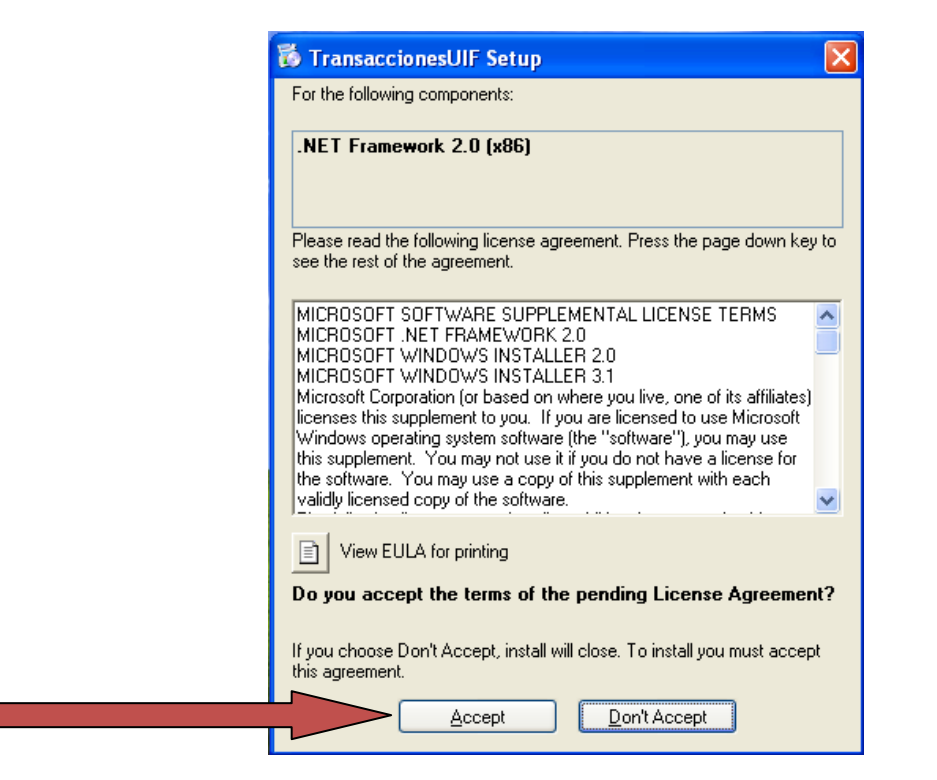

(Imagen No.4)

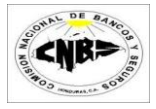

**b. Aceptar términos y Condiciones del Windows Installer 3.1:** Presione Clic en el Botón de "Accept" (Imagen No. 5)

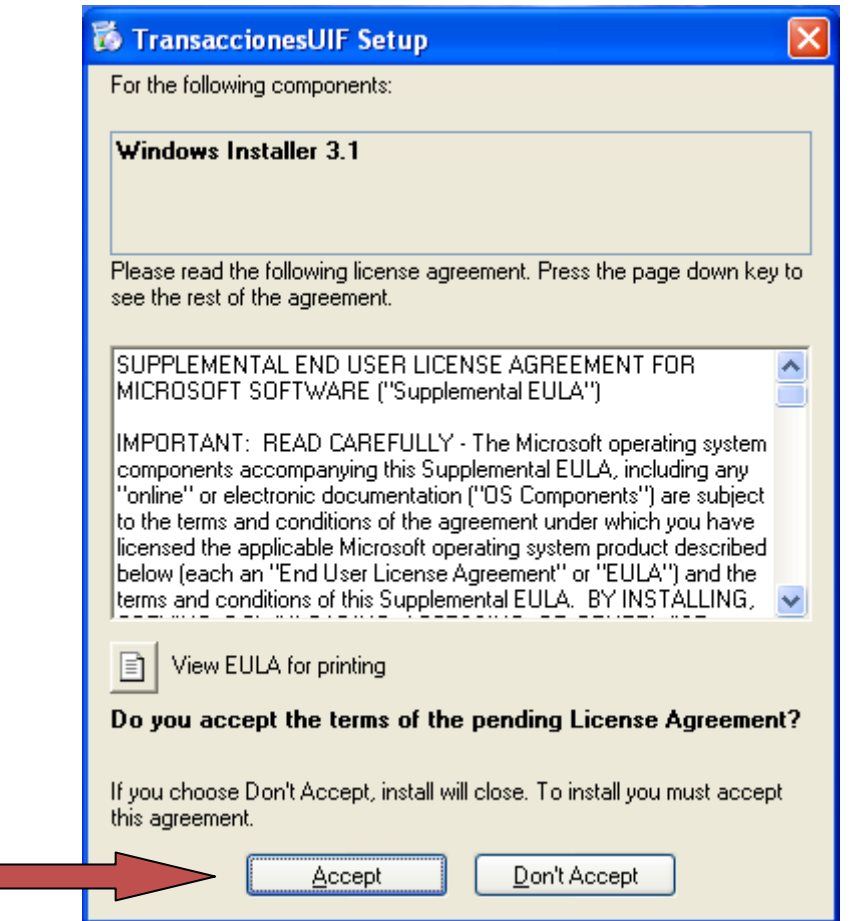

(Imagen No.5)

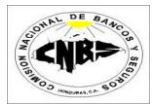

**c Aceptar términos y Condiciones del SQL Server Compact:** Presione Clic en el Botón de "Accept" (Imagen No. 6)

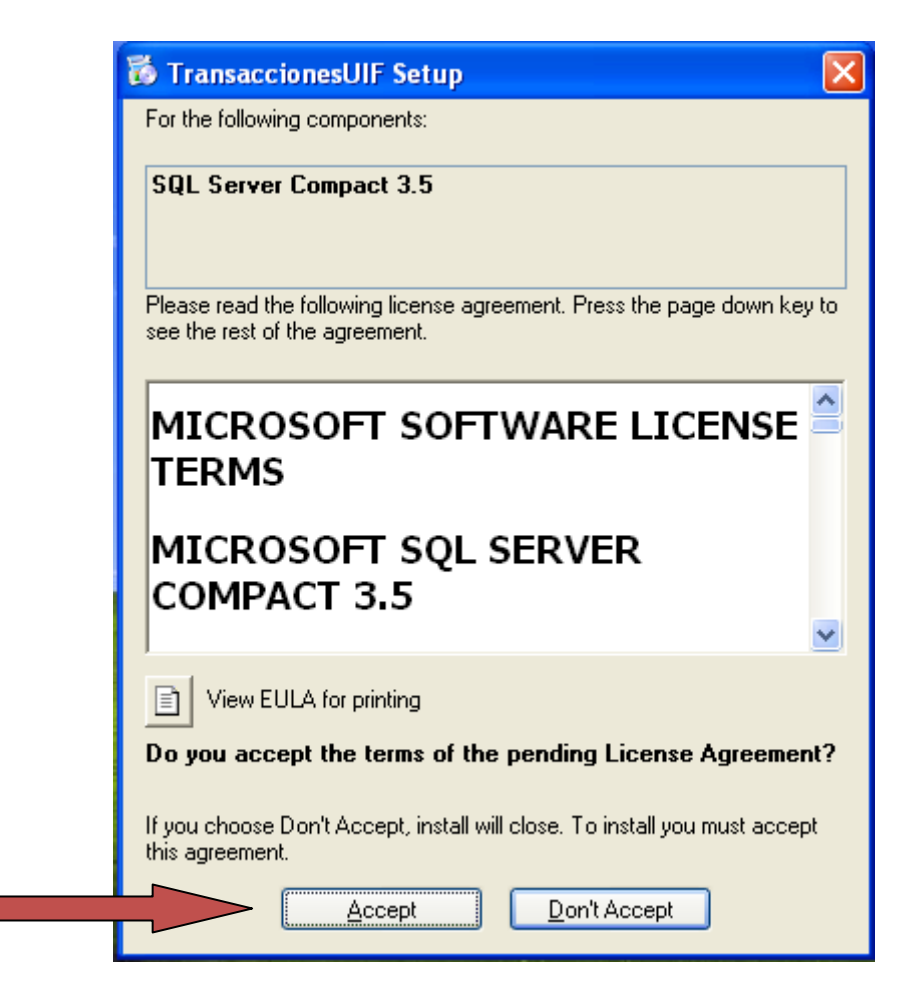

(Imagen No.6)

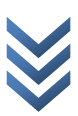

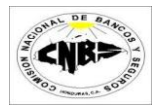

#### **d. Aceptar términos y Condiciones del SQL Server Express Edition:**

Presione Clic en el Botón de "Accept" (Imagen No. 7)

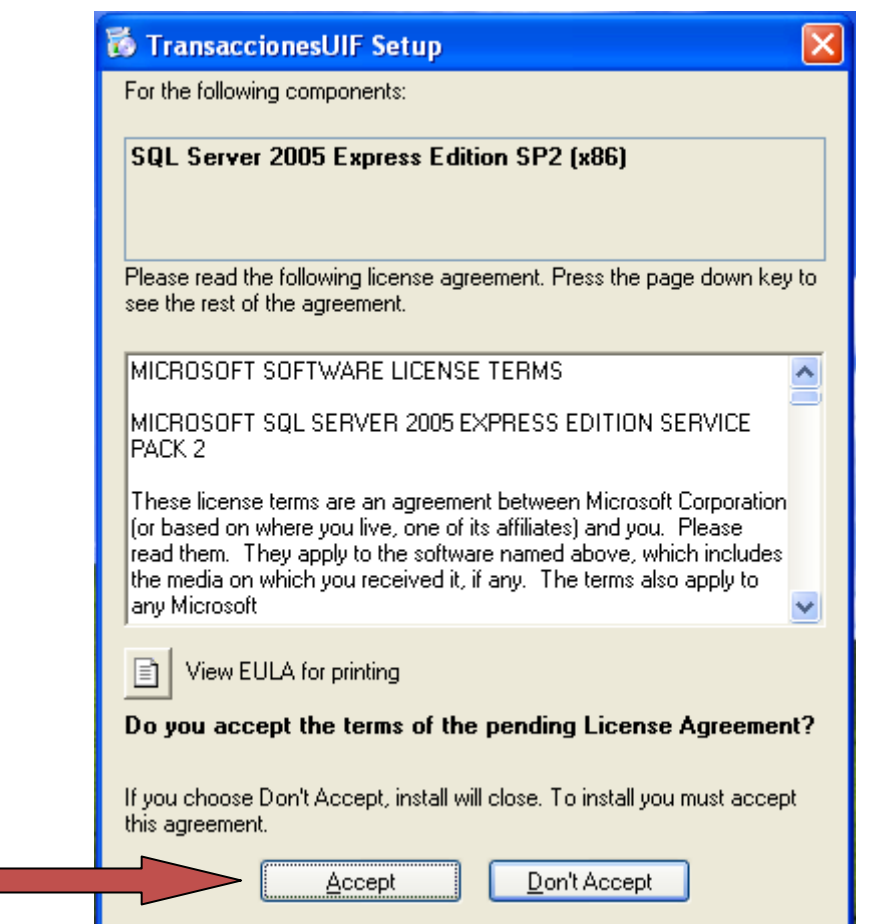

(Imagen No. 7)

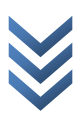

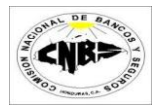

**e. Descarga de Requerimientos:** El Programa de instalación procederá a descargar los componentes faltantes. Este proceso podrá tardar varios minutos dependiendo de su conexión de Internet (Imagen No. 8)

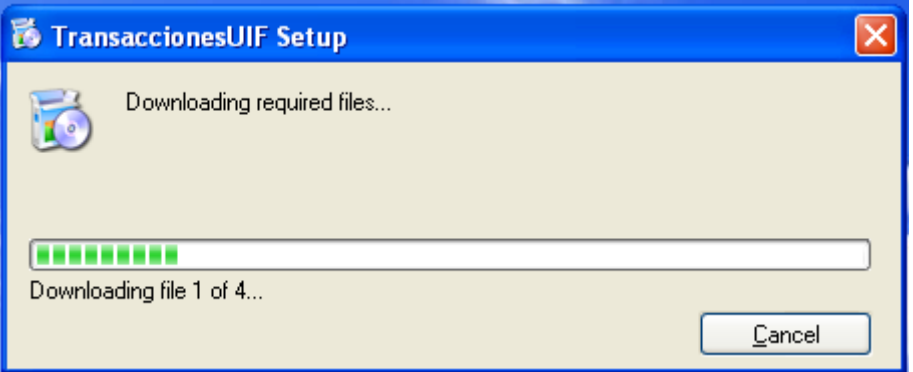

(Imagen No. 8)

**e. Instalación de Requerimientos descargados:** Se instalaran las descargas (Imagen 9 y 10)

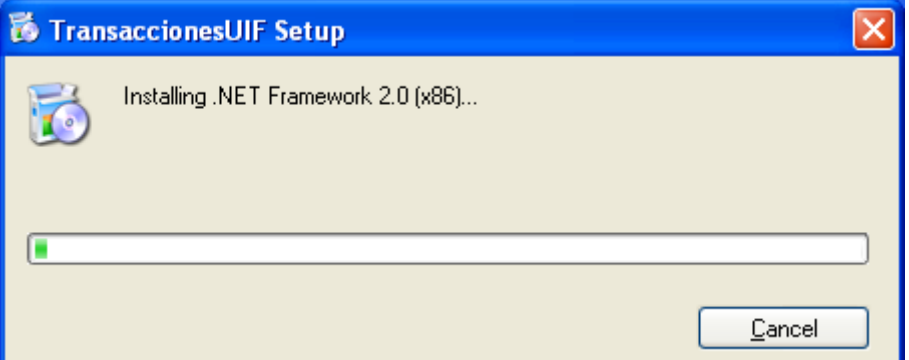

#### (Imagen No. 9)

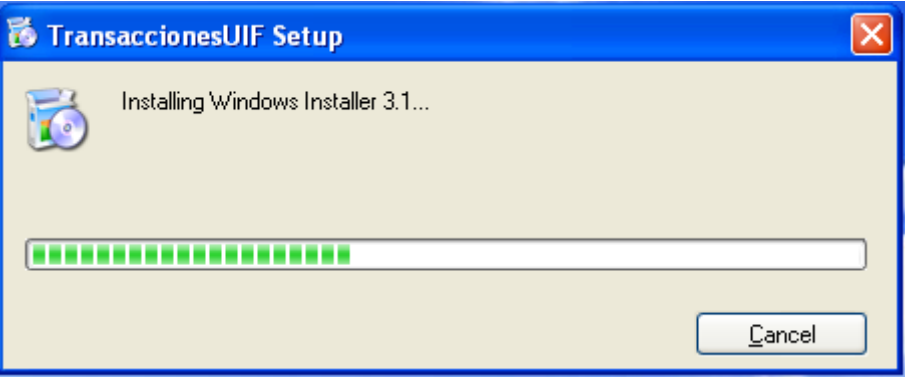

(Imagen No. 10)

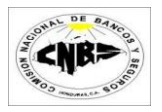

**e. Reiniciar el Sistema:** El Instalador le preguntara si desea Reiniciar el Sistema, presione el botón de "Yes" (Imagen No. 11). El sistema se reiniciara.  $\triangle$ 

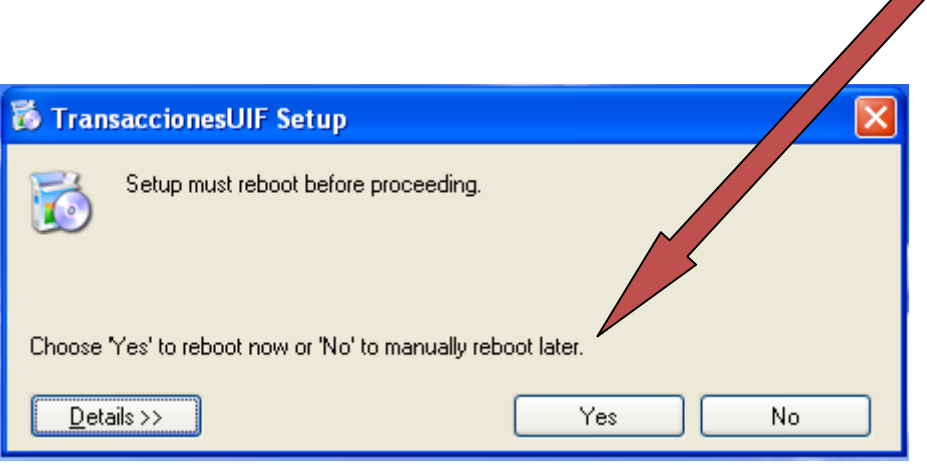

(Imagen No. 11)

**e. Ejecutar Instalación:** Al reiniciar el sistema se le pedirá permiso para seguir con el proceso de Instalación. Presione el botón de Ejecutar (Imagen No. 12). △

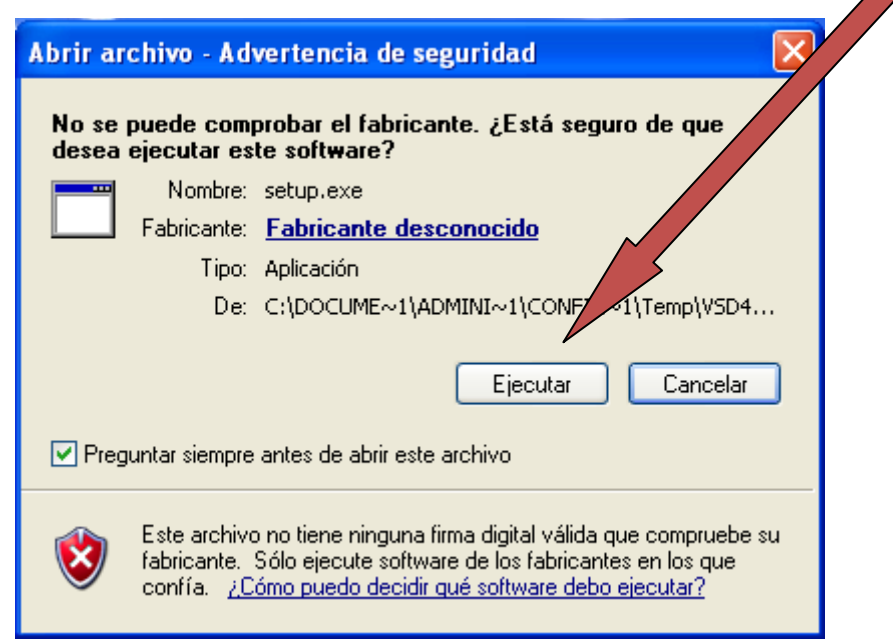

(Imagen No. 12)

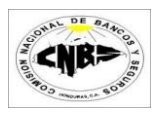

**e. Reanudación de Instalación Componentes Faltantes:** El programa Instalara los componentes faltantes (Imagen No. 13). La Instalación de estos componentes podría durar varios minutos, favor espere.

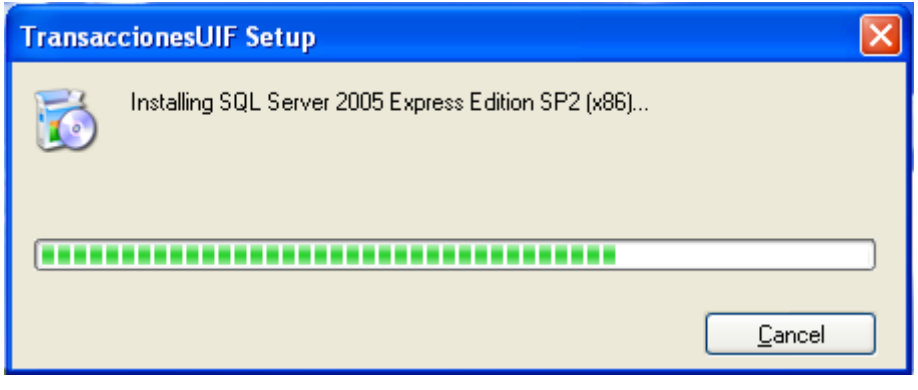

(Imagen No. 13)

7. Una vez Instalados los requerimientos previos se procederá a la instalación del sistema de Transacciones UIF y se desplegara la siguiente pantalla (Imagen No. 14), presione el botón de "Install" y se desplegara la pantalla de Instalación (Imagen No. 15).

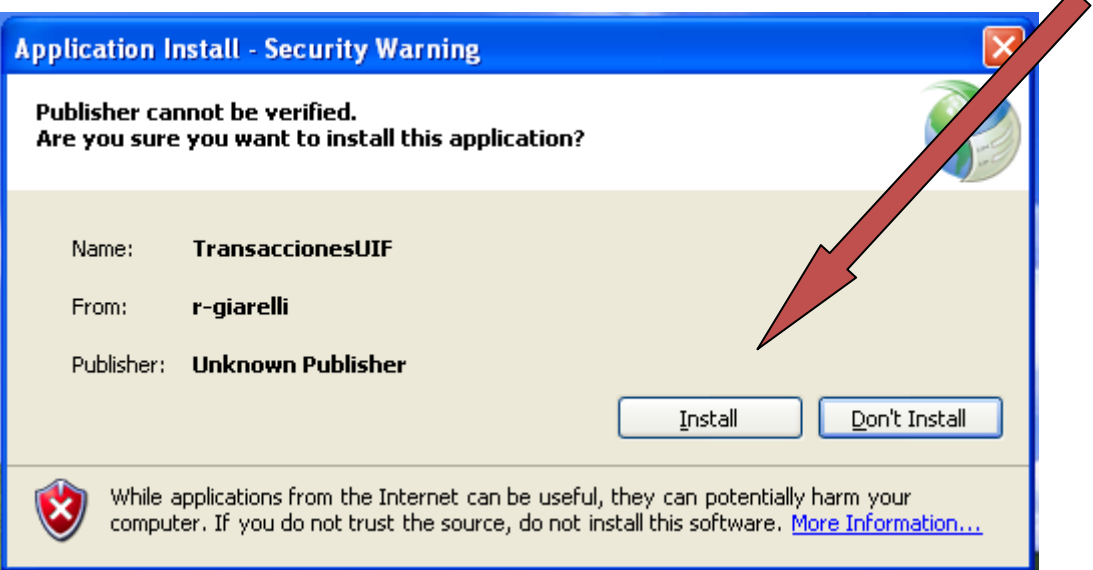

(Imagen No. 14)

 $\blacktriangle$ 

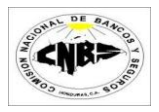

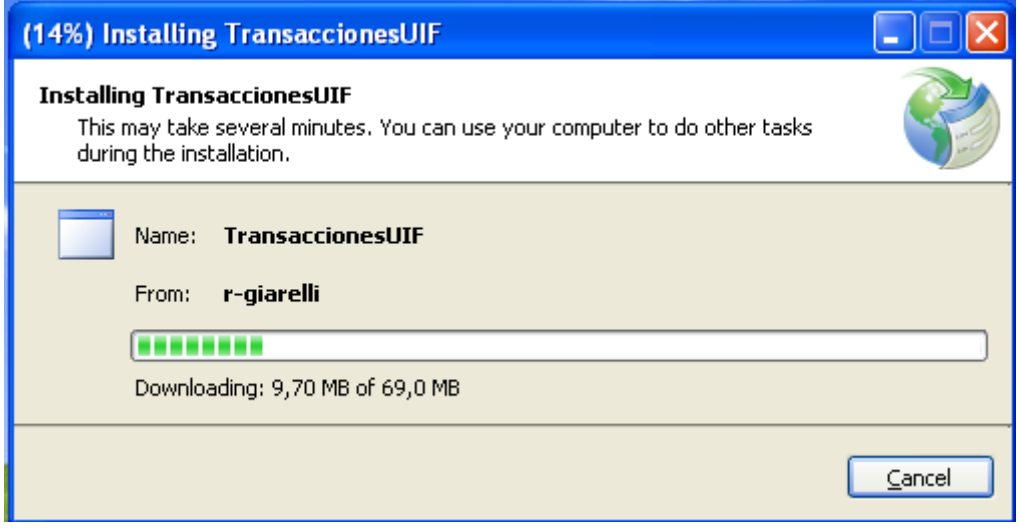

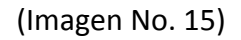

8. Terminada la Instalación se abrirá automáticamente el sistema de Transacciones UIF (Imagen No. 16) y se desplegara una pantalla de búsqueda de actualizaciones de Base de datos (Imagen No. 17).

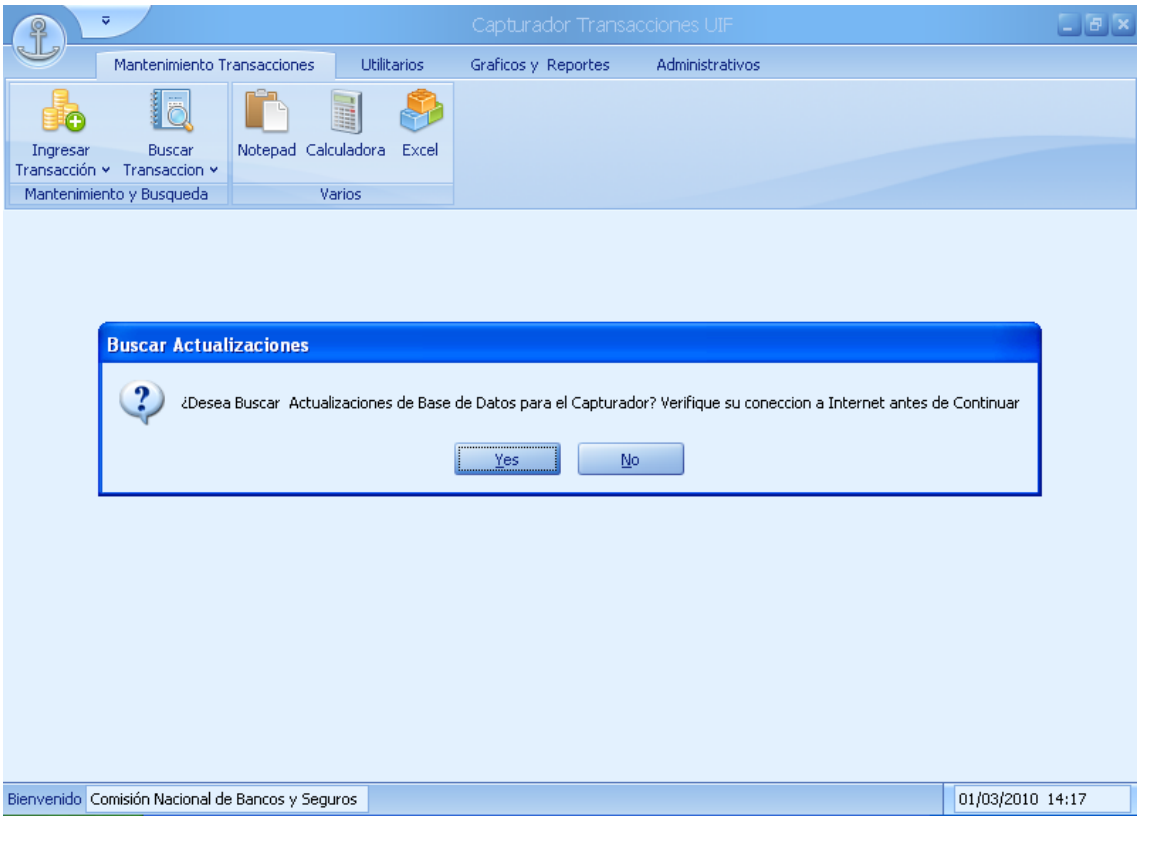

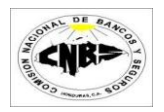

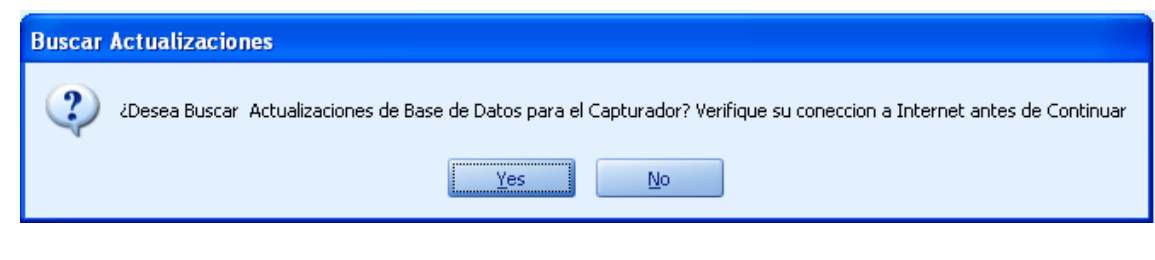

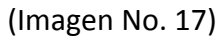

9. Presione "Yes" para buscar Actualizaciones (Imagen No. 18) y espere un momento hasta que se desplegué la pantalla de actualizaciones (Imagen No. 19). Esto puede tomar varios segundos, por favor espere.

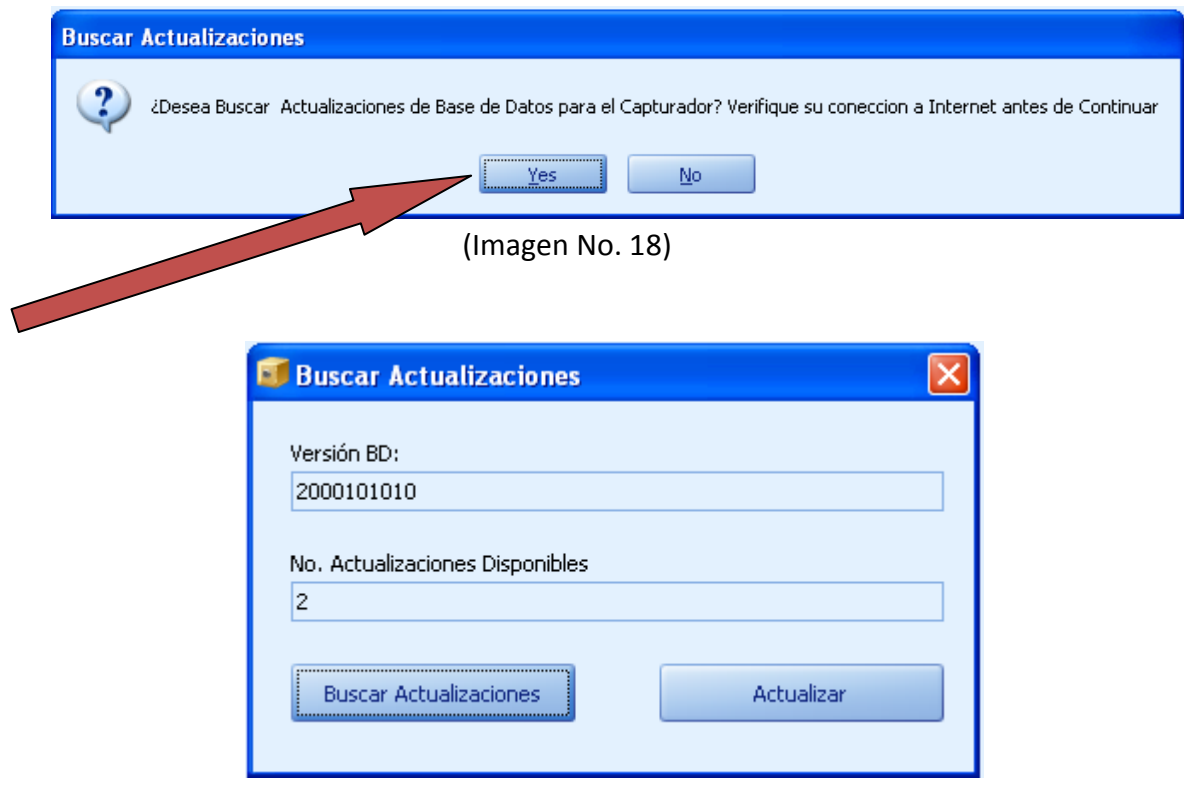

(Imagen No. 19)

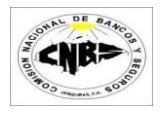

10. La pantalla de búsqueda de actualizaciones le mostrara si hay actualizaciones disponibles (Imagen No. 20).

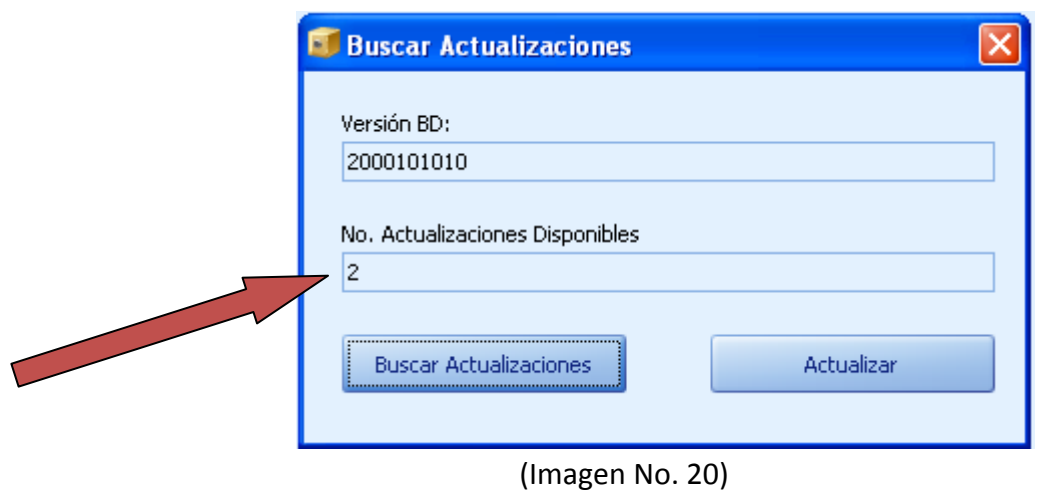

11. Si hay actualizaciones Disponibles entonces presione el botón de Actualizar (Imagen No. 21) y espere mientras se buscan las actualizaciones (Imagen No. 22).

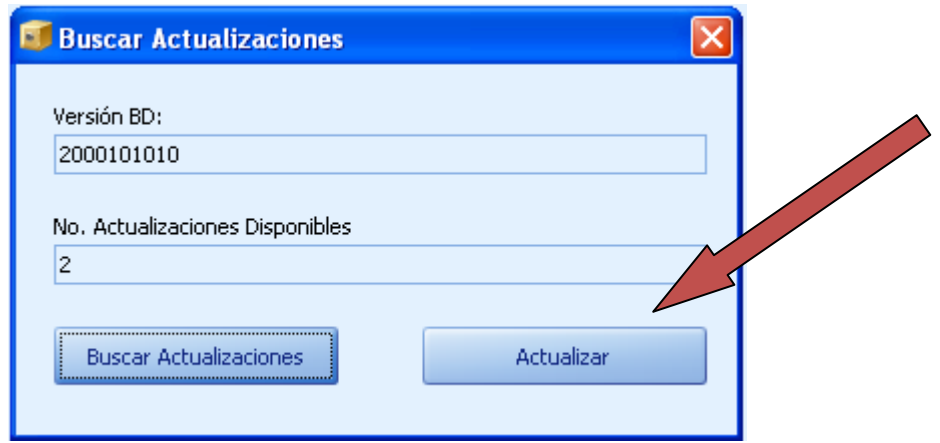

(Imagen No. 21)

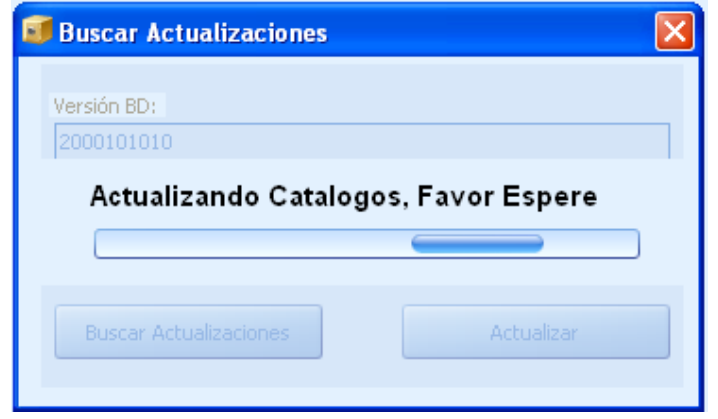

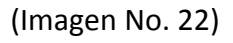

12. Al terminar las Actualizaciones se desplegara un mensaje de Información, presione el botón de "OK" (Imagen No. 23).

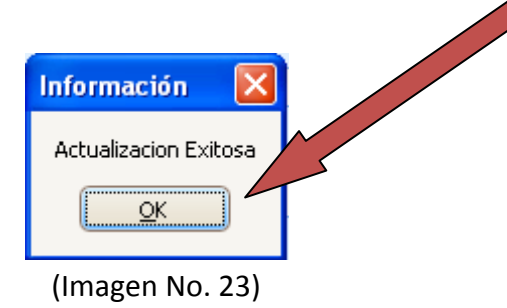

13. Cierre la pantalla de Actualizaciones presionando el botón de la esquina superior derecha (Imagen No. 24) y el Programa está listo para ser usado.

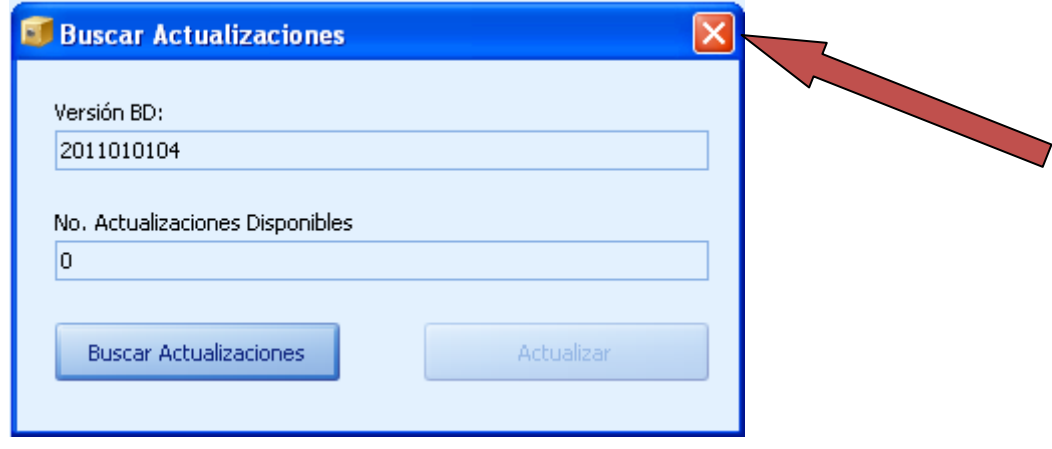

(Imagen No. 24)

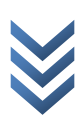

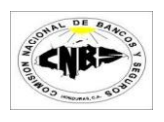

## <span id="page-14-0"></span>**3. Uso del Sistema**

### <span id="page-14-1"></span>**3.1 Ingreso al Sistema**

Para ingresar al sistema de Transacciones UIF debe de seguir los siguientes pasos:

- a. Clic en Botón de Inicio
- b. Clic en Todo los Programas
- c. Busque la opción "CNBS"
- d. Clic en "TransaccionesUIF"
- e. Se desplegara una pantalla para de búsqueda de actualizaciones de Ejecutable (Imagen No. 25)

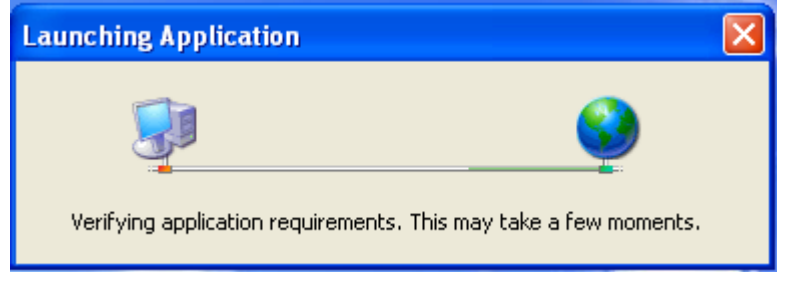

(Imagen No. 25)

f. Si la búsqueda encontró una nueva versión disponible entonces se desplegara la pantalla de Instalación de la Nueva Versión (Imagen No. 26) sino se desplegara la pantalla principal (Imagen No. 27) y salte al inciso "h".

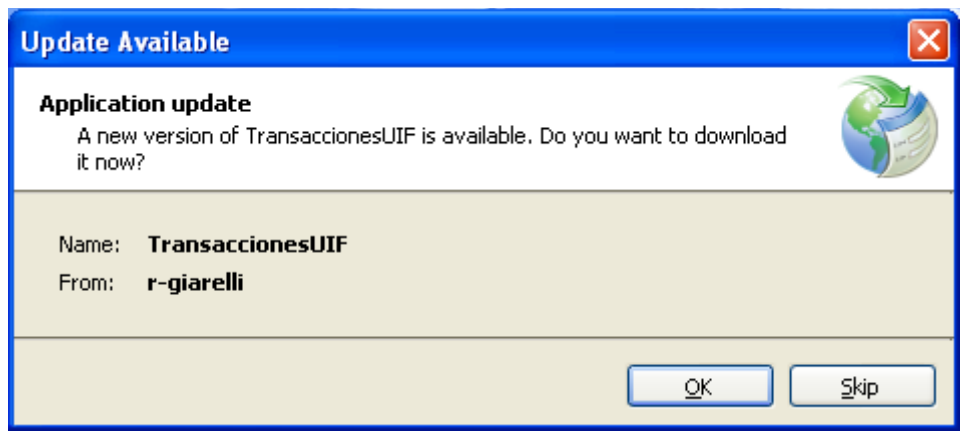

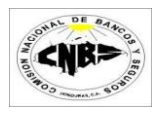

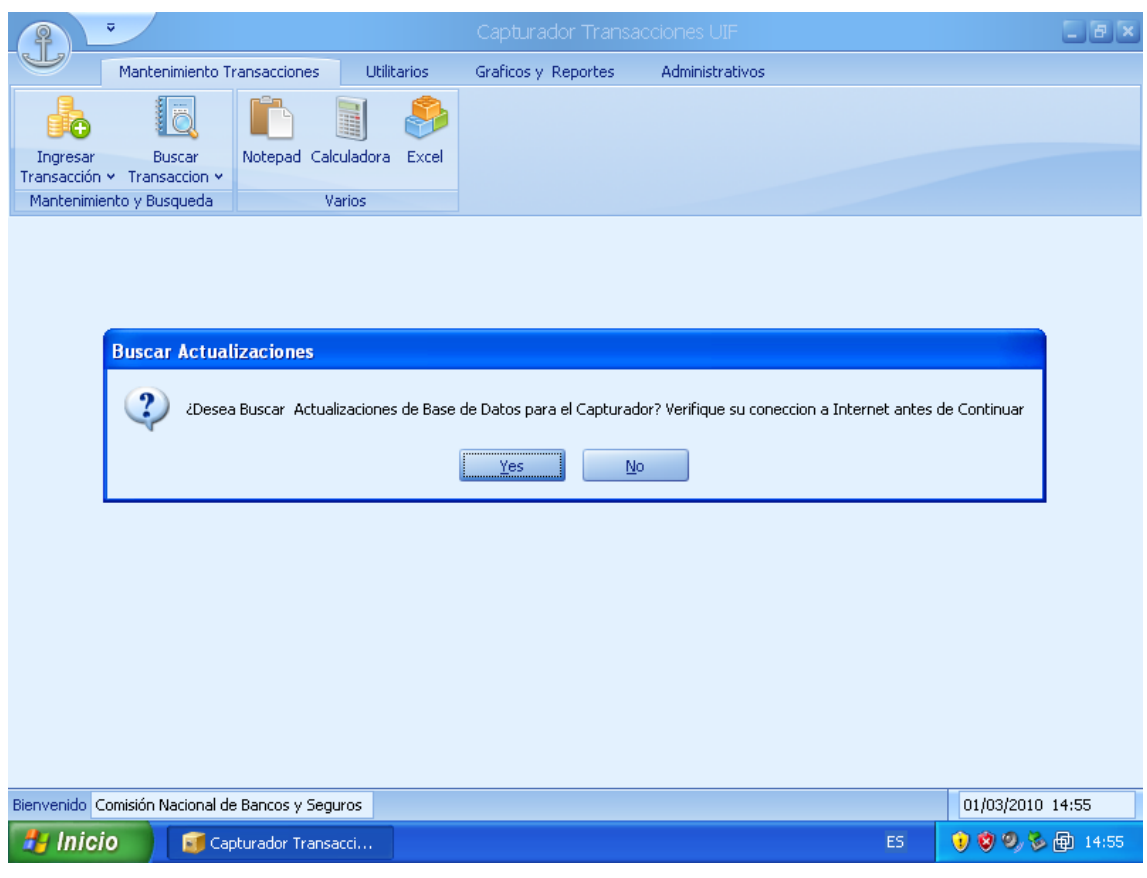

(Imagen No. 27)

g. Presione el botón de "OK" (Imagen No. 28) para descargar las actualizaciones, se desplegara una pantalla de descarga (Imagen No. 29). Una vez completa la descarga se desplegara la pantalla principal del sistema (Imagen No. 30).

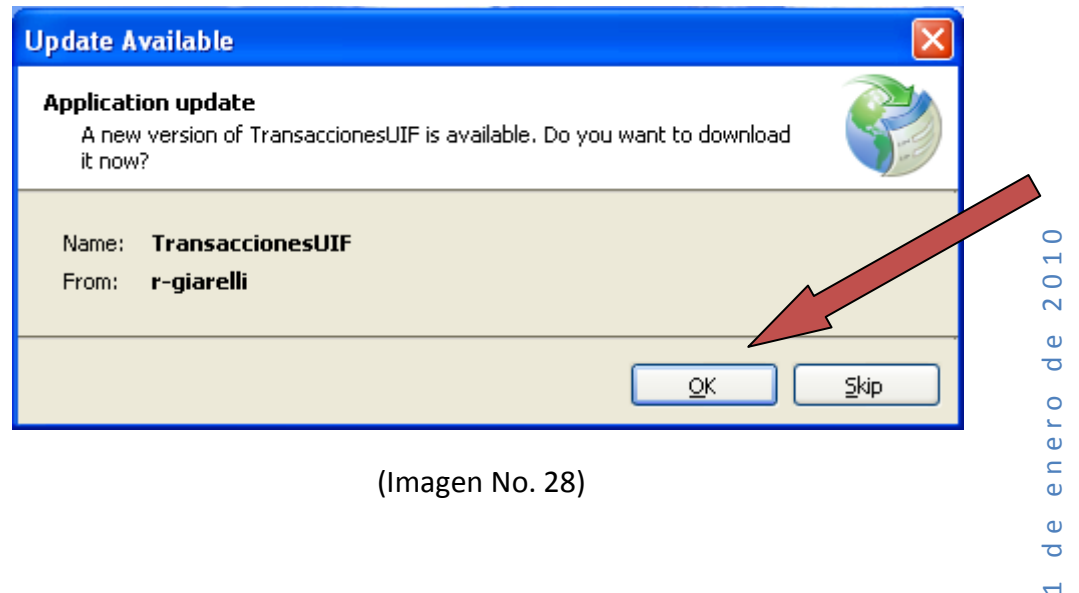

(Imagen No. 28)

 $\mathbb O$  $\omega$  $\overline{\sigma}$  $\overline{a}$ 

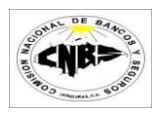

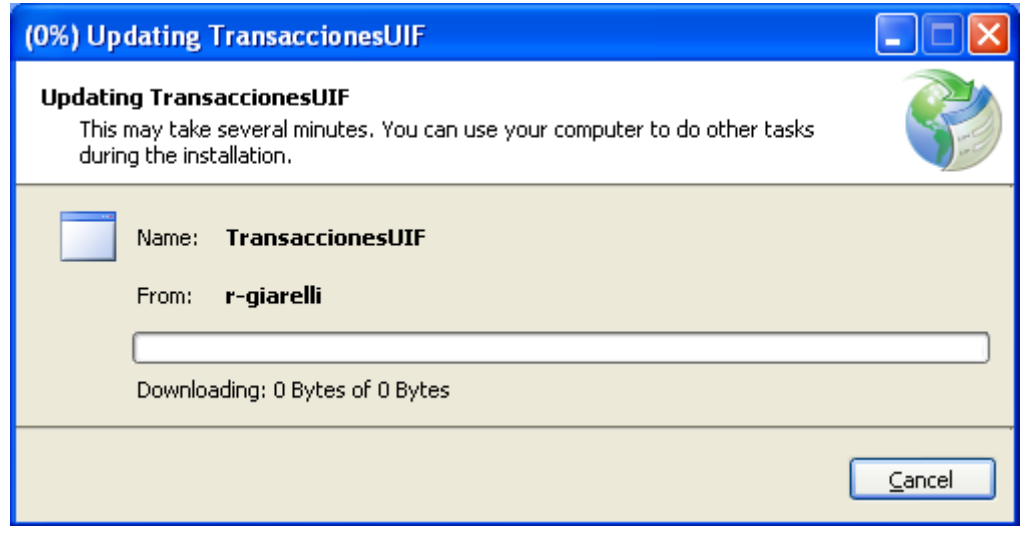

(Imagen No. 29)

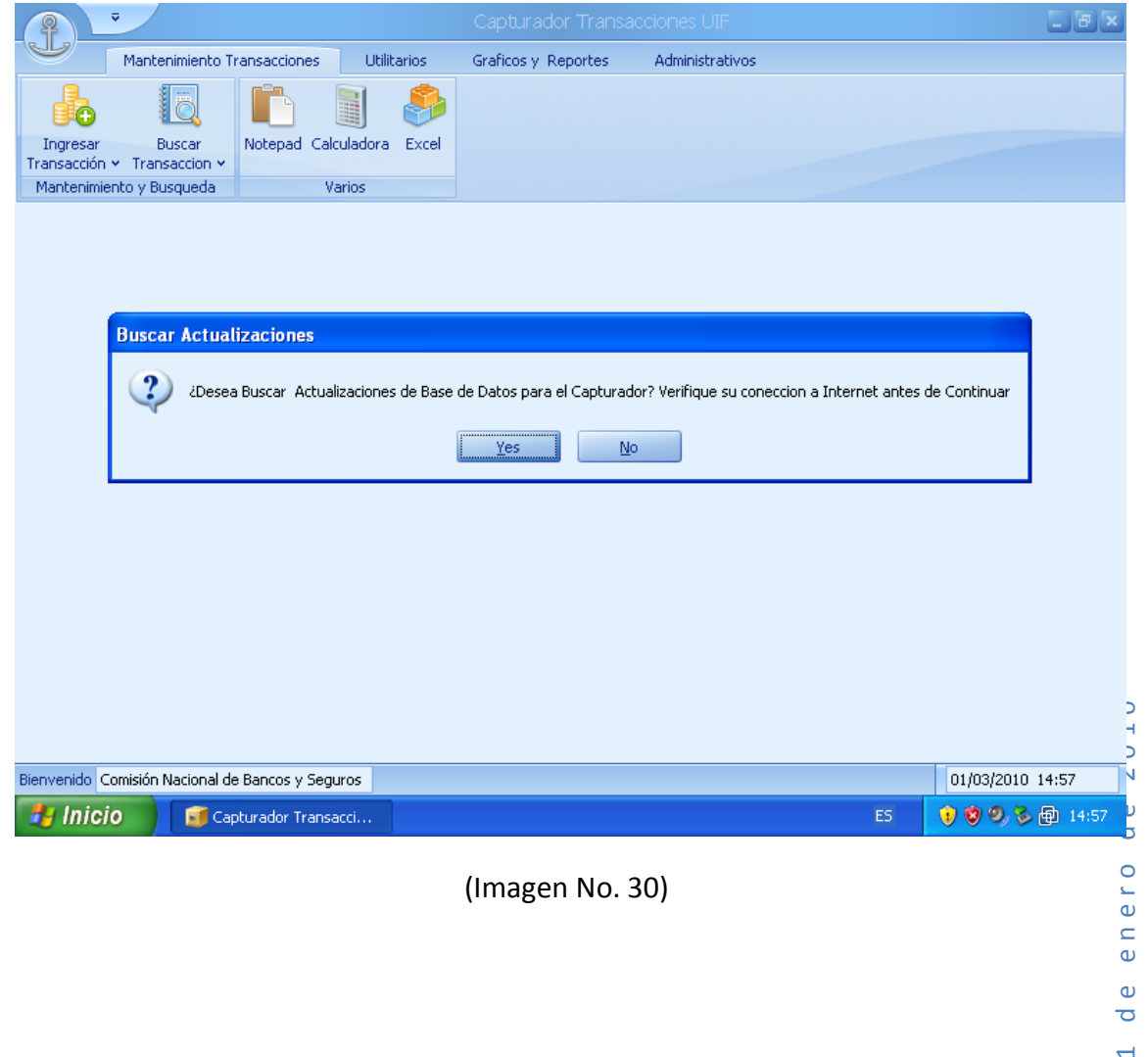

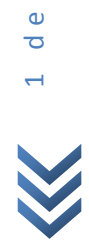

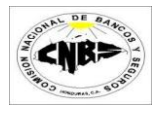

h. Se despliega una pantalla preguntando si desea buscar actualización de Base de Datos (Imagen No. 31)

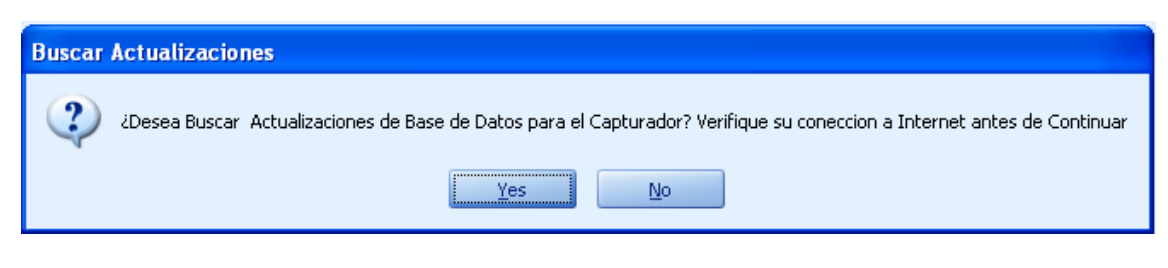

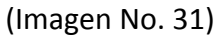

i. Presione "Yes" para buscar Actualizaciones (Imagen No. 32) y espere un momento hasta que se desplegué la pantalla de actualizaciones (Imagen No. 33). Esto puede tomar varios segundos, por favor espere.

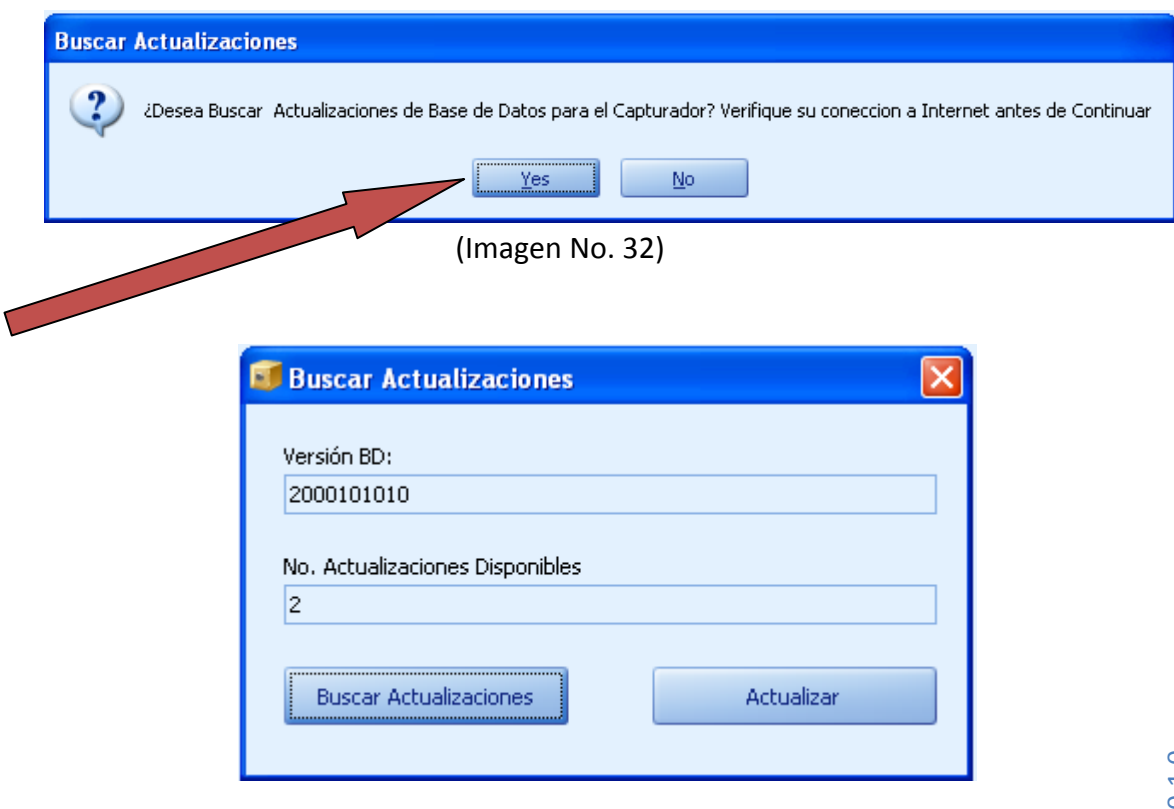

(Imagen No. 33)

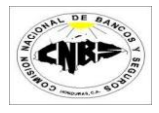

j. La pantalla de búsqueda de actualizaciones le mostrara si hay actualizaciones disponibles (Imagen No. 34).

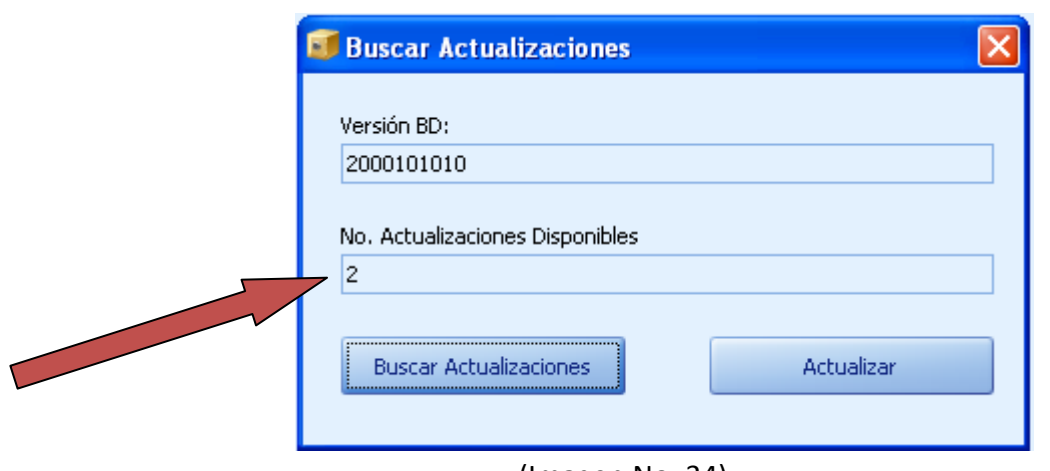

(Imagen No. 34)

k. Si hay actualizaciones Disponibles entonces presione el botón de Actualizar (Imagen No. 35) y espere mientras se buscan las actualizaciones (Imagen No. 36).

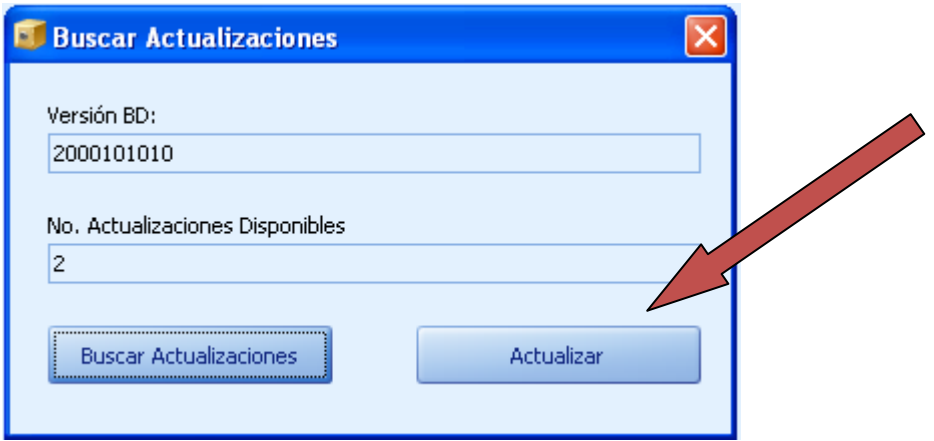

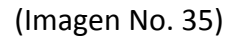

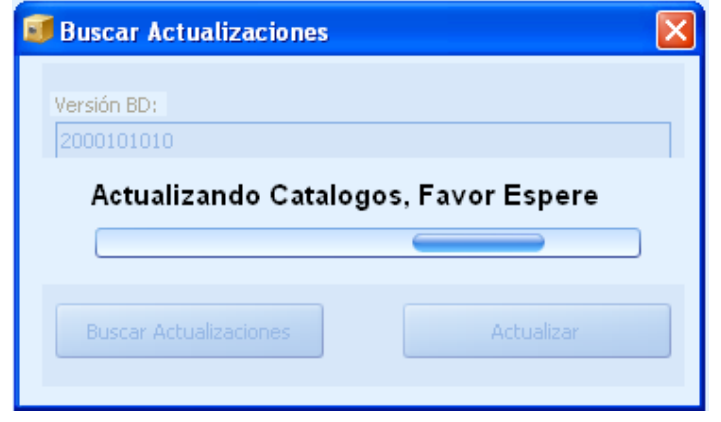

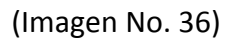

l. Al terminar las Actualizaciones se desplegara un mensaje de Información, presione el botón de "OK" (Imagen No. 37).

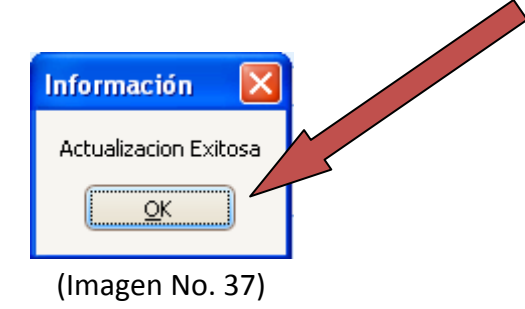

m. Cierre la pantalla de Actualizaciones presionando el botón de la esquina superior derecha (Imagen No. 38) y el Programa está listo para ser usado.

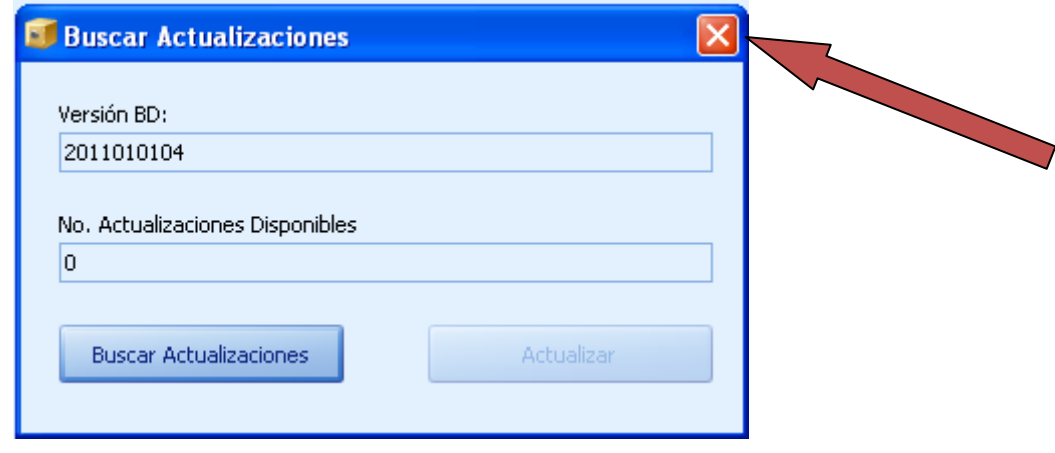

(Imagen No. 38)

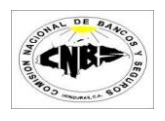

### <span id="page-20-0"></span>**3.2 Ingreso de Transacciones**

#### <span id="page-20-1"></span>**3.2.1 Ingreso de Transacciones en Efectivo**

Los pasos para registrar una transacción en Efectivo son:

1. En la pestaña de Mantenimiento de Transacciones (Imagen No. 39) haga clic sobre el botón de ingresar Transacción (Imagen No. 39) y se desplegara un menú (Imagen No. 40).

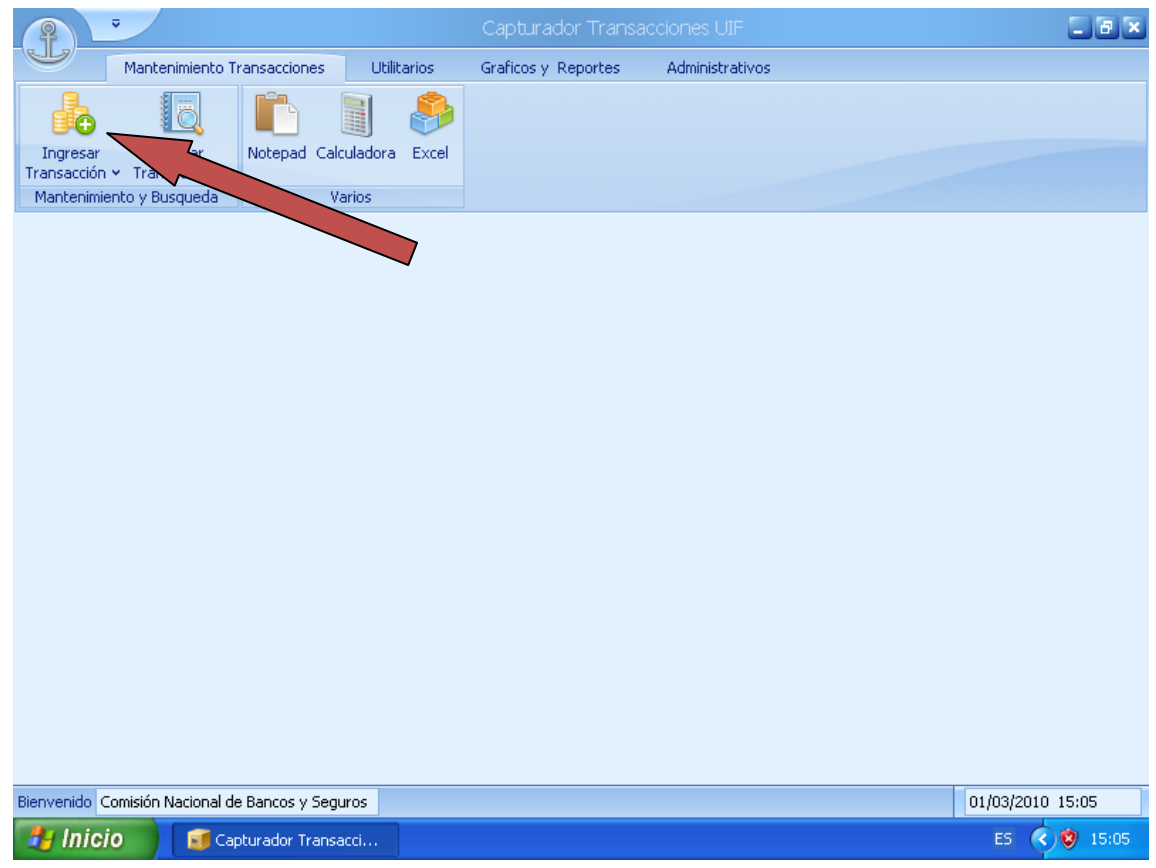

(Imagen No. 39)

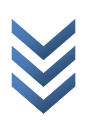

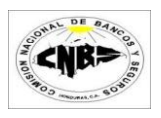

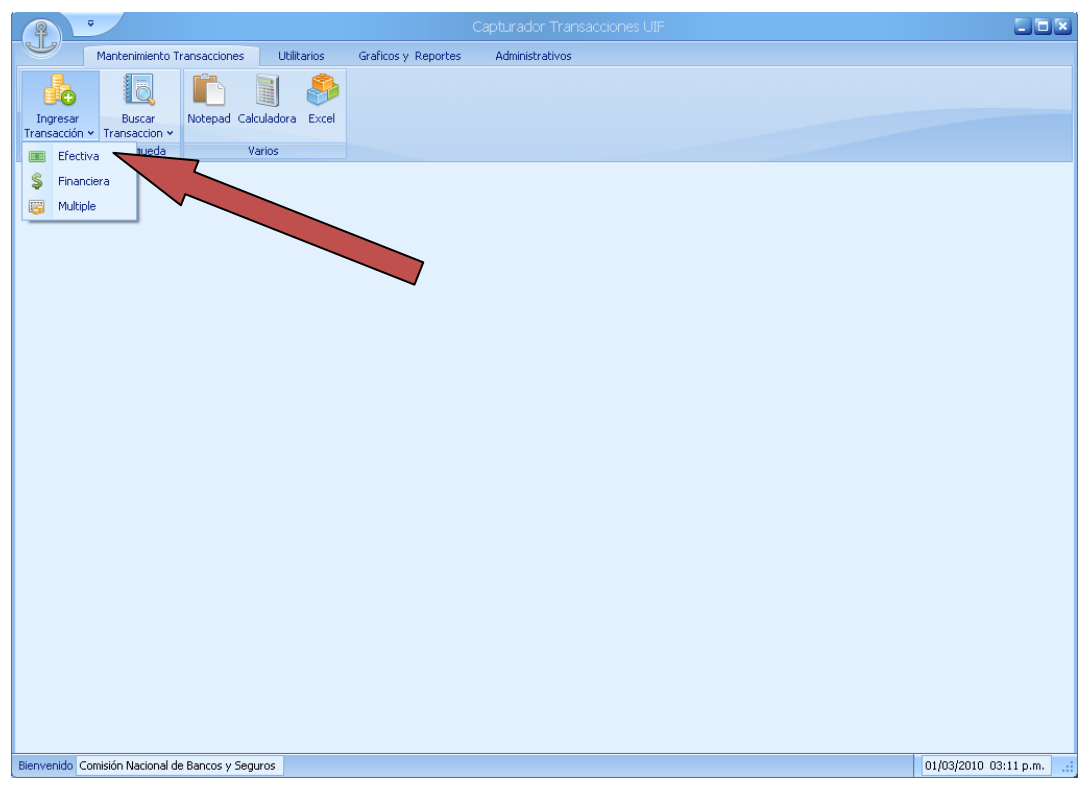

(Imagen No. 40)

2. Se desplegara el asistente de Ingreso de la Transacciones en Efectivo (Imagen No. 41). Ingrese la Información Requerida y presione el botón de Siguiente (Imagen No. 42).

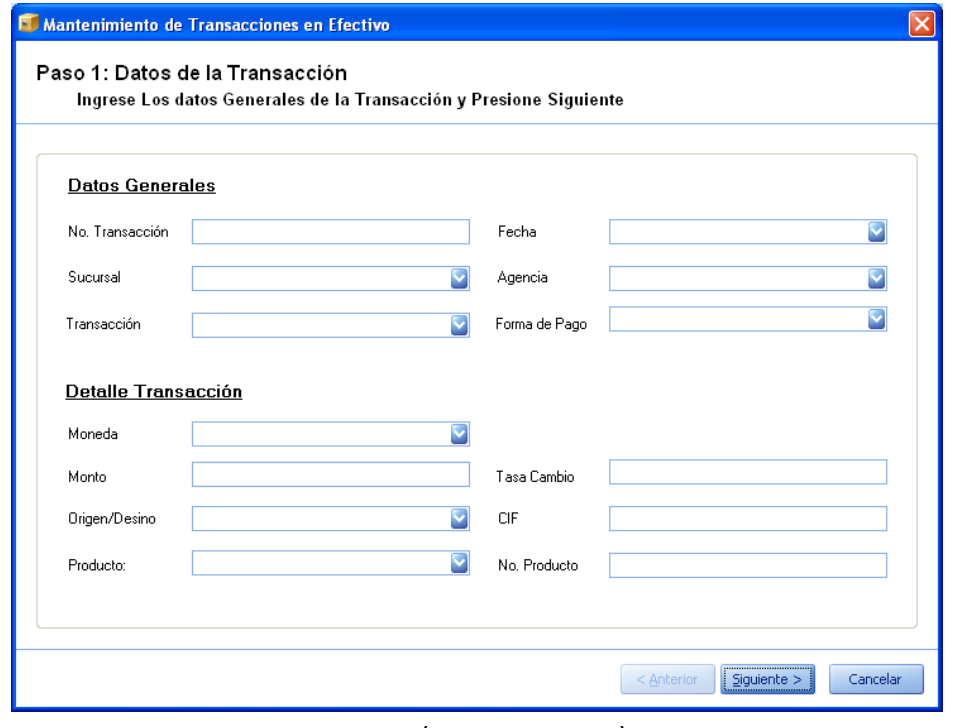

(Imagen No. 41)

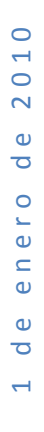

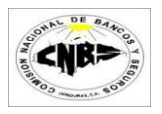

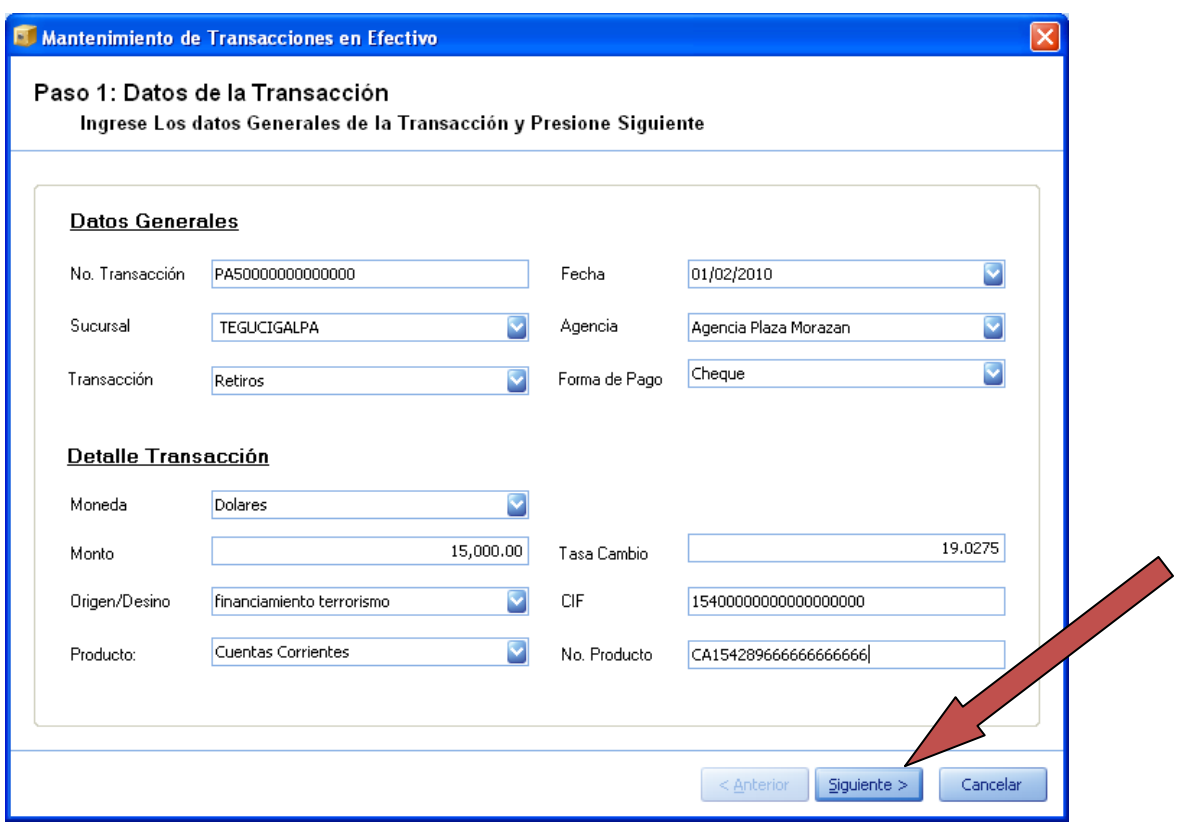

(Imagen No. 42)

3. En este paso se debe de Ingresar la Información de la persona que realiza físicamente la Transacción y presione el botón de siguiente (Imagen No. 43).

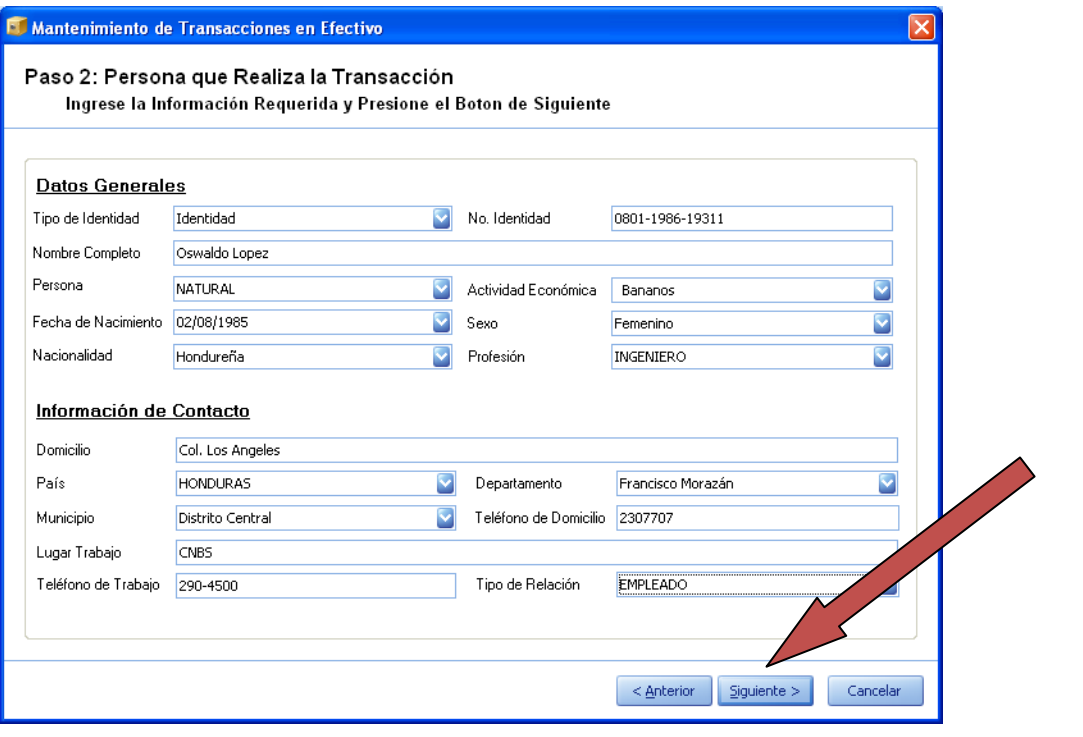

(Imagen No. 43)

 $\overline{\phantom{0}}$ 

1 de enero de 2010

de enero de

2010

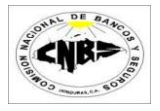

4. En este paso se debe de Ingresar la Información de la persona en cuyo nombre se realiza la Transacción y presione el botón de siguiente (Imagen No. 44).

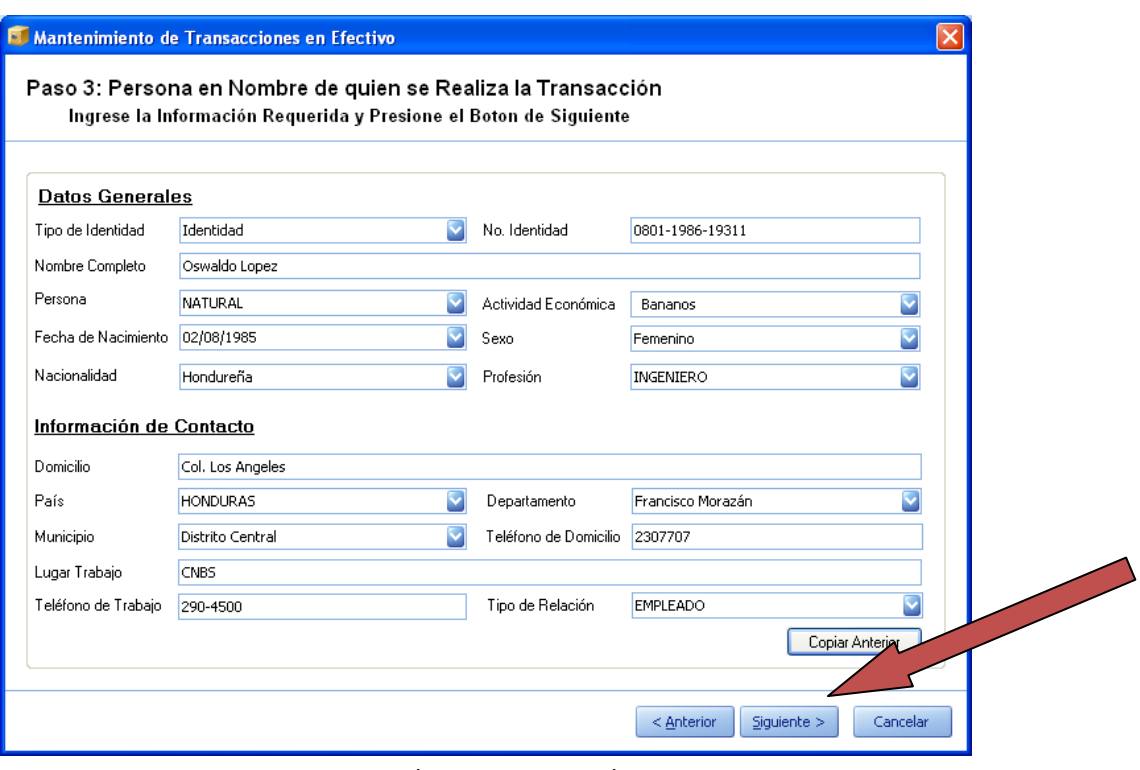

(Imagen No. 44)

5. En este paso se debe de Ingresar la Información Beneficiario de la Transacción y presione el botón de siguiente (Imagen No. 45).

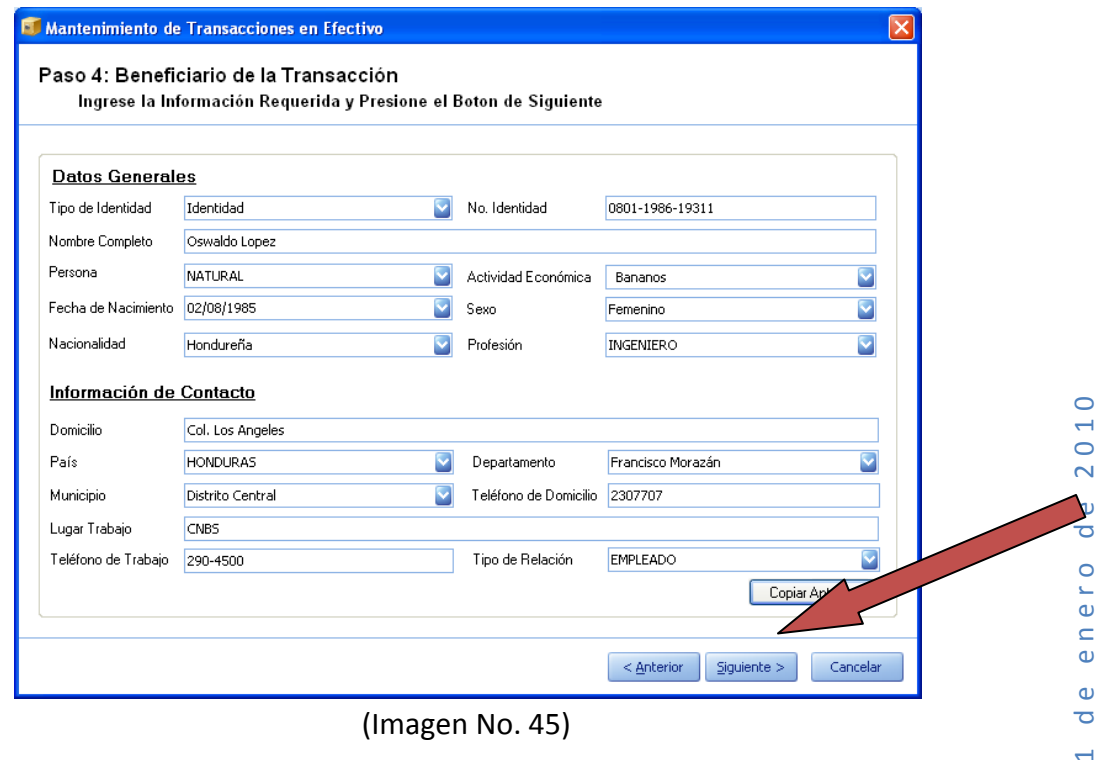

(Imagen No. 45)

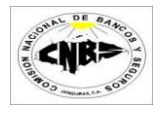

6. Se mostrara un mensaje de fin de proceso otra (Imagen No. 46). Si desea agregar otra transacción presione el botón de Ingresar Otra Transacción (Repita pasos (2 al 6) sino el botón de cancelar para retornar a la pantalla principal.

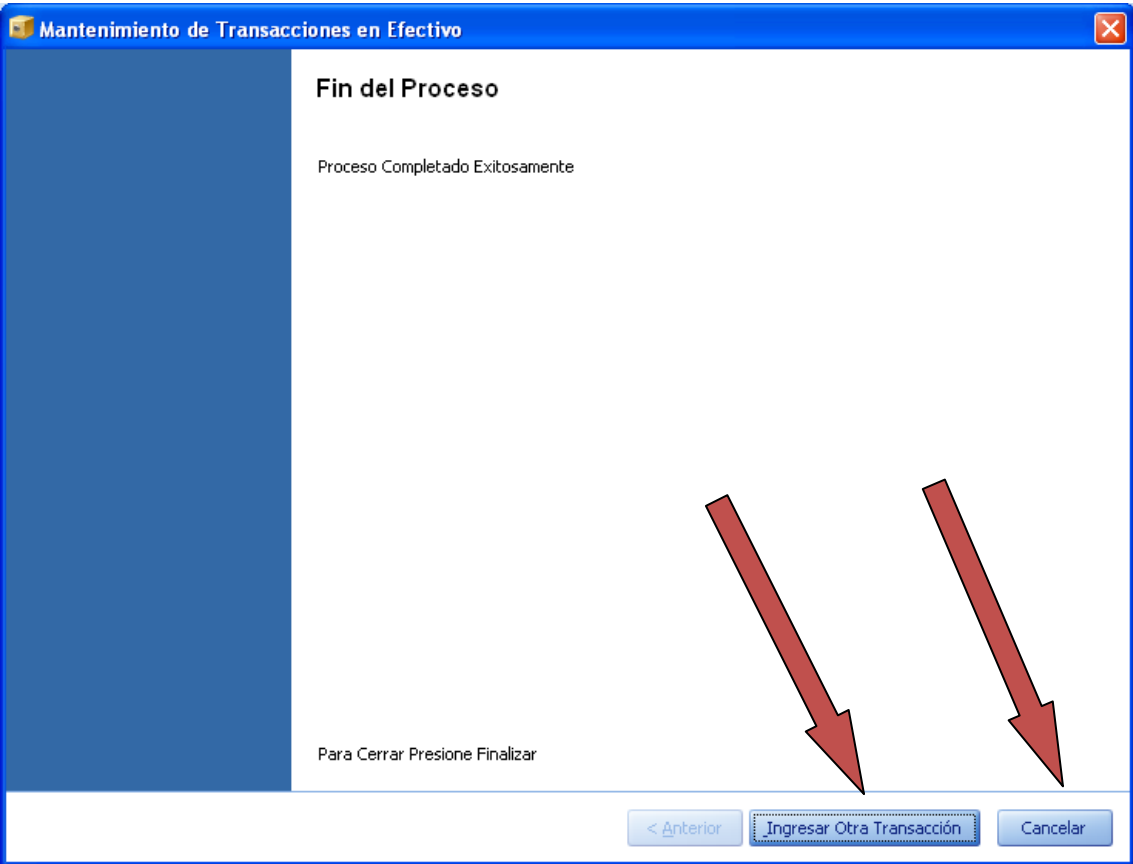

(Imagen No. 46)

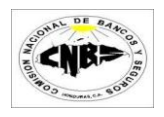

### <span id="page-25-0"></span>**3.2.2 Ingreso de Transacciones Financieras**

Los pasos para registrar una transacción Financiera son:

1. En la pestaña de Mantenimiento de Transacciones (Imagen No. 47) haga clic sobre el botón de ingresar Transacción (Imagen No. 47) y se desplegara un menú (Imagen No. 48).

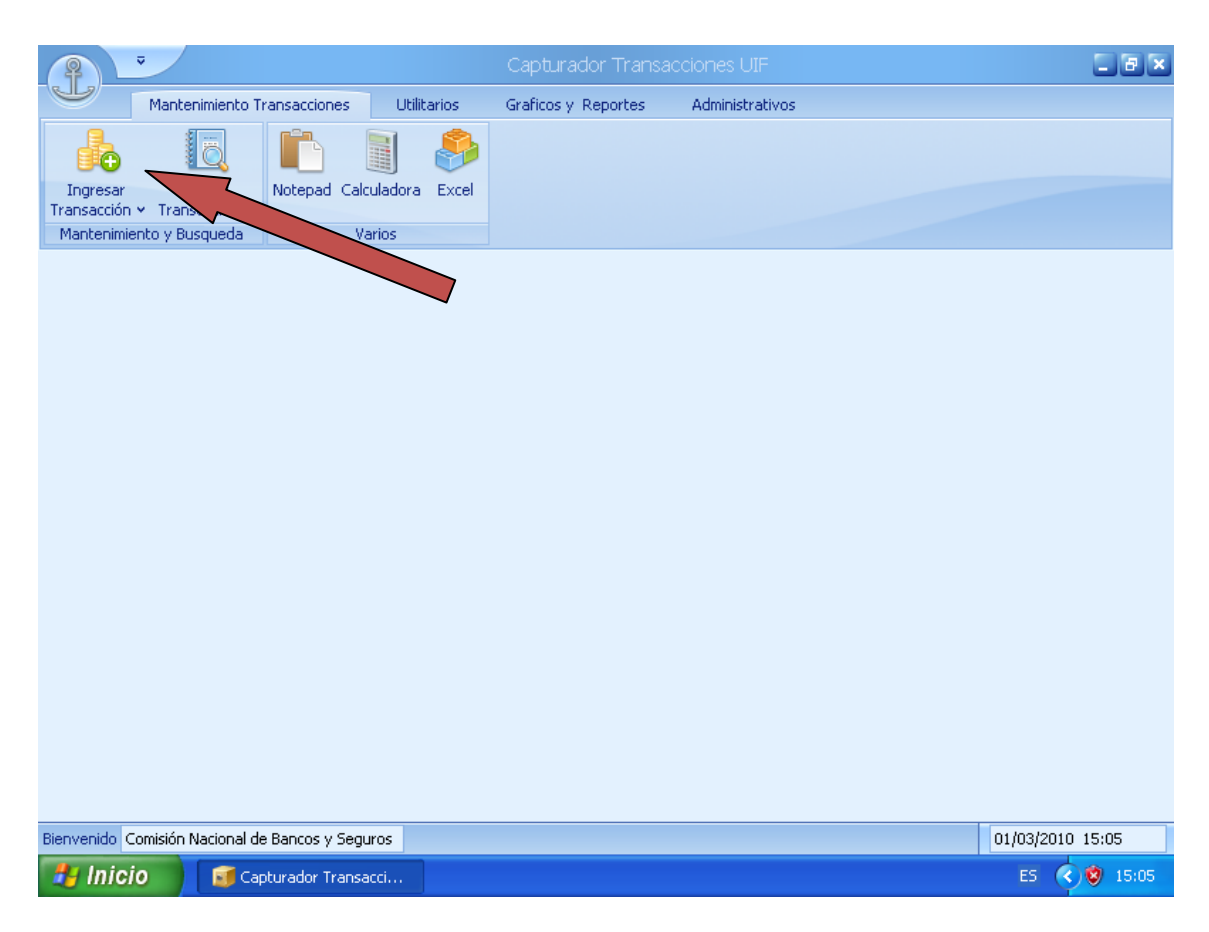

(Imagen No. 47)

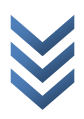

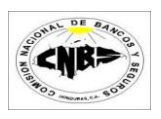

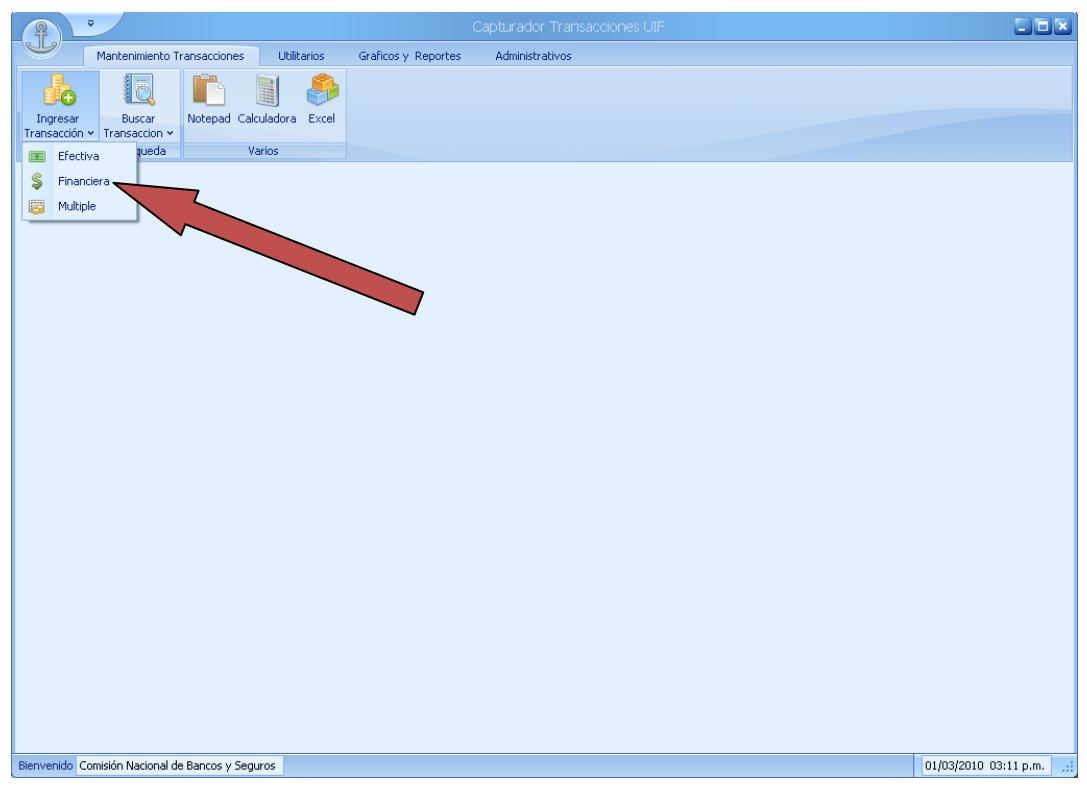

(Imagen No. 48)

2. Se desplegara la pantalla de Ingreso de Transacciones Financieras (Imagen No. 49).

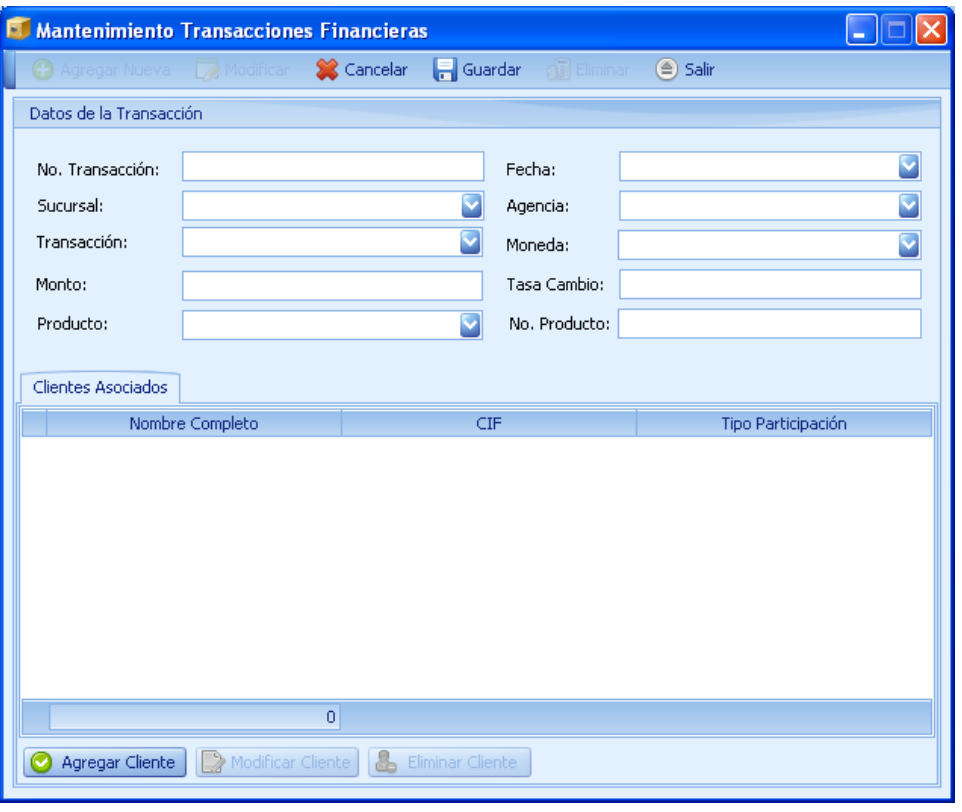

(Imagen No. 49)

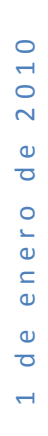

X

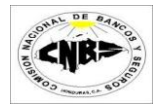

- 3. Esta pantalla se debe de llenar en dos etapas: Encabezado y detalle y para eso se deben de seguir los siguientes pasos (Imagen No. 49):
	- a. Encabezado: Llene toda la información general de la Transacción Financiera así como lo muestra la Imagen No. 50.

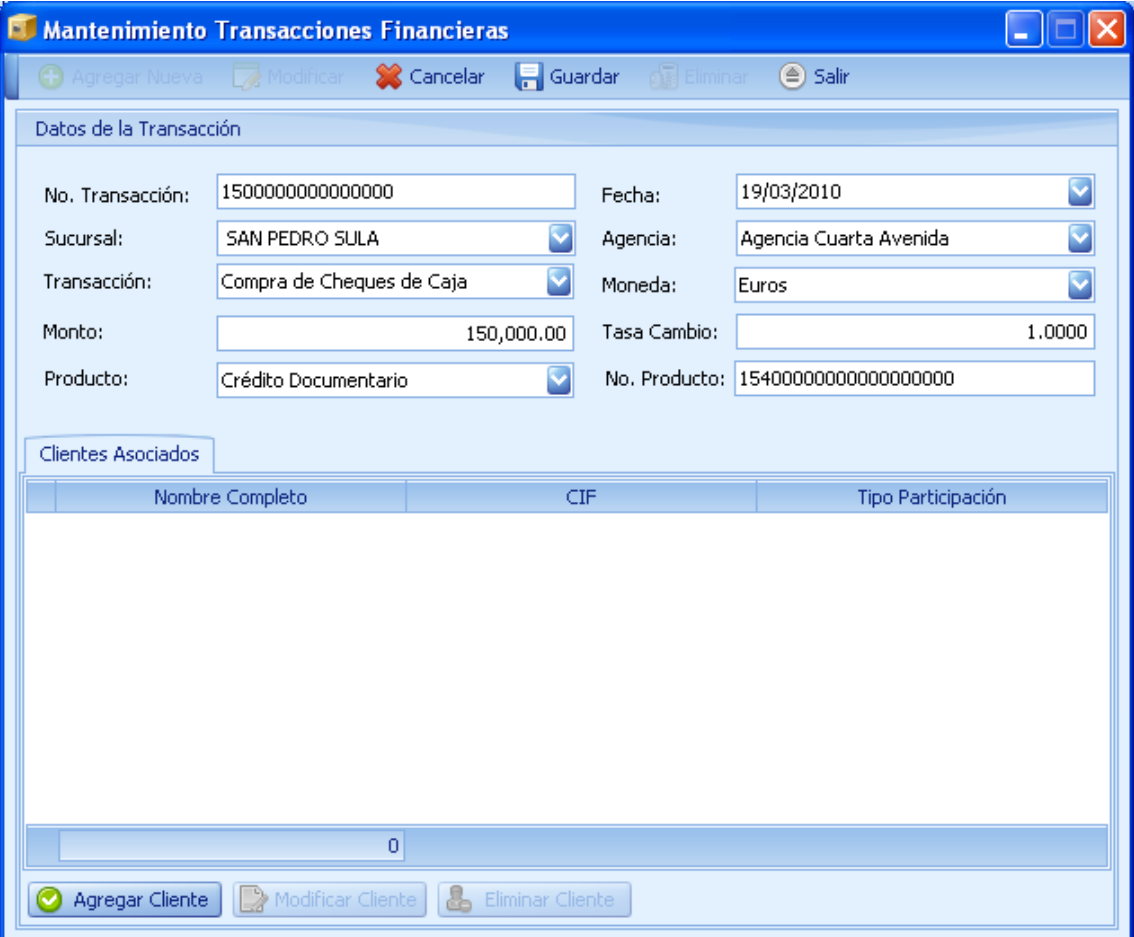

(Imagen No. 50)

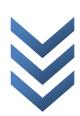

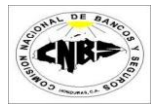

b. Una vez completo el encabezado debe de ingresar los clientes asociados a esta transacción. Presione el botón de Agregar Cliente (Imagen No. 51) y se desplegara una pantalla donde debe de ingresar la información del Cliente (Imagen No. 52)

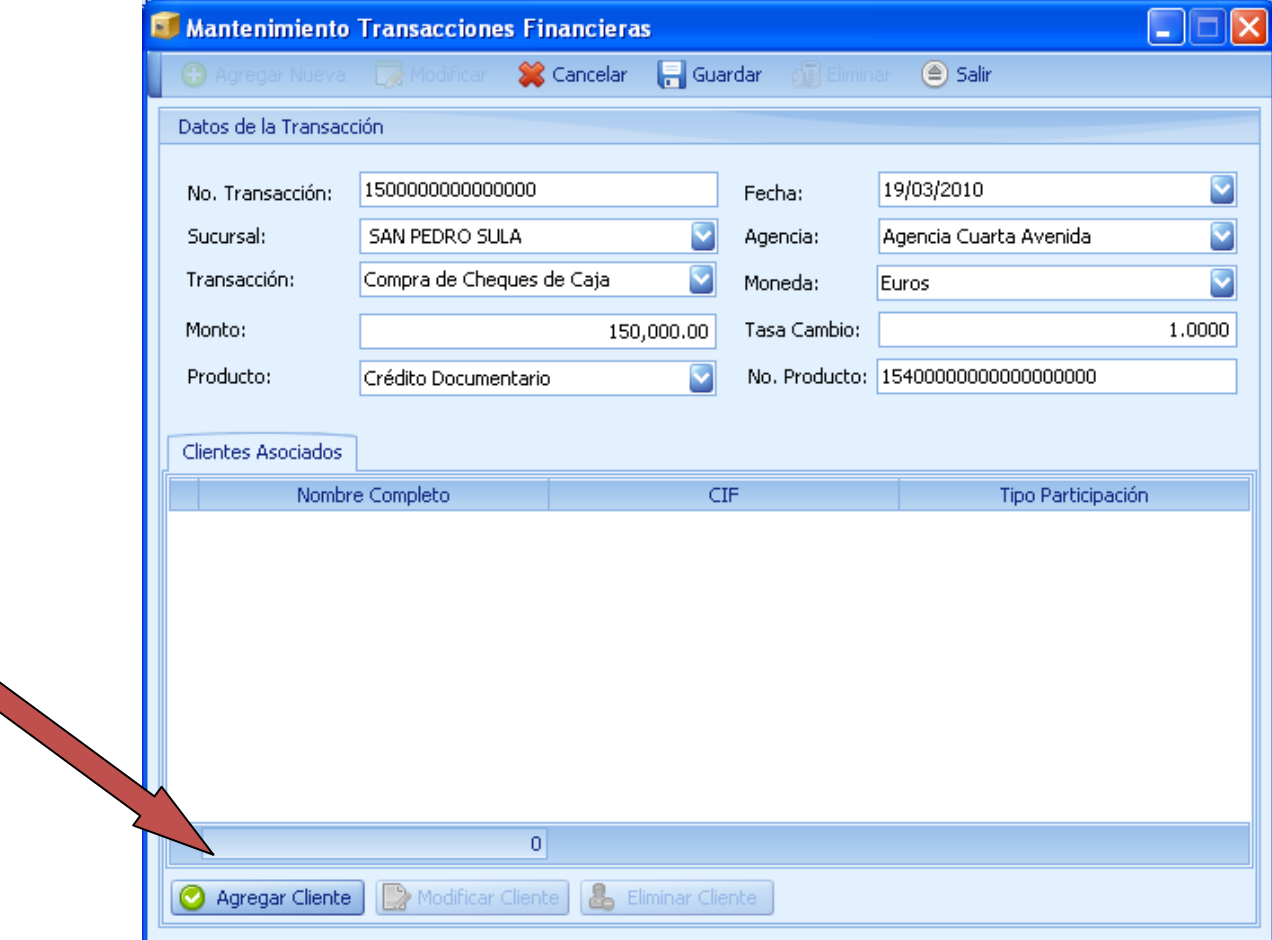

(Imagen No. 51)

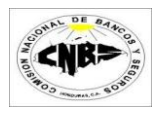

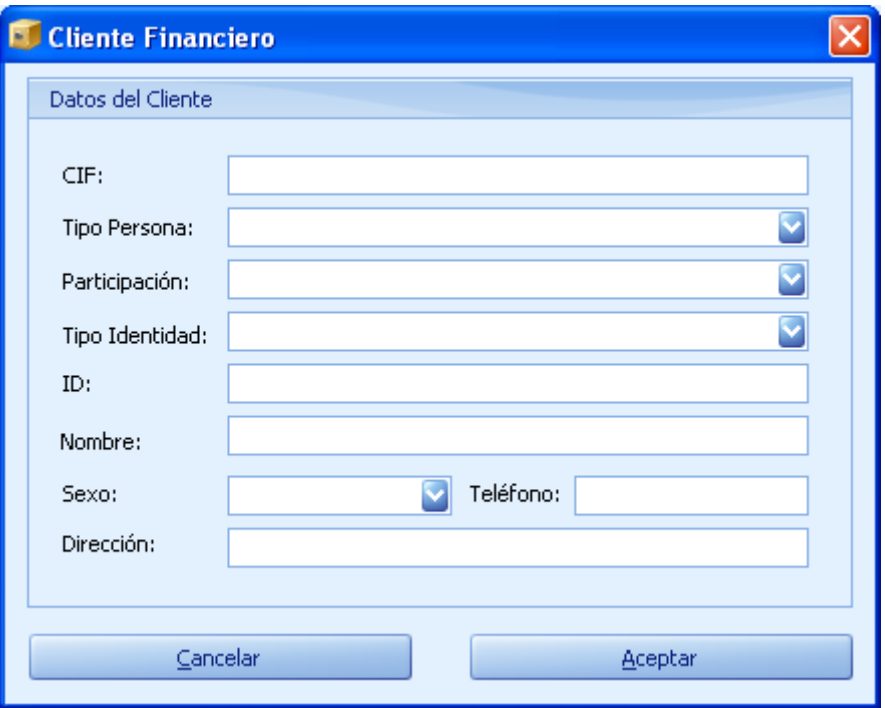

(Imagen No. 52)

c. Ingrese toda la información requerida en la pantalla (Imagen No. 53) y presione el botón de aceptar (Imagen No. 53) y regresara a la pantalla anterior (Imagen No. 54) y note que en el detalle aparece el cliente que acabamos de agregar (Imagen No. 54).

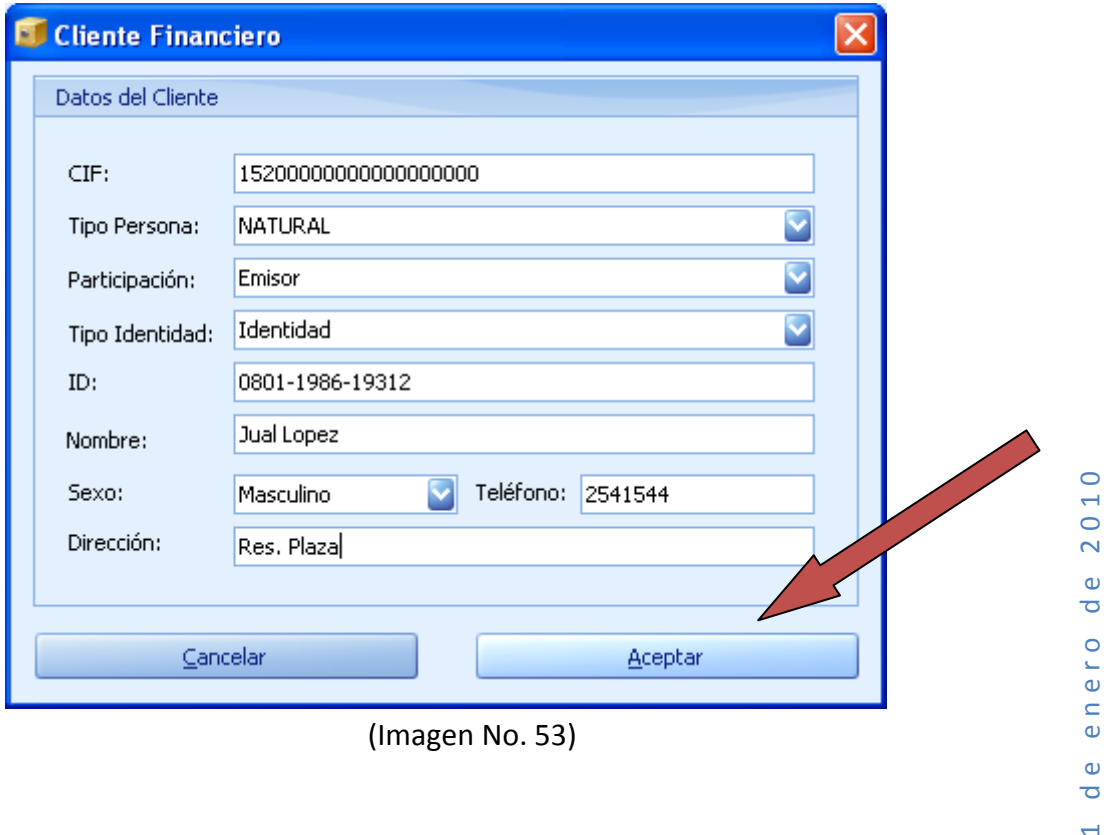

 $\frac{1}{\sigma}$ 

 $\overline{a}$ 

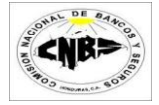

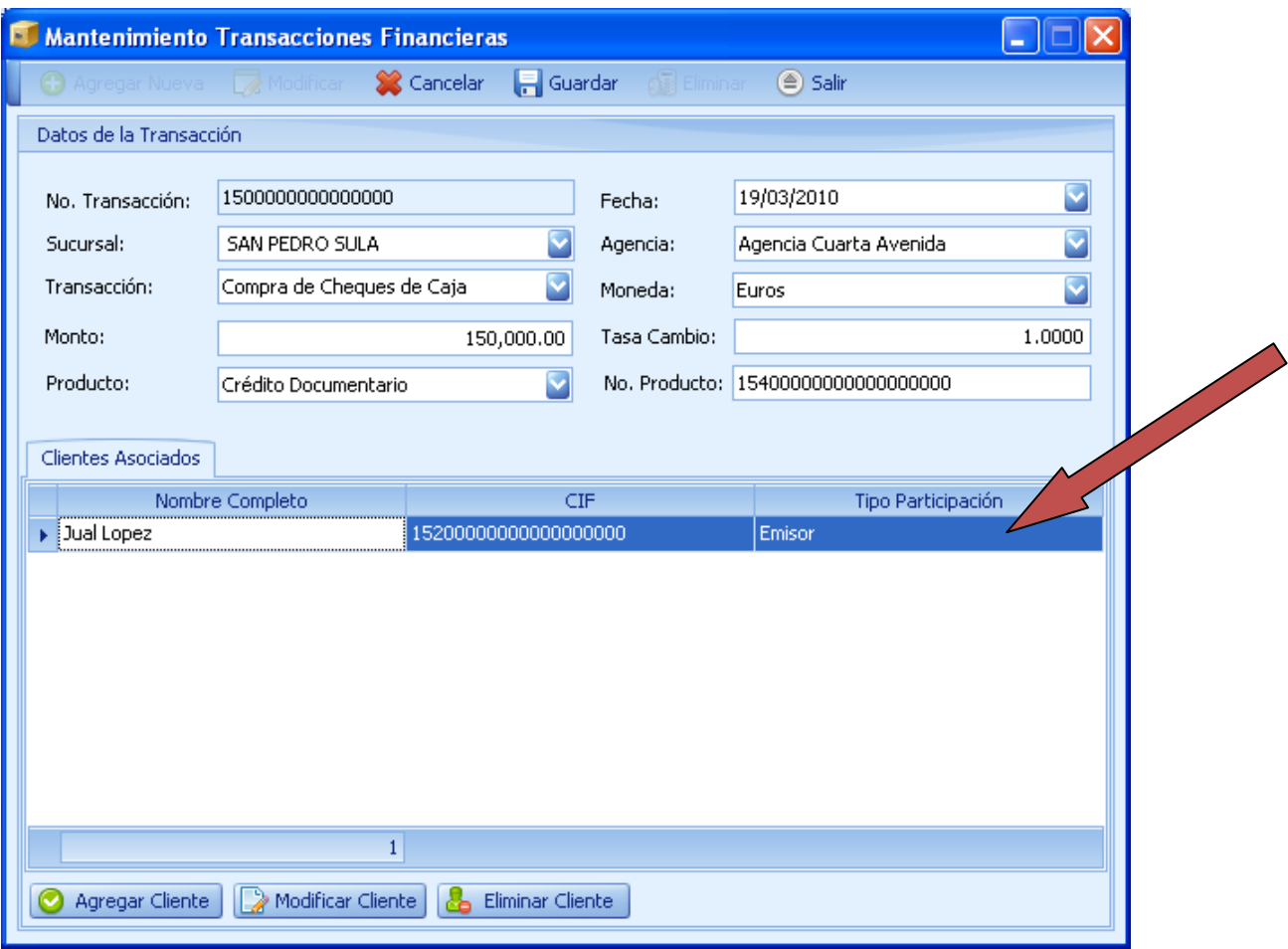

(Imagen No. 54)

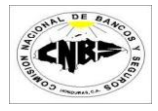

d. Si desea agregar otro cliente repita los pasos "b" y "c", todos los clientes agregados aparecerán en el detalle (Imagen No. 55).

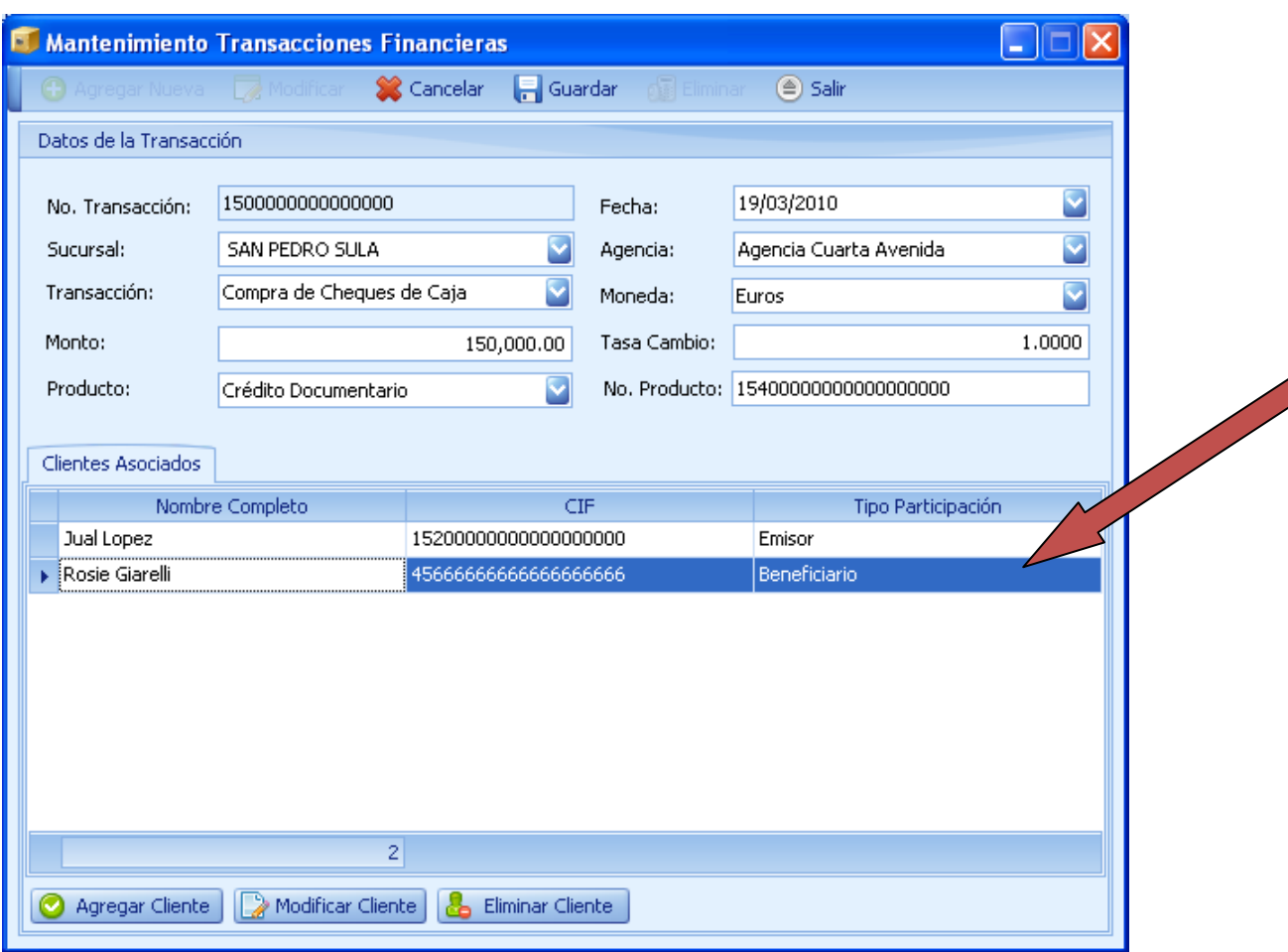

(Imagen No. 55)

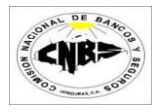

e. Una vez ingresado todos los clientes presione el botón de Guardar (Imagen No. 56) y se desplegara un mensaje confirmando que los datos fueron actualizados exitosamente. (Imagen No. 57) y la pantalla se deshabilitara (Imagen No. 58).

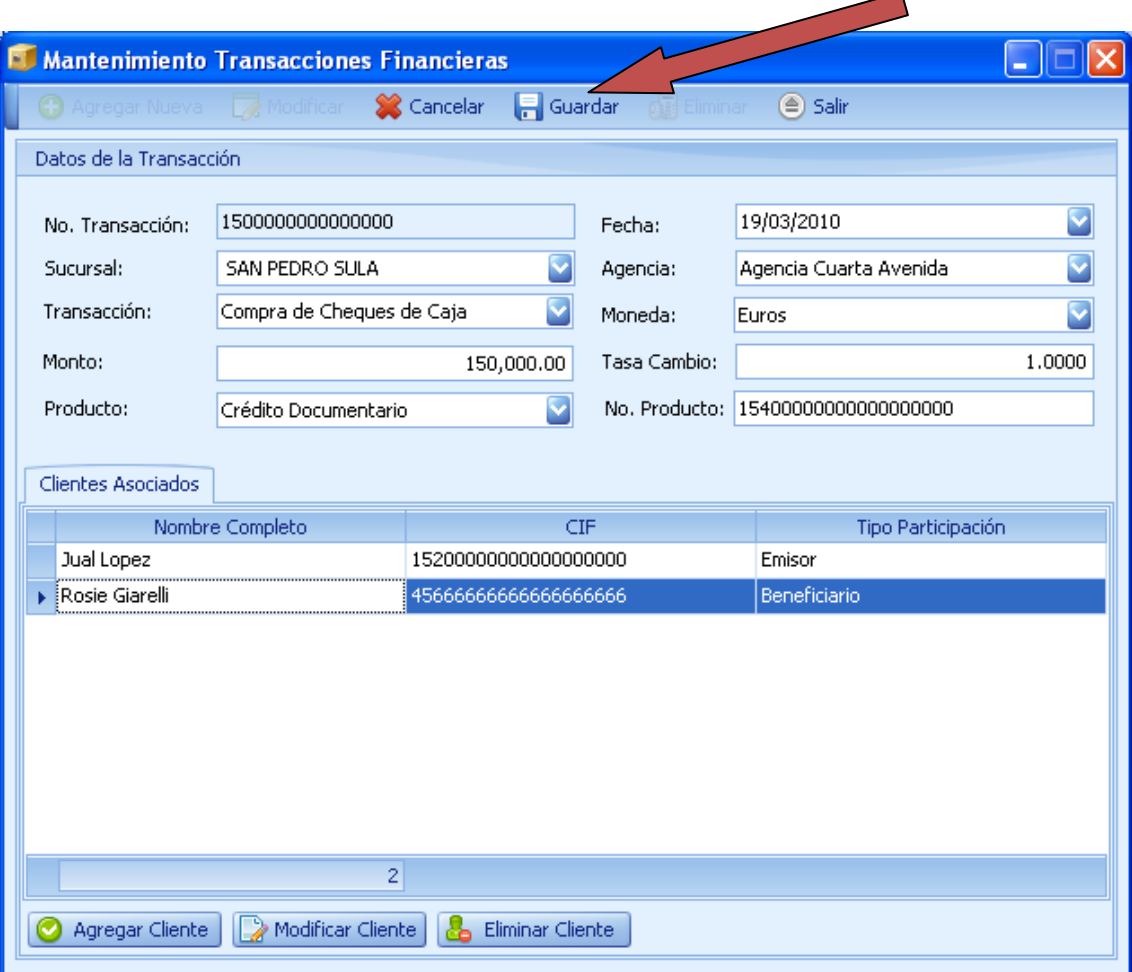

(Imagen No. 56)

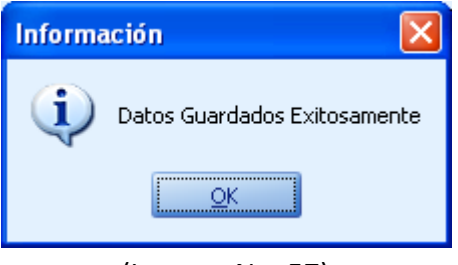

#### (Imagen No. 57)

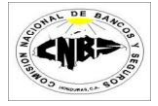

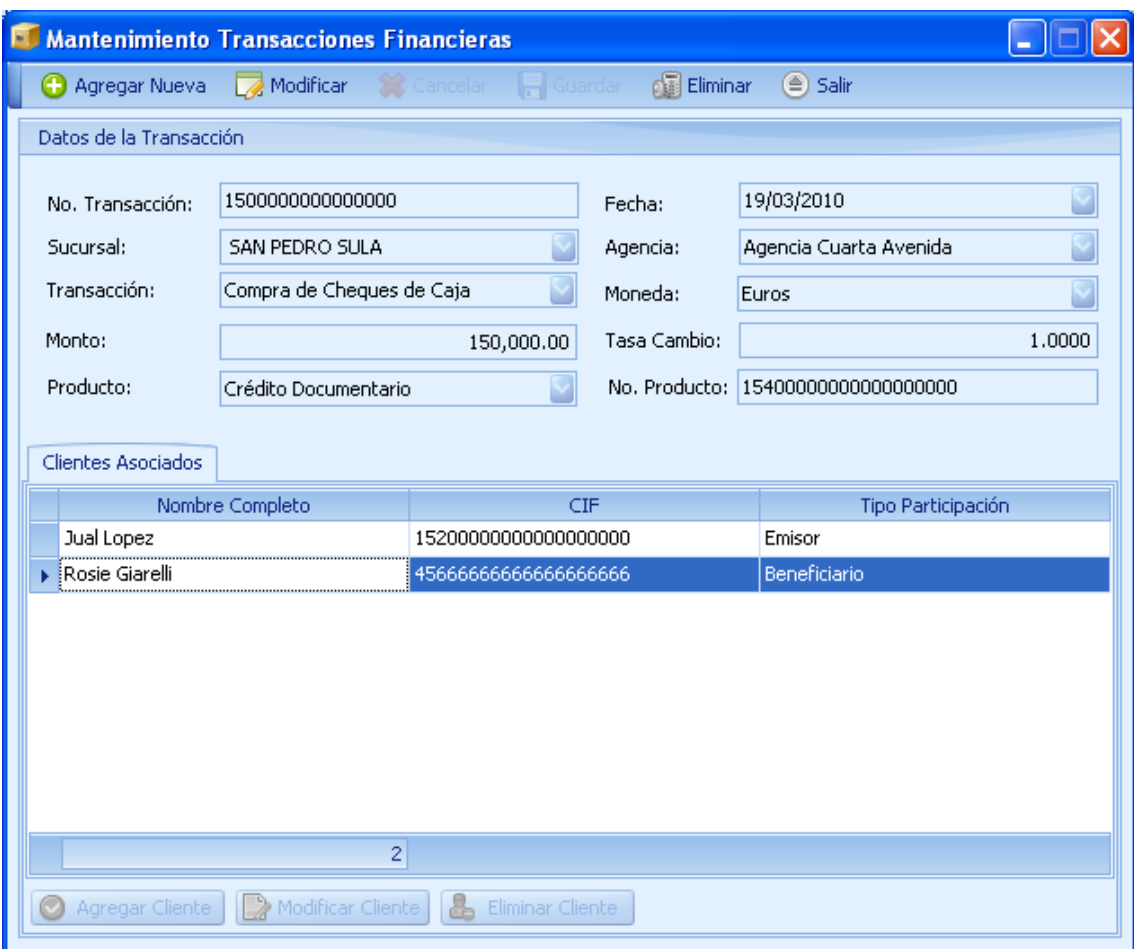

(Imagen No. 58)

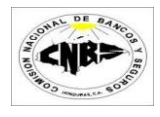

4. Para agregar otra transacción presione el botón de "Nuevo" (Imagen No 59) repita los pasos 2 y 3.

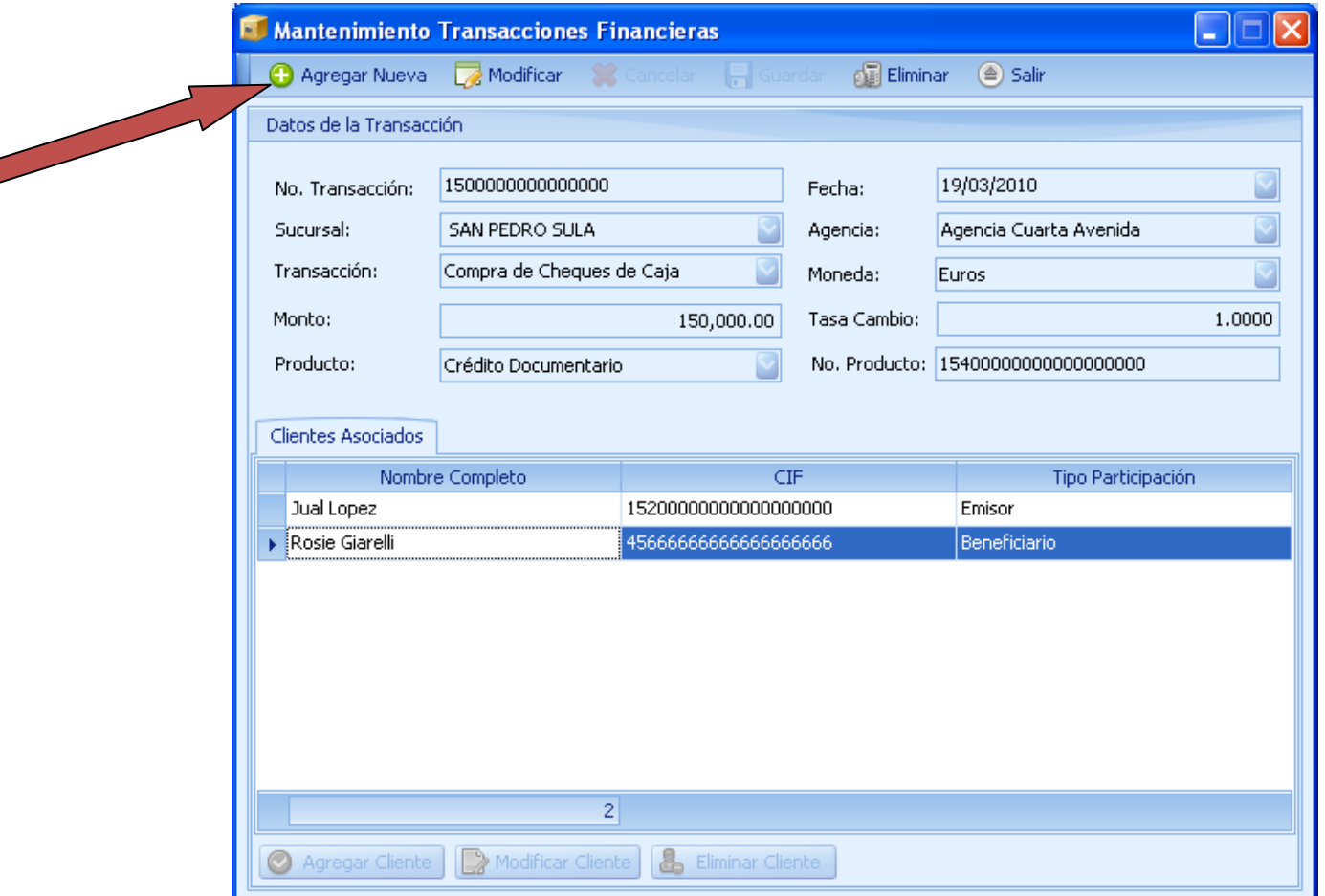

(Imagen No. 59)

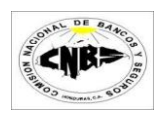

### <span id="page-35-0"></span>**3.2.3 Ingreso de Transacciones Múltiples**

Los pasos para registrar una transacción Múltiple son:

1. En la pestaña de Mantenimiento de Transacciones (Imagen No. 60) haga clic sobre el botón de ingresar Transacción (Imagen No. 60) y se desplegara un menú (Imagen No. 61).

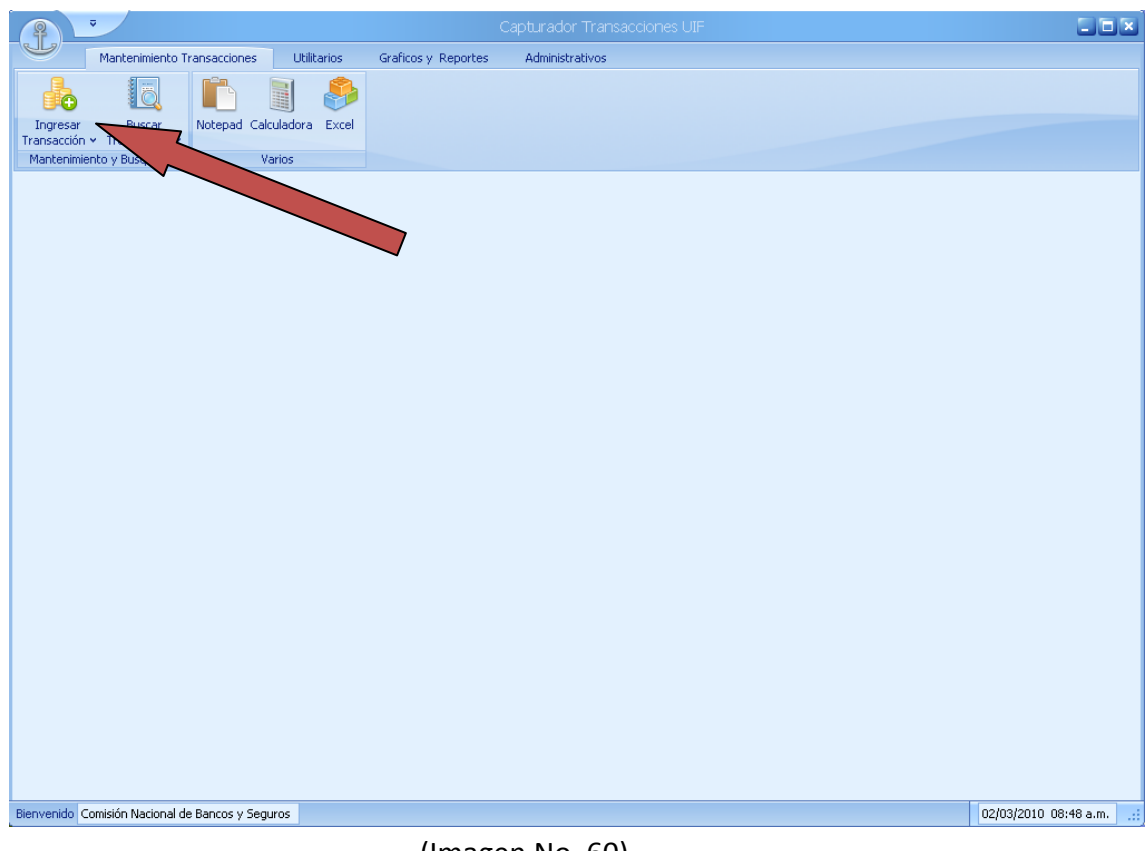

(Imagen No. 60)

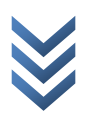
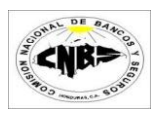

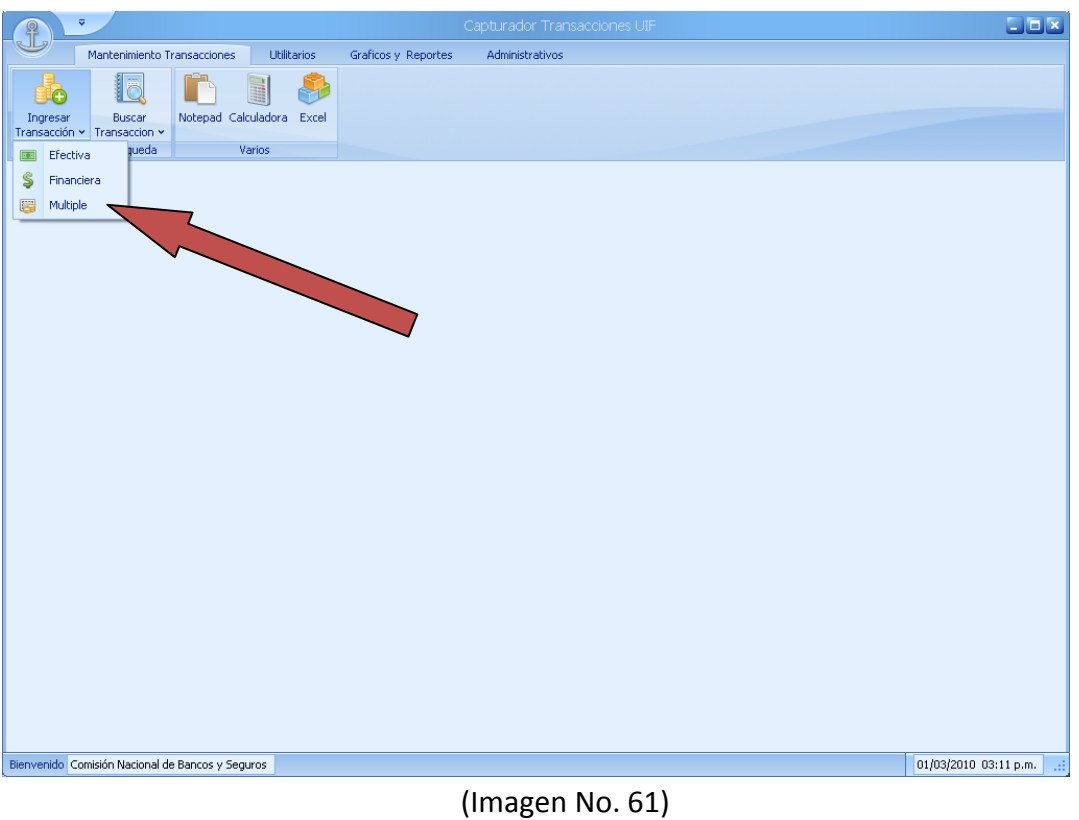

2. Presione el botón de Múltiple y se desplegara la siguiente pantalla (Imagen No. 62).

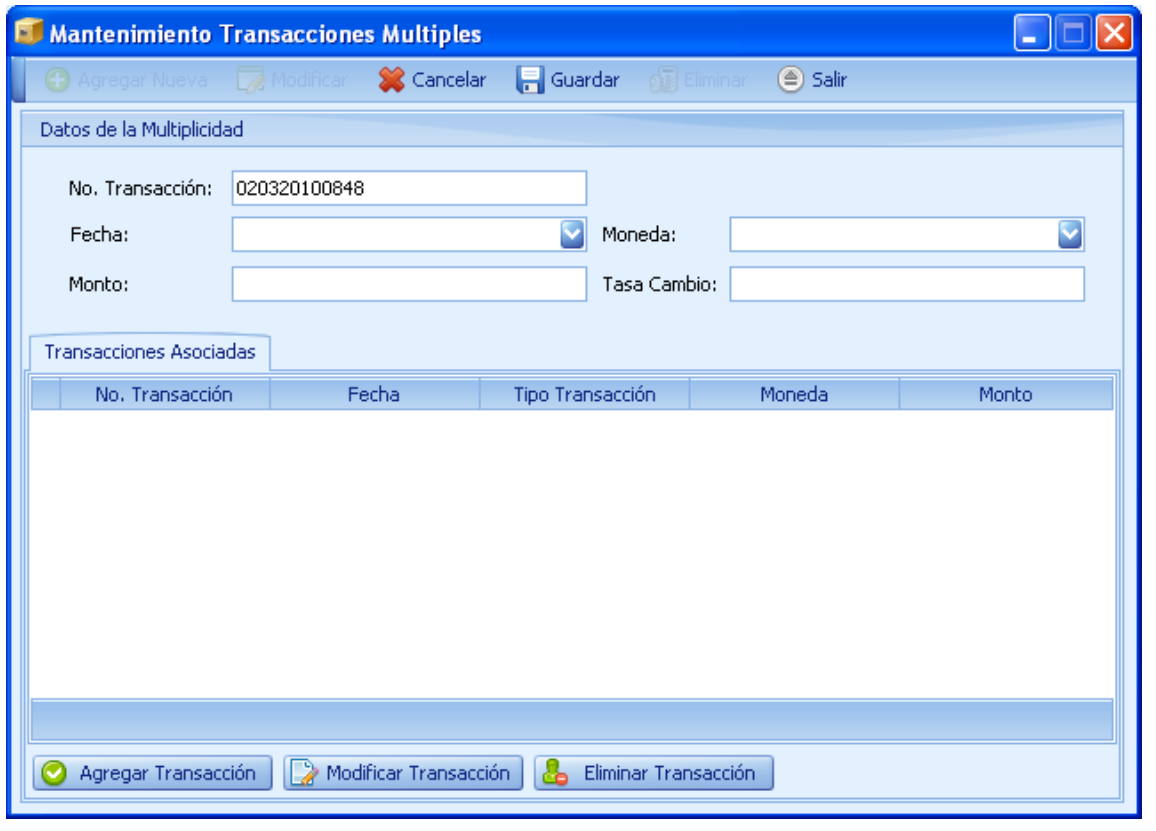

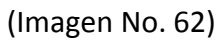

 $\overline{a}$ 

1 de enero de 2010

de enero de

2010

3. En esta pantalla de ingresara toda la información de la Multiplicidad encontrada. Note que el sistema autogenero un numero de transacción múltiple (el cual puede ser cambiado por el usuario). (Imagen No. 63)

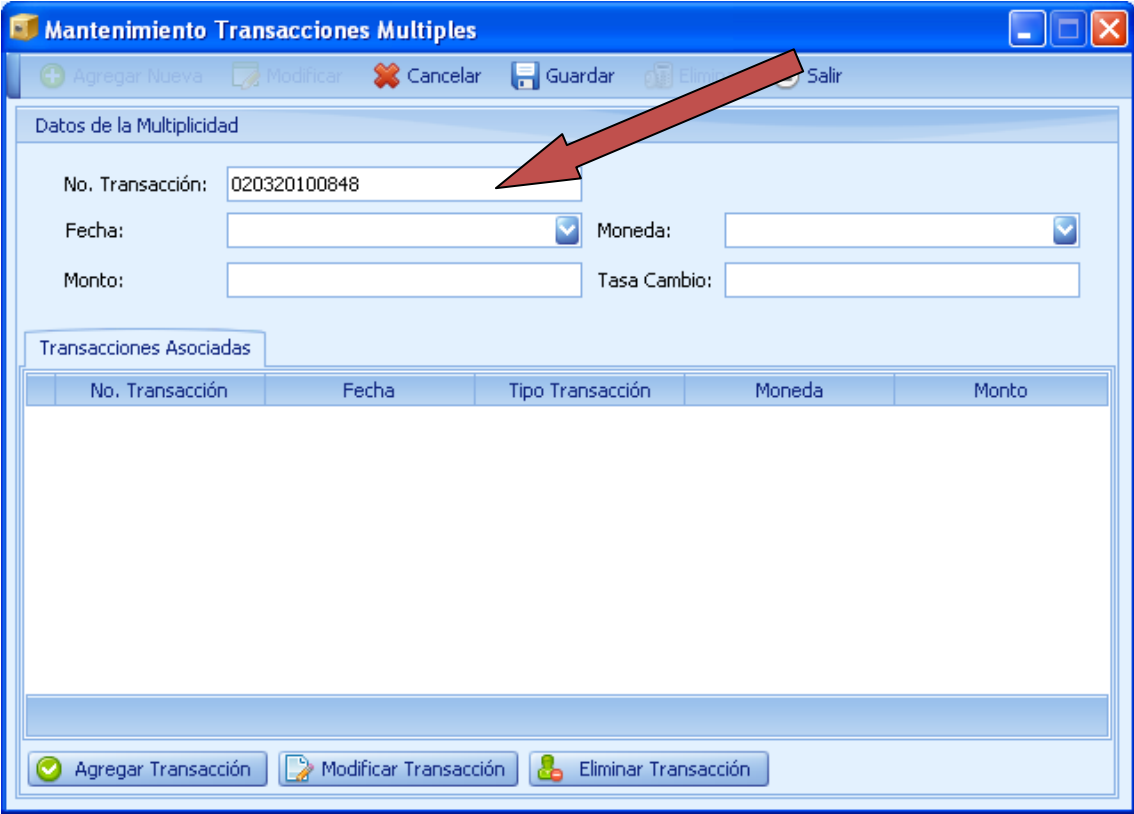

(Imagen No. 63)

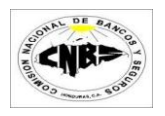

- 4. Esta pantalla se debe de llenar en dos etapas: encabezado y detalle (Imagen No. 63) y se deben de seguir los siguientes pasos:
	- a. Encabezado: Llene toda la información general de la multiplicidad así como lo muestra la Imagen No. 64.

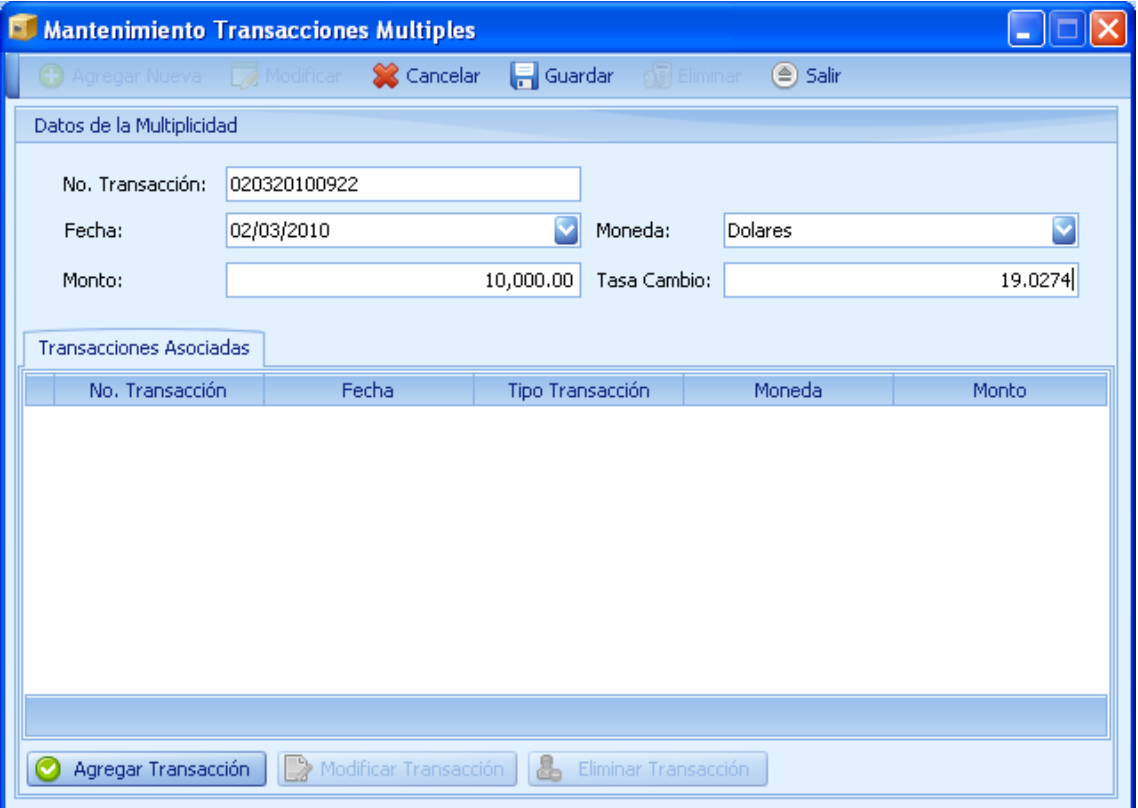

(Imagen No. 64)

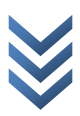

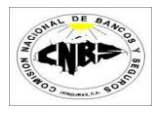

b. Una vez ingresada la información de la multiplicidad debemos de llenar ingresar la información de las transacciones que conforman esa multiplicidad. Para este ejemplo ingresaremos 2 transacciones de \$5,000.00 dólares cada una que suman los \$10,000.00 dólares de nuestra transacción múltiple. Presione el Botón agregar transacción (Imagen No. 65) y se desplegara una pantalla para agregar los datos de la transacción (Imagen No. 66).

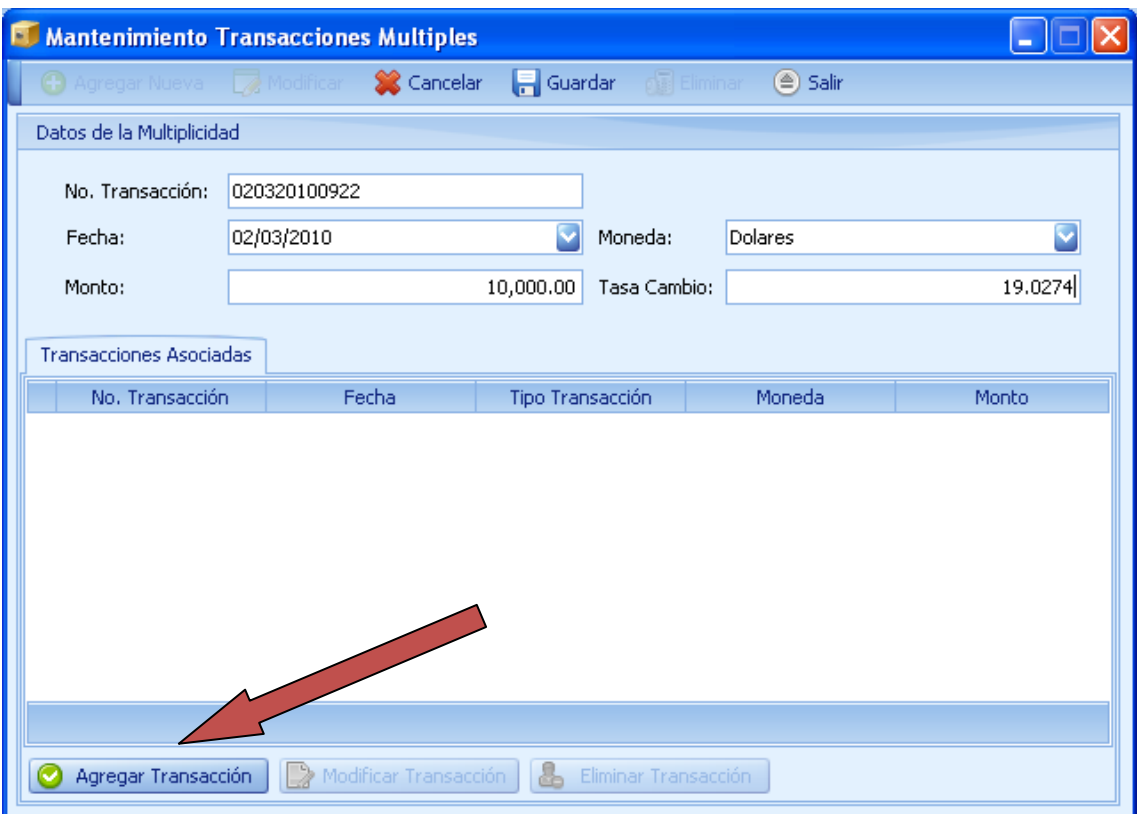

(Imagen No. 65)

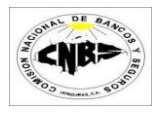

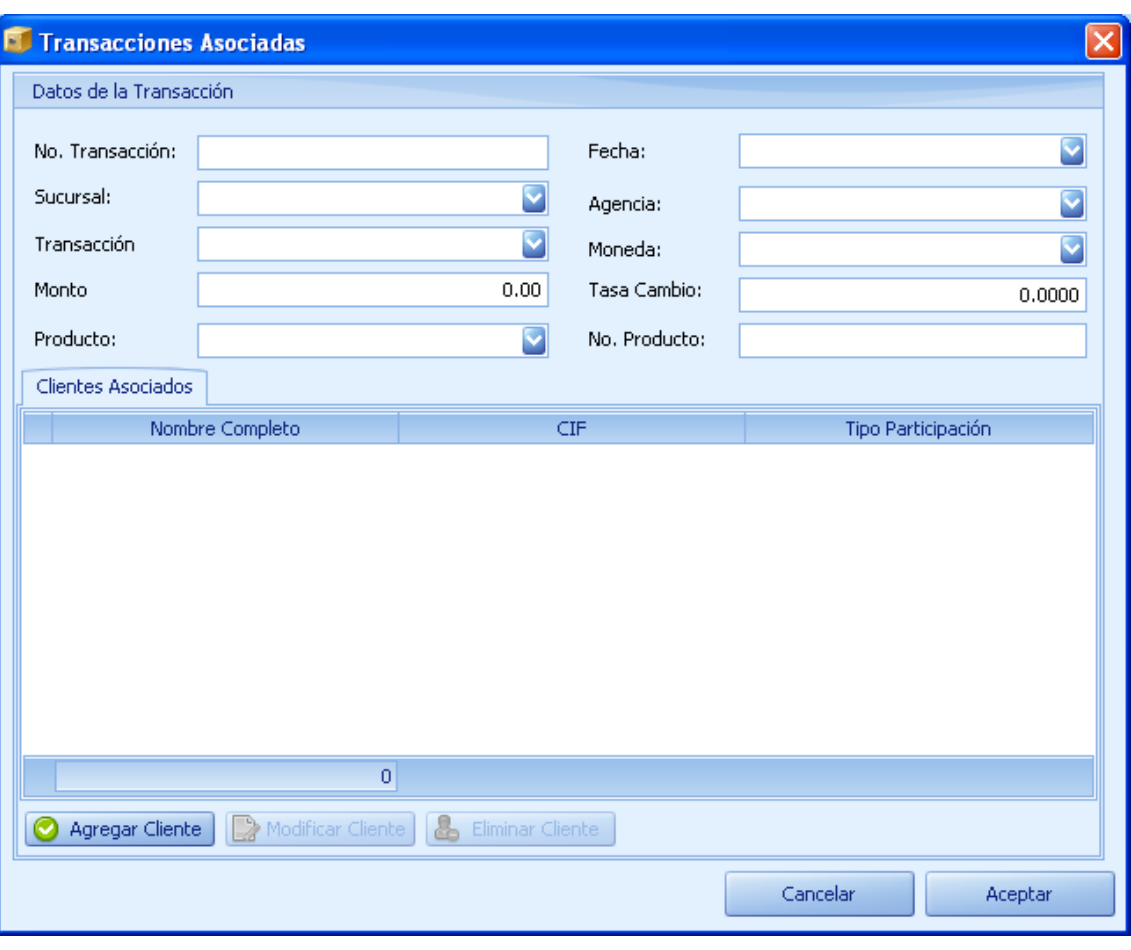

(Imagen No. 66)

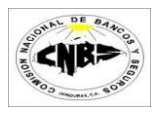

- c. Ingrese la información requerida en la pantalla en dos etapas: Encabezado y detalle. Siga los siguientes pasos.
	- i. Primero se debe de ingresar la información del encabezado de la transacción (Imagen No 67).

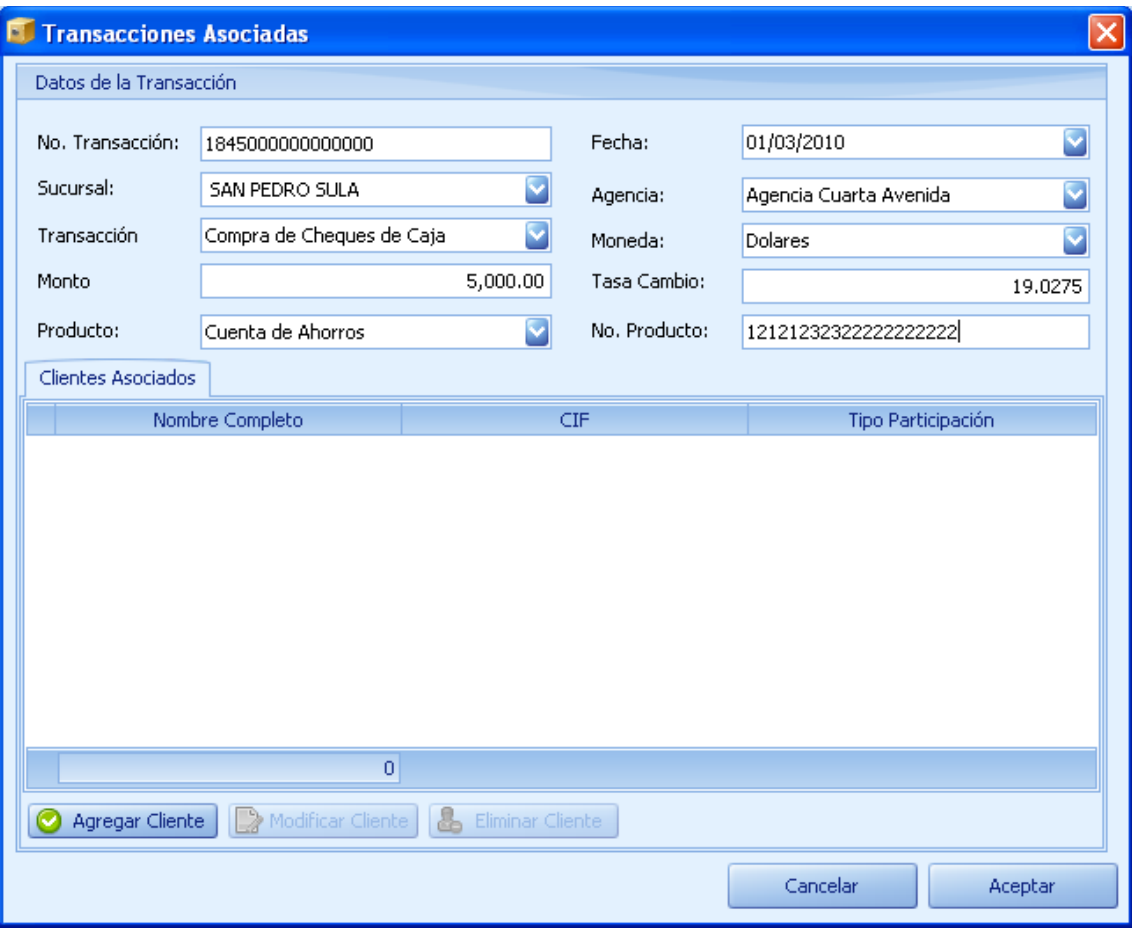

(Imagen No. 67)

ii. Después agregamos los clientes involucrados en la transacción que estamos ingresando presionando el botón de agregar cliente (Imagen No. 69) y se desplegara la pantalla de ingresamos la información del cliente (Imagen No. 70).

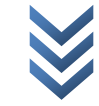

 $\overline{\phantom{0}}$ 

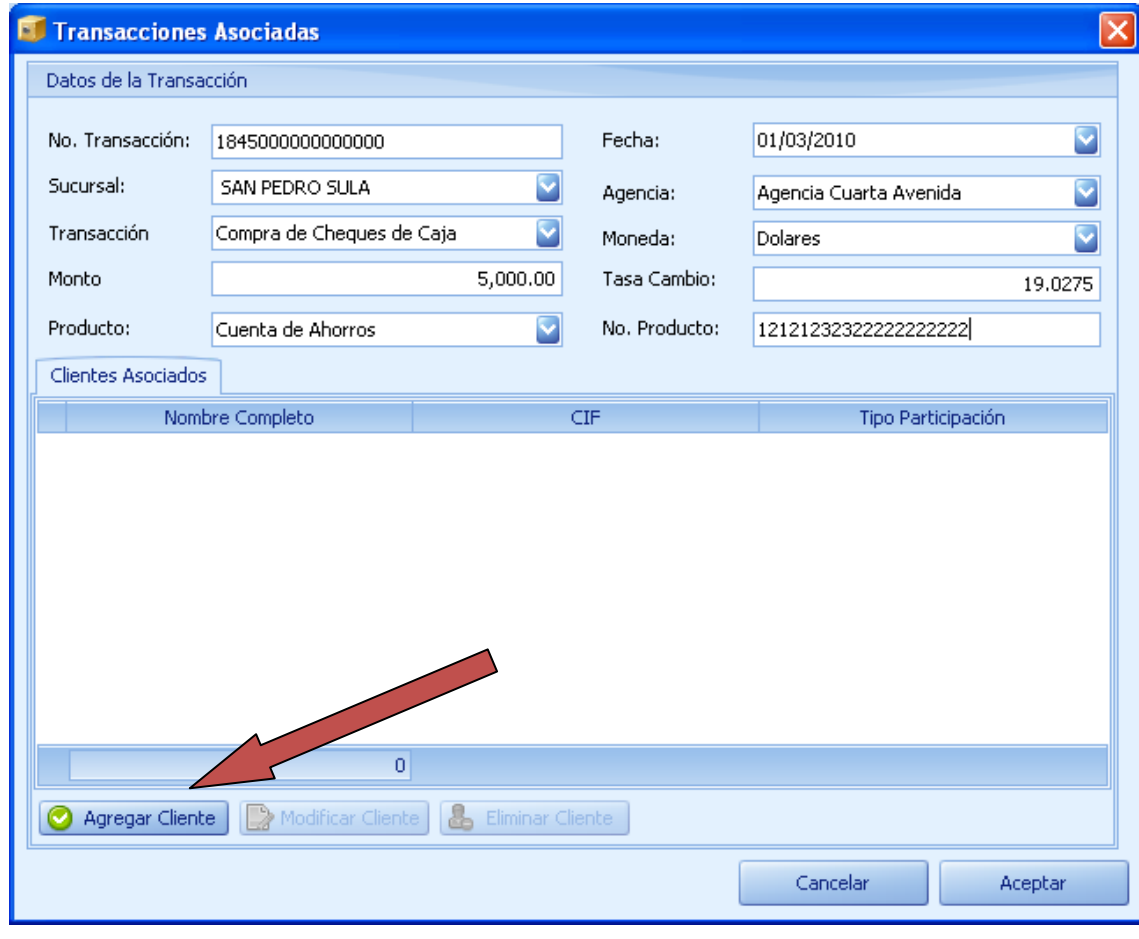

### (Imagen No. 69)

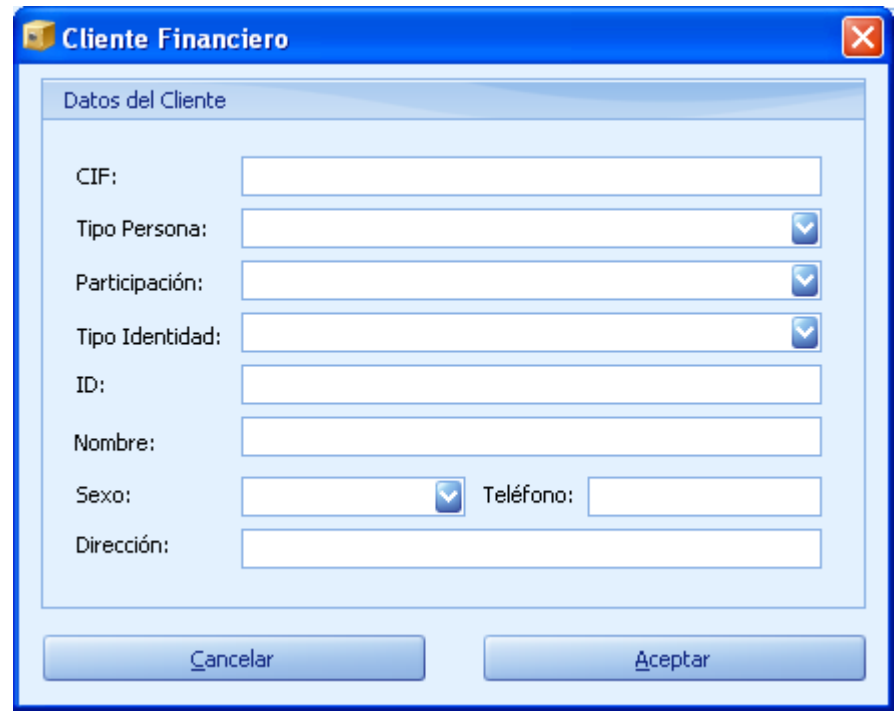

(Imagen No. 70)

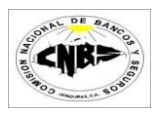

iii. Ingrese la información requerida del cliente (Imagen No. 71) y presione el botón de aceptar y regresara a la pantalla anterior (Imagen No. 72). Note que el cliente ingresado aparece en el detalle (Imagen No. 71).

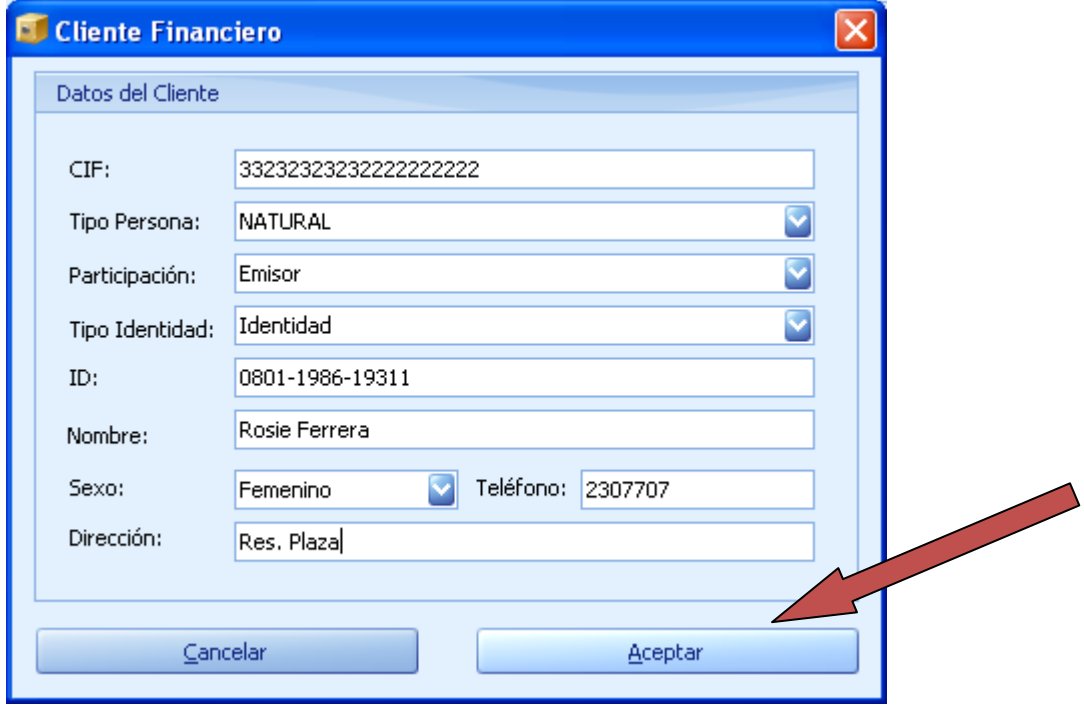

(Imagen No. 71)

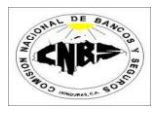

d. Una vez Ingresado toda la información de la transacción y todos los clientes asociados presionamos el botón de aceptar (Imagen No. 72) y regresaremos a la pantalla principal de las transacciones múltiples (Imagen No. 73), note que la transacción ingresada se ve reflejada en el detalle (Imagen No. 73).

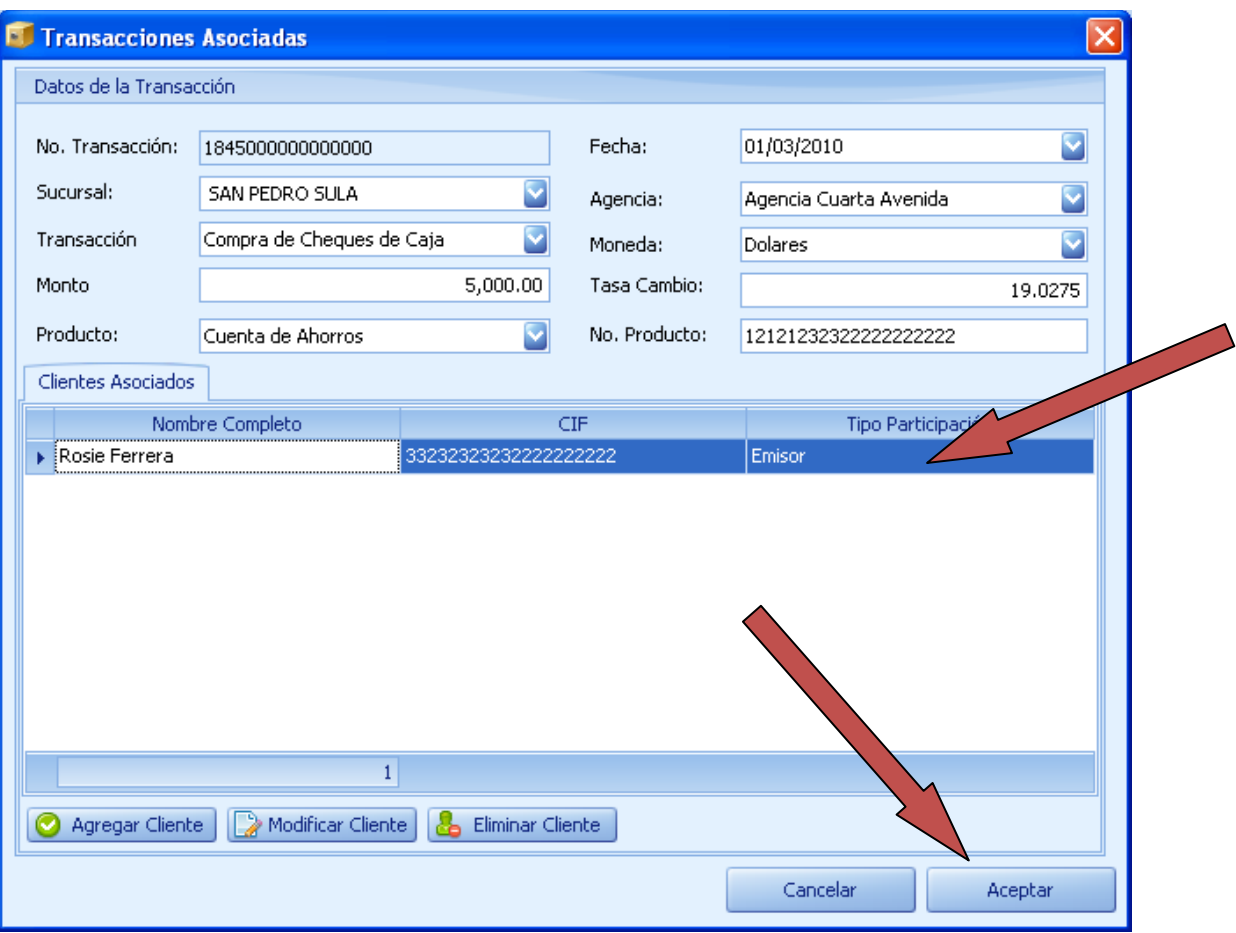

(Imagen No. 72)

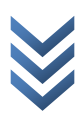

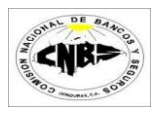

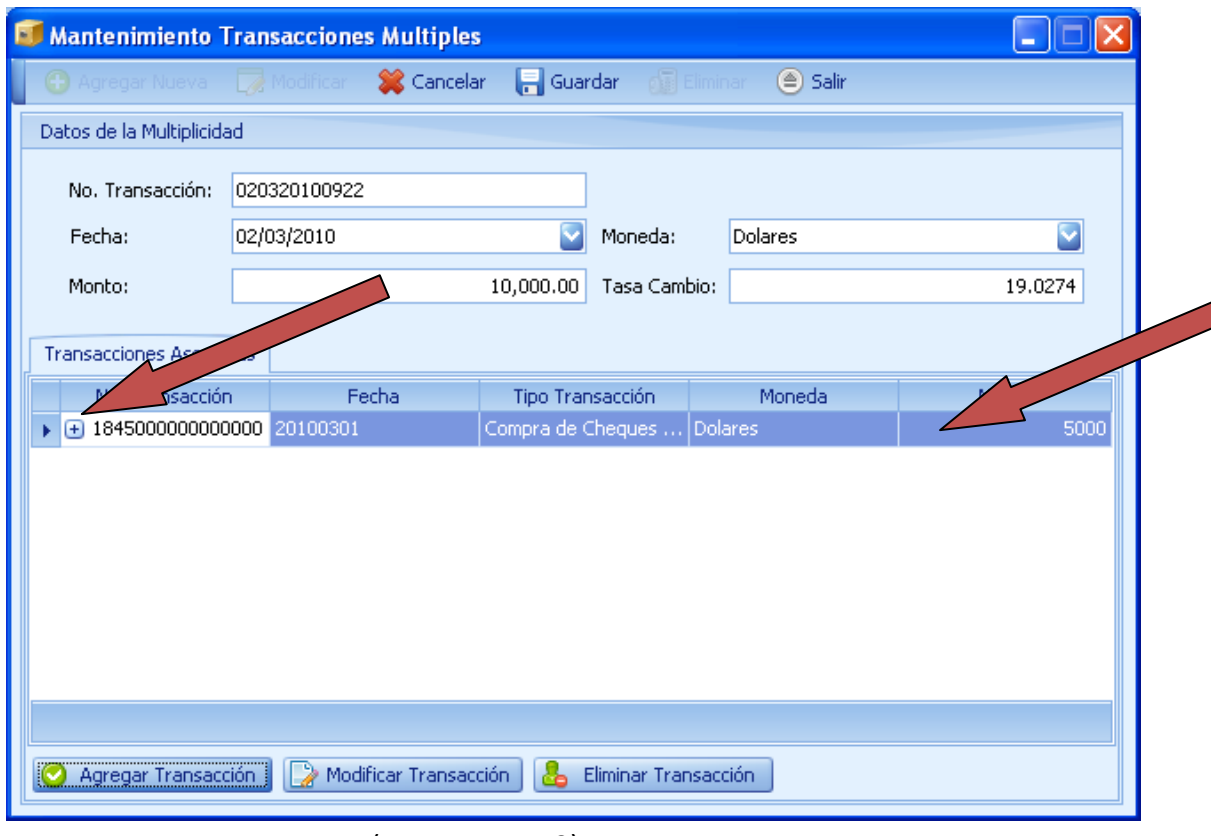

(Imagen No. 73)

e. Para ver información de los clientes asociados presione el signo de mas que se encuentra en el detalle (Imagen No. 73) y se desplegara la información (Imagen No. 74).

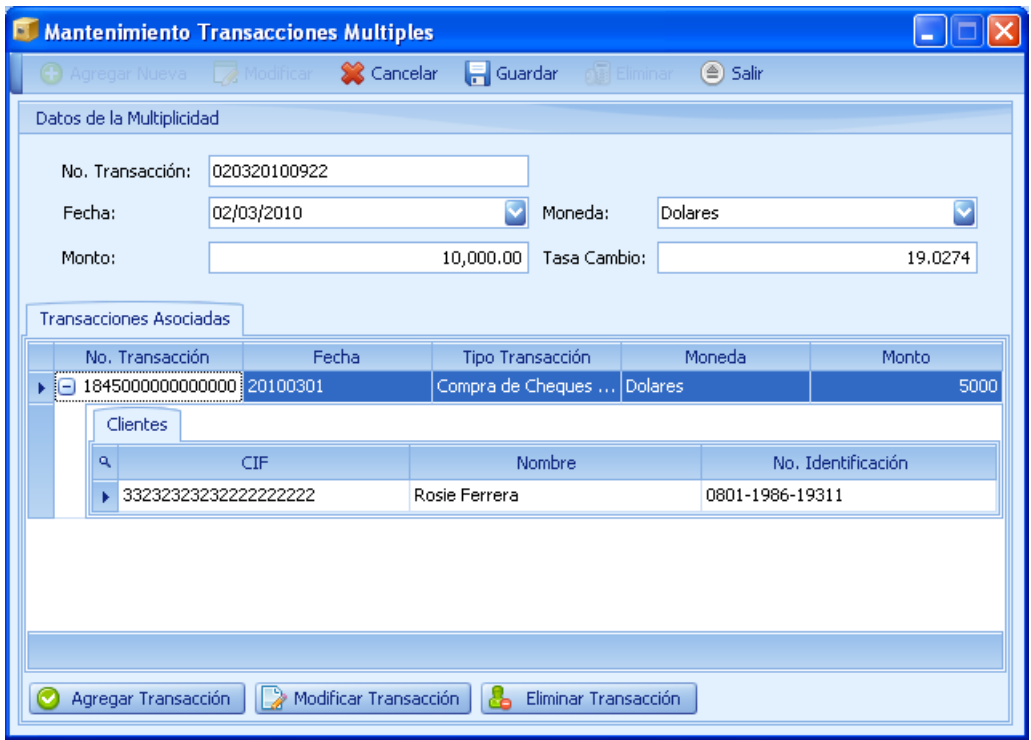

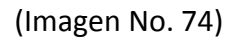

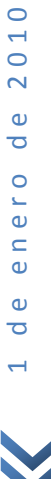

2010

 $\frac{e}{\sigma}$ 

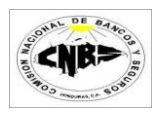

f. Para ingresar la segunda transacción repita los pasos del inciso "C" e ingrese otra transacción de \$5,000.00 dólares. La pantalla principal deberá demostrar 2 transacciones de \$5,000.00 dólares (Imagen No.75).

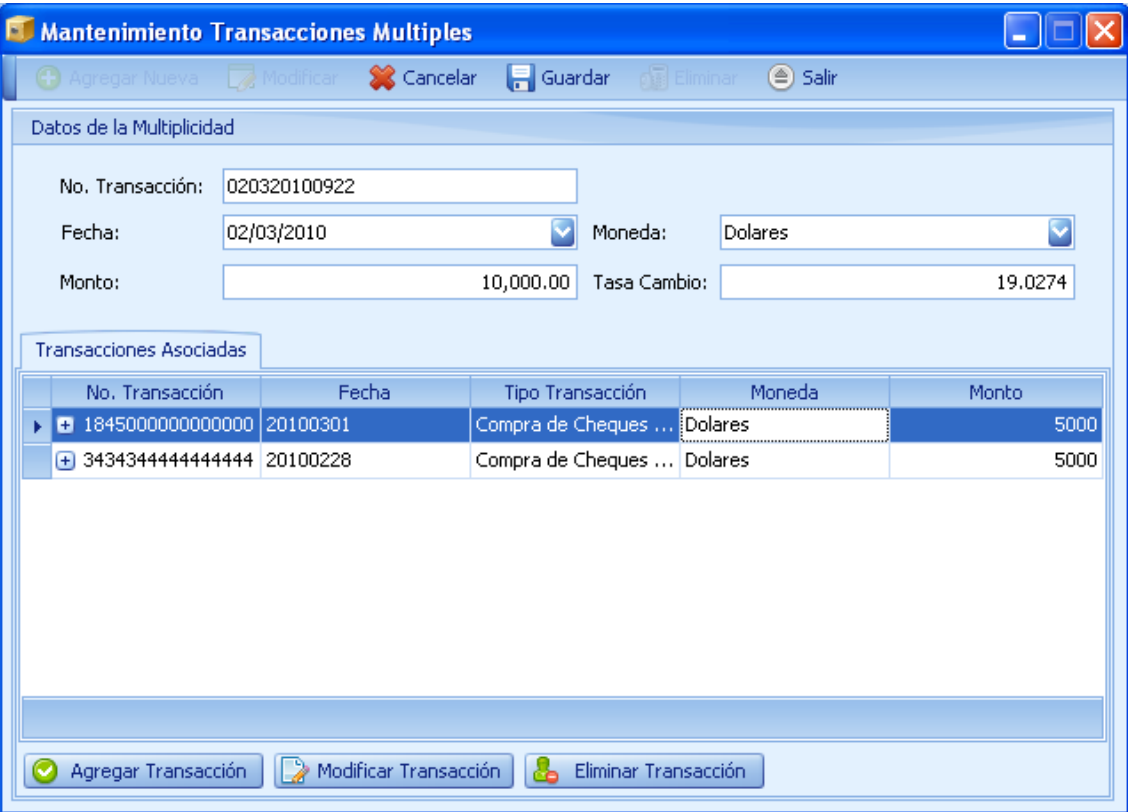

(Imagen No. 75)

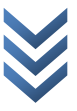

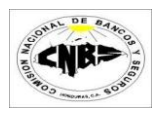

5. Una vez ingresada toda la información entonces procedemos a guardar la información. Haga clic sobre el botón de guardar (Imagen No. 76) y la pantalla de deshabilitara (Imagen No. 77), para cerrar la pantalla presione el botón de salir (Imagen No. 77).

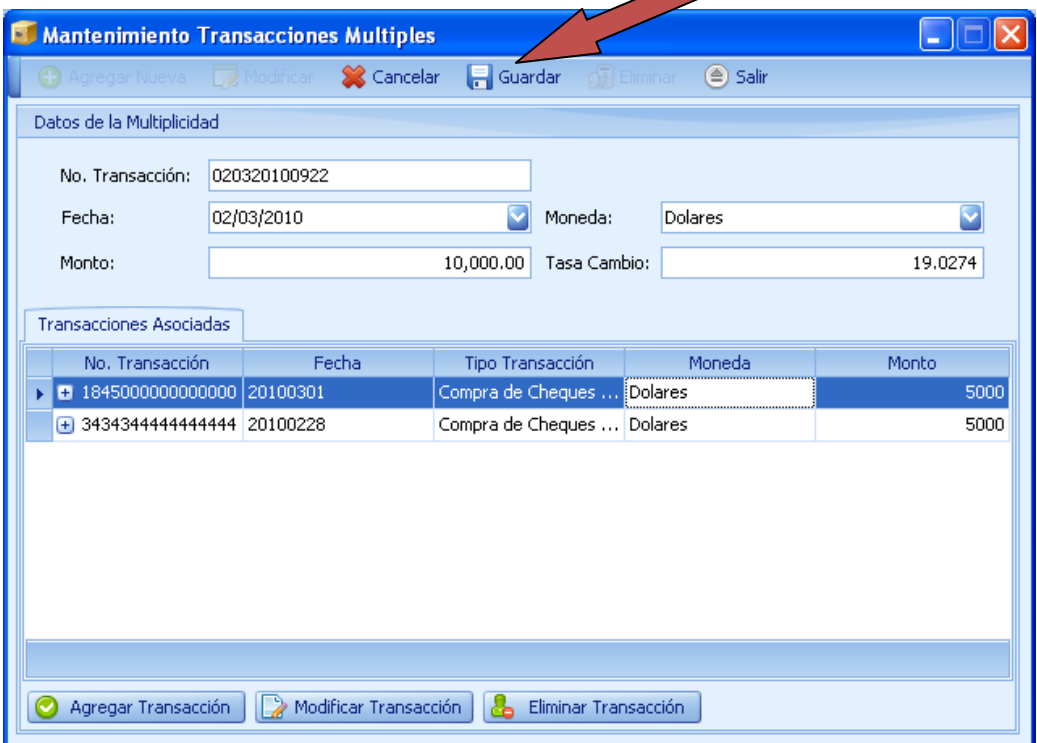

#### (Imagen No. 76)

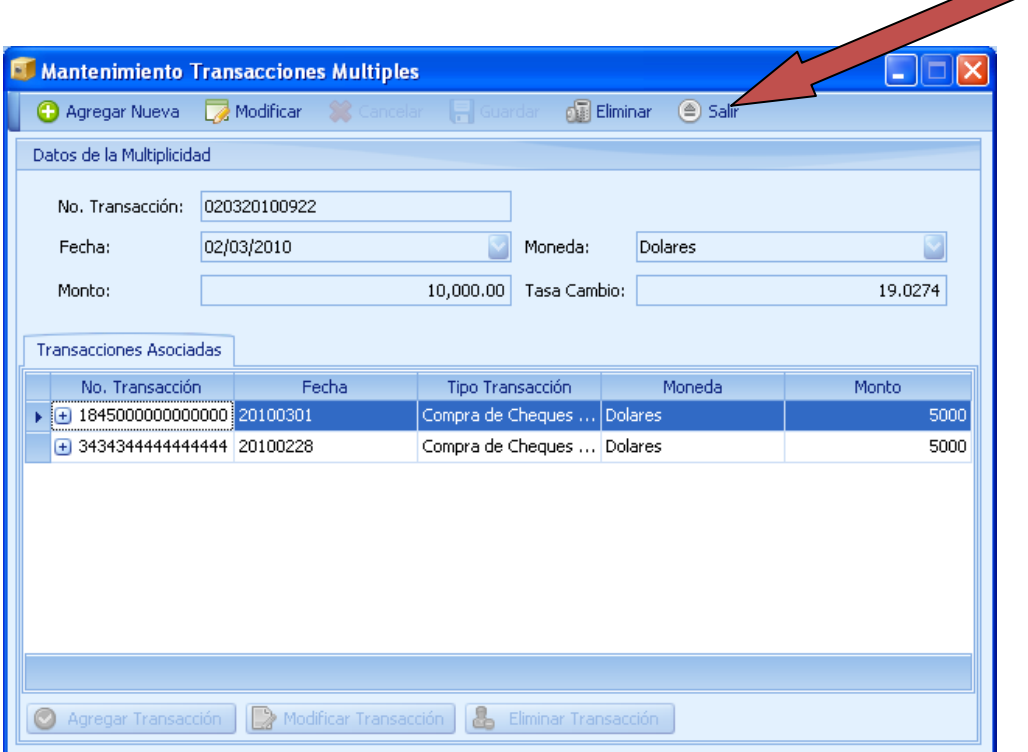

(Imagen No. 77)

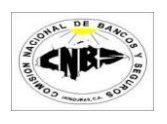

# **3.3 Búsqueda y Actualizaciones de Transacciones**

### **3.3.1 Búsqueda y Actualización Transacciones en Efectivo**

Los pasos para buscar y/o actualizar una transacción en Efectivo son:

1. En la pestaña de Mantenimiento de Transacciones (Imagen No. 78) haga clic sobre el botón de buscar Transacción (Imagen No. 78) y se desplegara un menú (Imagen No. 79).

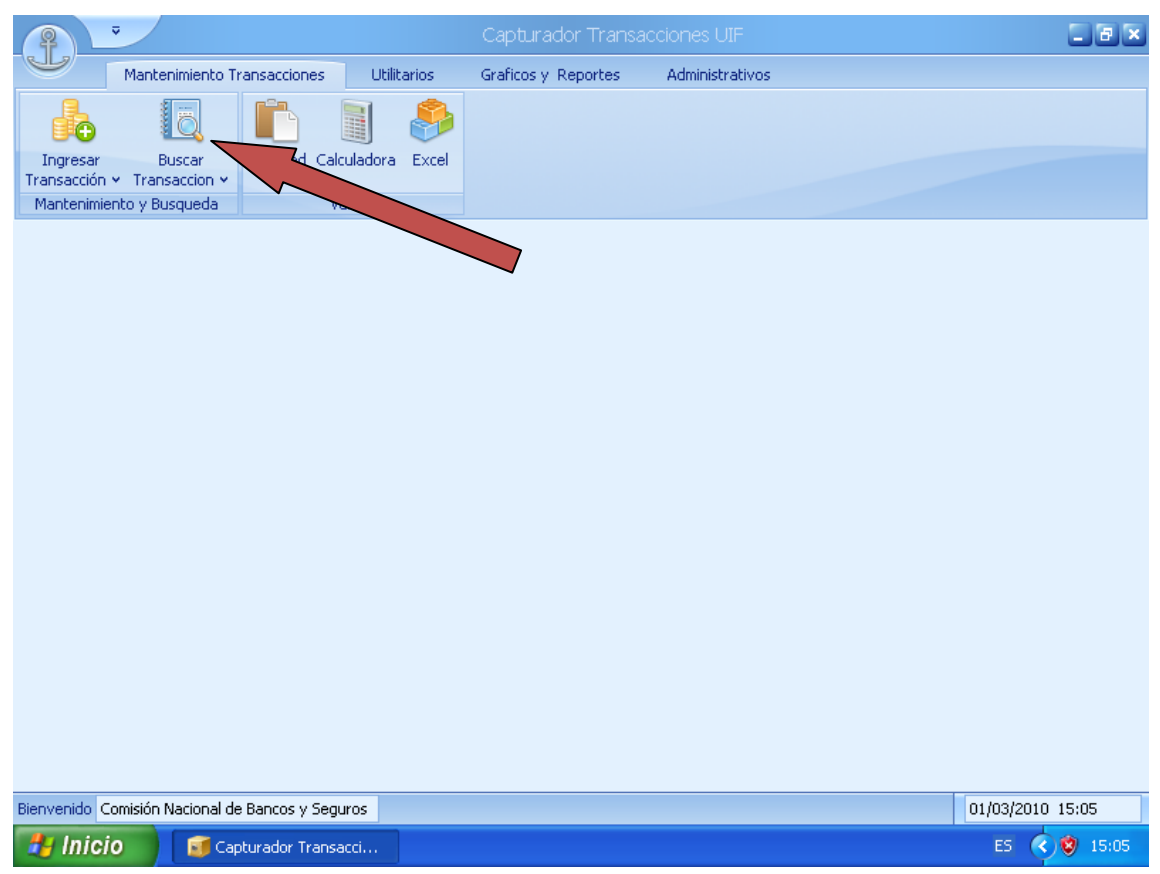

(Imagen No. 78)

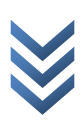

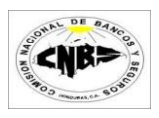

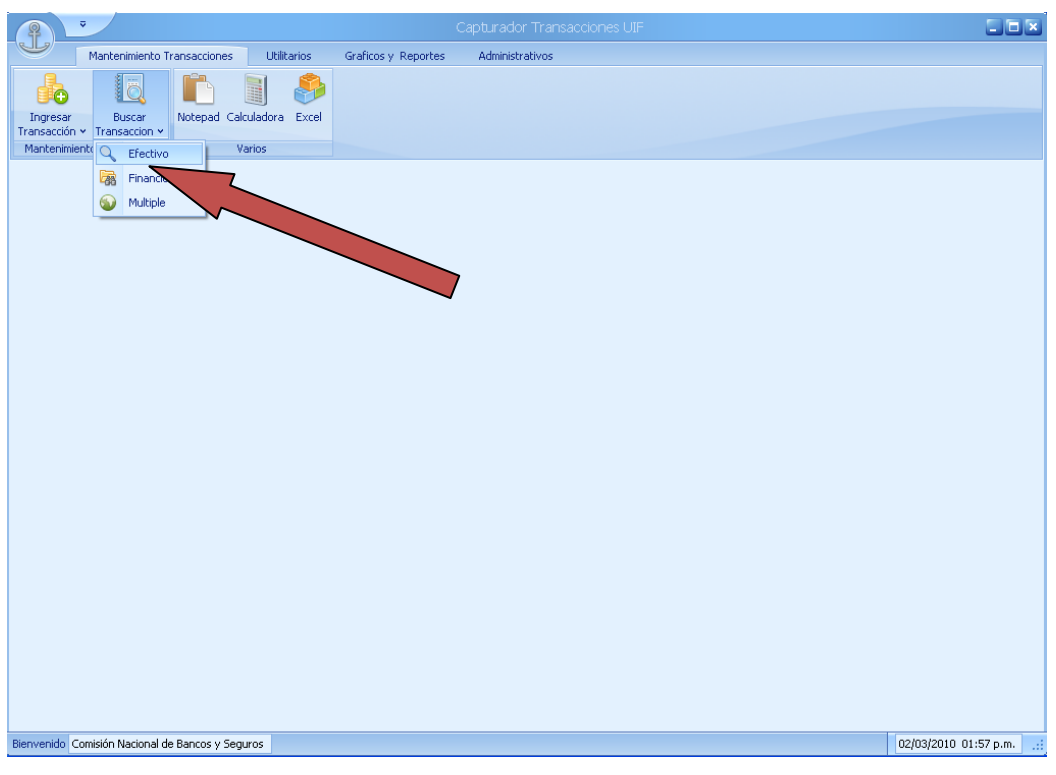

(Imagen No. 79)

2. Haga clic sobre el botón de efectivas (Imagen No. 79) y se desplegara la pantalla de búsqueda (Imagen No. 80).

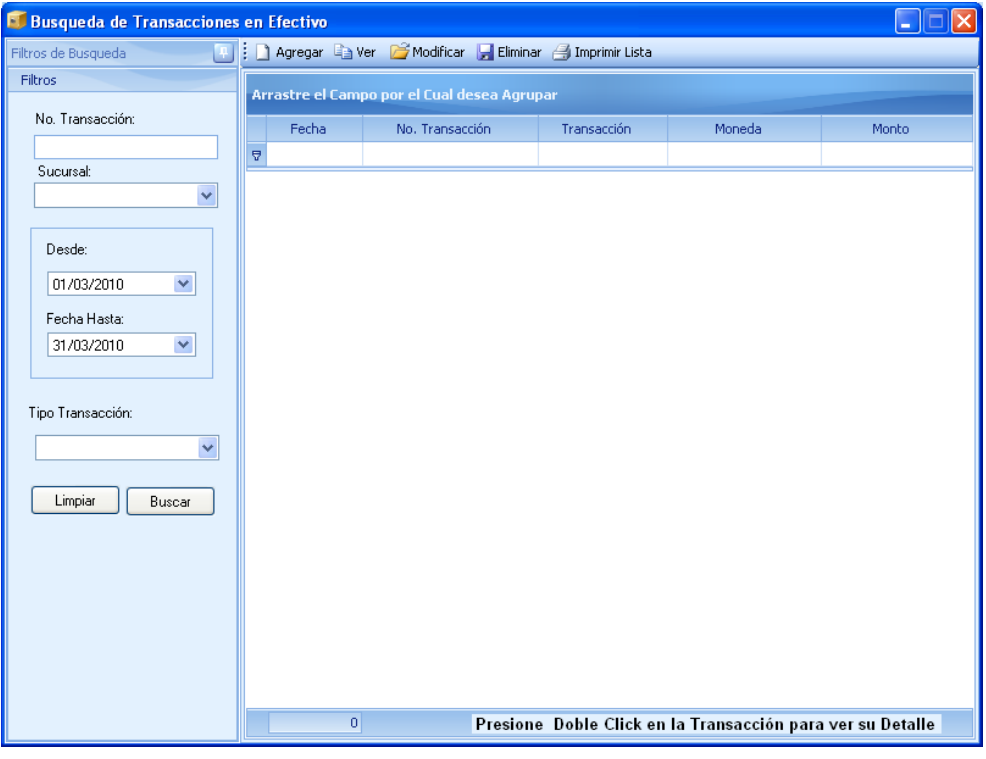

#### (Imagen No. 80)

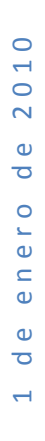

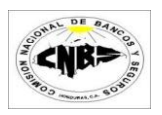

- 3. En la parte izquierda de la pantalla aparecen los campos por los cuales puede filtrar la búsqueda. Estos son (Imagen No. 81):
	- a. **No. Transacción** (Opcional)
	- b. **Sucursal** (Opcional)
	- c. **Rango de Fechas** (Obligatorio)
	- d. **Tipo de Transacción** (Opcional)

La pantalla también posee una barra de tareas con los siguientes botones (Imagen No. 81):

- e. **Agregar:** Sirve para agregar una nueva transacción en efectivo.
- f. **Ver:** Muestra el detalle de una transacción seleccionada en el detalle.
- g. **Modificar:** Nos permite modificar la transacción que esta seleccionada en el detalle.
- h. **Eliminar:** Elimina una transacción seleccionada en el detalle.
- i. **Imprimir Lista:** Imprime toda la información que está desplegada en el detalle.

El formulario también posee dos botones (Imagen No. 81):

- j. Limpiar: Sirve para limpiar los campos de filtros y dejarlos en su estado original.
- k. Buscar: Este botón sirve para consultar las transacciones aplicándole los filtros utilizados.

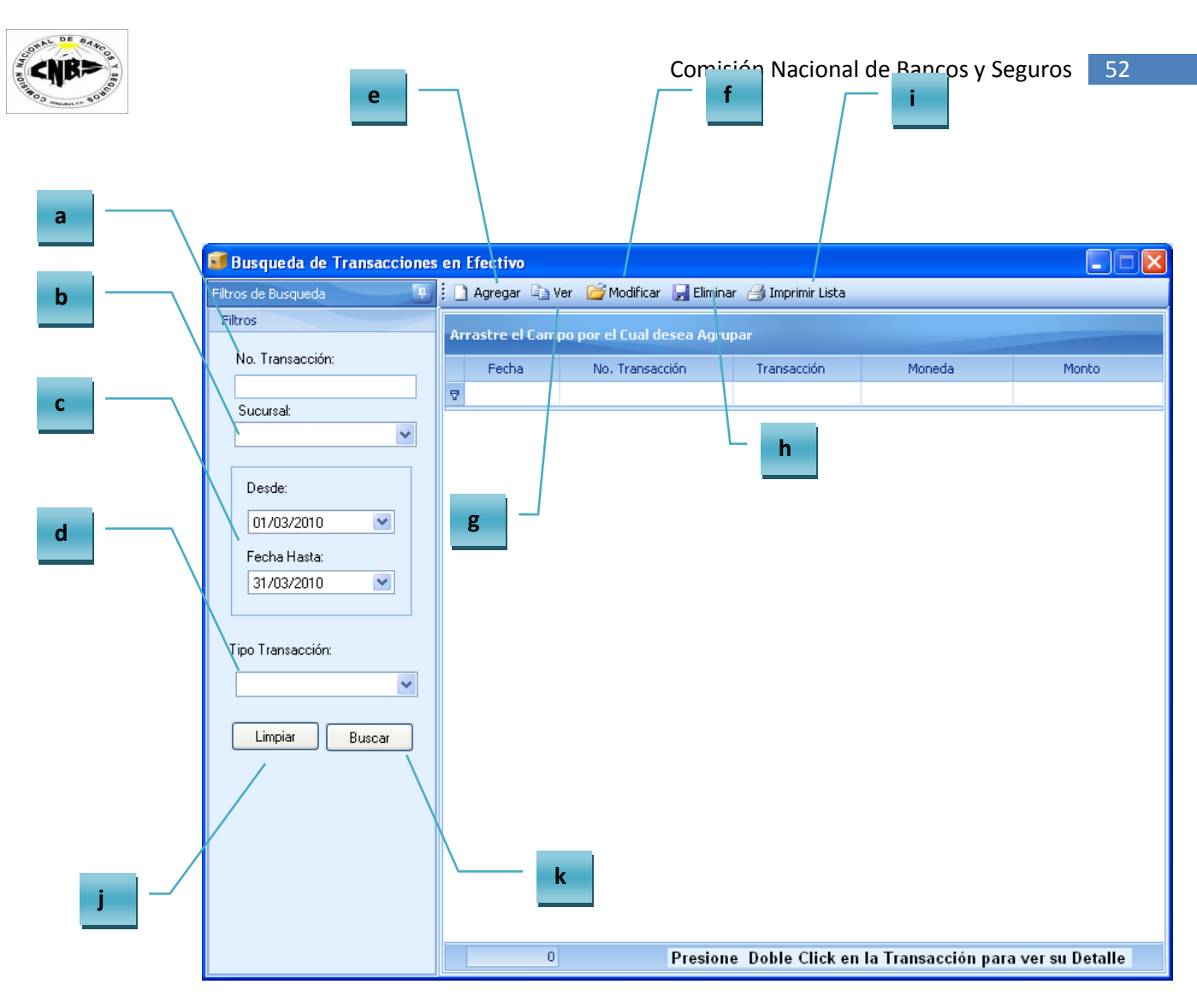

(Imagen No. 81)

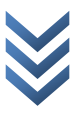

4. Ingrese la Información en los campos de filtros (Imagen No. 82) y presione el botón de Buscar (Imagen No. 82) y la búsqueda devuelve los resultados encontrados (Imagen No. 83)

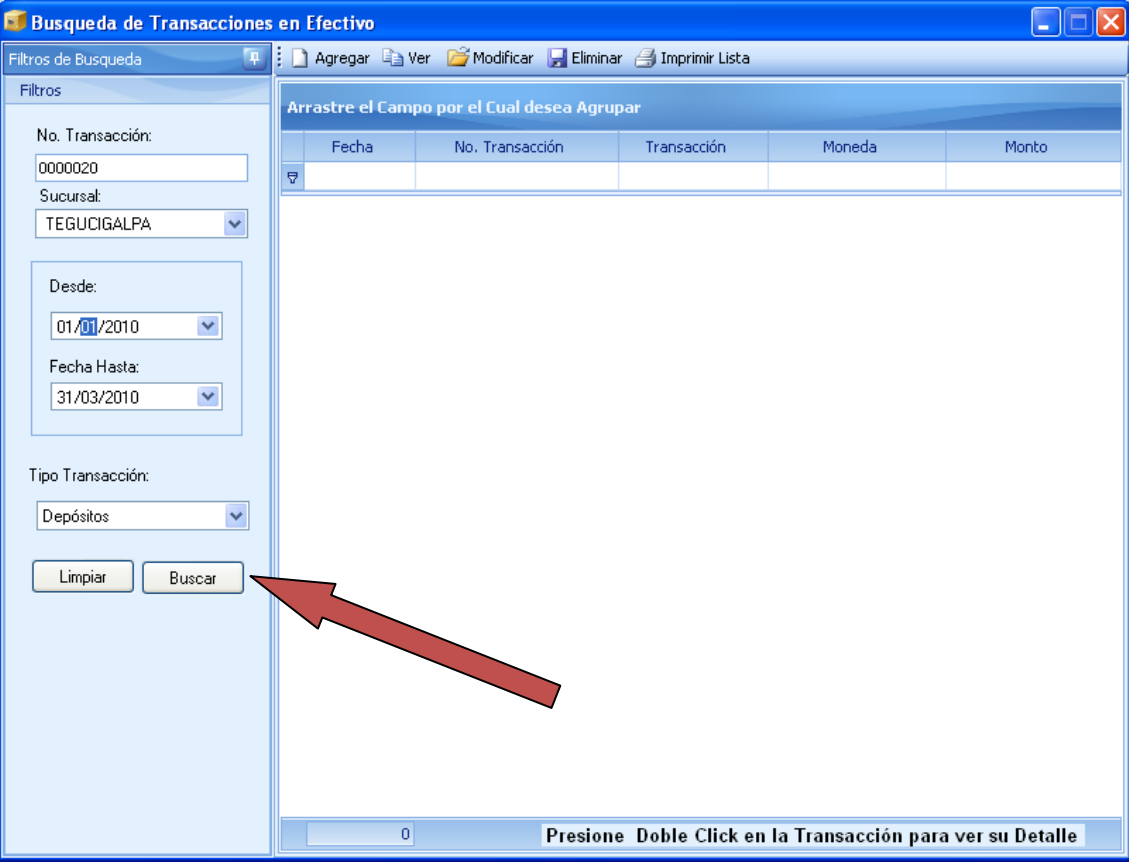

(Imagen No. 82)

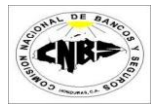

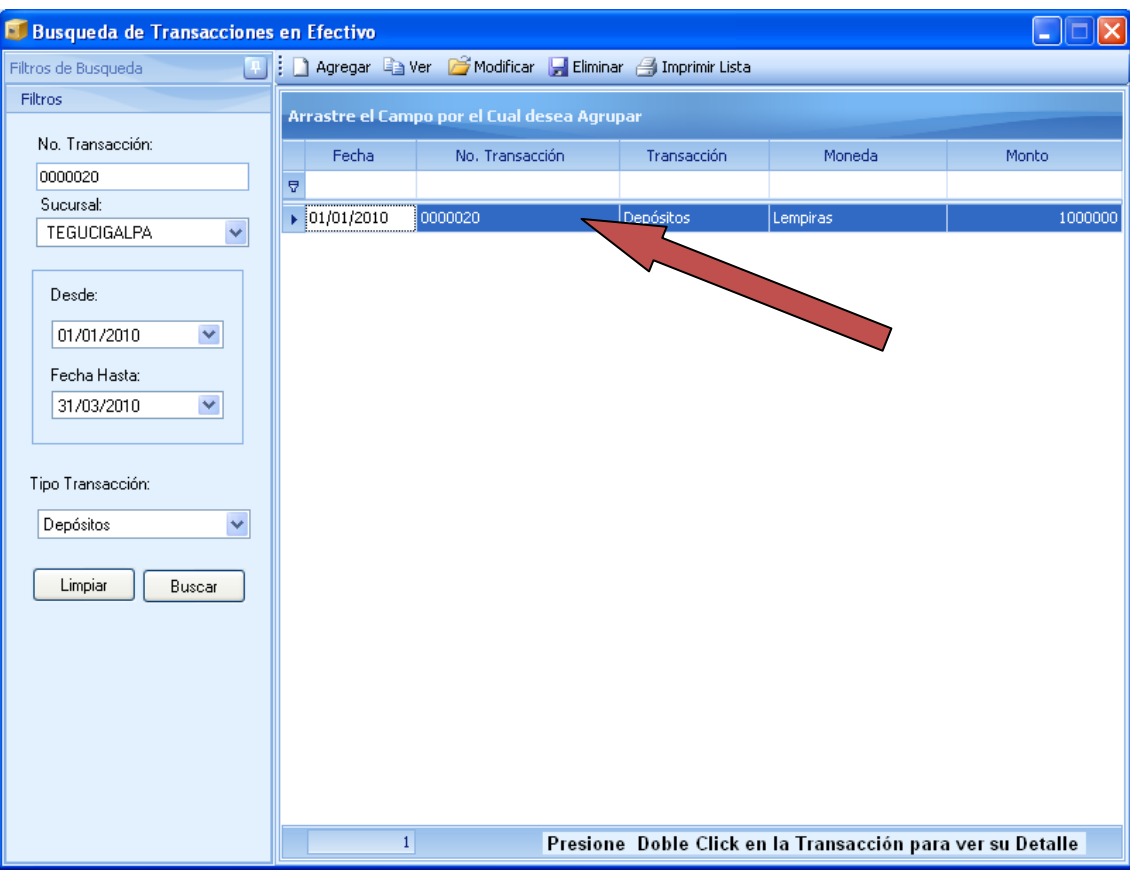

(Imagen No. 83)

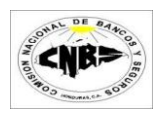

5. Seleccionamos la transacción que deseamos modificar (se pone color azul) y hacemos clic sobre el botón de modificar (Imagen No. 84). Se desplegara la pantalla en modo de Edición de la Transacción en efectivo seleccionada (Imagen No. 85). Para ver el registro en modo de consulta basta con hacer doble clic sobre el registro o seleccionarlo y presionar el botón de "ver" (Imagen No. 86).

| Busqueda de Transacciones en Efectivo<br>Filtros de Busqueda<br>Filtros                                                             |                                             | Agregar & Ver <sup>2</sup> Modificar Heliminar 4 Imprimir Lista |             |                                                            | LН      |
|----------------------------------------------------------------------------------------------------|---------------------------------------------|-----------------------------------------------------------------|-------------|------------------------------------------------------------|---------|
| No. Transacción:                                                                                                    | Arrastre el Campo por el Cual desea Agrupar |                                                                 |             |                                                            |         |
|                                                                                                    | Fecha                                       | No. Transacción                                                 | Transacción | Moneda                                                     | Monto   |
| 0000020<br>Sucursal:                                                                                                    | Ā                                           |                                                                 |             |                                                            |         |
| TEGUCIGALPA<br>v                                                                                                    | $\triangleright$ 01/01/2010                 | 0000020                                                         | Depósitos   | Lempiras                                                   | 1000000 |
| Desde:<br>$\checkmark$<br>01/01/2010<br>Fecha Hasta:<br>31/03/2010<br>v<br>Tipo Transacción:<br>Depósitos<br>v<br>Limpiar<br>Buscar |                                             |                                                                 |             |                                                            |         |
|                                                                                                    | $\mathbf{1}$                                |                                                                 |             | Presione Doble Click en la Transacción para ver su Detalle |         |

(Imagen No. 84)

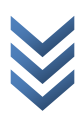

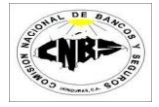

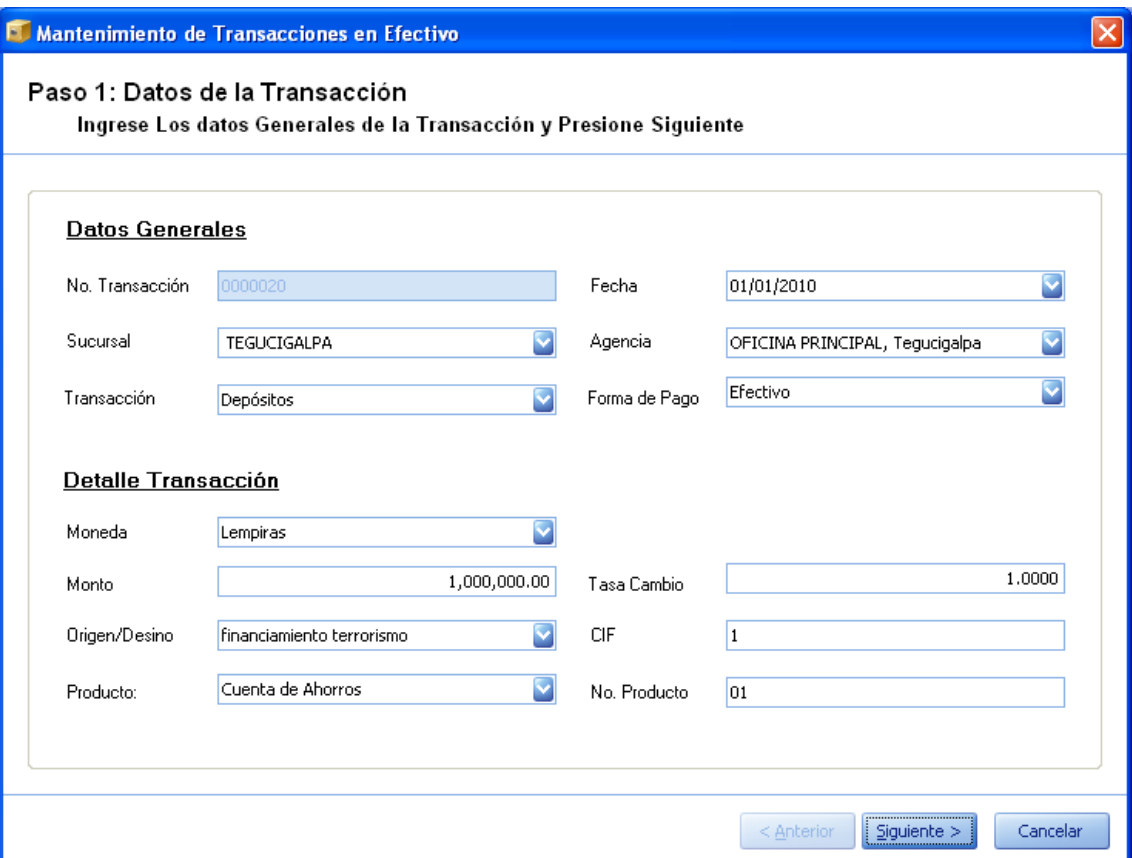

(Imagen No. 85)

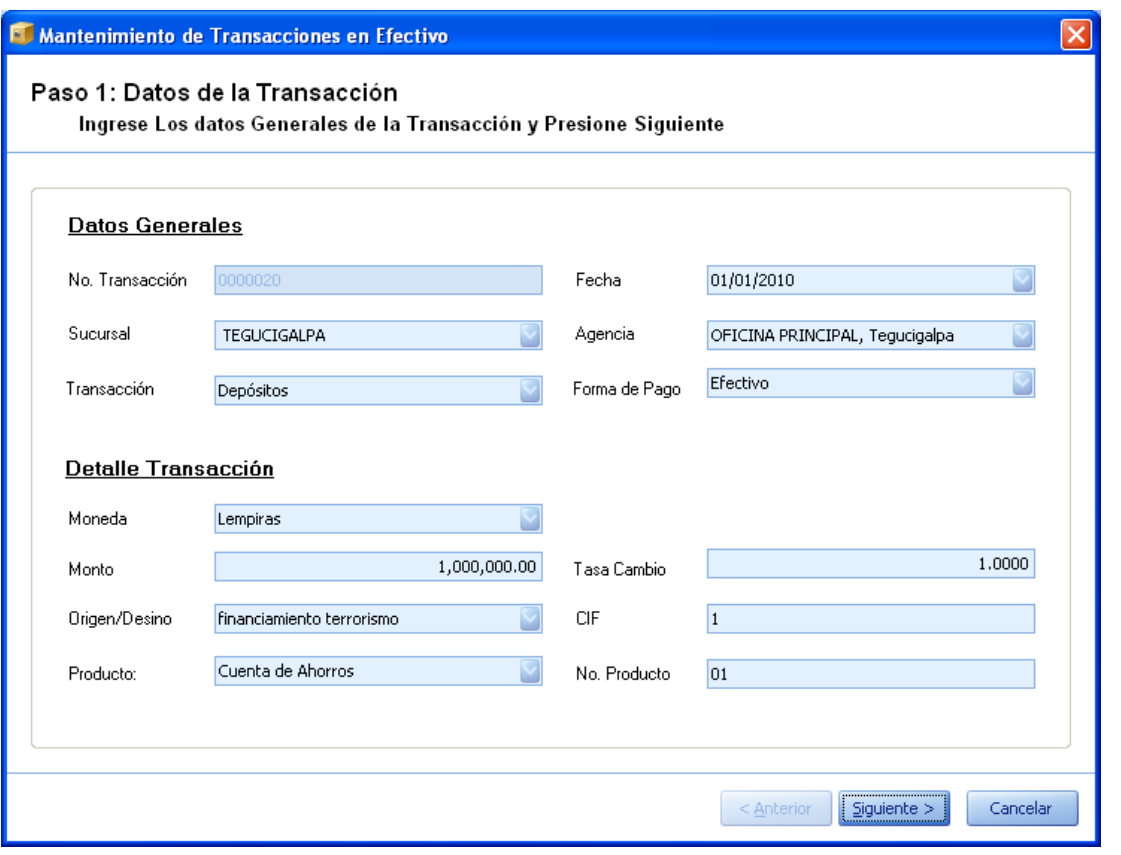

(Imagen No. 86)

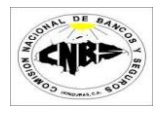

6. Presione el botón de siguiente hasta que termine de ver/Editar el registro.

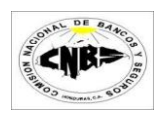

## **3.3.2 Búsqueda y Actualización Transacciones en Financieras**

Los pasos para buscar y/o actualizar una transacción Financieras son:

1. En la pestaña de Mantenimiento de Transacciones (Imagen No. 87) haga clic sobre el botón de buscar Transacción (Imagen No. 87) y se desplegara un menú (Imagen No. 88).

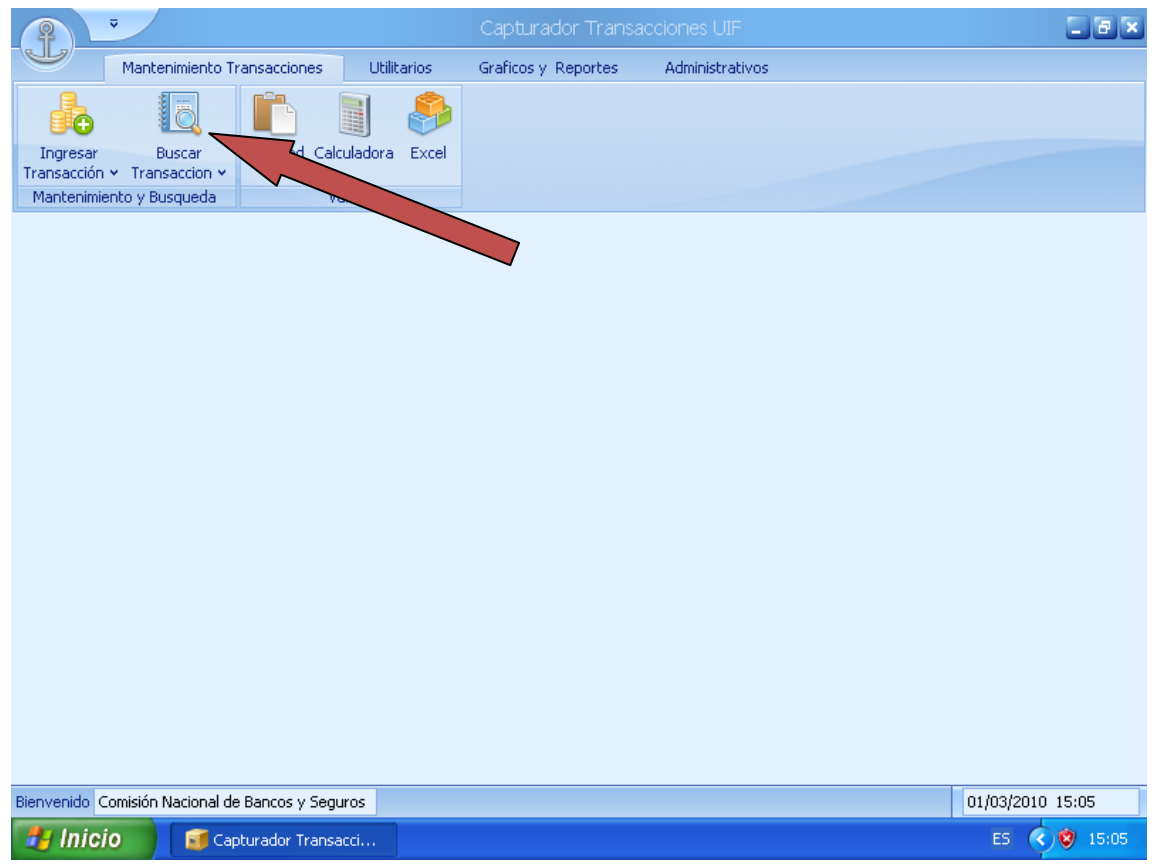

(Imagen No. 86)

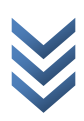

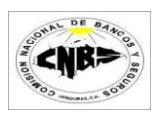

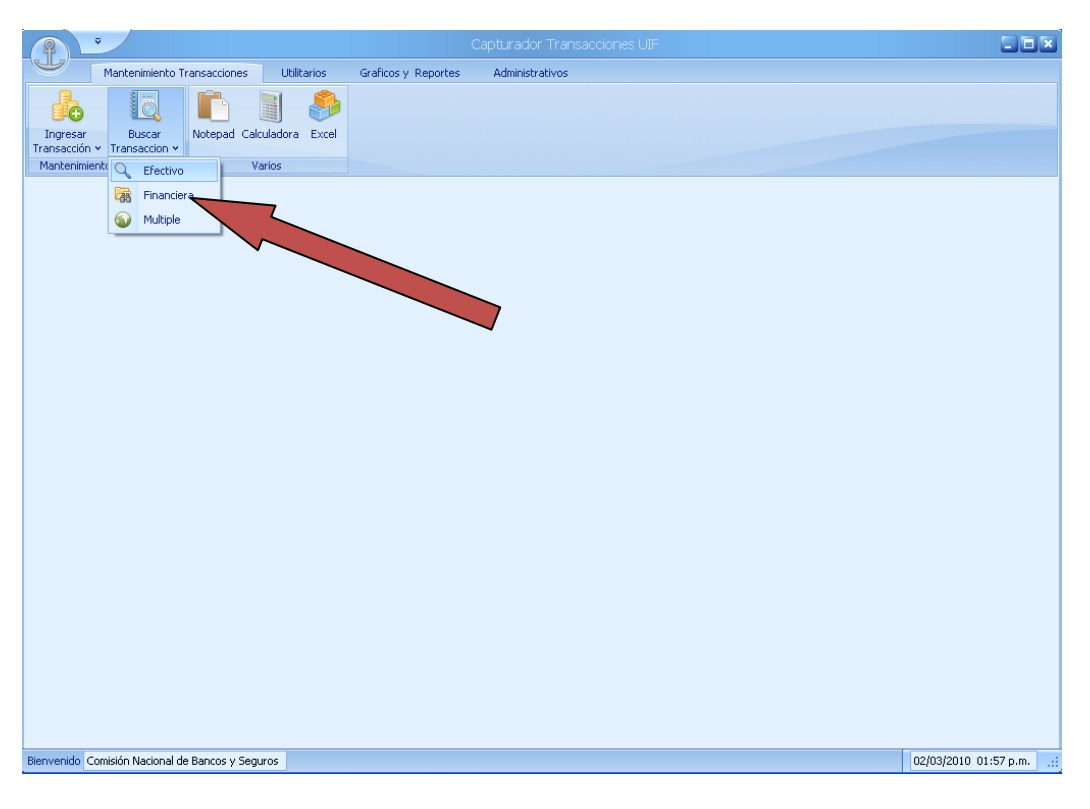

(Imagen No. 87)

2. Haga clic sobre el botón de Financieras (Imagen No. 87) y se desplegara la pantalla de búsqueda (Imagen No. 88).

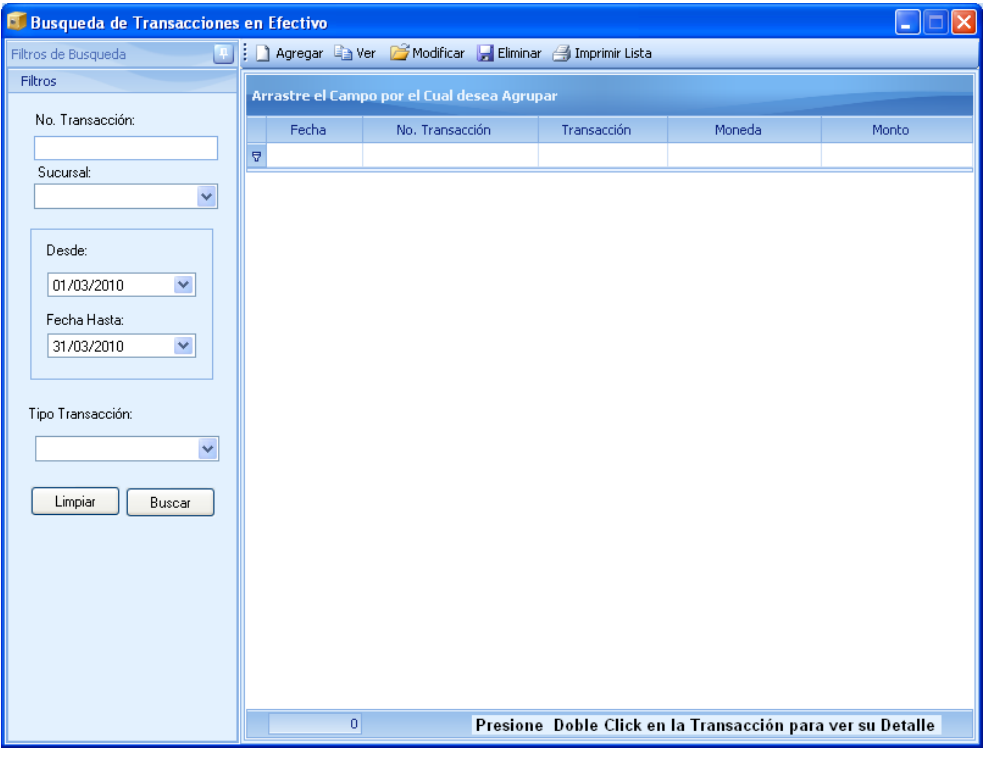

(Imagen No. 88)

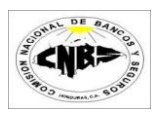

- 3. En la parte izquierda de la pantalla aparecen los campos por los cuales puede filtrar la búsqueda. Estos son (Imagen No. 89):
	- a. **No. Transacción** (Opcional)
	- b. **Sucursal** (Opcional)
	- c. **Rango de Fechas** (Obligatorio)
	- d. **Tipo de Transacción** (Opcional)

La pantalla también posee una barra de tareas con los siguientes botones (Imagen No. 89):

- e. **Agregar:** Sirve para agregar una nueva transacción en efectivo.
- f. **Ver:** Muestra el detalle de una transacción seleccionada en el detalle.
- g. **Modificar:** Nos permite modificar la transacción que esta seleccionada en el detalle.
- h. **Eliminar:** Elimina una transacción seleccionada en el detalle.
- i. **Imprimir Lista:** Imprime toda la información que está desplegada en el detalle.

El formulario también posee dos botones (Imagen No. 89):

- j. Limpiar: Sirve para limpiar los campos de filtros y dejarlos en su estado original.
- k. Buscar: Este botón sirve para consultar las transacciones aplicándole los filtros utilizados.

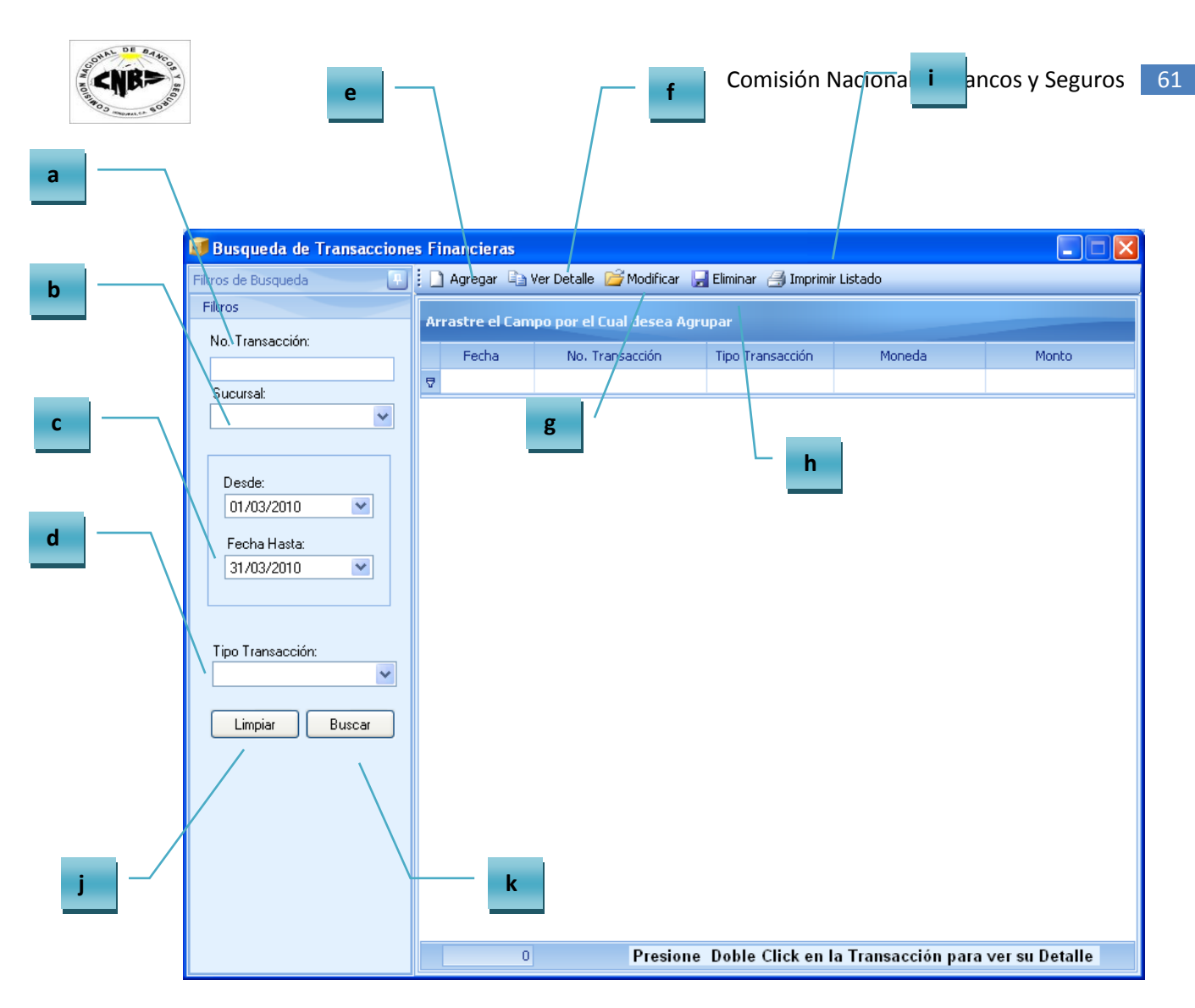

(Imagen No. 89)

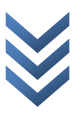

4. Ingrese la Información en los campos de filtros (Imagen No. 90) y presione el botón de Buscar (Imagen No. 90) y la búsqueda devuelve los resultados encontrados (Imagen No. 91)

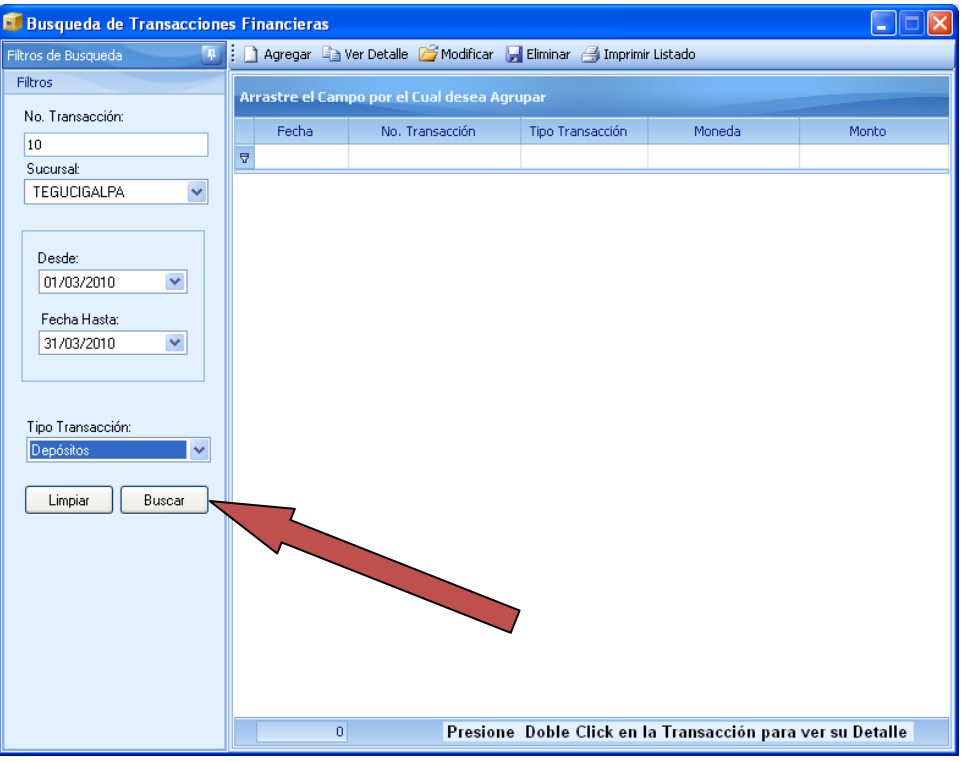

#### (Imagen No. 90)

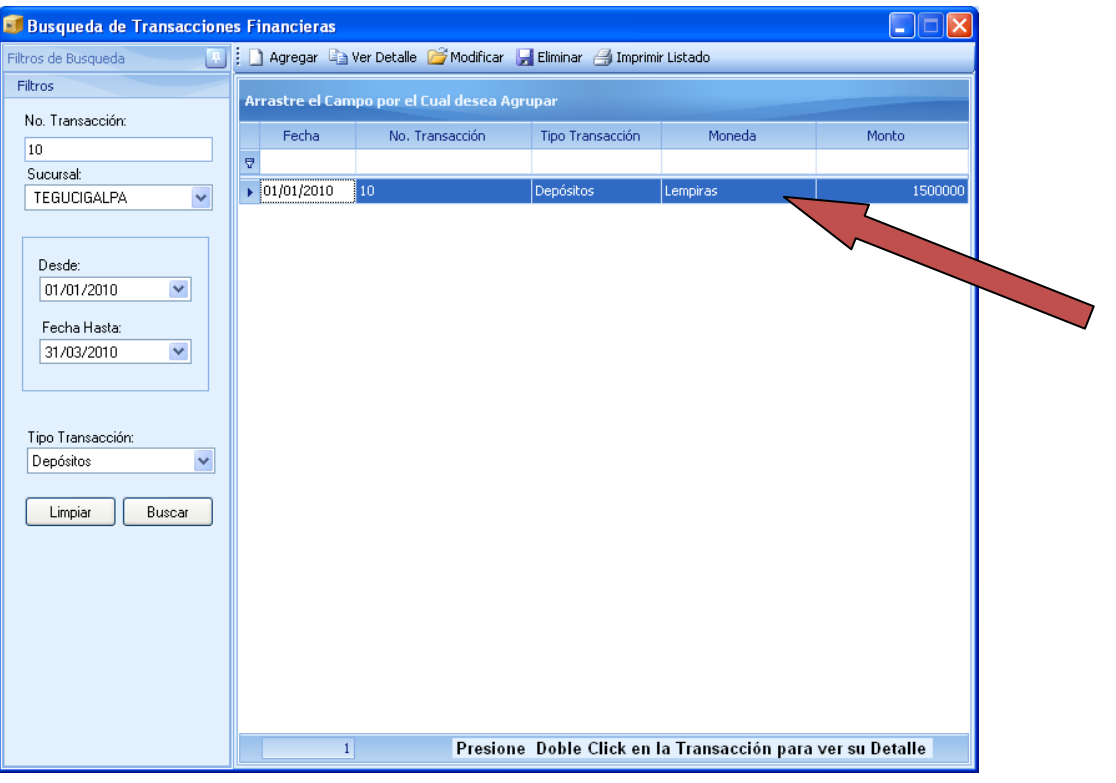

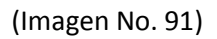

 $\overline{\phantom{a}}$ 

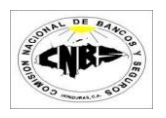

5. Seleccionamos la transacción que deseamos modificar (se pone color azul) y hacemos clic sobre el botón de modificar (Imagen No. 92). Se desplegara la pantalla en modo de Edición de la Transacción en Financiera seleccionada (Imagen No. 93). Para ver el registro en modo de consulta basta con hacer doble clic sobre el registro o seleccionarlo y presionar el botón de "ver" (Imagen No. 94).

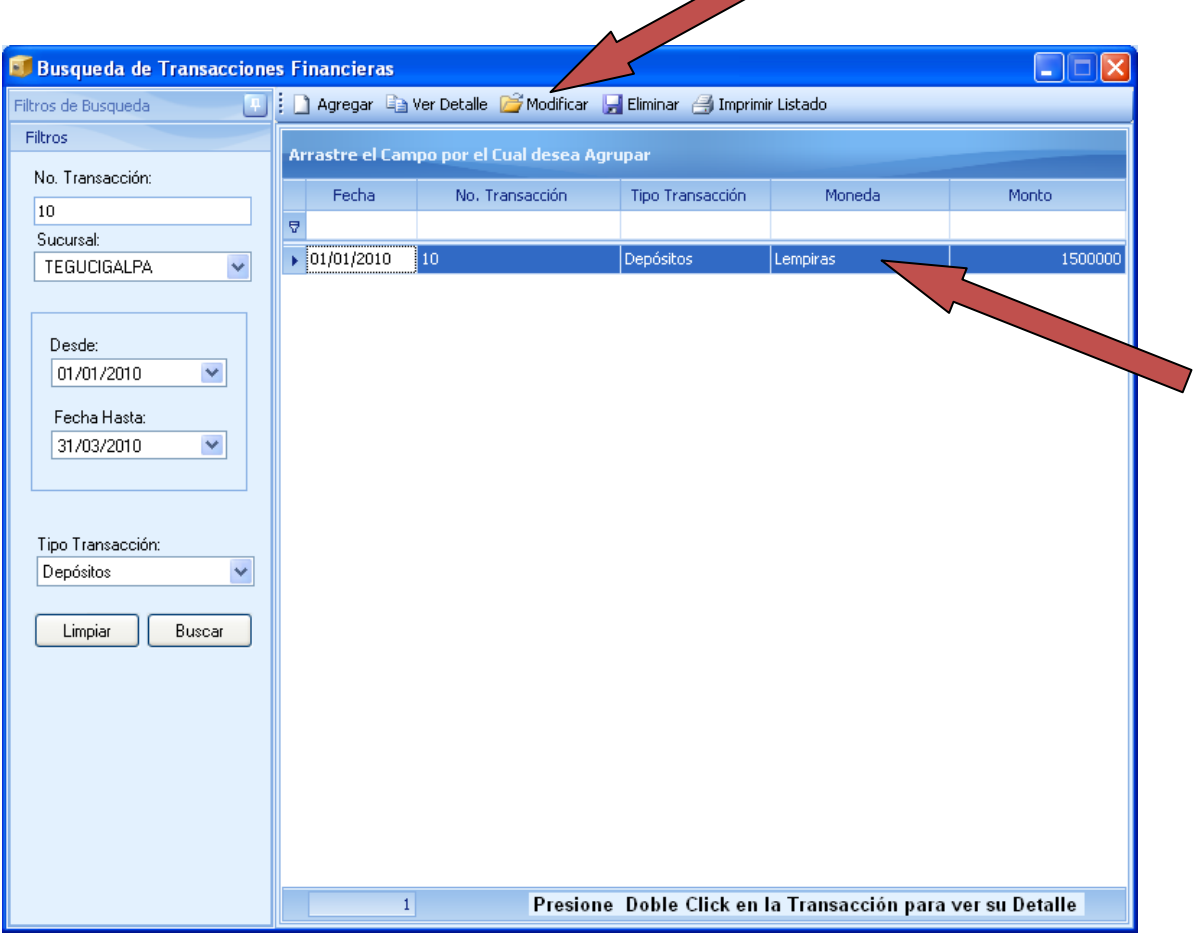

(Imagen No. 92)

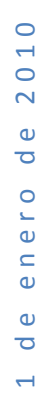

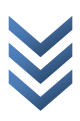

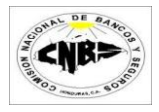

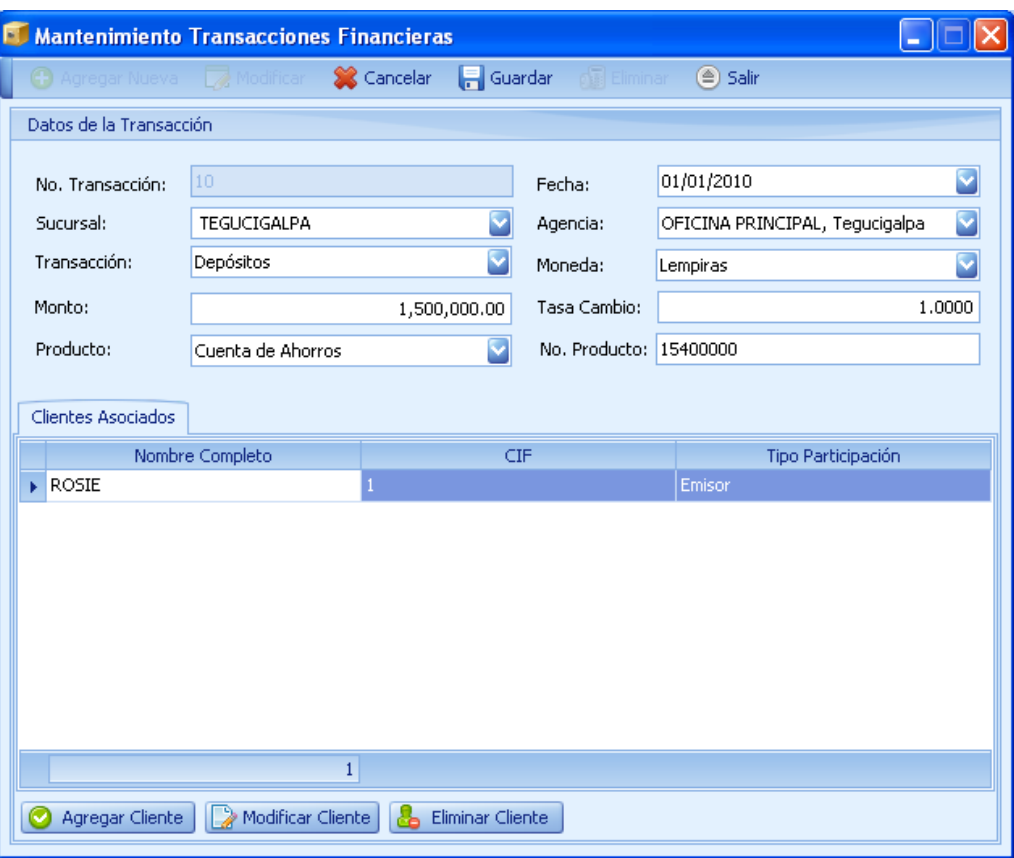

(Imagen No. 93)

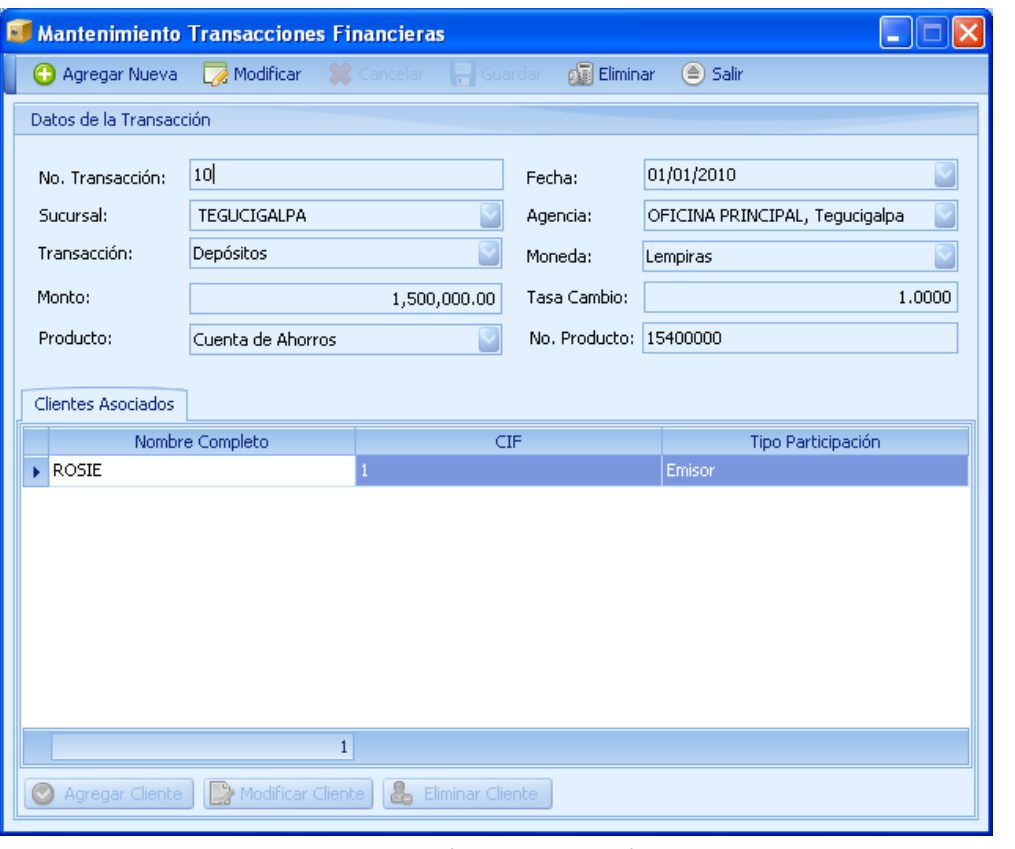

2010 1 de enero de 2010 de enero de  $\overline{a}$ 

(Imagen No. 94)

6. Una vez realizados los cambios presione el botón de "Guardar" (Imagen No. 95), se mostrara un mensaje de actualización (Imagen No. 96) y luego el formulario regresara a modo de consulta (Imagen No. 97).

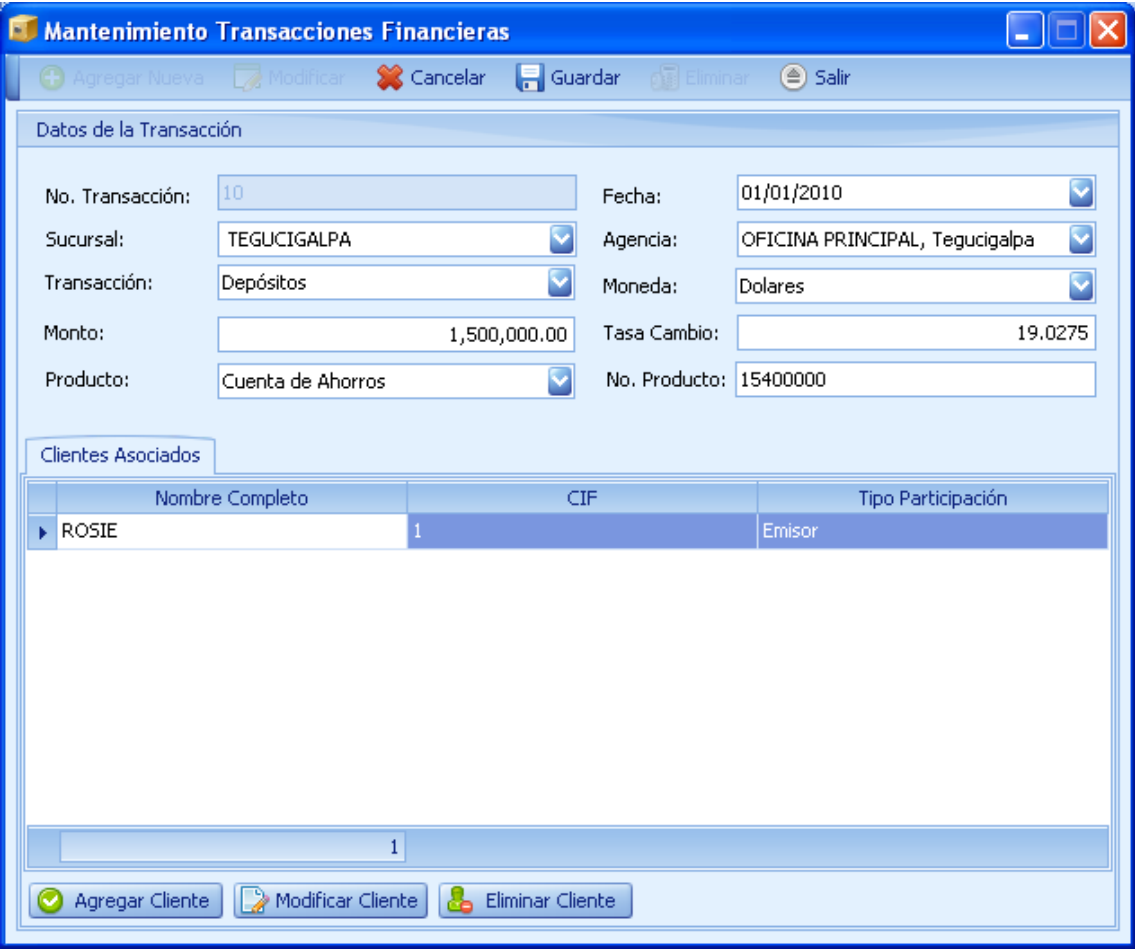

(Imagen No. 95)

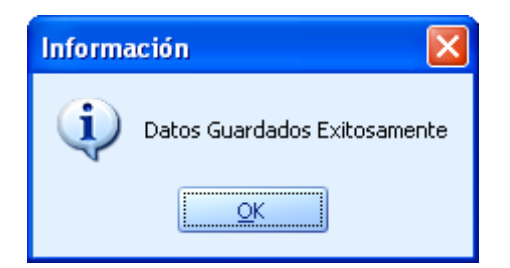

(Imagen No. 96)

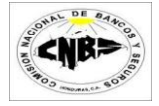

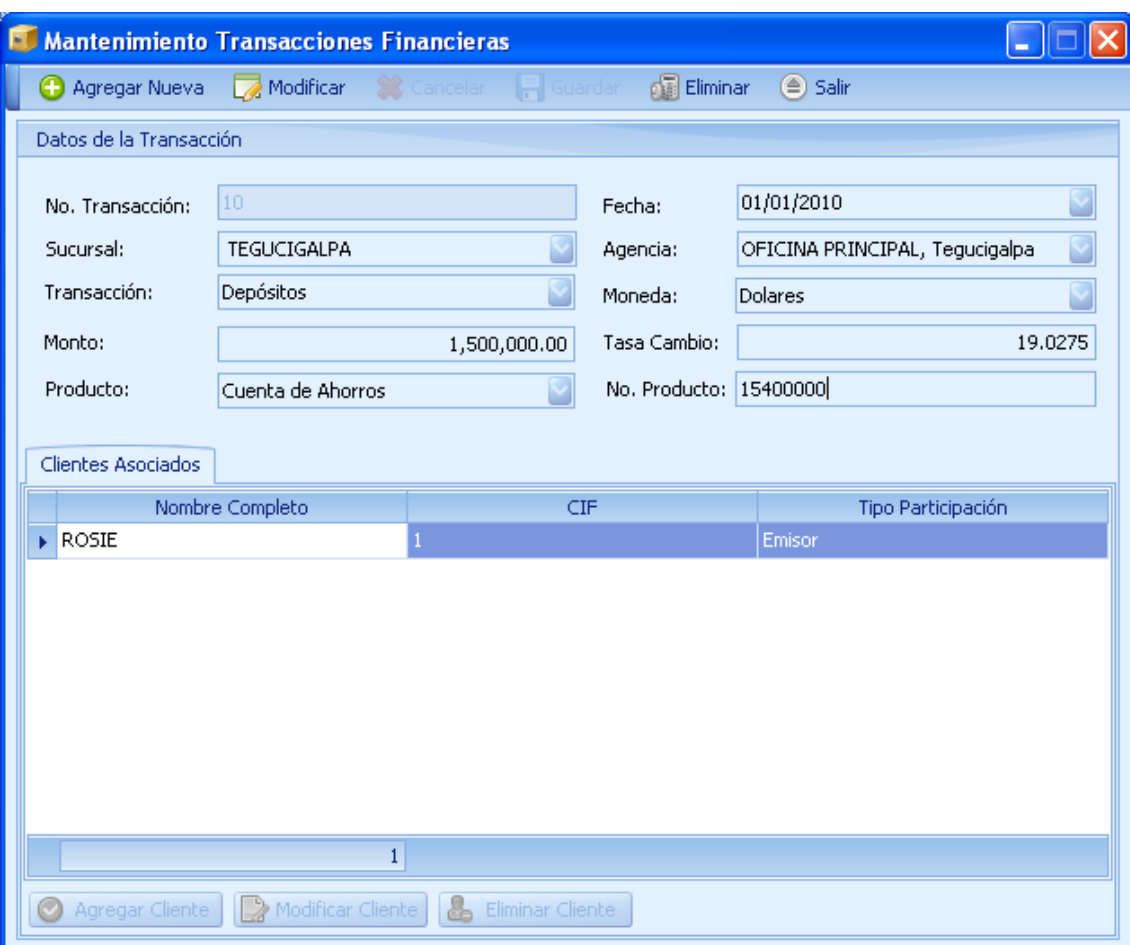

(Imagen No. 97)

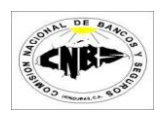

## **3.3.3 Búsqueda y Actualización Transacciones en Múltiples**

Los pasos para buscar y/o actualizar una transacción Múltiples son:

1. En la pestaña de Mantenimiento de Transacciones (Imagen No. 98) haga clic sobre el botón de buscar Transacción (Imagen No. 98) y se desplegara un menú (Imagen No. 99).

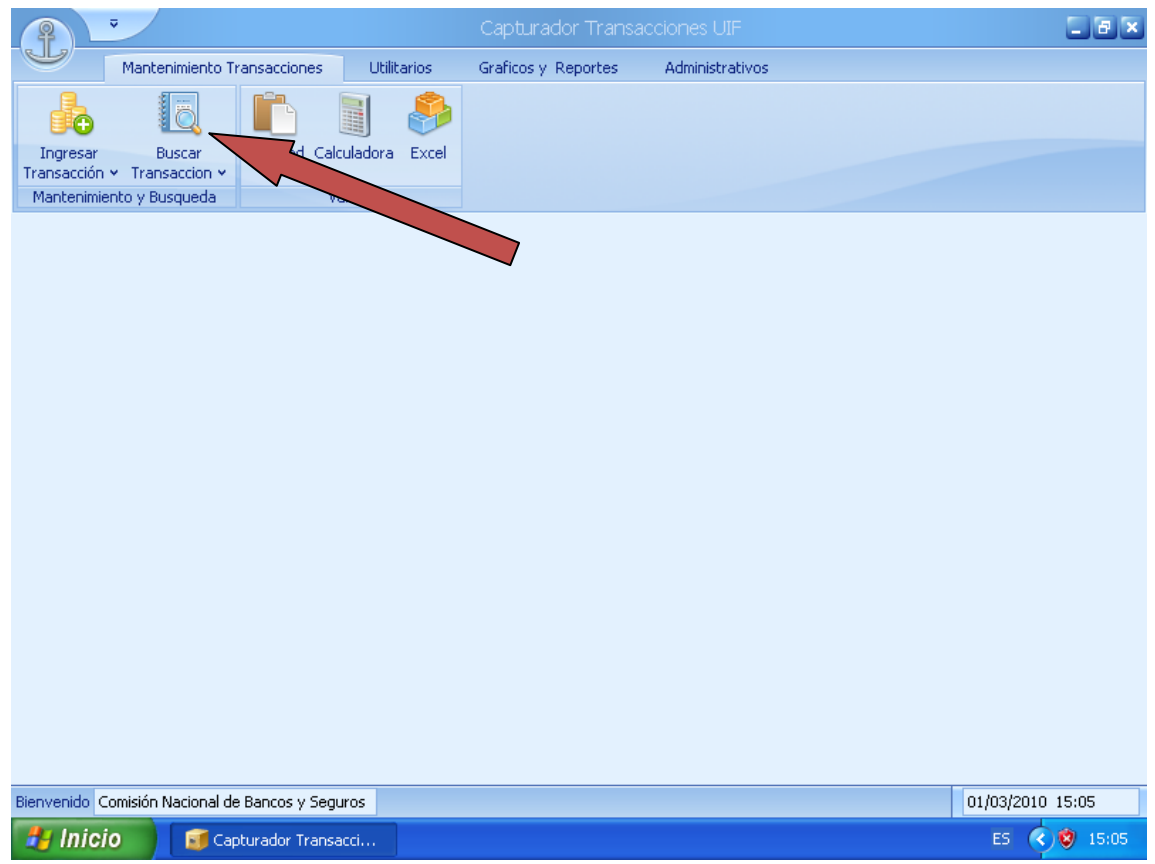

(Imagen No. 98)

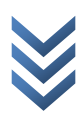

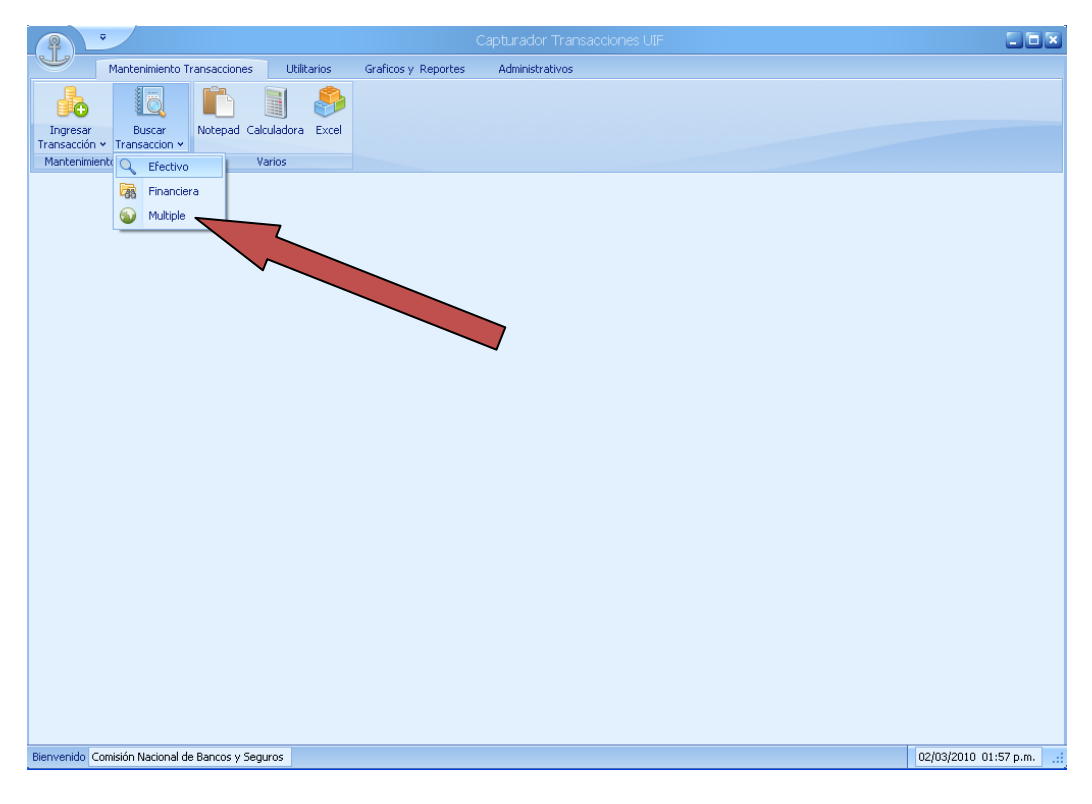

(Imagen No. 99)

2. Haga clic sobre el botón de Múltiples (Imagen No. 99) y se desplegara la pantalla de búsqueda (Imagen No. 100).

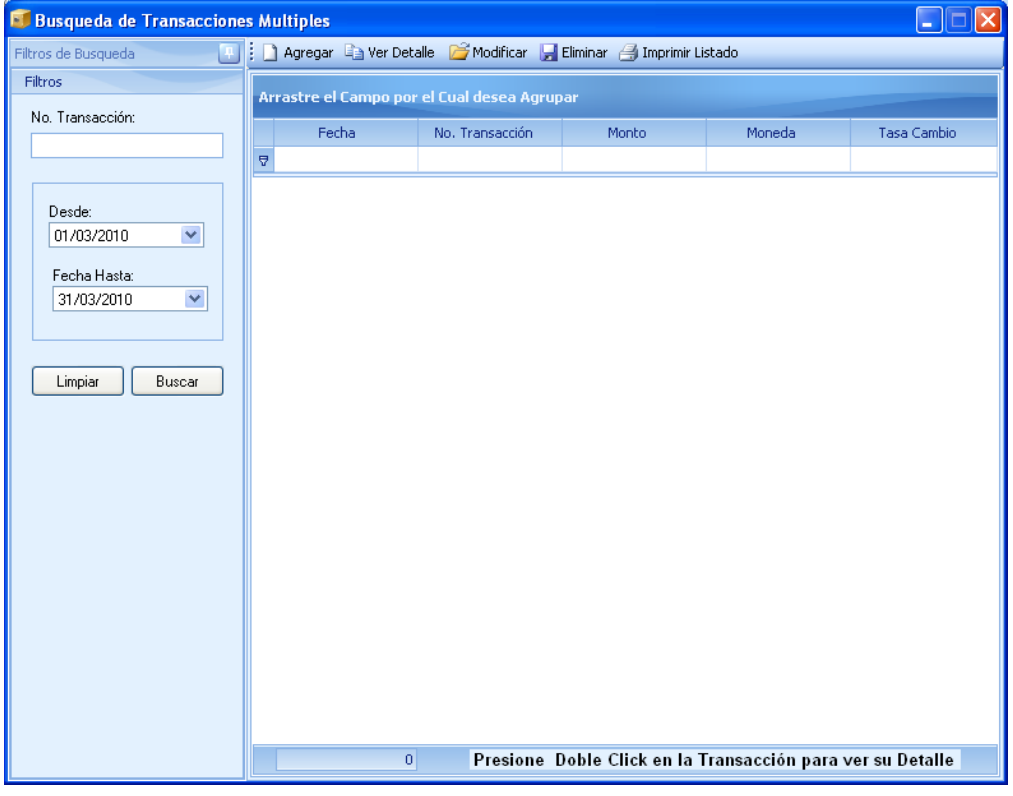

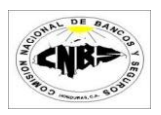

- 3. En la parte izquierda de la pantalla aparecen los campos por los cuales puede filtrar la búsqueda. Estos son (Imagen No. 101):
	- a. **No. Transacción** (Opcional)
	- b. **Rango de Fechas** (Obligatorio)

La pantalla también posee una barra de tareas con los siguientes botones (Imagen No. 101):

- c. **Agregar:** Sirve para agregar una nueva transacción en efectivo.
- d. **Ver:** Muestra el detalle de una transacción seleccionada en el detalle.
- e. **Modificar:** Nos permite modificar la transacción que esta seleccionada en el detalle.
- f. **Eliminar:** Elimina una transacción seleccionada en el detalle.
- g. **Imprimir Lista:** Imprime toda la información que está desplegada en el detalle.

El formulario también posee dos botones (Imagen No. 101):

- h. Limpiar: Sirve para limpiar los campos de filtros y dejarlos en su estado original.
- i. Buscar: Este botón sirve para consultar las transacciones aplicándole los filtros utilizados.

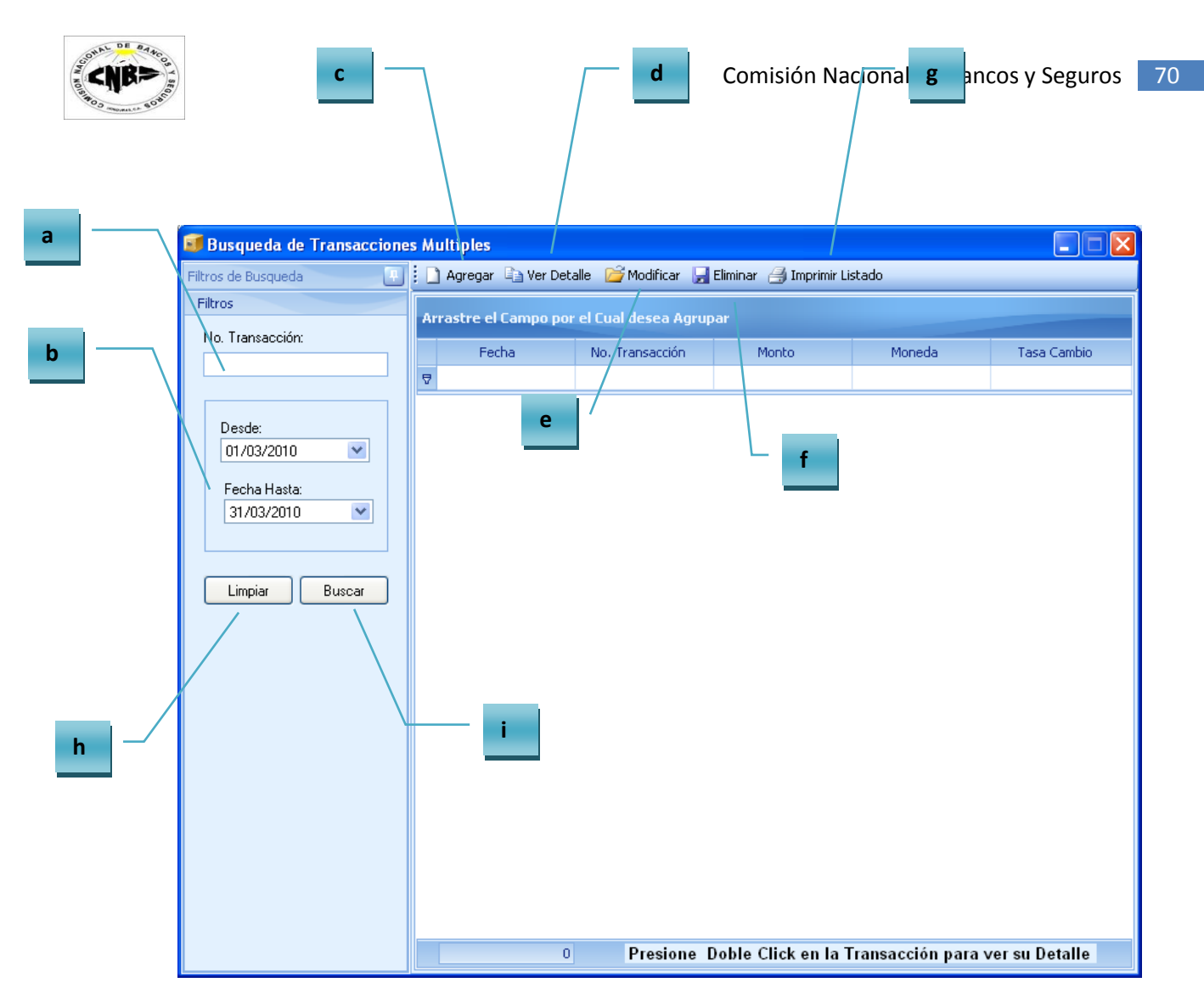

(Imagen No. 101)

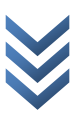

4. Ingrese la Información en los campos de filtros (Imagen No. 102) y presione el botón de Buscar (Imagen No. 102) y la búsqueda devuelve los resultados encontrados (Imagen No. 103)

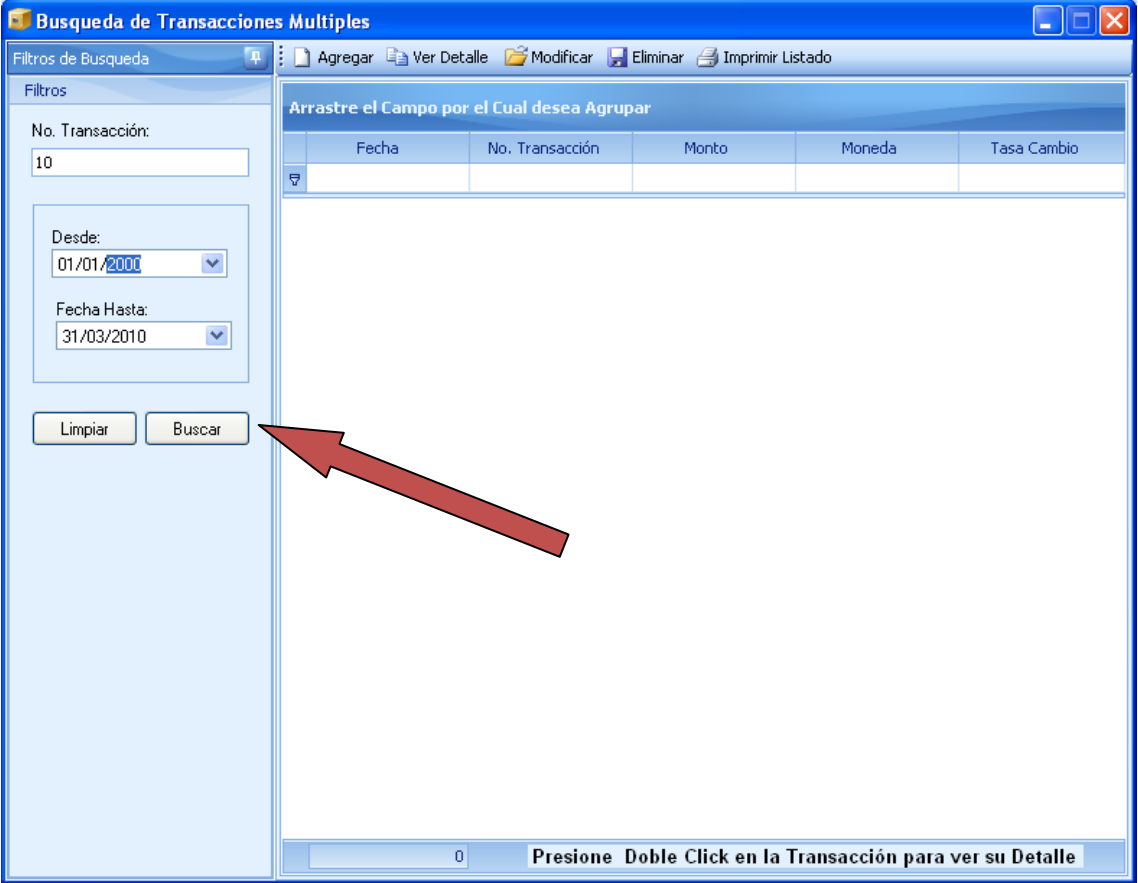

(Imagen No. 102)

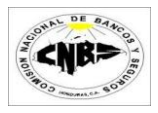

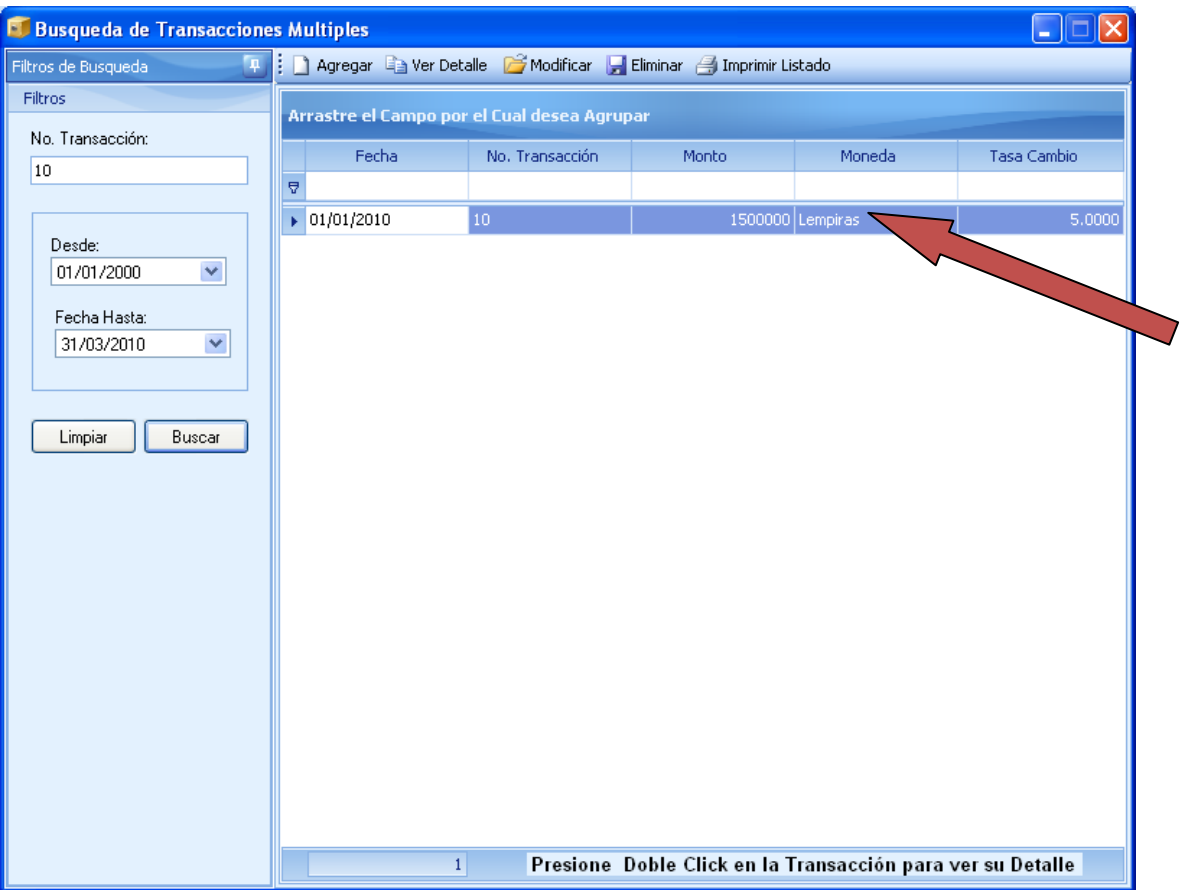

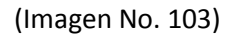

5. Seleccionamos la transacción que deseamos modificar (se pone color azul) y hacemos clic sobre el botón de modificar (Imagen No. 104). Se desplegara la pantalla en modo de Edición de la Transacción en Múltiple seleccionada (Imagen No. 104). Para ver el registro en modo de consulta basta con hacer doble clic sobre el registro o seleccionarlo y presionar el botón de "ver" (Imagen No. 105).

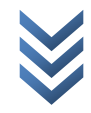
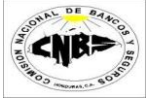

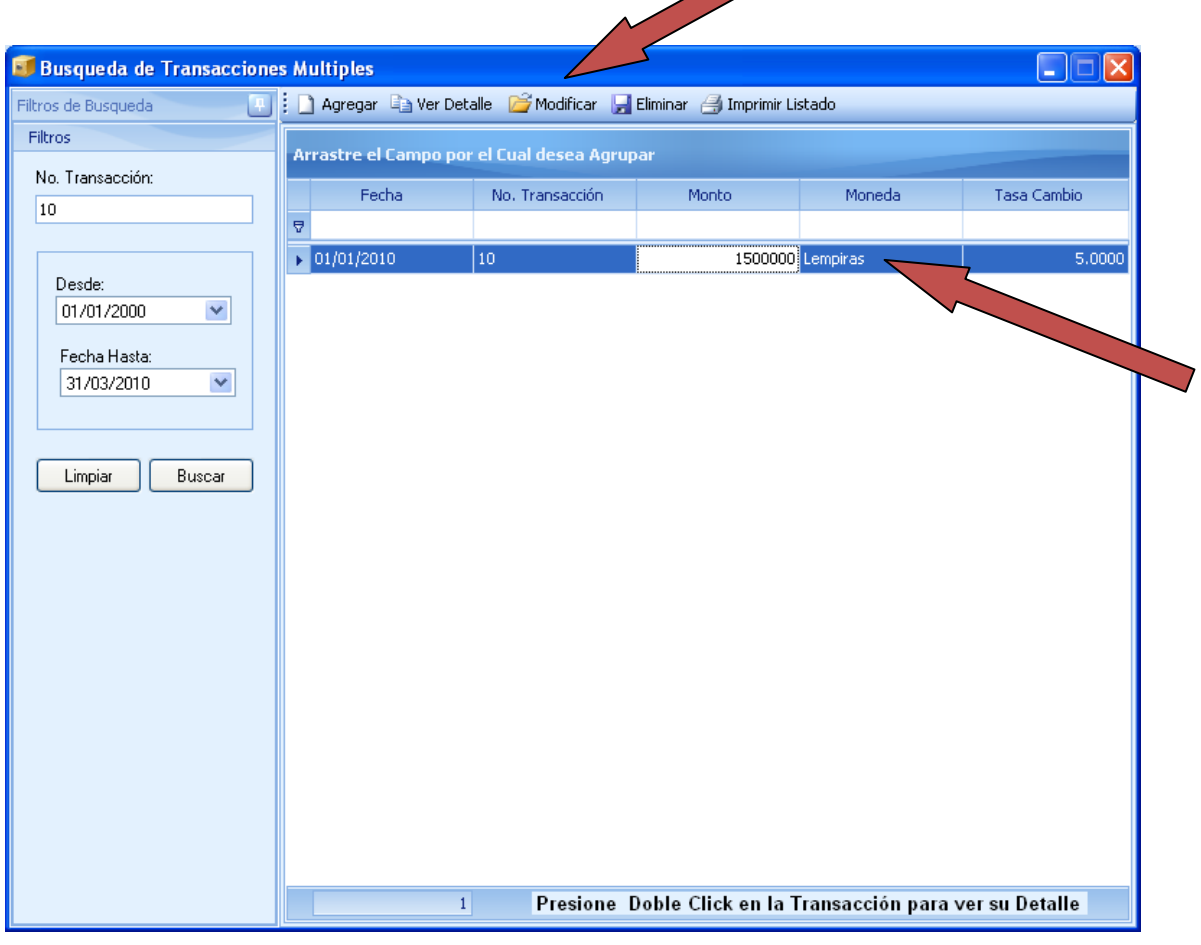

### (Imagen No. 104)

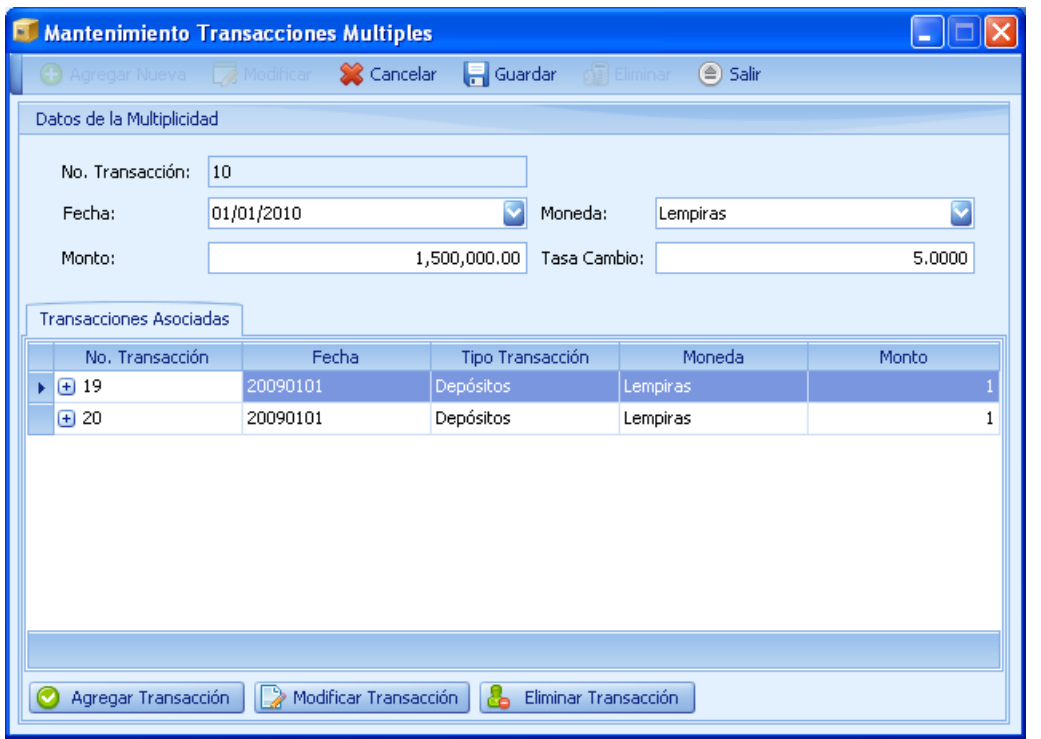

(Imagen No. 105)

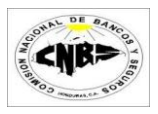

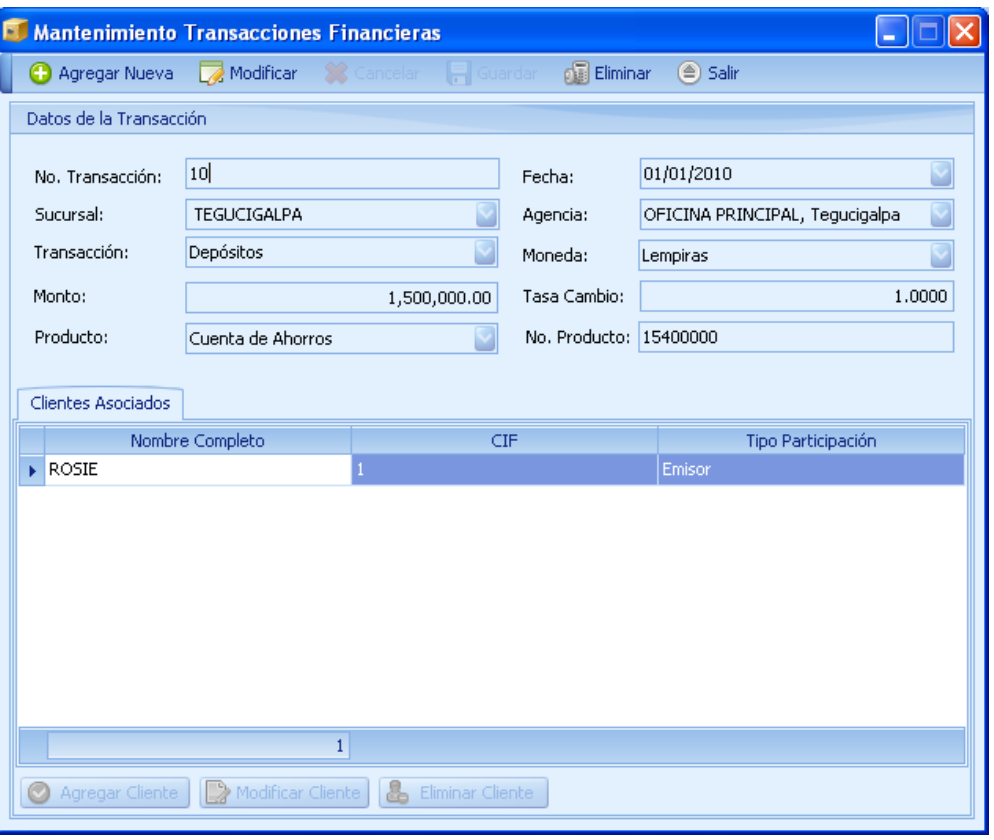

(Imagen No. 106)

6. Una vez realizados los cambios presione el botón de "Guardar" (Imagen No. 107), se mostrara un mensaje de actualización (Imagen No. 108) y luego el formulario regresara a modo de consulta (Imagen No. 109).

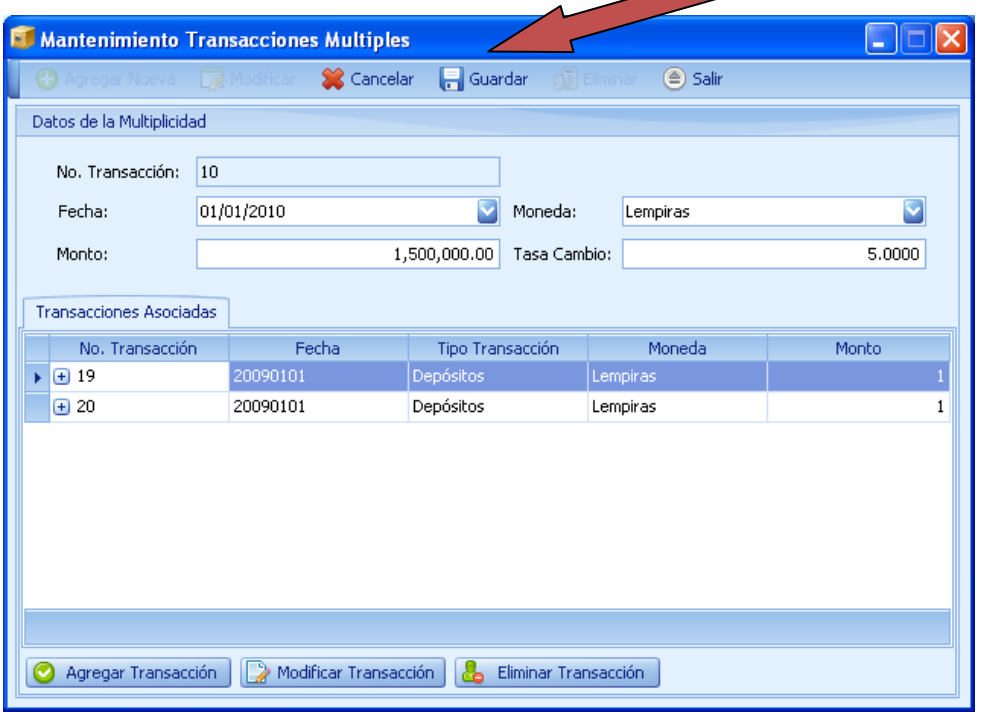

(Imagen No. 107)

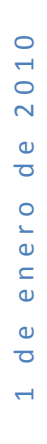

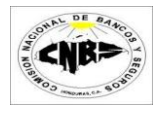

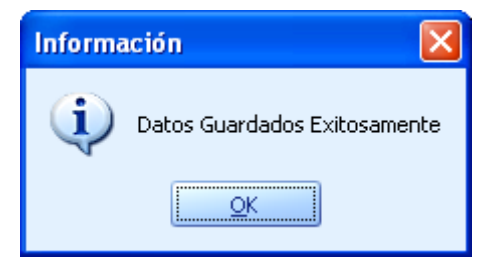

(Imagen No. 108)

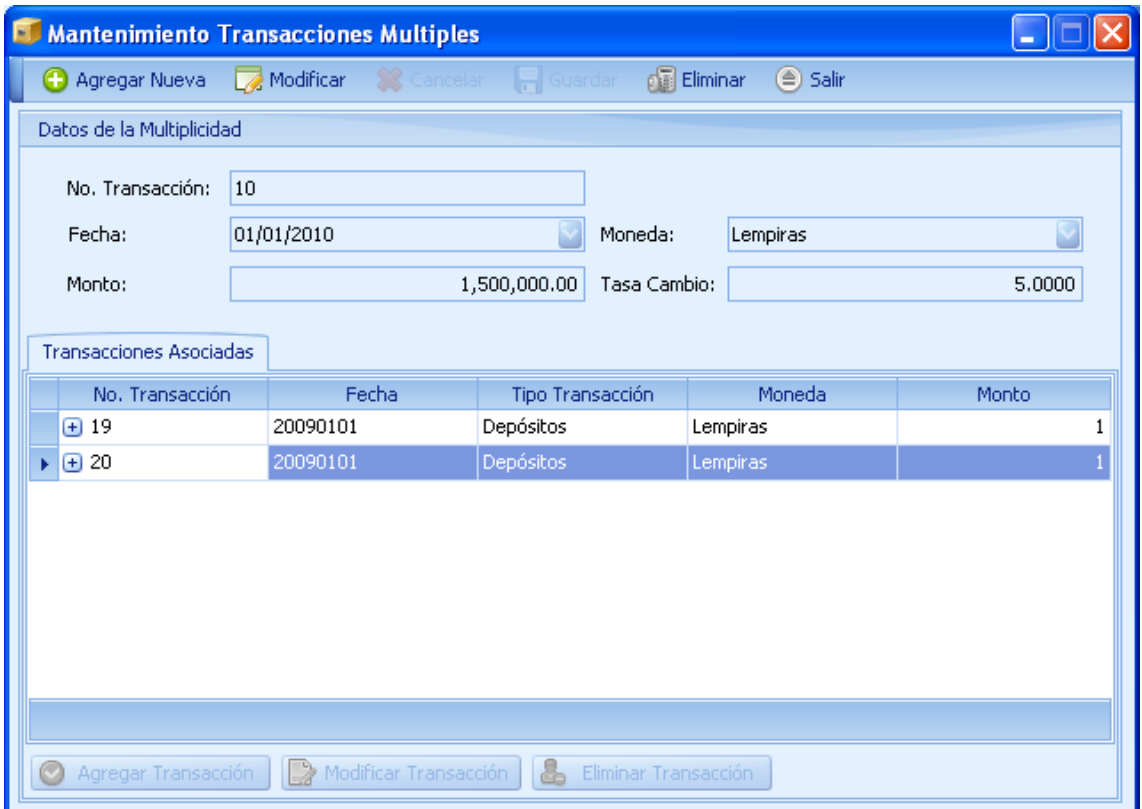

(Imagen No. 109)

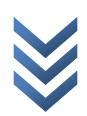

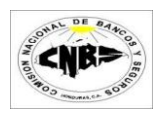

# **4. Carga de Transacciones**

### **4.1 Carga Transacciones Efectivo**

Para realizar la carga de Transacciones en Efectivo desde un archivo plano se deben de seguir los siguientes pasos:

1. En la viñeta de "Utilitarios" (Imagen No. 110) haga clic en la opción "Carga de archivos Planos" (Imagen No. 110) se desplegara un menú (Imagen No. 111) luego haga clic sobre la opción "Efectiva" y se abrirá un asistente de carga (Imagen No. 112).

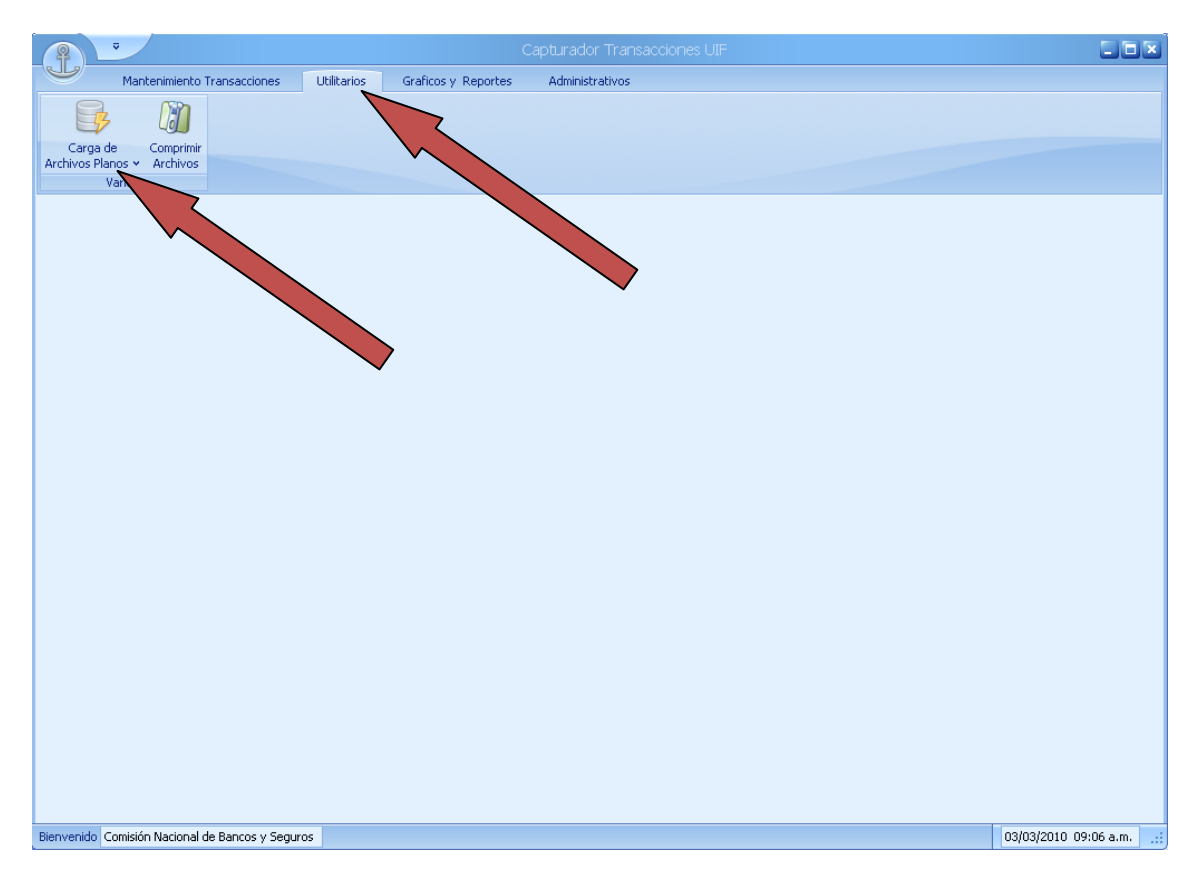

(Imagen No. 110)

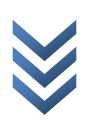

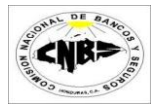

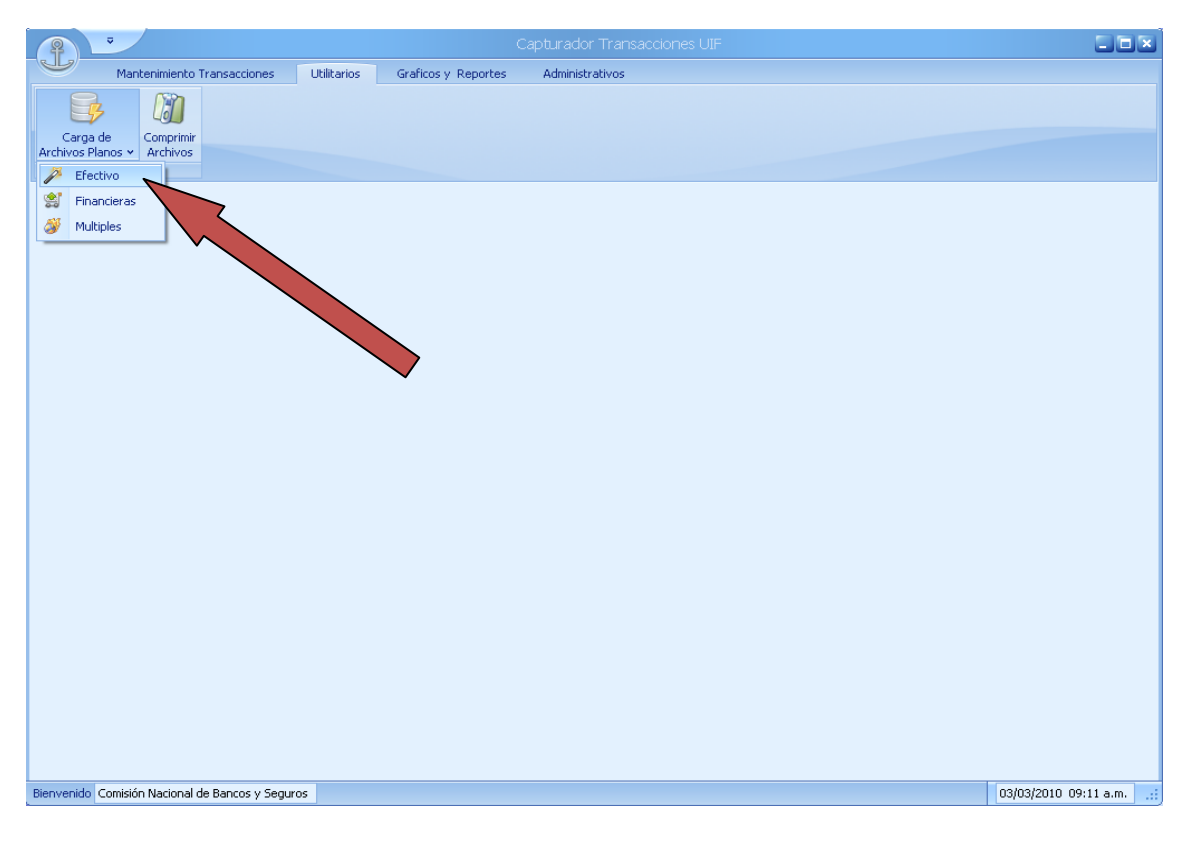

(Imagen No. 111)

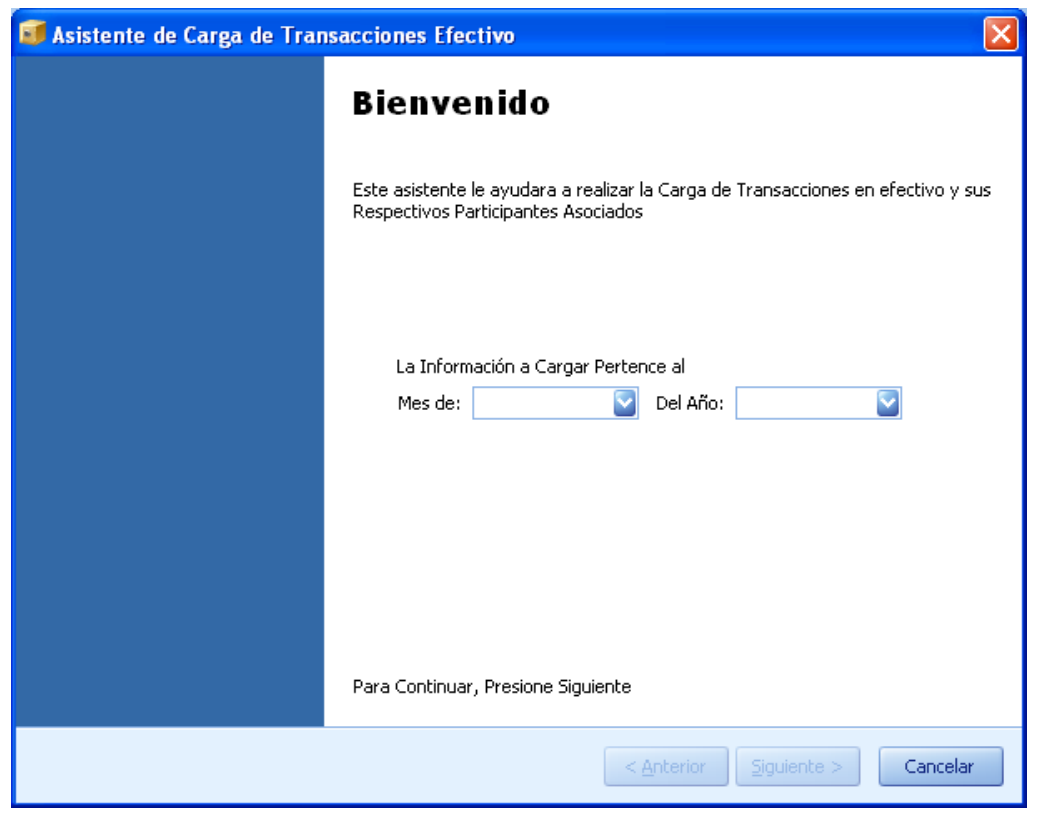

(Imagen No. 111)

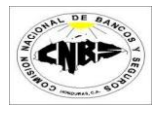

2. Seleccione el Mes y el Año a la que pertenece la información a cargar y presione el botón de "Siguiente" (Imagen No. 112).

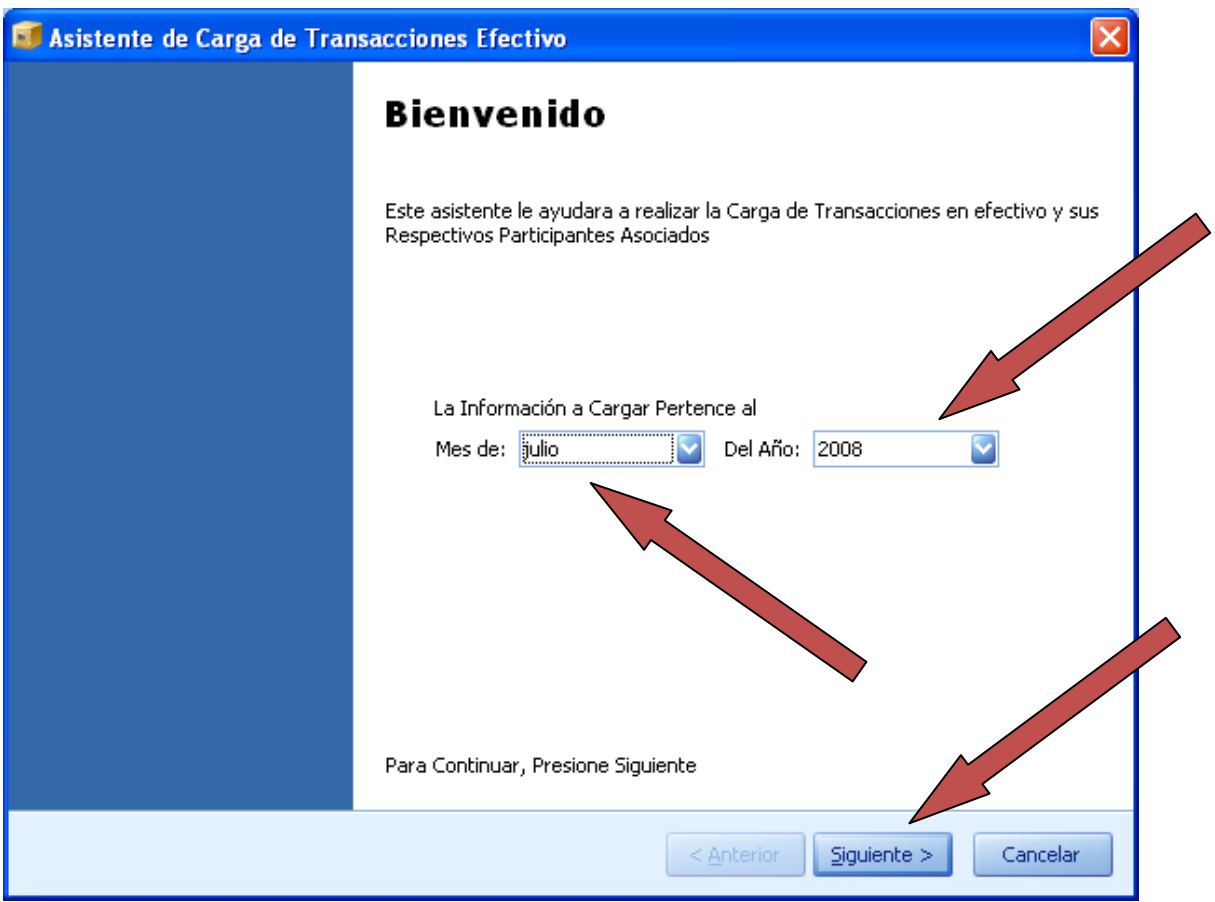

(Imagen No. 112)

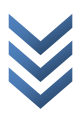

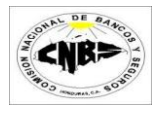

3. Presione el botón de "Buscar" (Imagen No. 113) y se desplegara una ventana de búsqueda (Imagen No. 114)

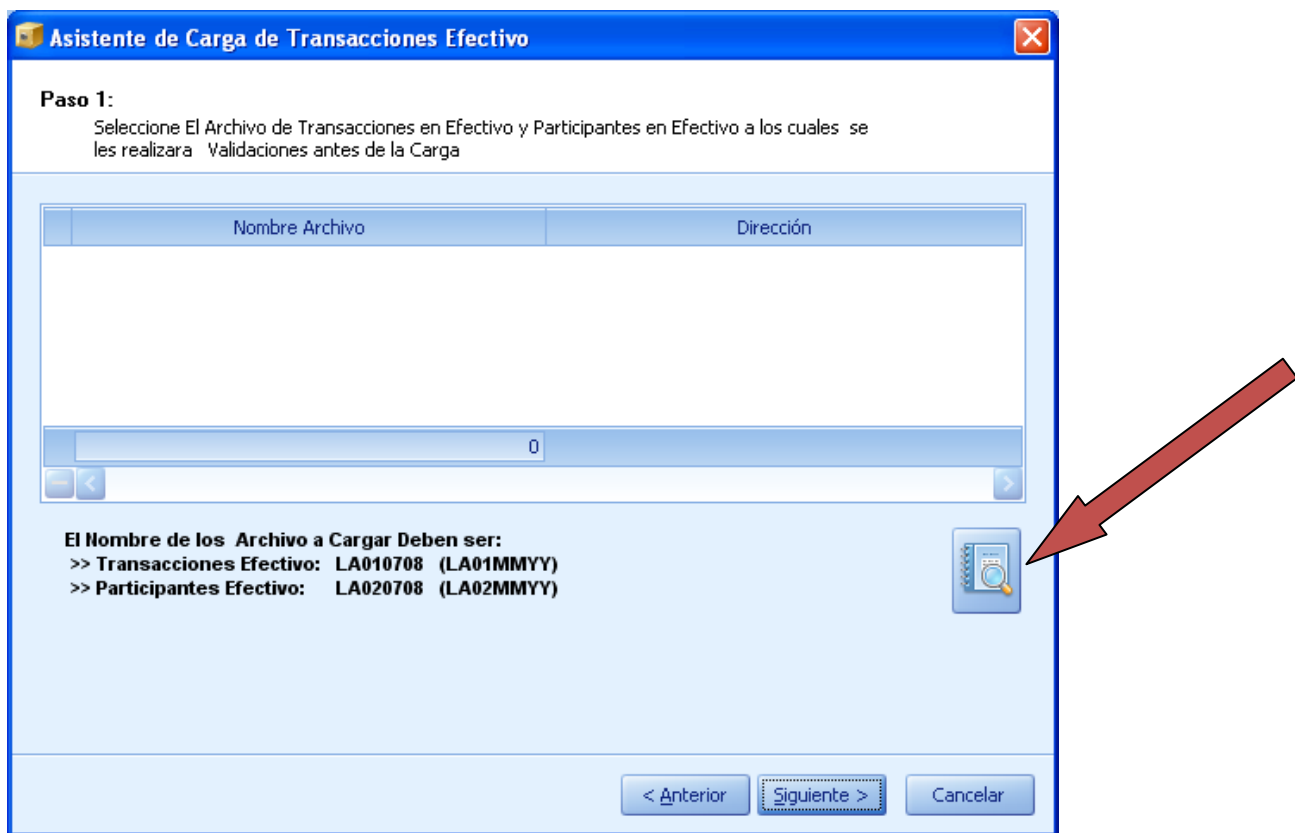

(Imagen No. 113)

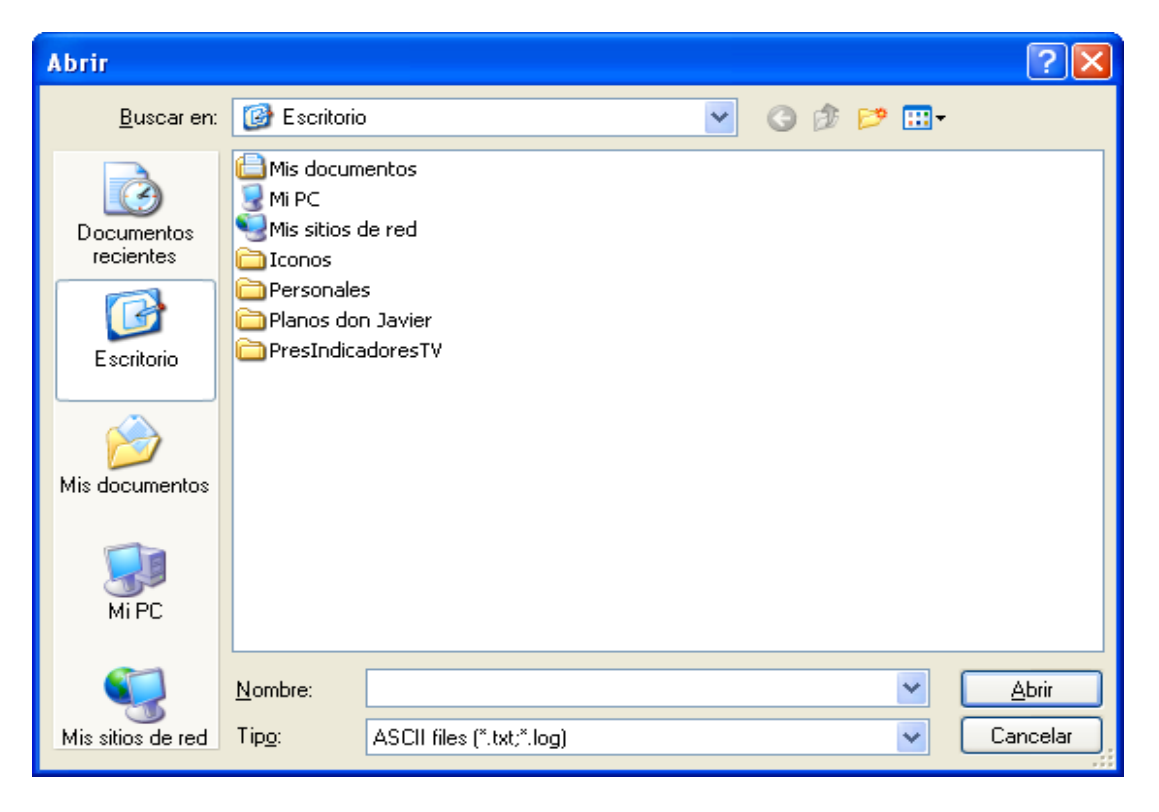

(Imagen No. 114)

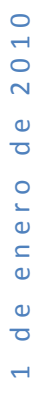

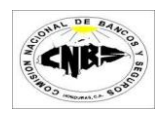

- 4. Busque los archivos que desea cargar y selecciónelos (Para seleccionar más de un archivo presione en su teclado "Control" y sostenga luego de clic sobre los archivos). Para transacciones en Efectivo se ocupan 2 archivos que son: Transacciones Efectivas y Participantes Efectivo. En vista que vamos a cargar información de Julio del 2008 los archivos deben de llevar los siguientes nombre (Imagen No. 115):
	- a. Transacciones Efectivo LA010708 (LA01MMAA)
	- b. Participantes Efectivo LA020708 (LA02MMAA)

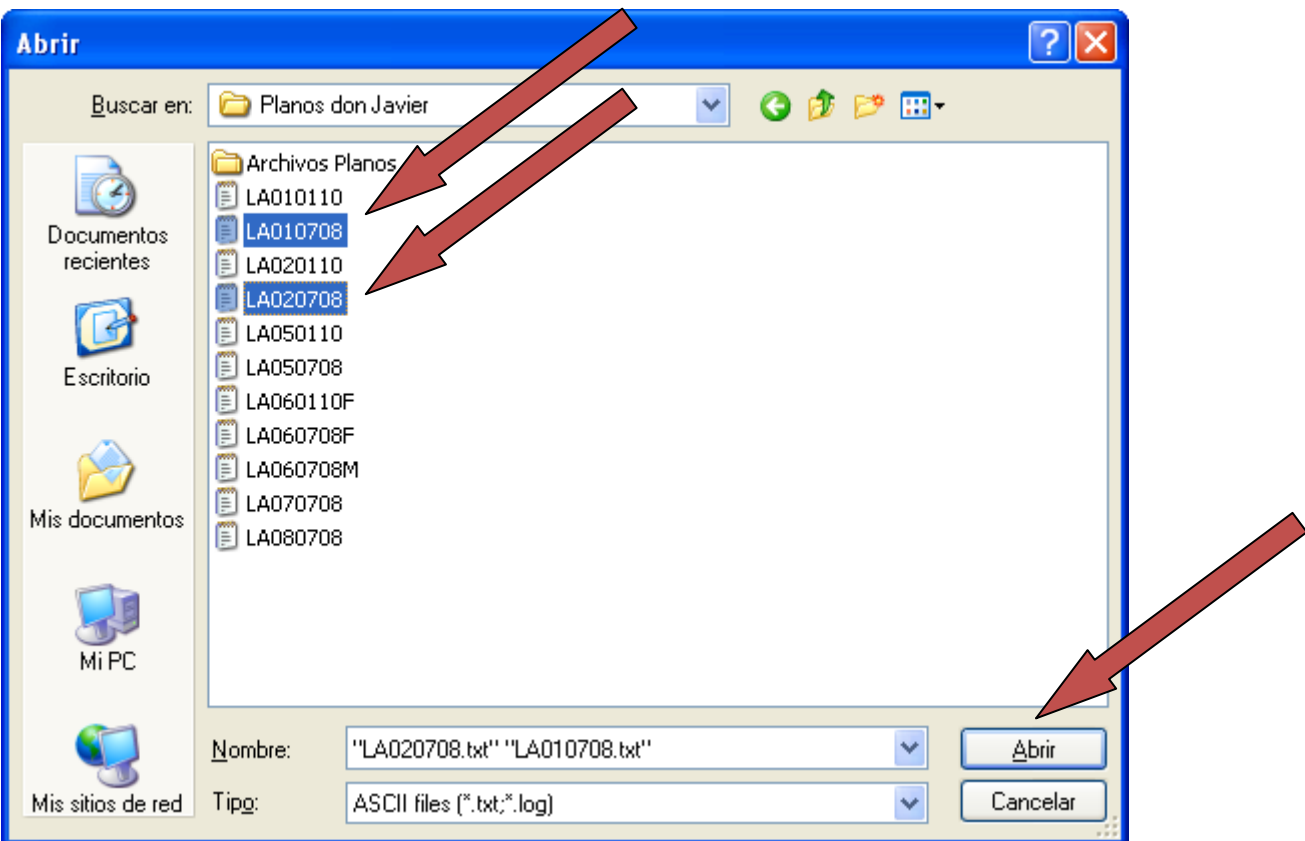

(Imagen No. 115)

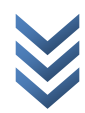

5. Una vez seleccionados los archivos presione el botón de "Abrir" (Imagen No. 115) y regresara a la pantalla anterior donde aparecerán los nombres de los archivos seleccionado en el detalle (Imagen No. 116) y los nombres deben de concordar con la información de la pantalla.

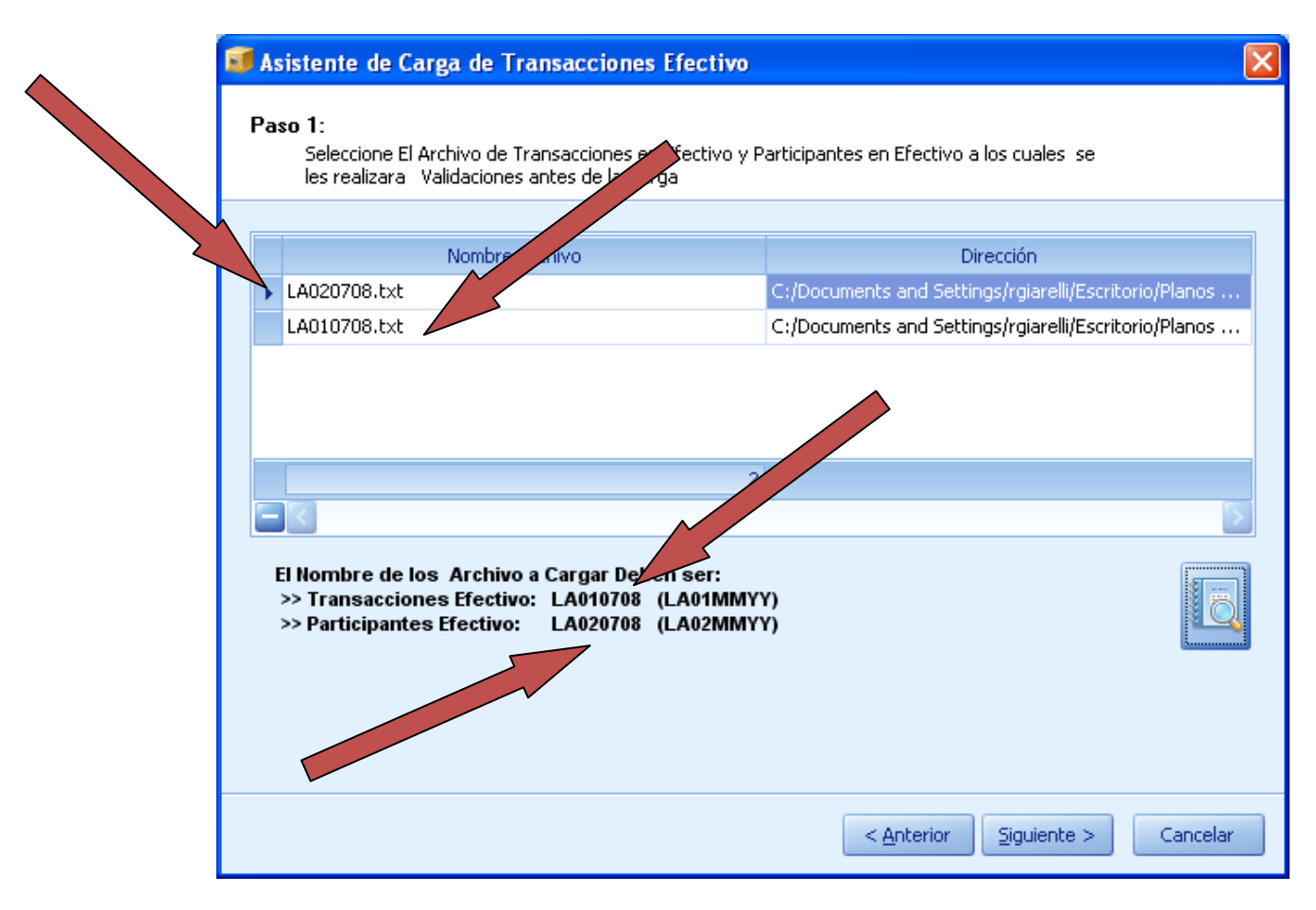

(Imagen No. 115)

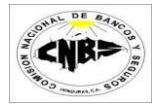

6. Presione el botón de "Siguiente" (Imagen No. 117)

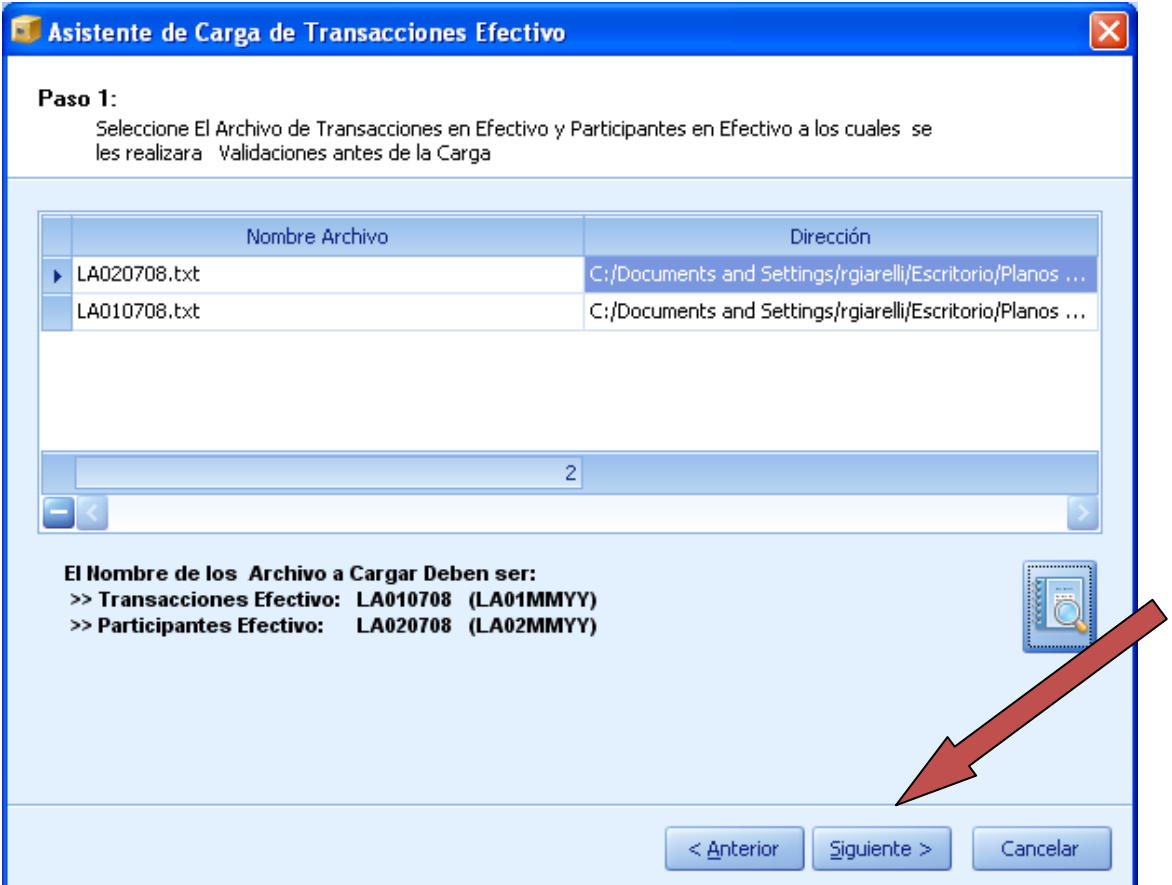

(Imagen No. 117)

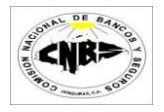

7. Al presionar siguiente se inicio el proceso de validación de la información, este podría tardar varios minutos dependiendo del número de registros a cargar. Este proceso determina si la información a cargar tiene Errores. No se podrá cargar información que contenga errores (Imagen No. 118).

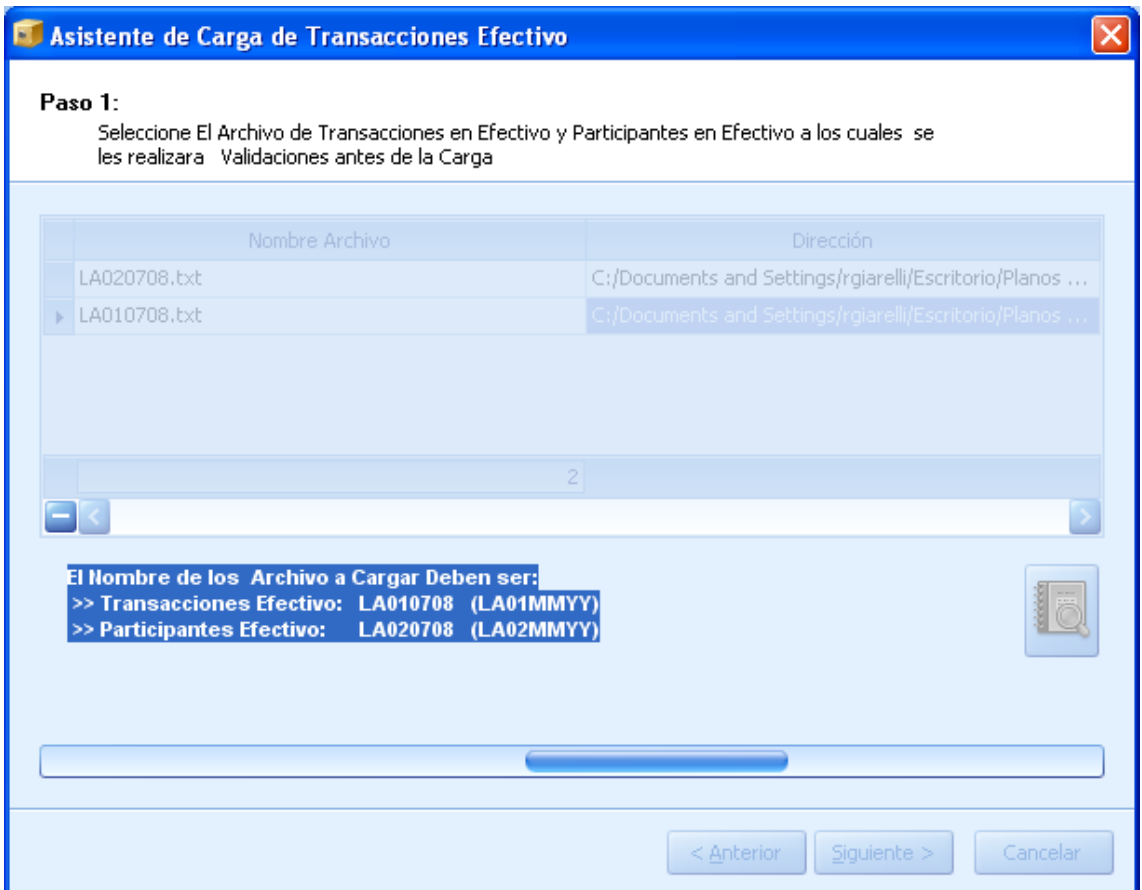

(Imagen No. 118)

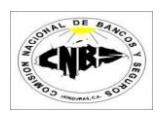

8. Si el proceso de validación encontró errores entonces los mostrara en el detalle (Imagen No. 119 y 120) y deshabilitara el botón de siguiente hasta que se corrijan los errores. Si el proceso se ejecuto satisfactoriamente entonces no habrán errores en el detalle (Imagen No. 121 y 122). ⌒

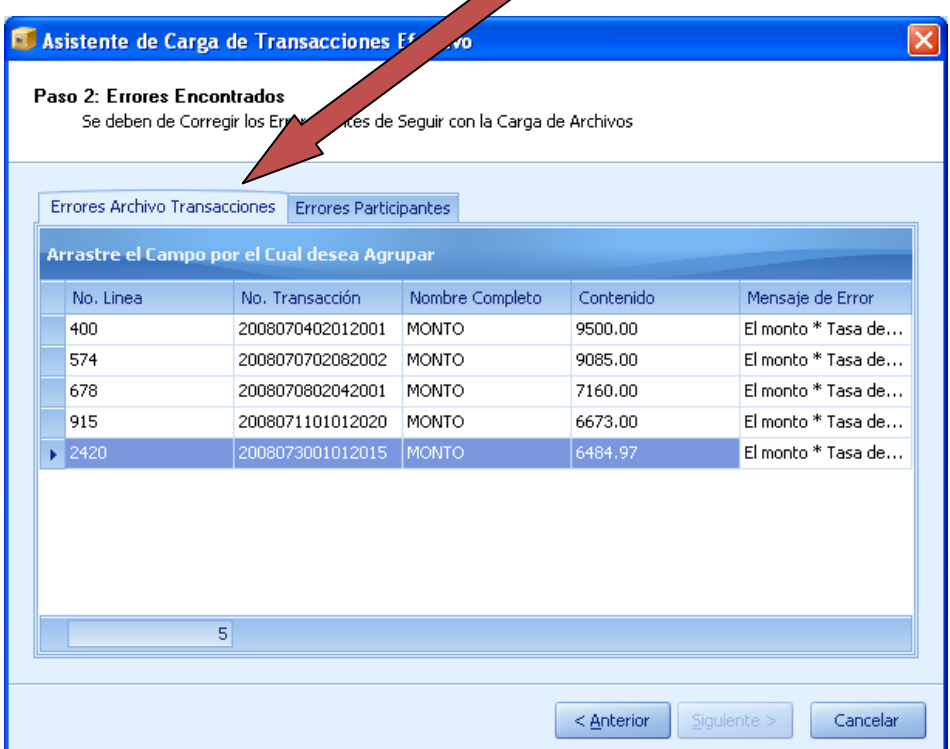

#### (Imagen No. 119)

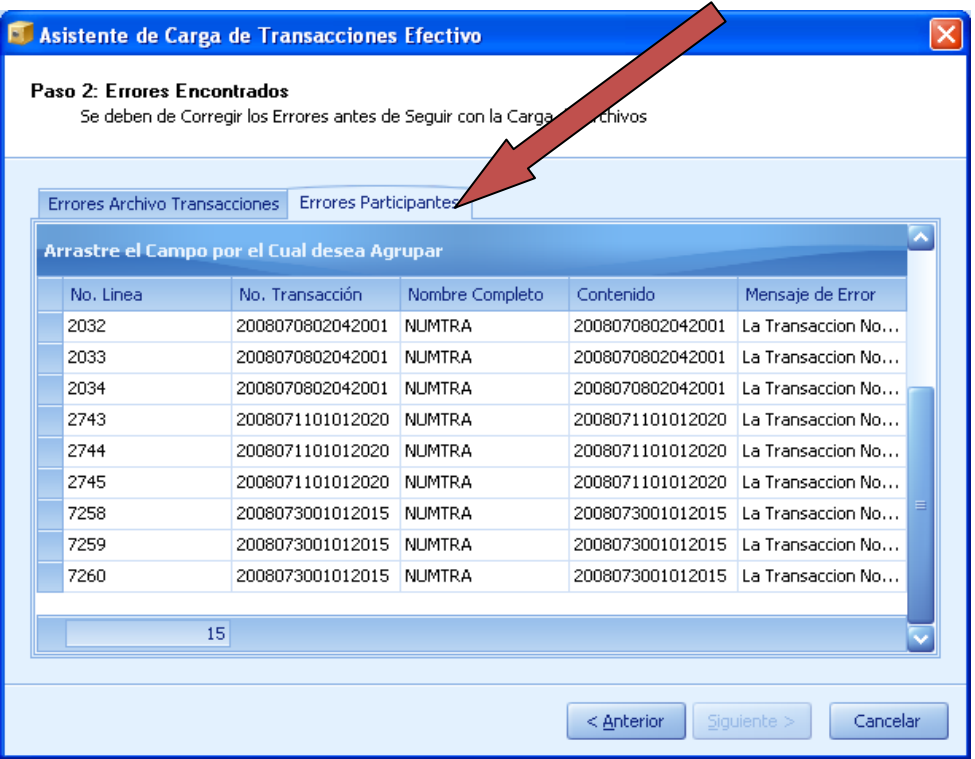

(Imagen No. 120)

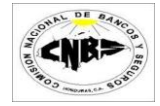

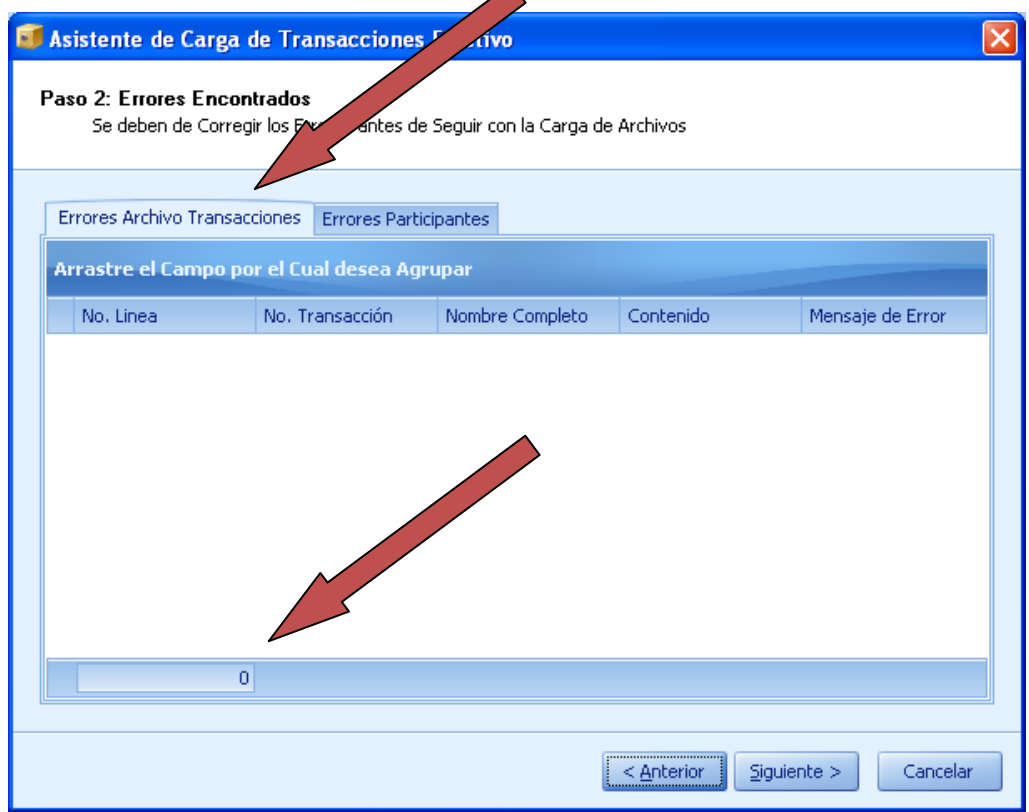

(Imagen No. 121)

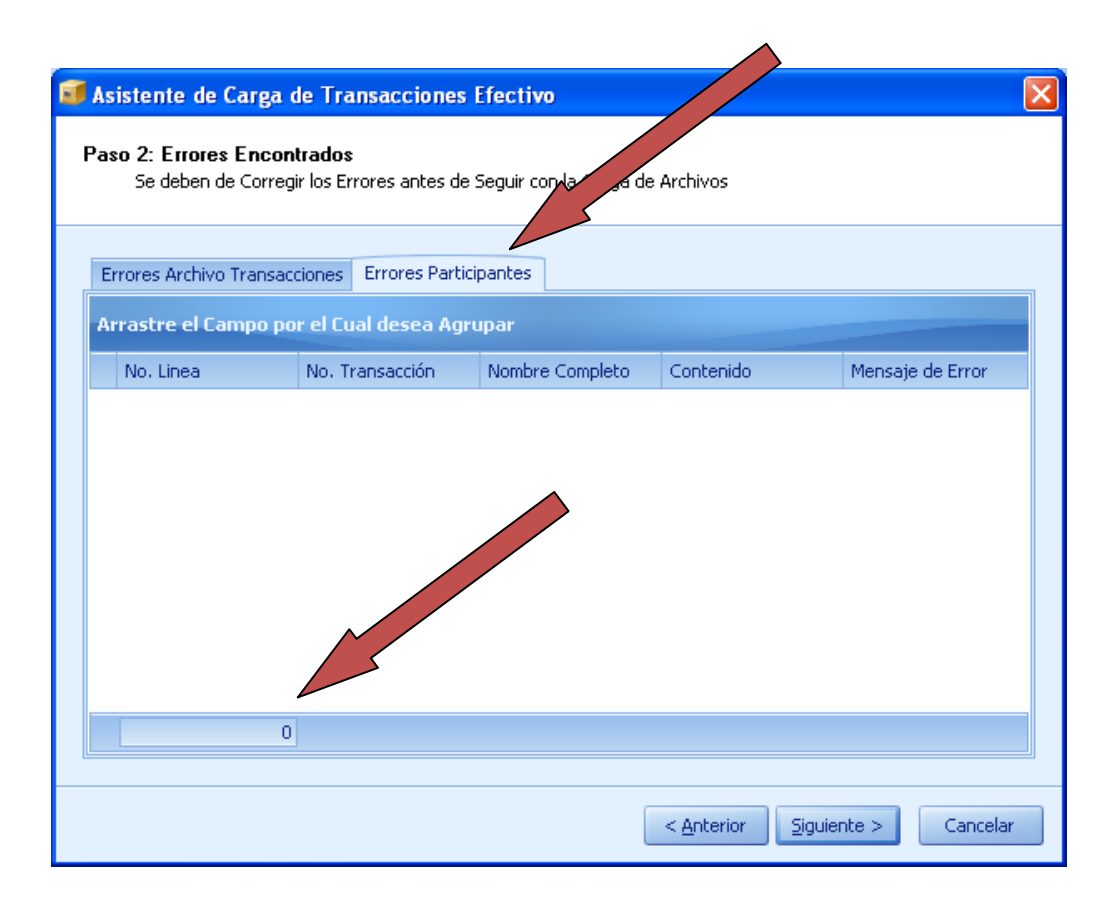

(Imagen No. 122)

9. Presione el botón de siguiente (Imagen No. 123) y luego visualizara todas las transacciones que está a punto de cargar (Imagen No. 124). **Advertencia: Se borra todos los registros que se encuentren de ese mes y se cargaran los nuevos.**

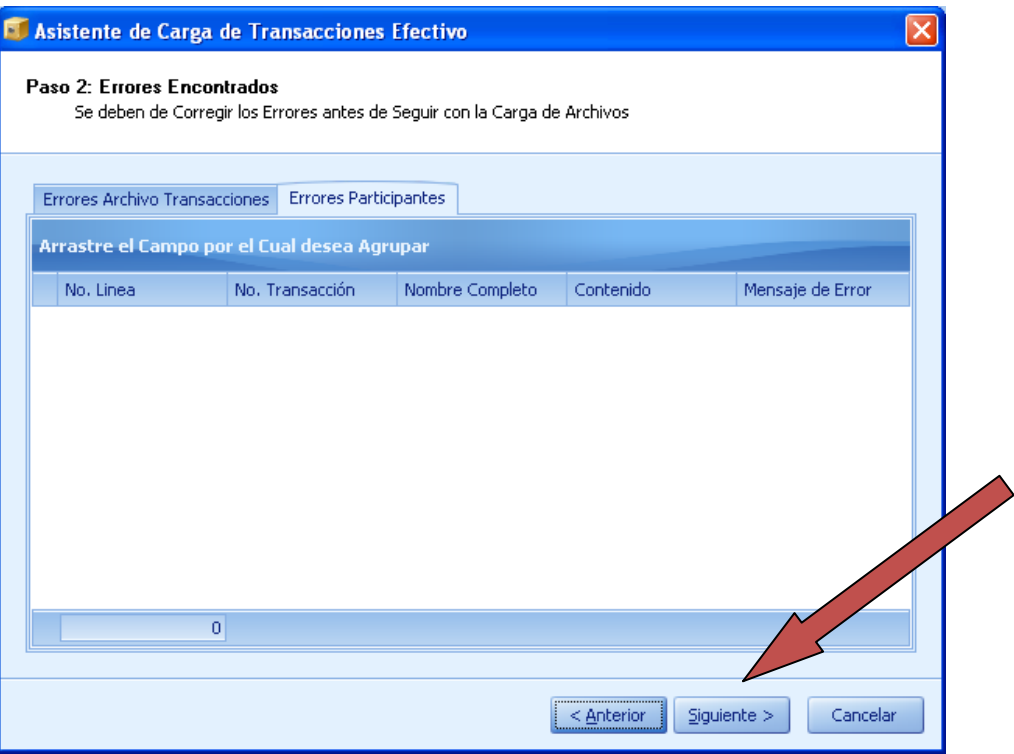

(Imagen No. 123)

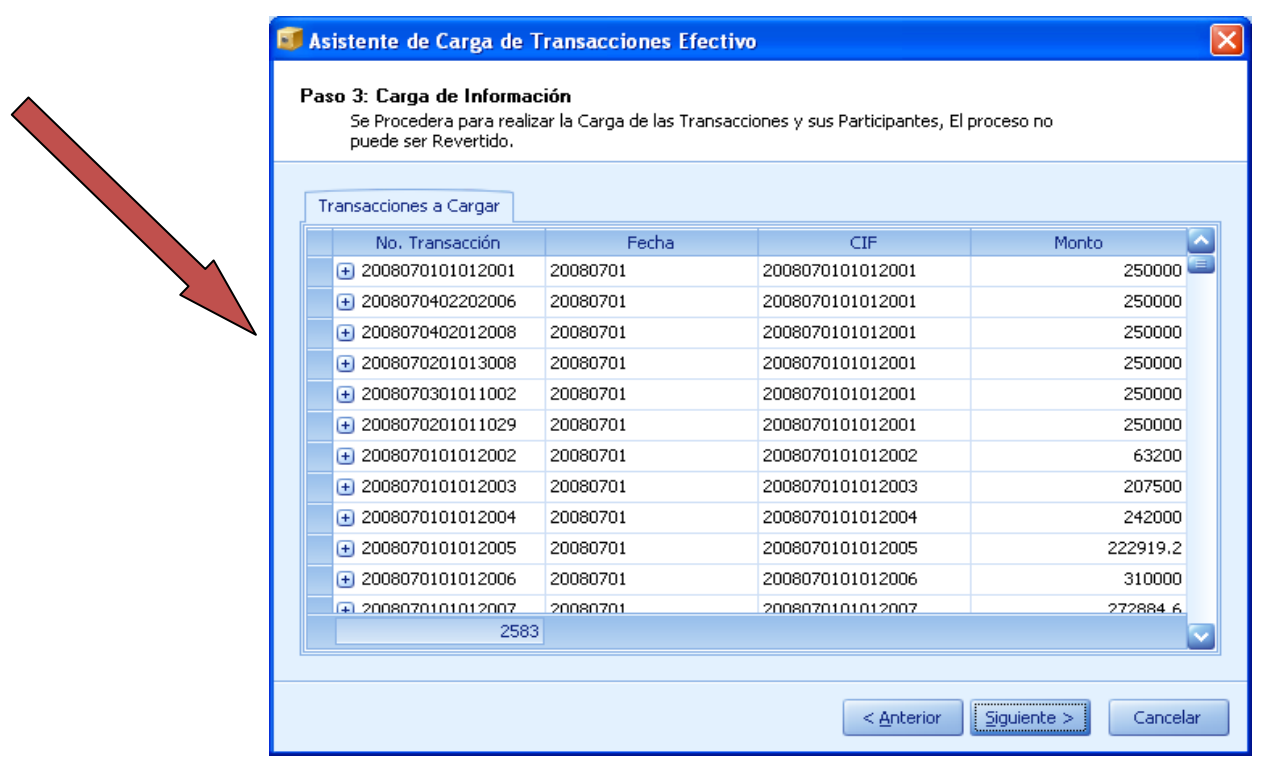

(Imagen No. 124)

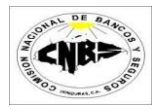

10. Presione el botón de "Siguiente" para guardar la información (Imagen No. 125) (Este proceso podría durar varios minutos dependiendo de la cantidad de registros a guardar). La pantalla de pondrá en forma de espera (Imagen No. 126).

|                                                                                                    |                              | El Asistente de Carga de Transacciones Efectivo |                  |                       |  |  |  |
|----------------------------------------------------------------------------------------------------|------------------------------|-------------------------------------------------|------------------|-----------------------|--|--|--|
| Paso 3: Carga de Información<br>Se Procedera para realizar la Carga de las Transacciones y sus Participantes, El proceso no<br>puede ser Revertido. |                              |                                                 |                  |                       |  |  |  |
|                                                                                                    | Transacciones a Cargar       |                                                 |                  |                       |  |  |  |
|                                                                                                    | No. Transacción              | Fecha                                           | CIF              | Monto                 |  |  |  |
|                                                                                                    | E 2008070101012001           | 20080701                                        | 2008070101012001 | 250000                |  |  |  |
|                                                                                                    | 2008070402202006<br>$^{[+]}$ | 20080701                                        | 2008070101012001 | 250000                |  |  |  |
|                                                                                                    | $+ 2008070402012008$         | 20080701                                        | 2008070101012001 | 250000                |  |  |  |
|                                                                                                    | 2008070201013008<br>$^{[+]}$ | 20080701                                        | 2008070101012001 | 250000                |  |  |  |
|                                                                                                    | $\Box$ 2008070301011002      | 20080701                                        | 2008070101012001 | 250000                |  |  |  |
|                                                                                                    | 2008070201011029<br>$+$      | 20080701                                        | 2008070101012001 | 250000                |  |  |  |
|                                                                                                    | 2008070101012002<br>$^{(+)}$ | 20080701                                        | 2008070101012002 | 63200                 |  |  |  |
|                                                                                                    | $\Box$ 2008070101012003      | 20080701                                        | 2008070101012003 | 207500                |  |  |  |
|                                                                                                    | 2008070101012004<br>$+$      | 20080701                                        | 2008070101012004 | 242000                |  |  |  |
|                                                                                                    | 2008070101012005<br>$^{[+]}$ | 20080701                                        | 2008070101012005 | 222919.2              |  |  |  |
|                                                                                                    | $+ 2008070101012006$         | 20080701                                        | 2008070101012006 | 310                   |  |  |  |
|                                                                                                    | + 2008070101012007           | 20080701                                        | 2008070101012007 |                       |  |  |  |
|                                                                                                    | 2583                         |                                                 |                  |                       |  |  |  |
|                                                                                                    |                              |                                                 |                  |                       |  |  |  |
|                                                                                                    |                              |                                                 | < Anterior       | Cancelar<br>Siquiente |  |  |  |

(Imagen No. 125)

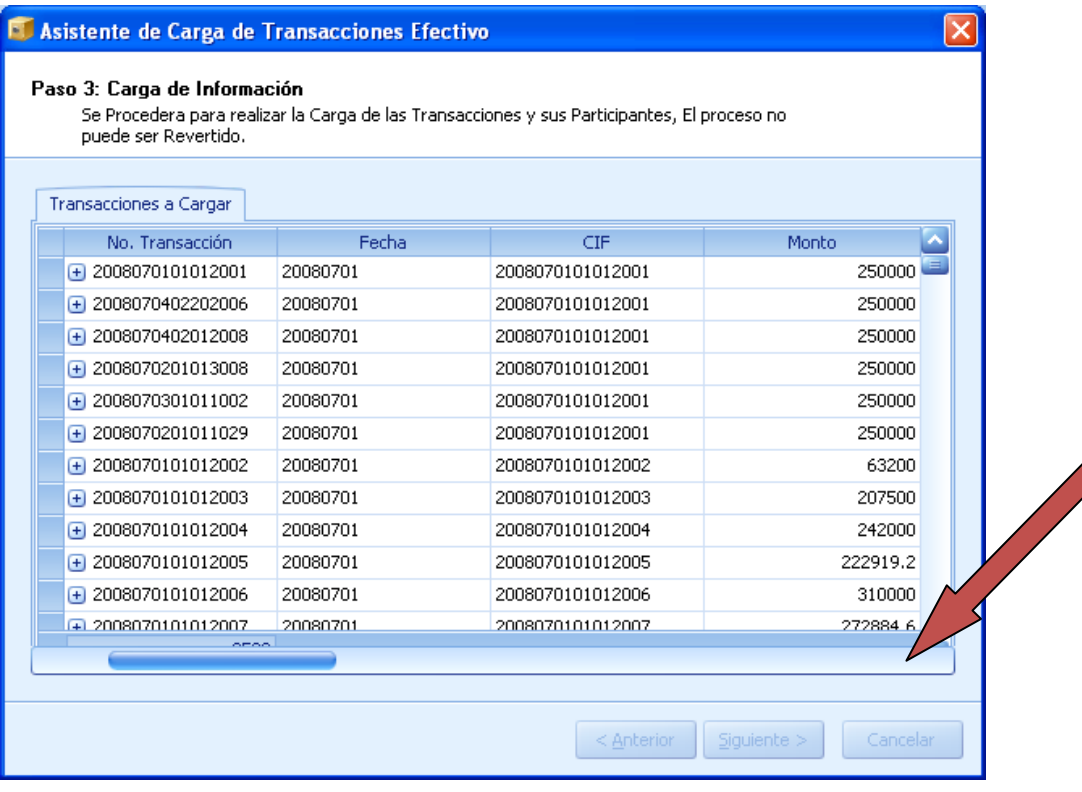

(Imagen No. 126)

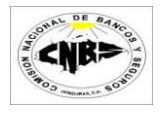

11. Una vez concluido el proceso de guardado de los archivos presione el botón de "Finalizar" (Imagen No. 127).

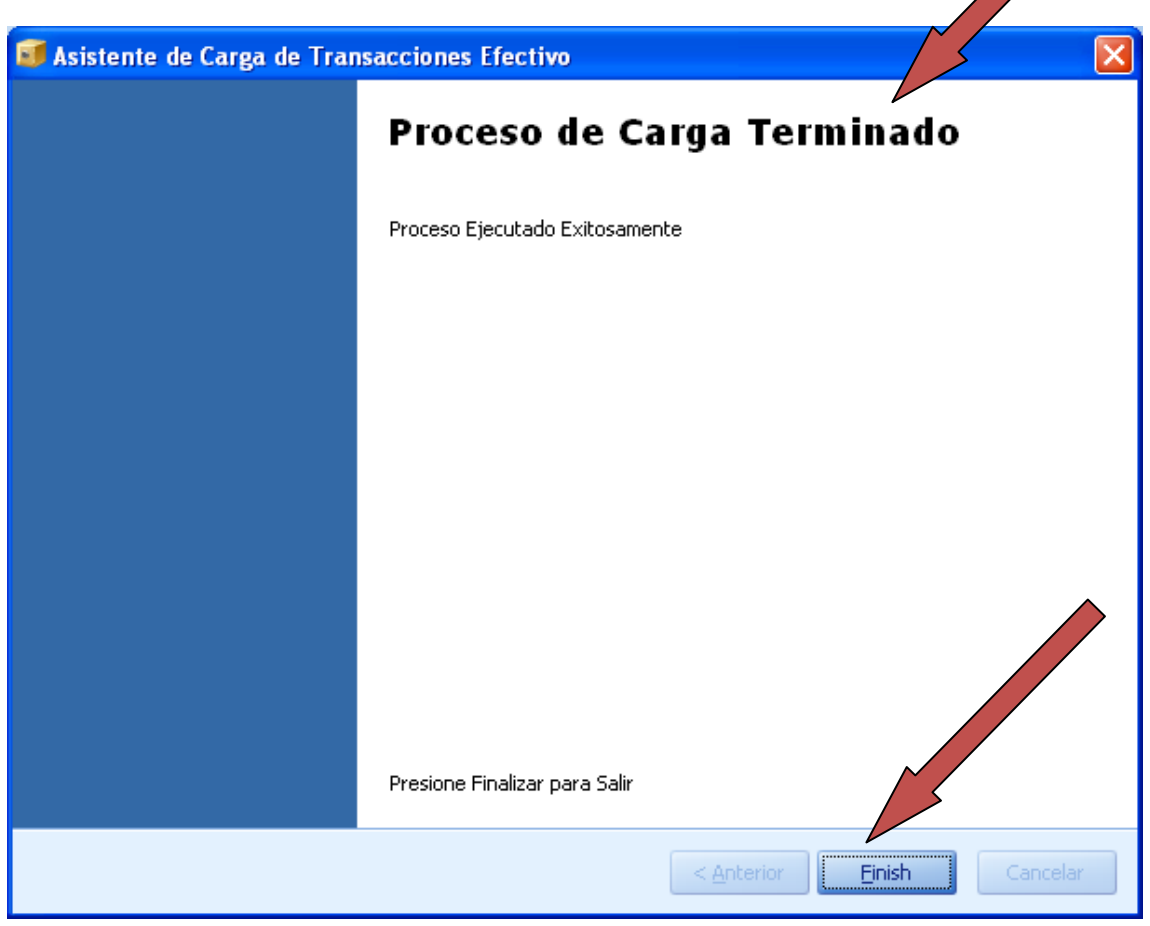

(Imagen No. 127)

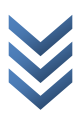

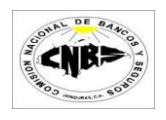

## **4.2 Carga Transacciones Financieras**

Para realizar la carga de Transacciones en Financieras desde un archivo plano se deben de seguir los siguientes pasos:

1. En la viñeta de "Utilitarios" (Imagen No. 128) haga clic en la opción "Carga de archivos Planos" (Imagen No. 128) se desplegara un menú (Imagen No. 129) luego haga clic sobre la opción "Financieras" y se abrirá un asistente de carga (Imagen No. 130).

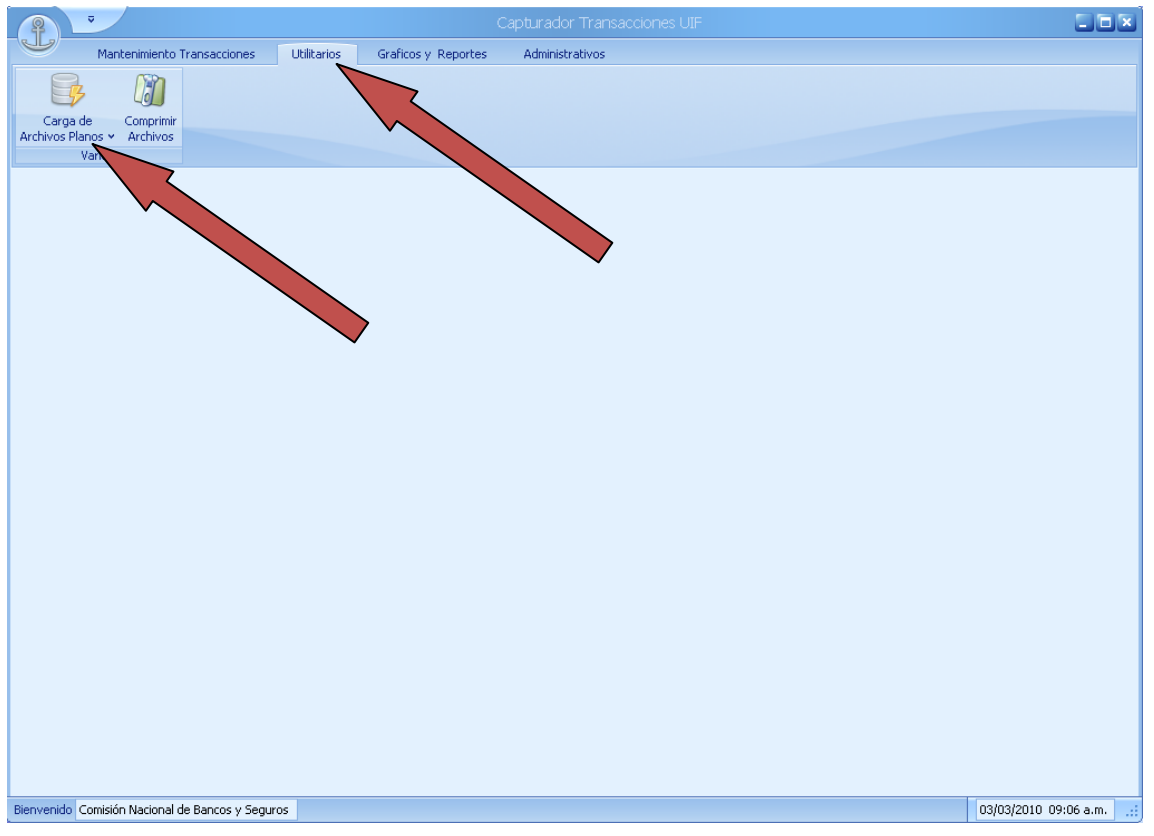

(Imagen No. 128)

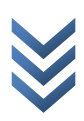

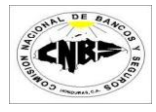

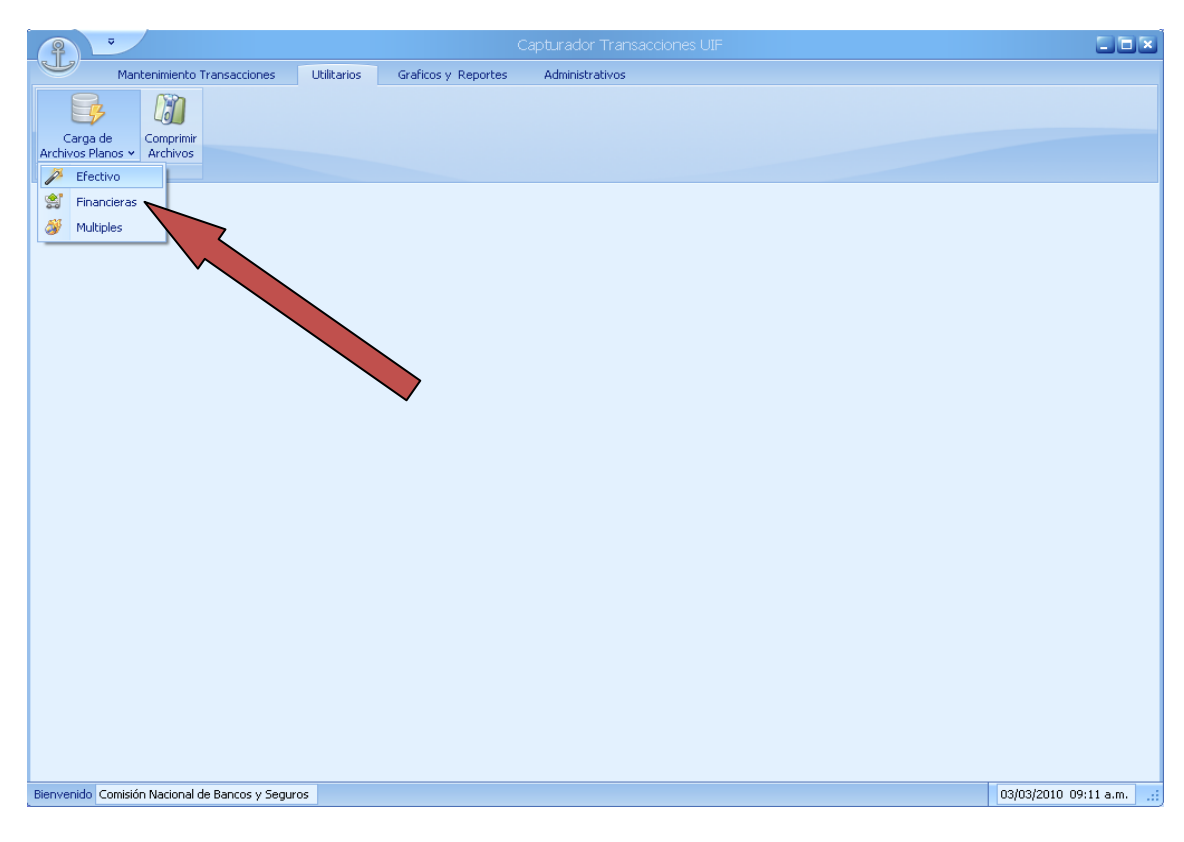

(Imagen No. 129)

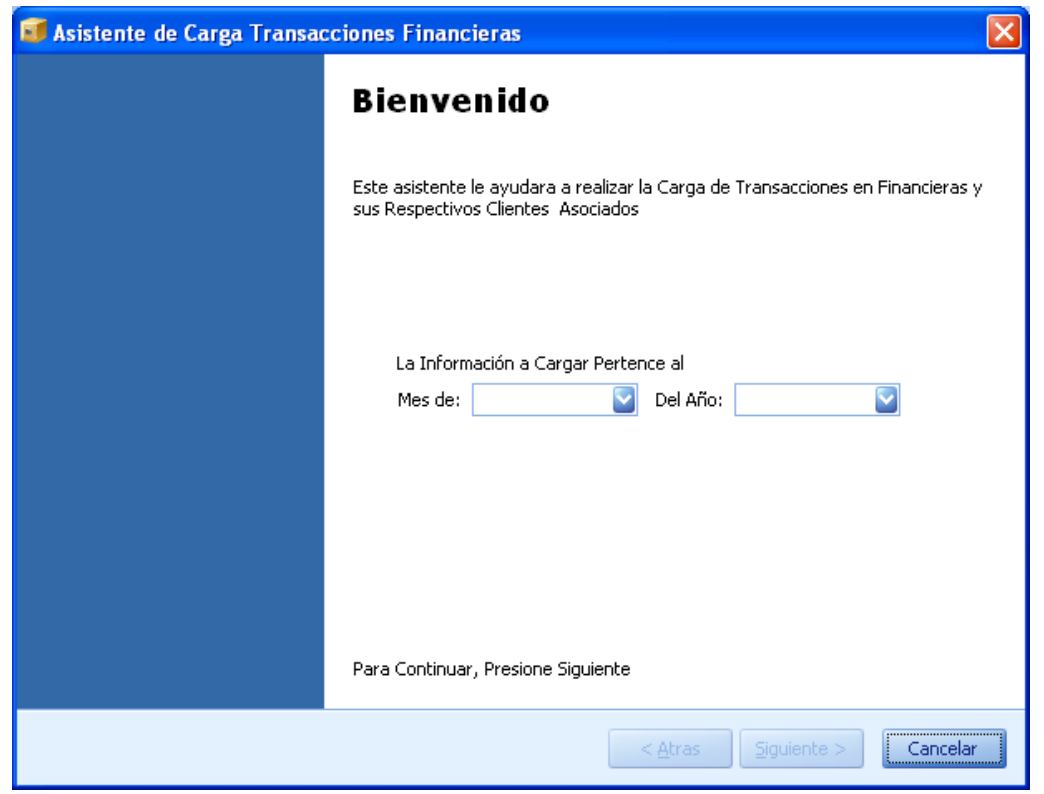

(Imagen No. 130)

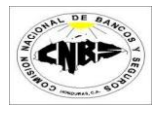

2. Seleccione el Mes y el Año a la que pertenece la información a cargar y presione el botón de "Siguiente" (Imagen No. 131).

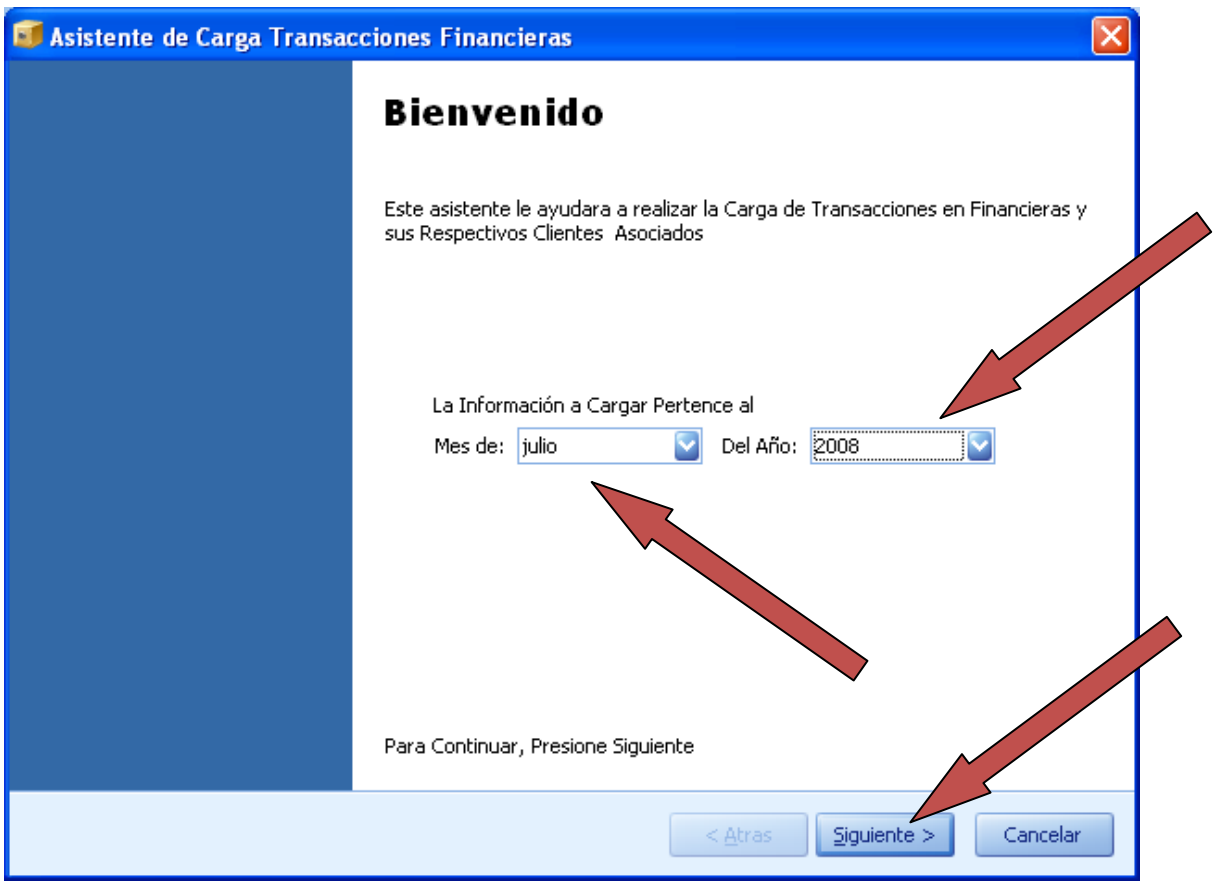

(Imagen No. 131)

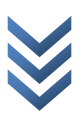

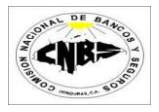

3. Presione el botón de "Buscar" (Imagen No. 132) y se desplegara una ventana de búsqueda (Imagen No. 133)

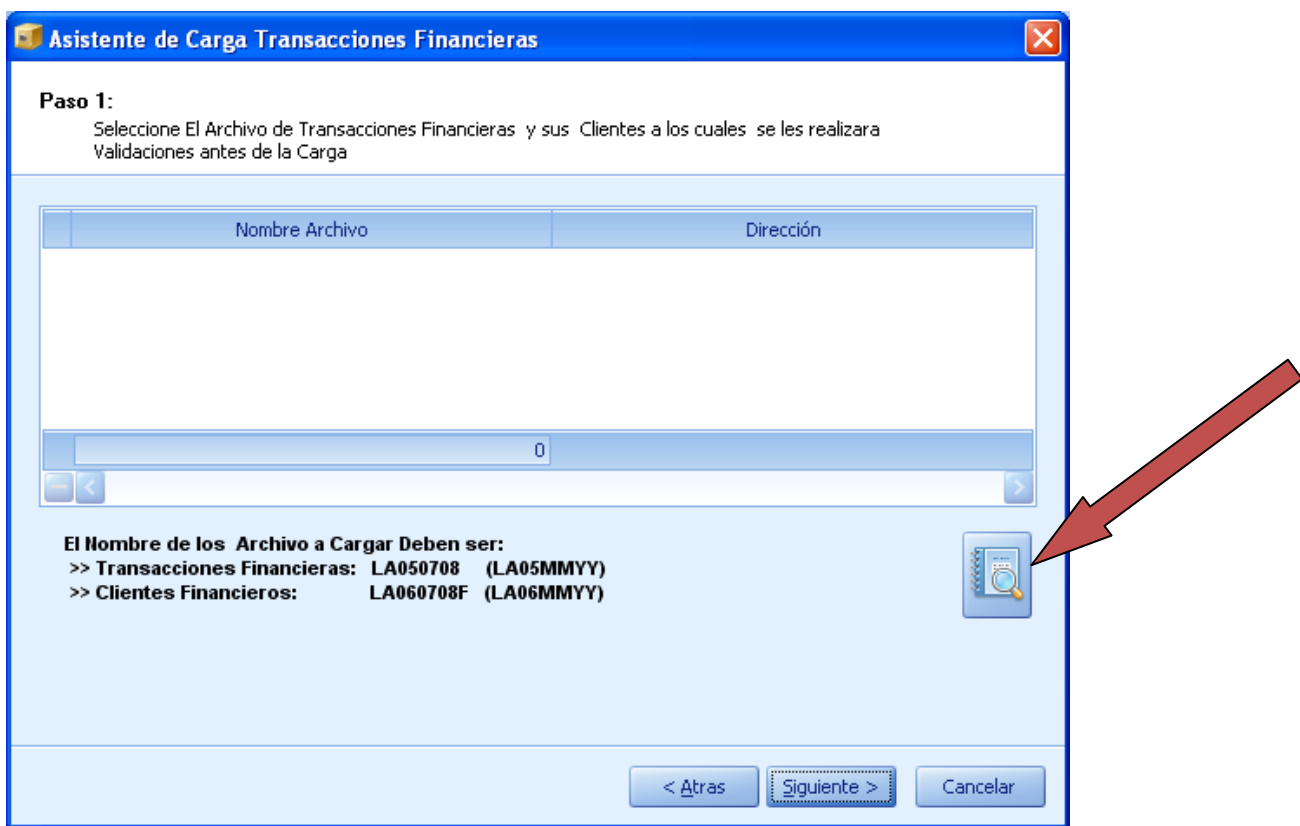

### (Imagen No. 132)

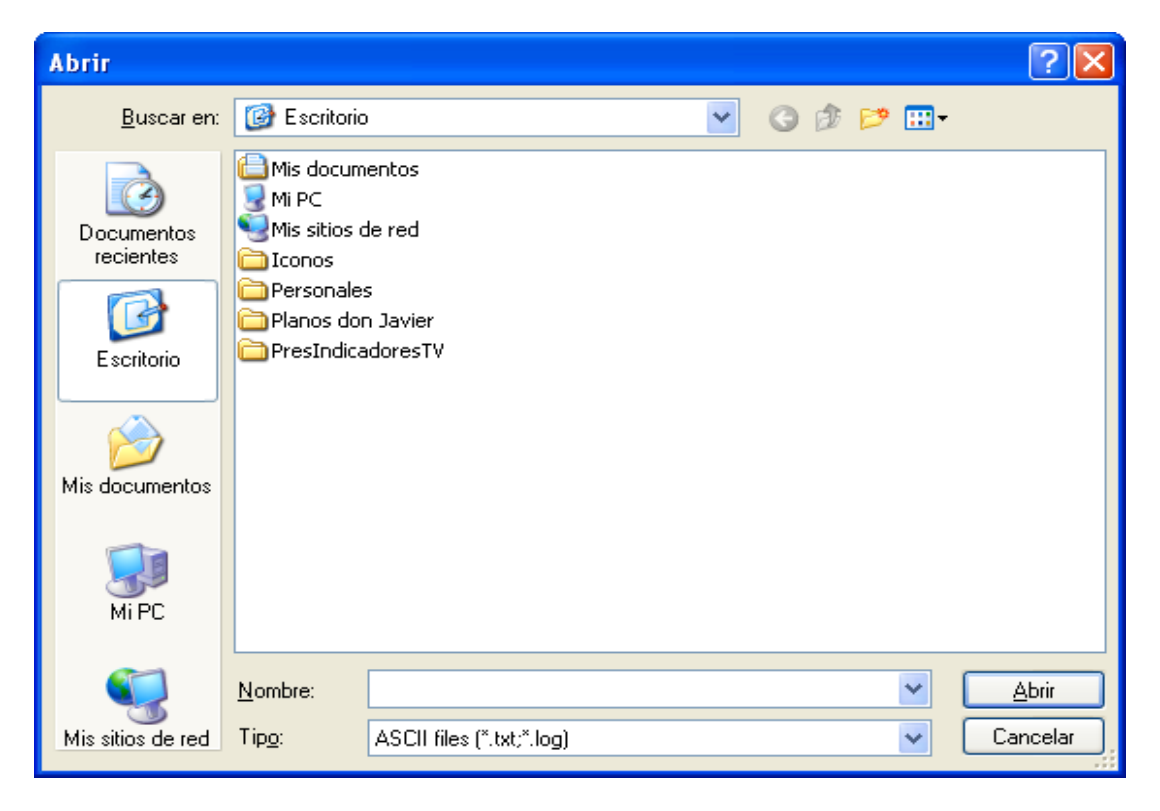

(Imagen No. 133)

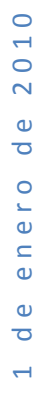

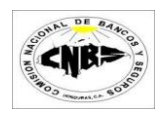

- 4. Busque los archivos que desea cargar y selecciónelos (Para seleccionar más de un archivo presione en su teclado "Control" y sostenga luego de clic sobre los archivos). Para transacciones en Financieras se ocupan 2 archivos que son: Transacciones Financieras y Clientes Financieras. En vista que vamos a cargar información de Julio del 2008 los archivos deben de llevar los siguientes nombre (Imagen No. 134):
	- a. Transacciones Financieras LA050708 (LA01MMAA)
	- b. Clientes Financieros LA060708F (LA02MMAAF)

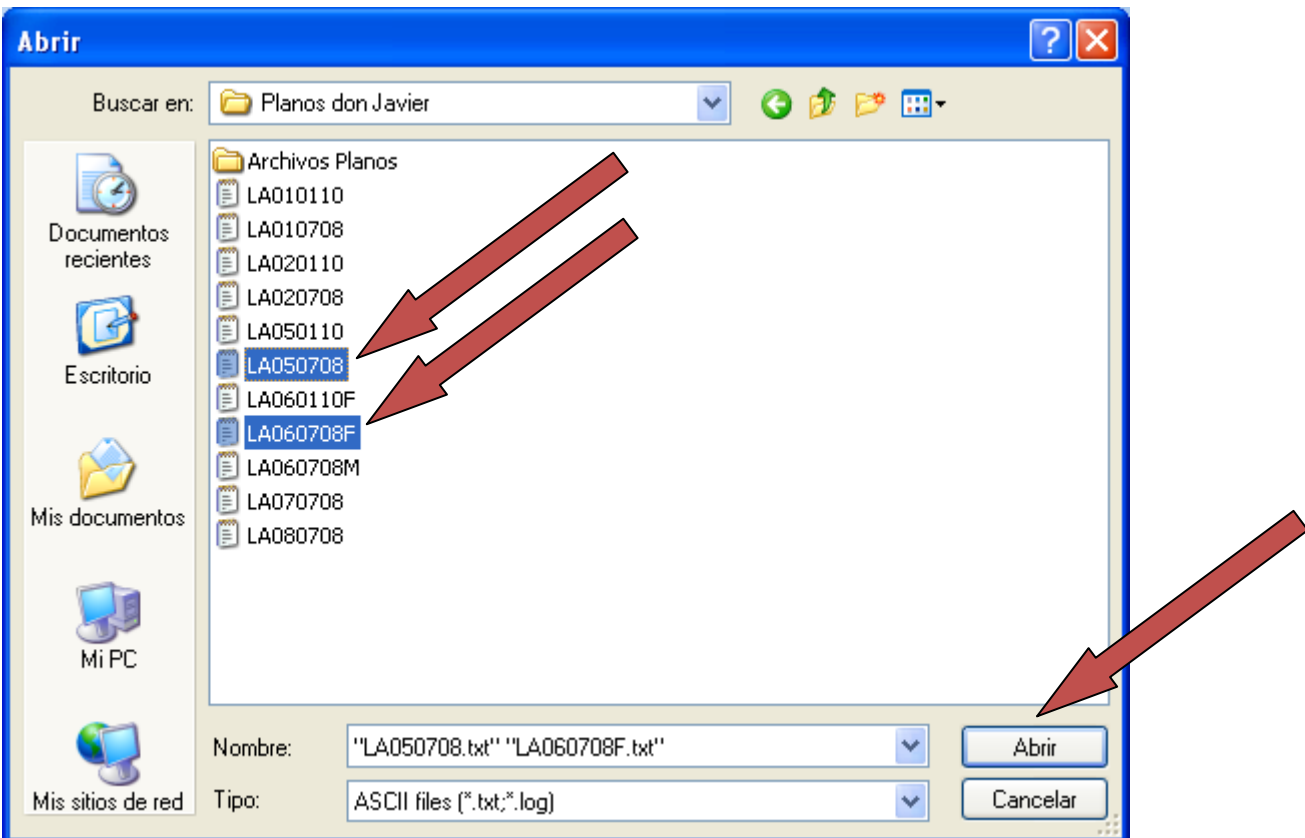

(Imagen No. 134)

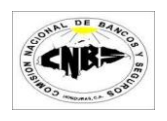

5. Una vez seleccionados los archivos presione el botón de "Abrir" (Imagen No. 134) y regresara a la pantalla anterior donde aparecerán los nombres de los archivos seleccionado en el detalle (Imagen No. 135) y los nombres deben de concordar con la información de la pantalla.

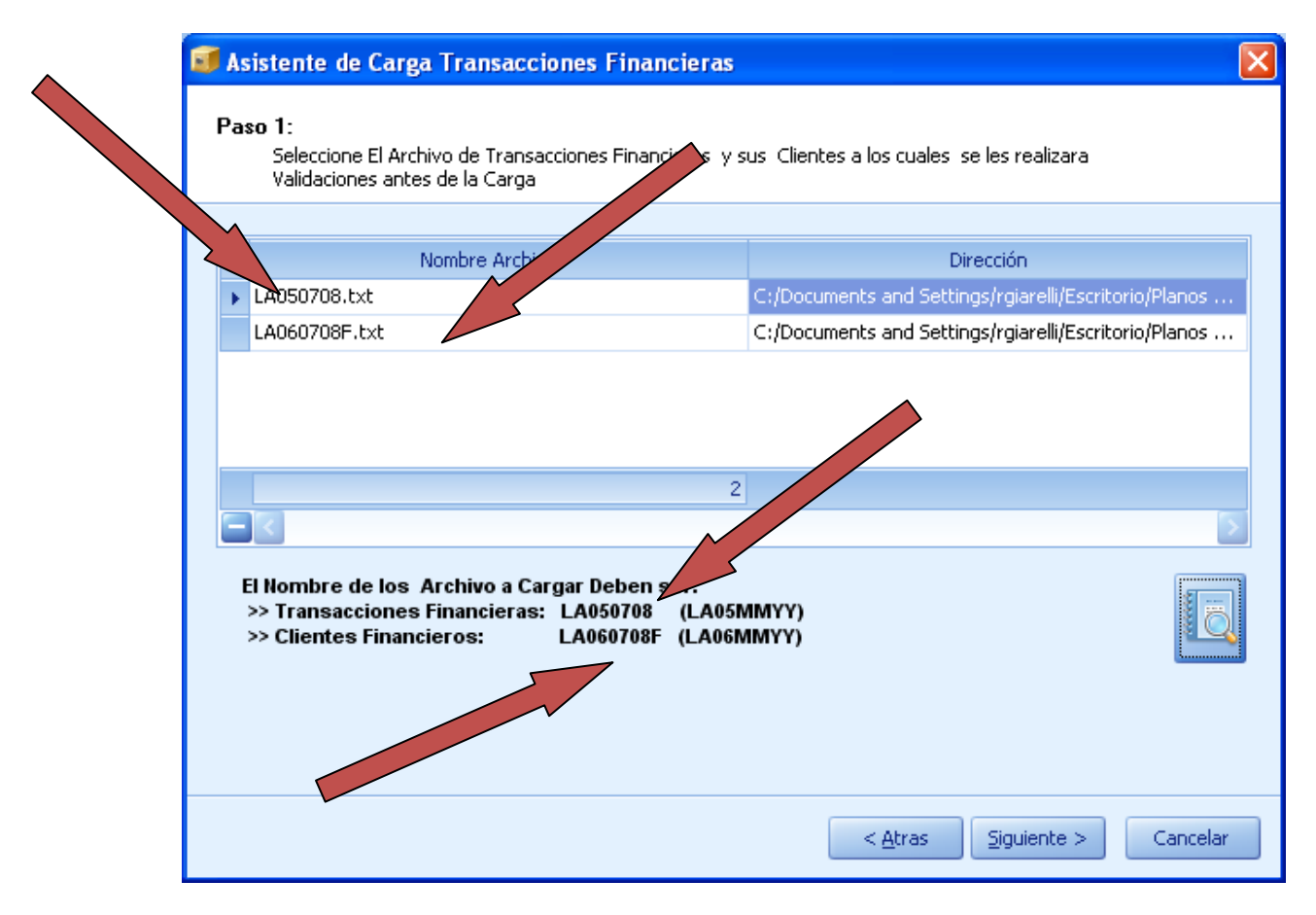

(Imagen No. 135)

 $\circ$ 

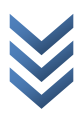

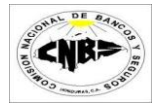

6. Presione el botón de "Siguiente" (Imagen No. 136)

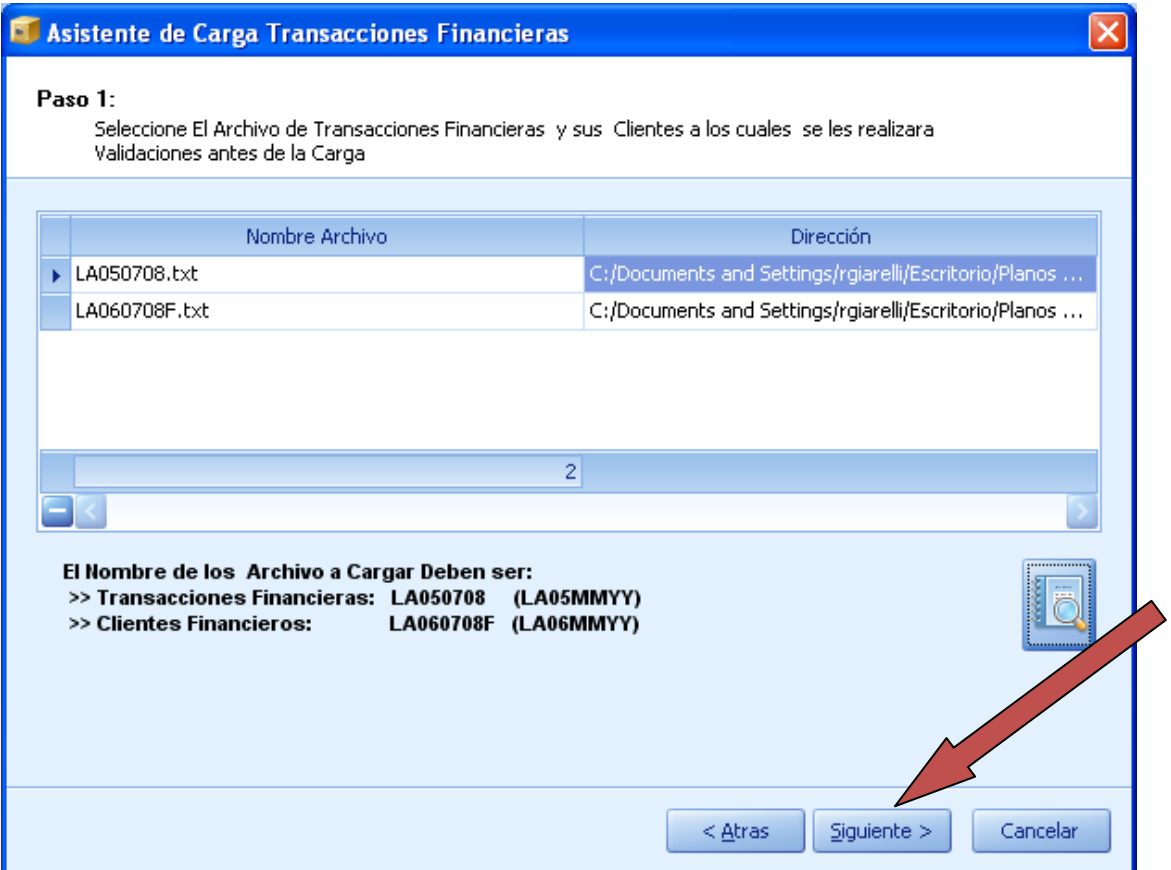

(Imagen No. 136)

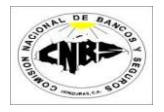

7. Al presionar siguiente se inicio el proceso de validación de la información, este podría tardar varios minutos dependiendo del número de registros a cargar. Este proceso determina si la información a cargar tiene Errores. No se podrá cargar información que contenga errores (Imagen No. 137).

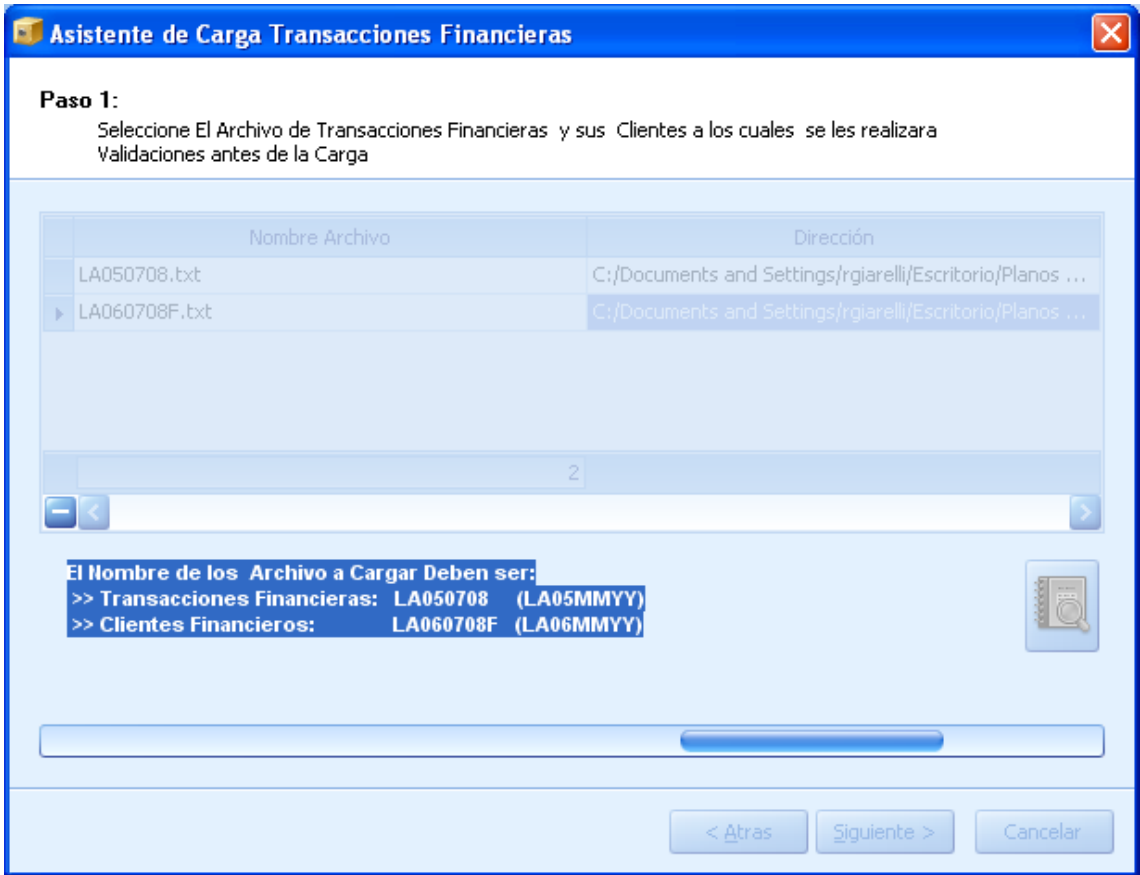

(Imagen No. 137)

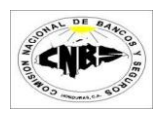

8. Si el proceso de validación encontró errores entonces los mostrara en el detalle (Imagen No. 138 y 139) y deshabilitara el botón de siguiente hasta que se corrijan los errores. Si el proceso se ejecuto satisfactoriamente entonces no habrán errores en el detalle (Imagen No. 140 y 141).  $\blacktriangle$ 

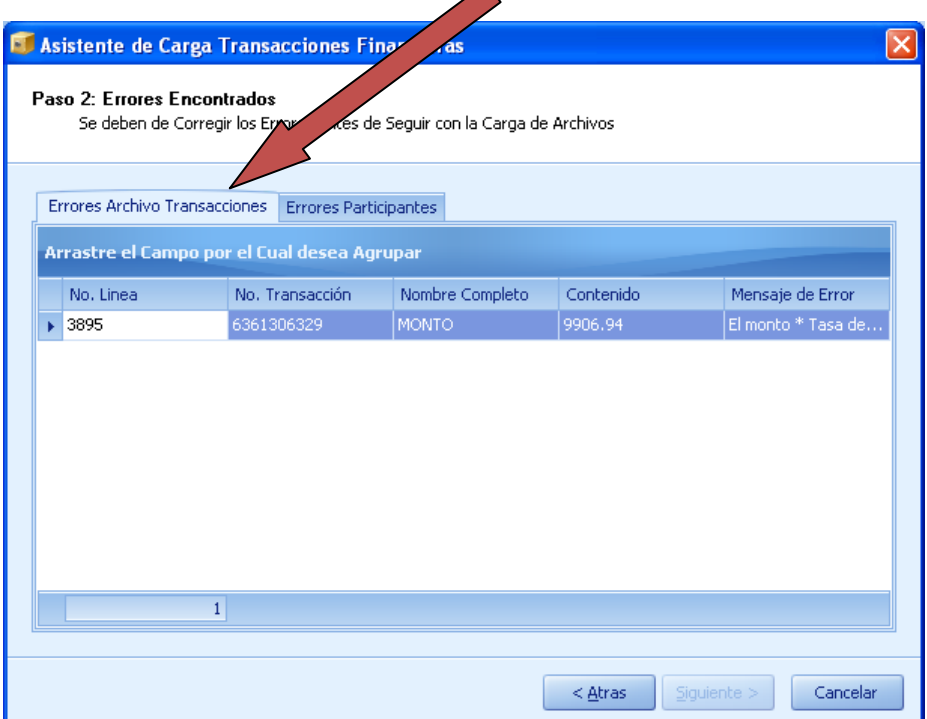

### (Imagen No. 138)

 $\overline{\phantom{a}}$ 

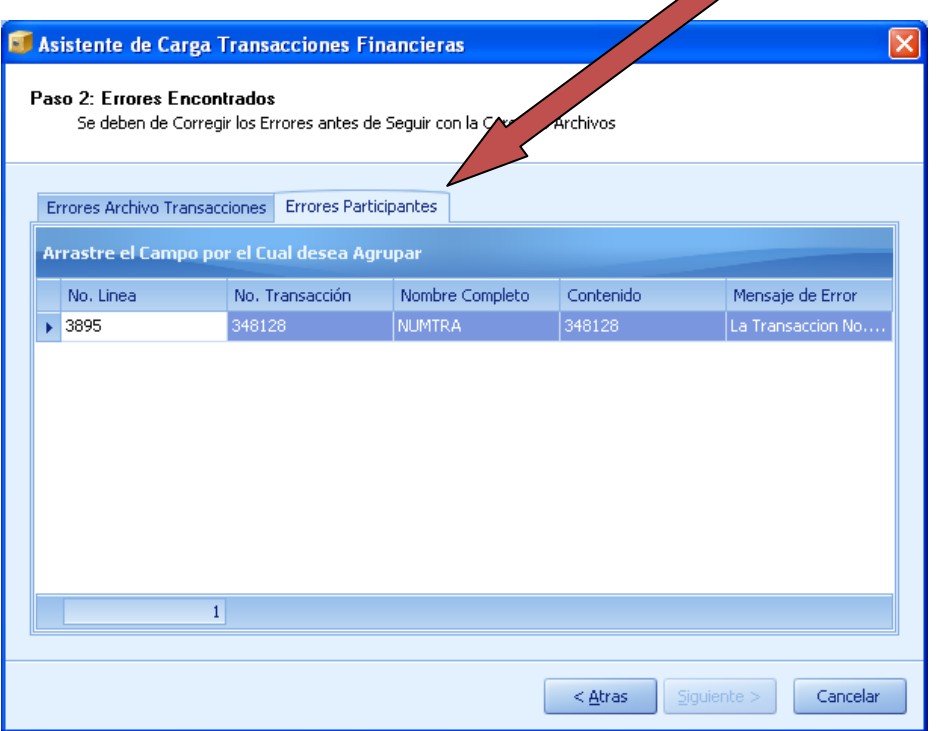

(Imagen No. 139)

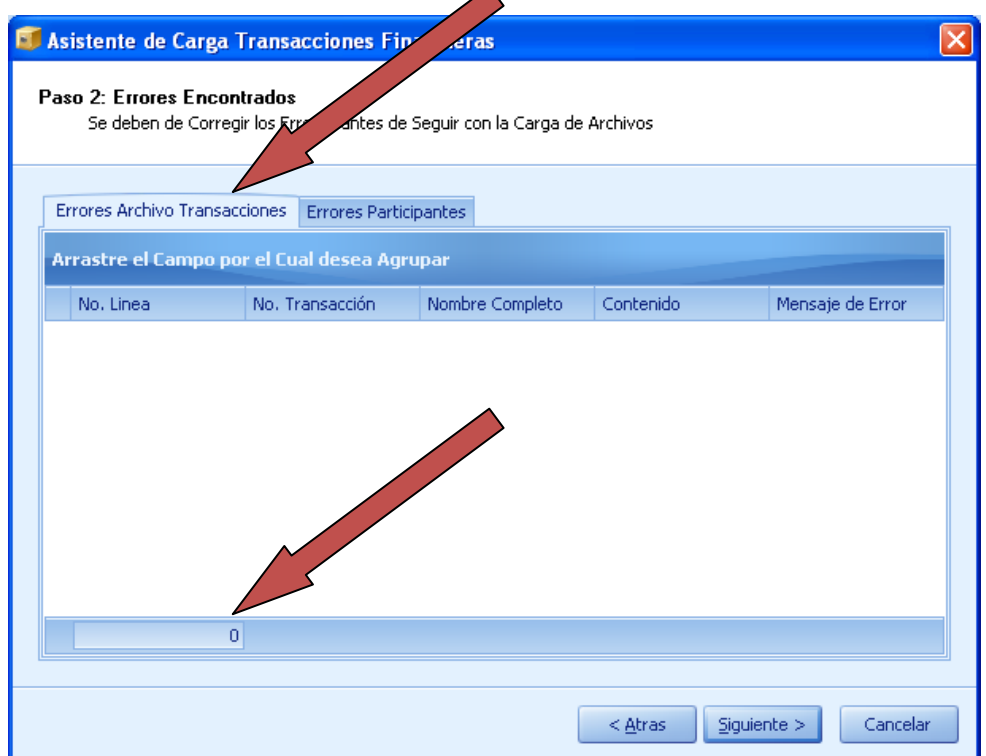

(Imagen No. 140)

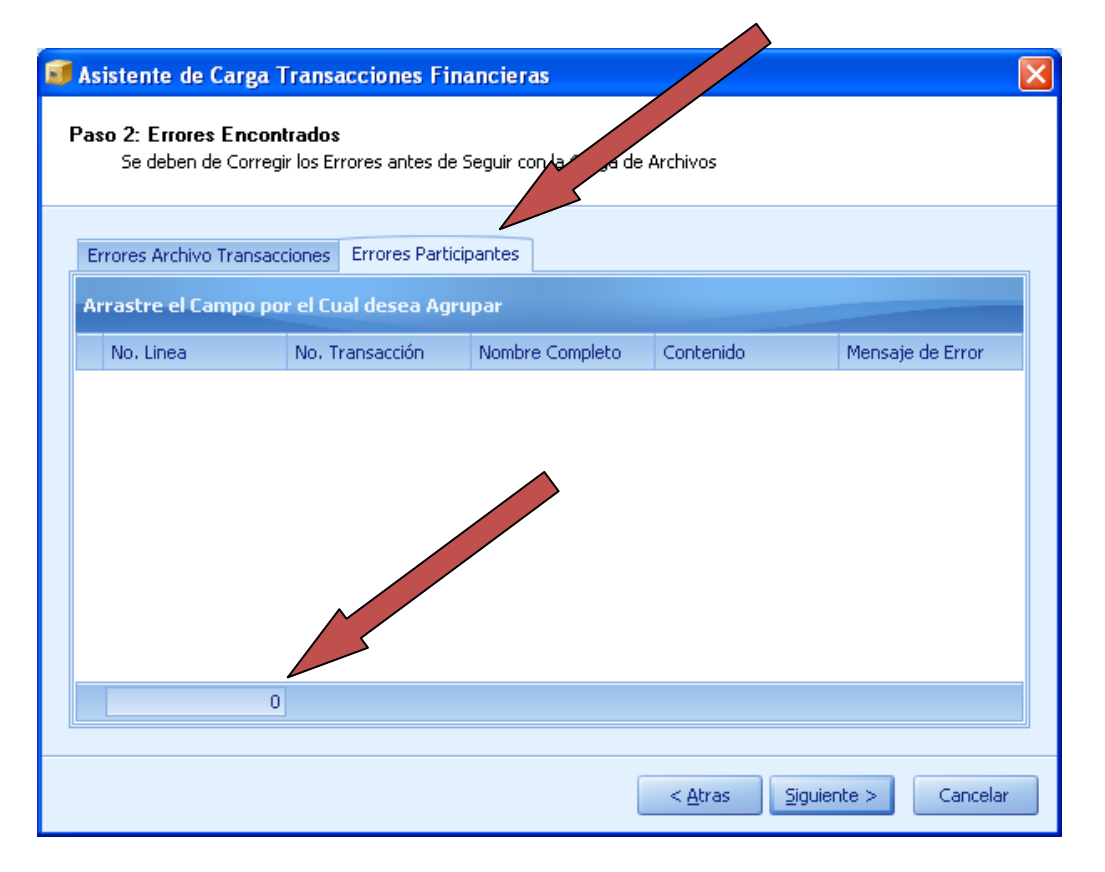

(Imagen No. 141)

9. Presione el botón de siguiente (Imagen No. 142) y luego visualizara todas las transacciones que está a punto de cargar (Imagen No. 143). **Advertencia: Se borra todos los registros que se encuentren de ese mes y se cargaran los nuevos.**

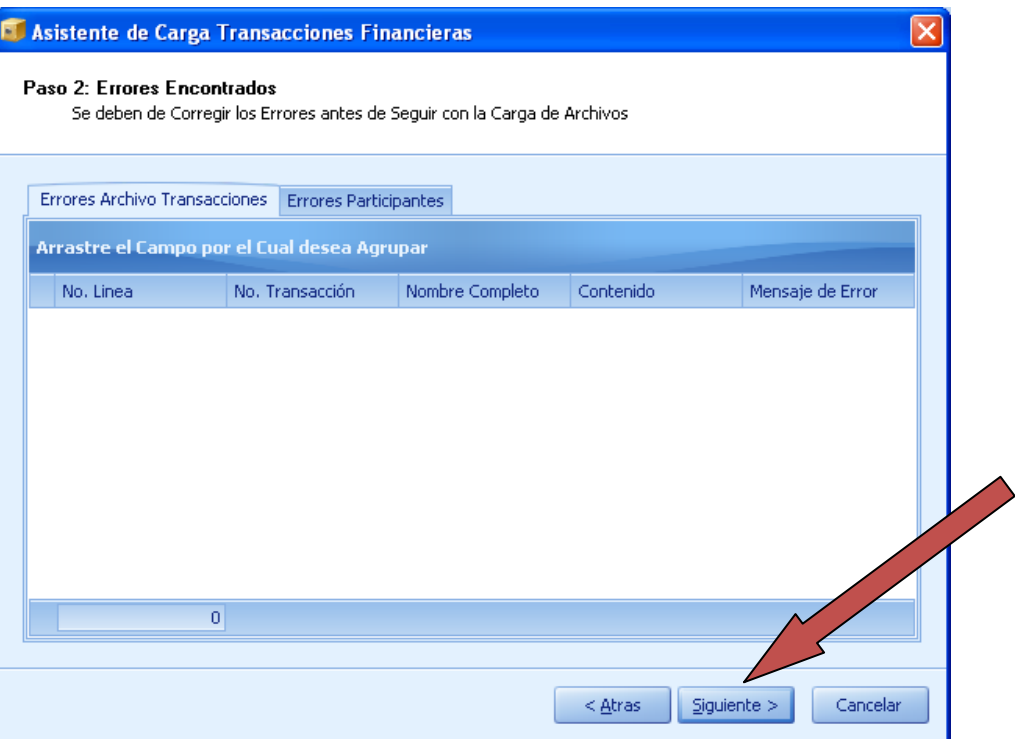

### (Imagen No. 142)

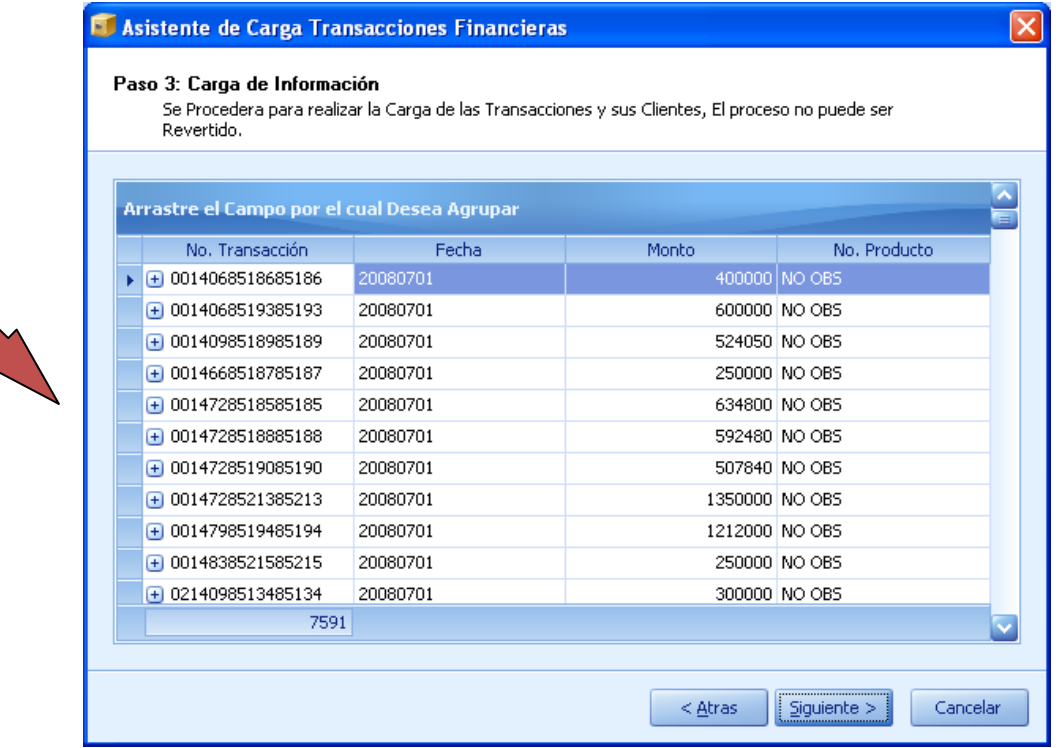

(Imagen No. 143)

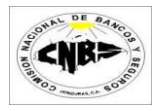

10. Presione el botón de "Siguiente" para guardar la información (Imagen No. 143) (Este proceso podría durar varios minutos dependiendo de la cantidad de registros a guardar). La pantalla de pondrá en forma de espera (Imagen No. 144).

| El Asistente de Carga de Transacciones Efectivo                                                                                                    |                              |          |                  |                        |  |  |  |  |
|----------------------------------------------------------------------------------------------------|------------------------------|----------|------------------|------------------------|--|--|--|--|
| Paso 3: Carga de Información<br>Se Procedera para realizar la Carga de las Transacciones y sus Participantes, El proceso no<br>puede ser Revertido. |                              |          |                  |                        |  |  |  |  |
|                                                                                                    | Transacciones a Cargar       |          |                  |                        |  |  |  |  |
|                                                                                                    | No. Transacción              | Fecha    | CIF              | Monto                  |  |  |  |  |
|                                                                                                    | +2008070101012001            | 20080701 | 2008070101012001 | 250000                 |  |  |  |  |
|                                                                                                    | 2008070402202006<br>$+$      | 20080701 | 2008070101012001 | 250000                 |  |  |  |  |
|                                                                                                    | 2008070402012008<br>$^{[+]}$ | 20080701 | 2008070101012001 | 250000                 |  |  |  |  |
|                                                                                                    | 2008070201013008<br>$^{[+]}$ | 20080701 | 2008070101012001 | 250000                 |  |  |  |  |
|                                                                                                    | 2008070301011002<br>$^{[+]}$ | 20080701 | 2008070101012001 | 250000                 |  |  |  |  |
|                                                                                                    | 2008070201011029<br>$+$      | 20080701 | 2008070101012001 | 250000                 |  |  |  |  |
|                                                                                                    | 2008070101012002<br>$^{(+)}$ | 20080701 | 2008070101012002 | 63200                  |  |  |  |  |
|                                                                                                    | $\Box$ 2008070101012003      | 20080701 | 2008070101012003 | 207500                 |  |  |  |  |
|                                                                                                    | 2008070101012004<br>$+$      | 20080701 | 2008070101012004 | 242000                 |  |  |  |  |
|                                                                                                    | 2008070101012005<br>$+$      | 20080701 | 2008070101012005 | 222919.2               |  |  |  |  |
|                                                                                                    | 2008070101012006<br>$+$      | 20080701 | 2008070101012006 | 310                    |  |  |  |  |
|                                                                                                    | + 2008070101012007           | 20080701 | 2008070101012007 |                        |  |  |  |  |
|                                                                                                    | 2583                         |          |                  |                        |  |  |  |  |
|                                                                                                    |                              |          |                  |                        |  |  |  |  |
|                                                                                                    |                              |          | $<$ Anterior     | Cancelar<br>Siauiente: |  |  |  |  |

(Imagen No. 143)

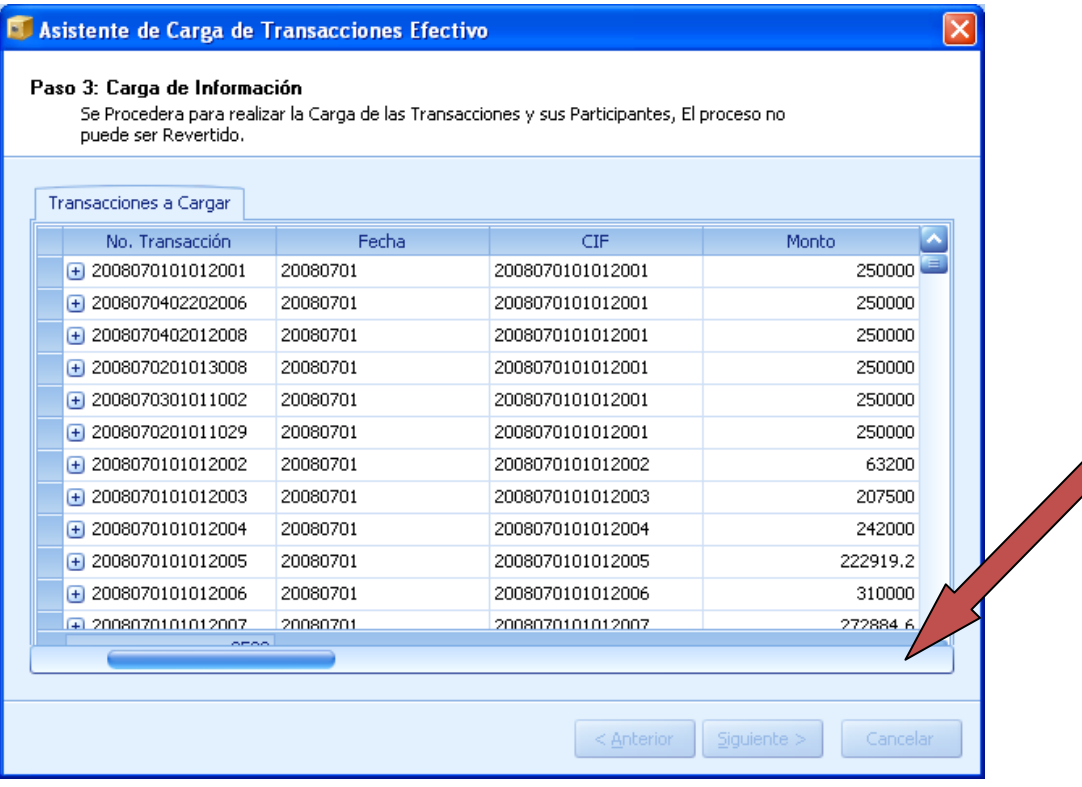

(Imagen No. 144)

enero de 2010

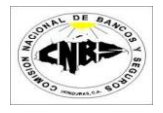

11. Una vez concluido el proceso de guardado de los archivos presione el botón de "Finalizar" (Imagen No. 145).

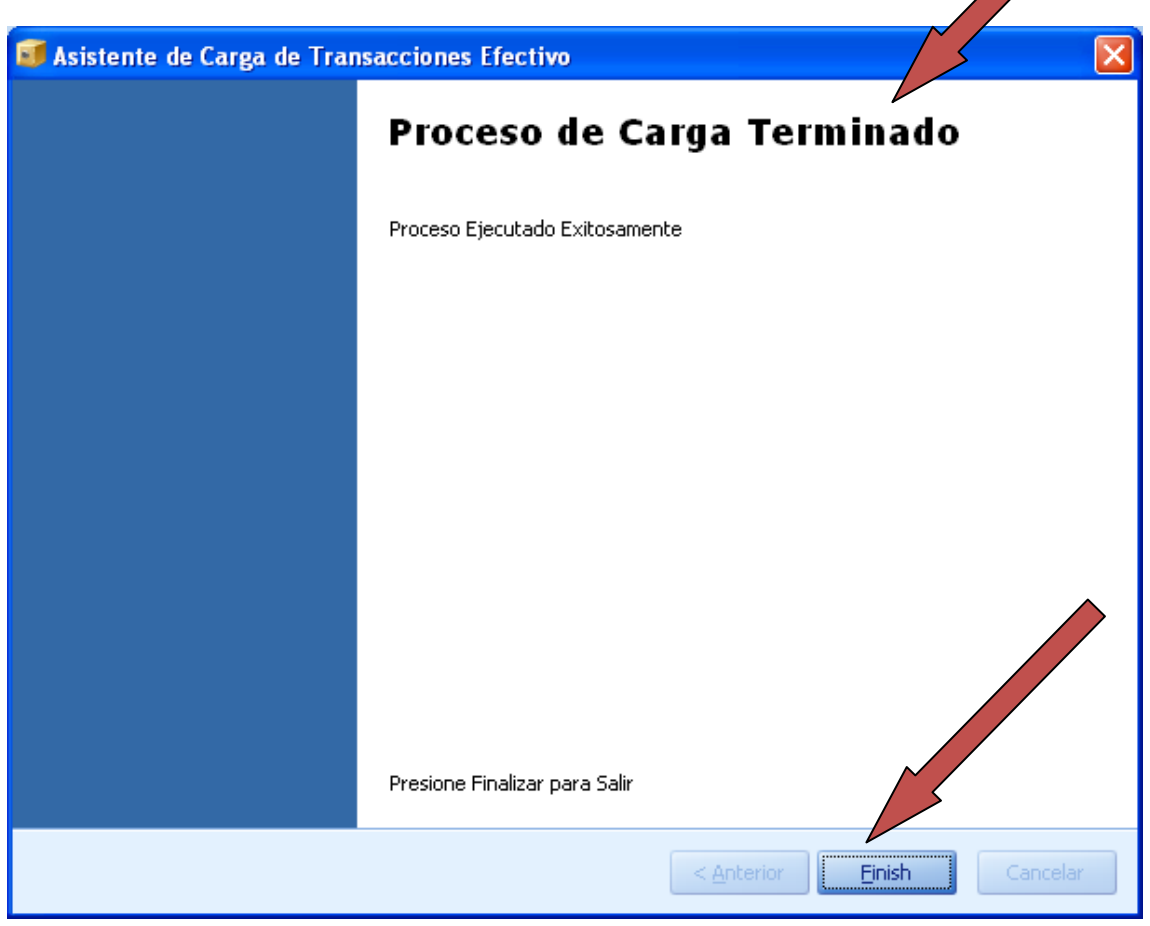

(Imagen No. 145)

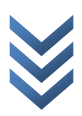

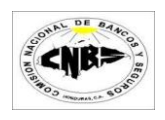

## **4.2 Carga Transacciones Múltiples**

Para realizar la carga de Transacciones en Múltiples desde un archivo plano se deben de seguir los siguientes pasos:

1. En la viñeta de "Utilitarios" (Imagen No. 146) haga clic en la opción "Carga de archivos Planos" (Imagen No. 146) se desplegara un menú (Imagen No. 147) luego haga clic sobre la opción "Múltiples" y se abrirá un asistente de carga (Imagen No. 148).

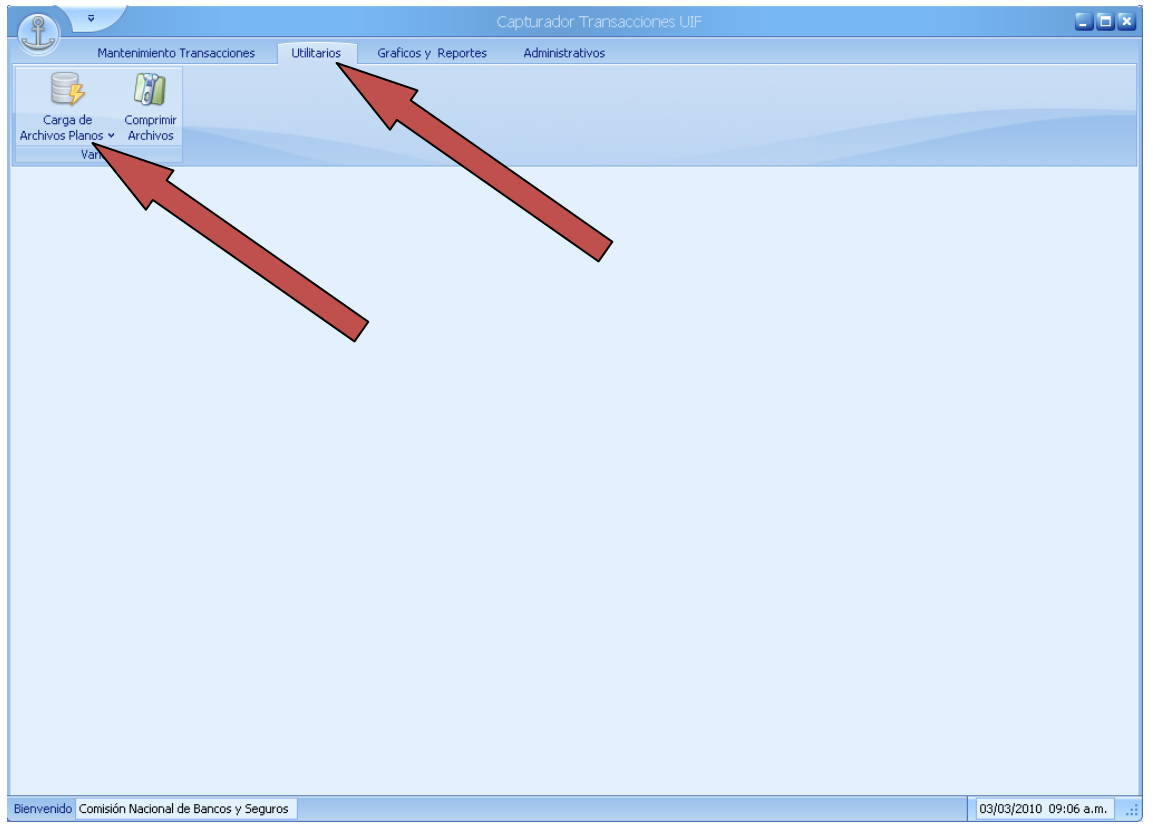

(Imagen No. 146)

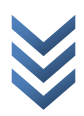

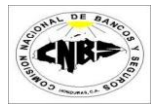

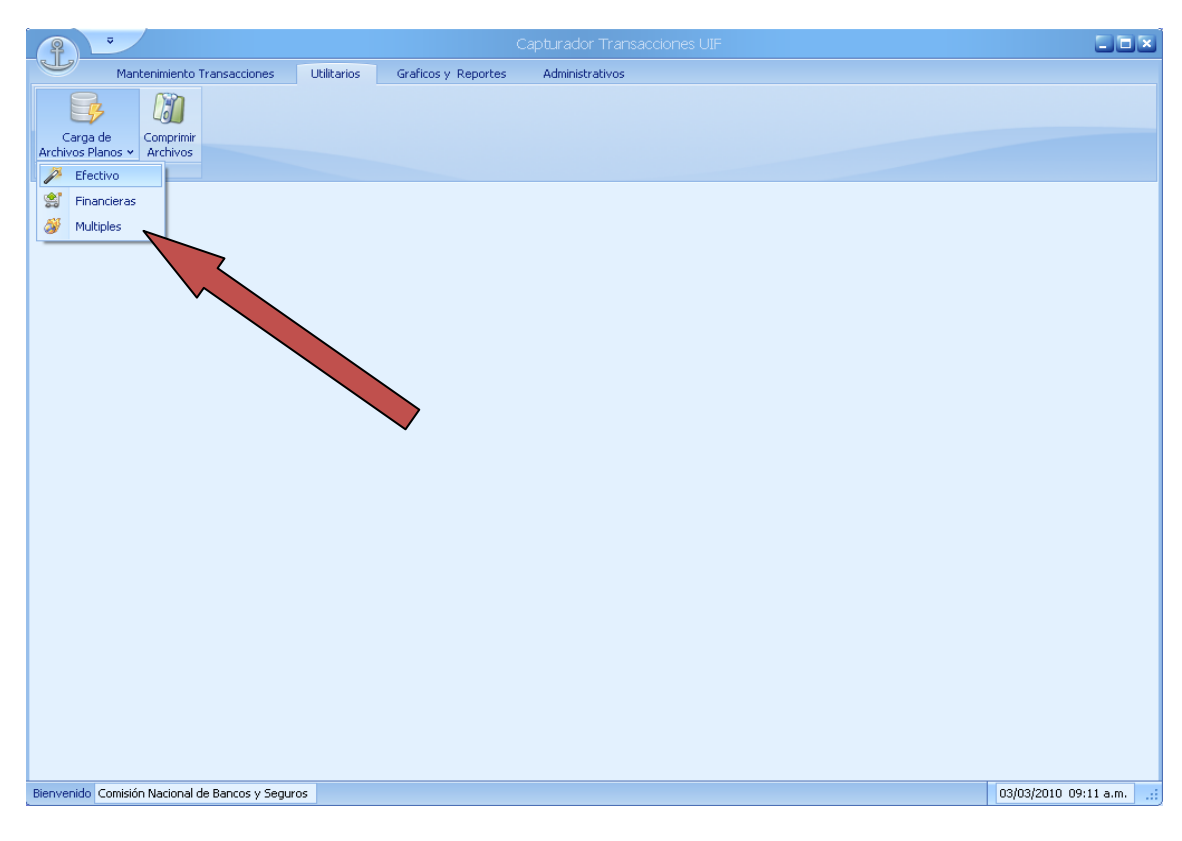

(Imagen No. 147)

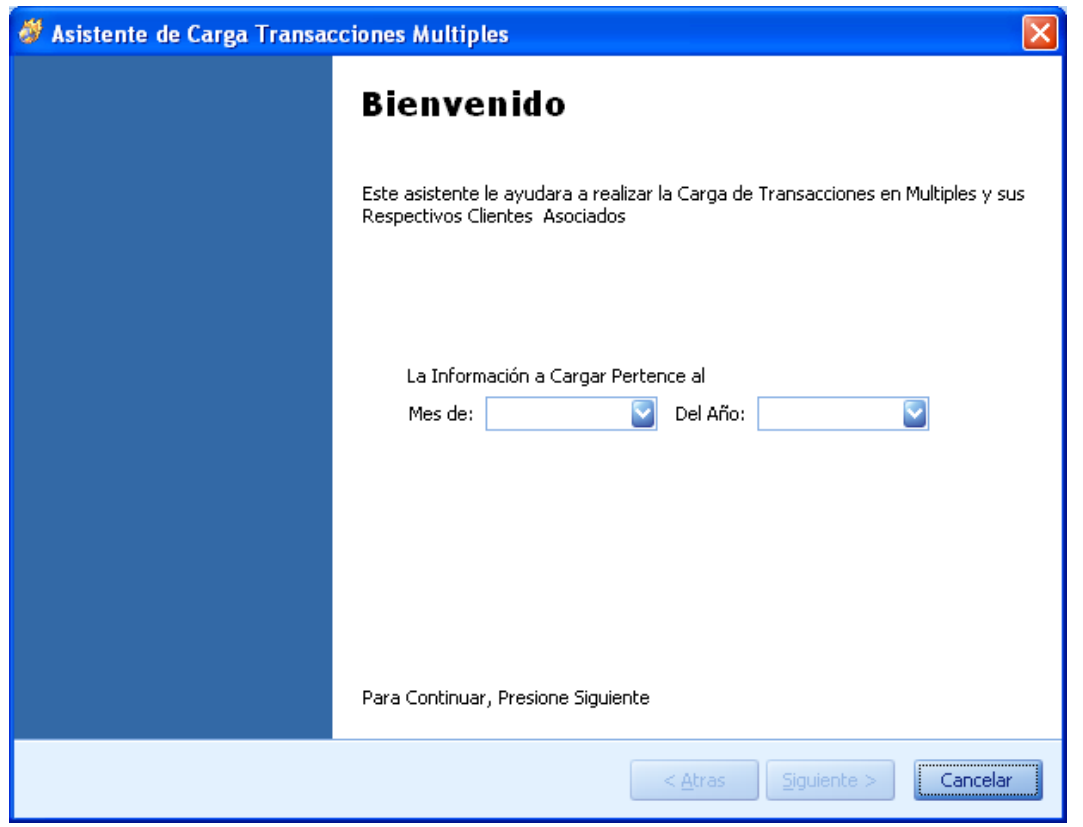

(Imagen No. 148)

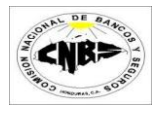

2. Seleccione el Mes y el Año a la que pertenece la información a cargar y presione el botón de "Siguiente" (Imagen No. 149).

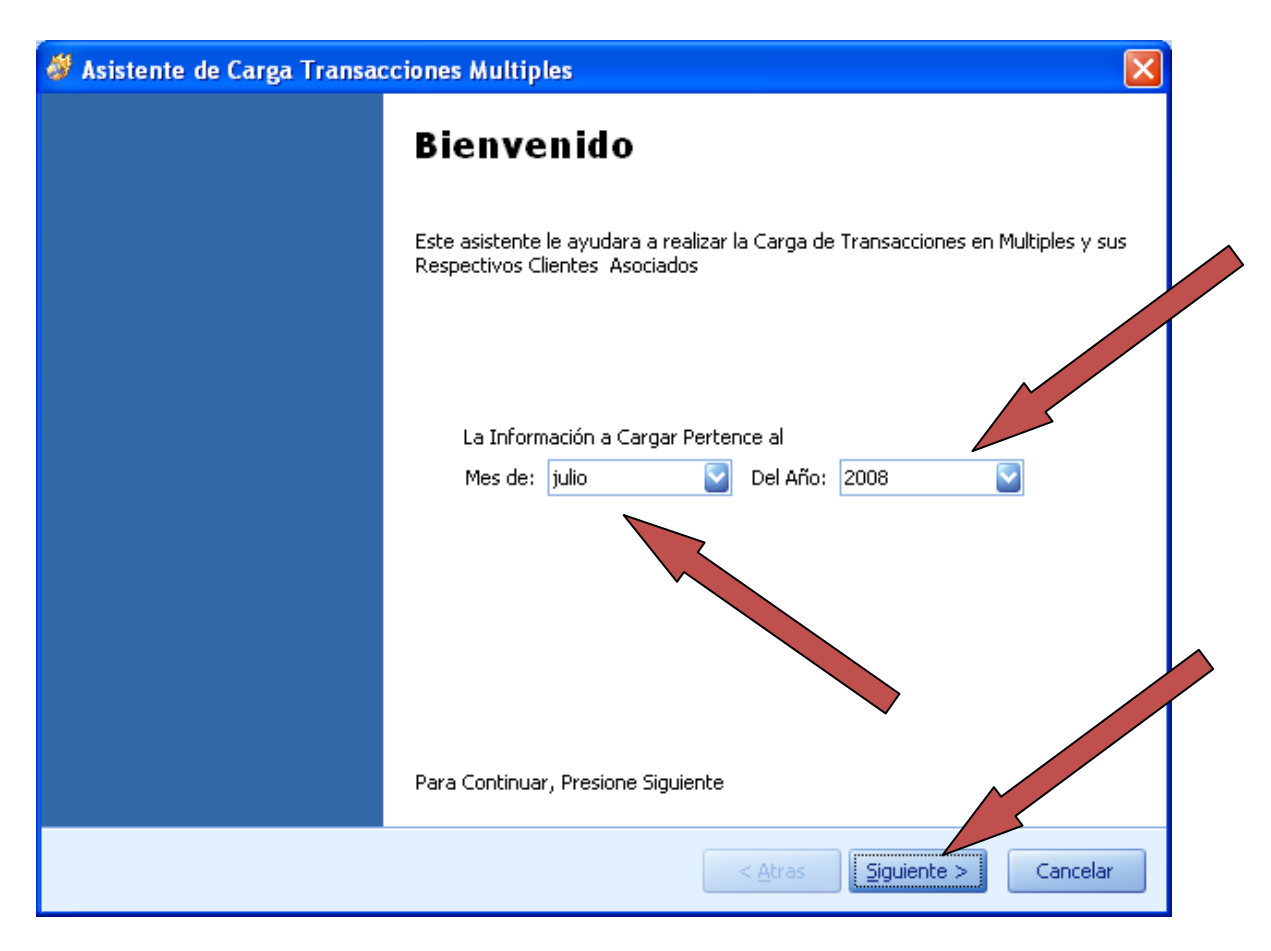

(Imagen No. 149)

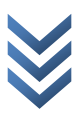

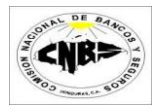

3. Presione el botón de "Buscar" (Imagen No. 150) y se desplegara una ventana de búsqueda (Imagen No. 151)

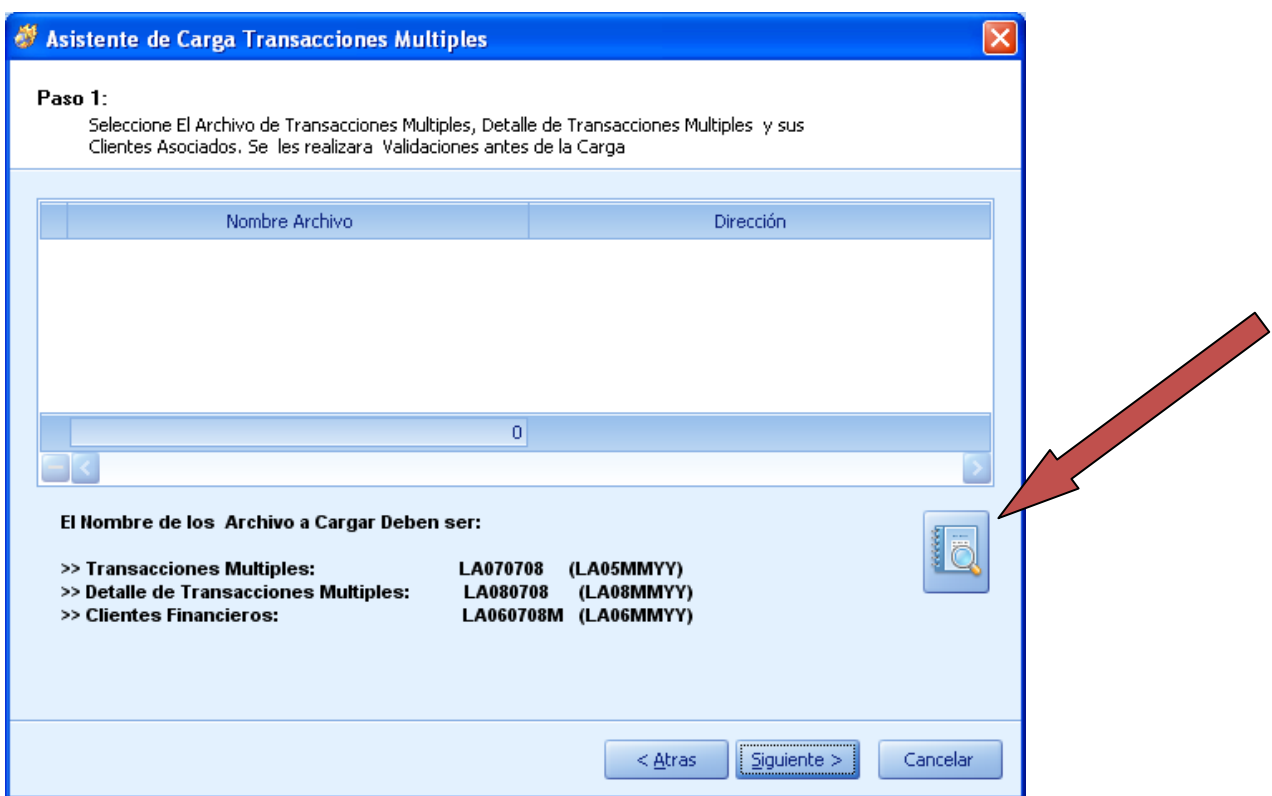

(Imagen No. 150)

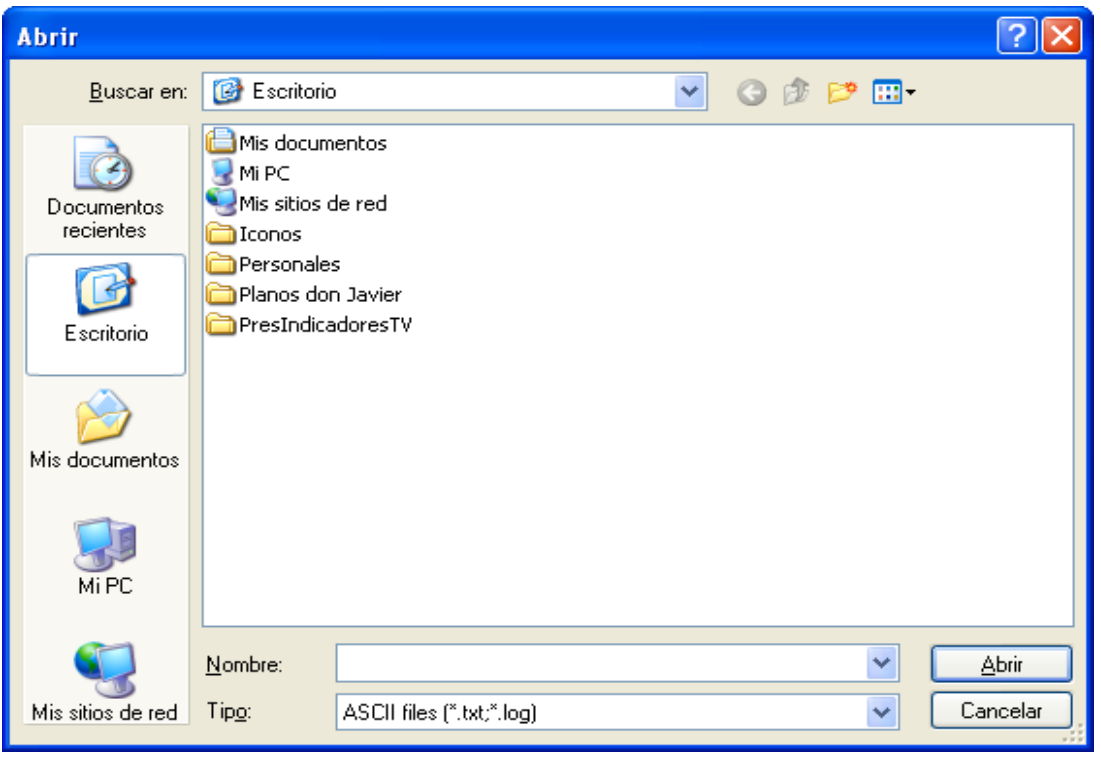

(Imagen No. 151)

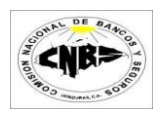

- 4. Busque los archivos que desea cargar y selecciónelos (Para seleccionar más de un archivo presione en su teclado "Control" y sostenga luego de clic sobre los archivos). Para transacciones en Múltiples se ocupan 3 archivos que son: Transacciones Múltiples, Detalle de Transacciones Múltiples y Clientes Financieras. En vista que vamos a cargar información de Julio del 2008 los archivos deben de llevar los siguientes nombre (Imagen No. 152):
	- a. Transacciones Múltiples LA070708 (LA01MMAA)
	- b. Detalle Transacciones Múltiples LA080708 (LA08MMAA)
	-

c. Clientes Financieros LA060708M (LA02MMAA;)

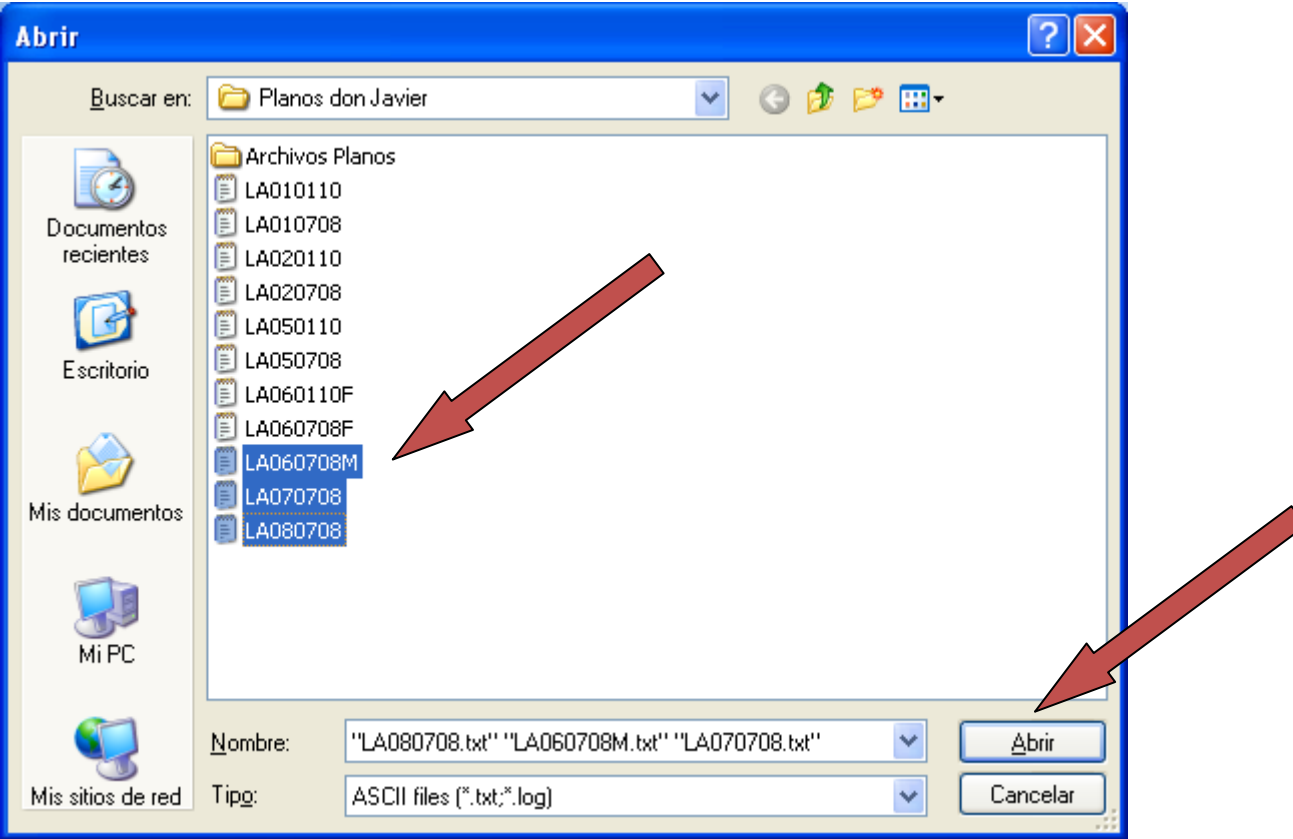

(Imagen No. 152)

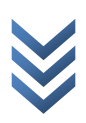

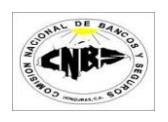

5. Una vez seleccionados los archivos presione el botón de "Abrir" (Imagen No. 152) y regresara a la pantalla anterior donde aparecerán los nombres de los archivos seleccionado en el detalle (Imagen No. 153) y los nombres deben de concordar con la información de la pantalla.

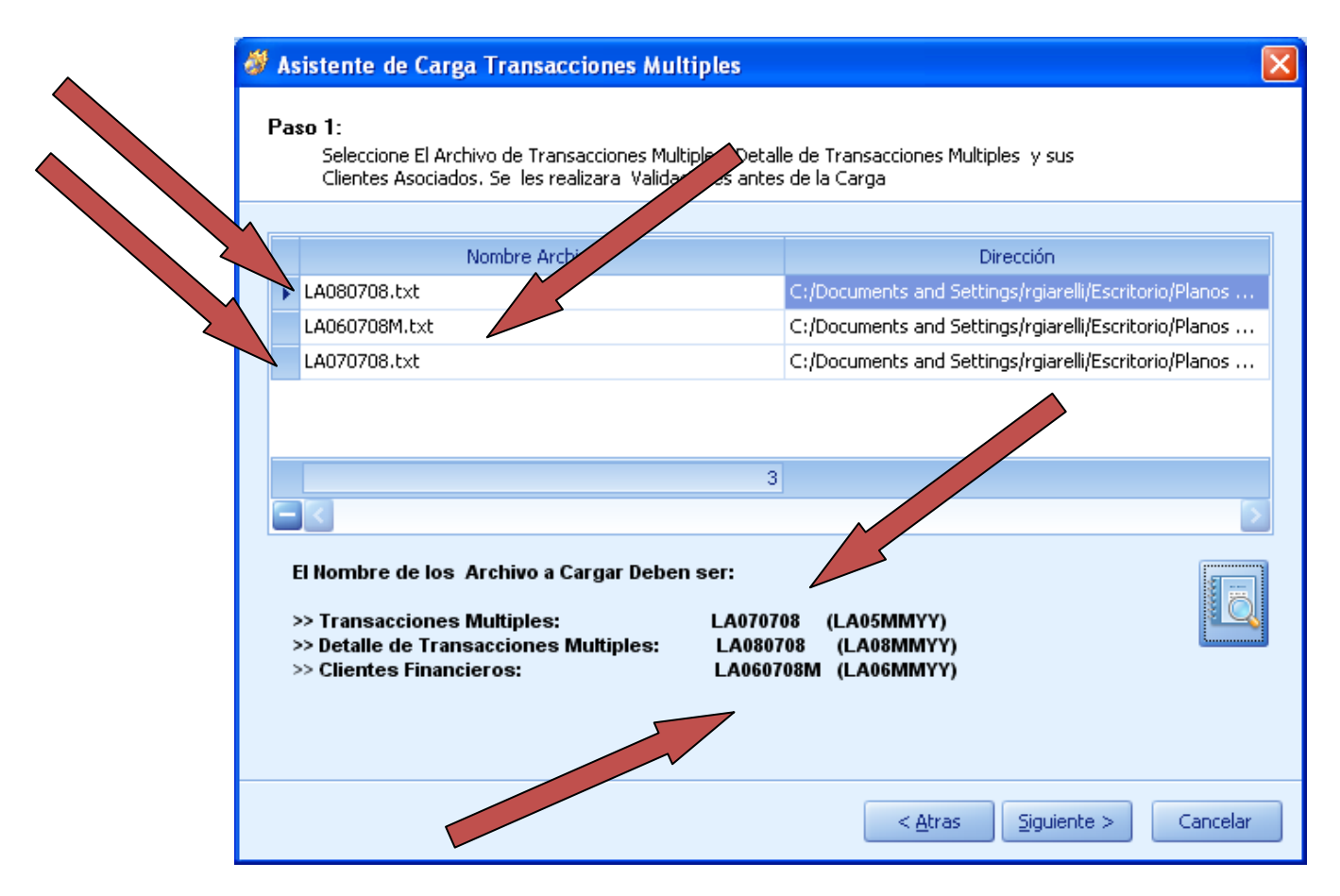

(Imagen No. 153)

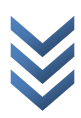

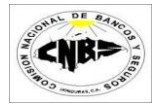

6. Presione el botón de "Siguiente" (Imagen No. 154)

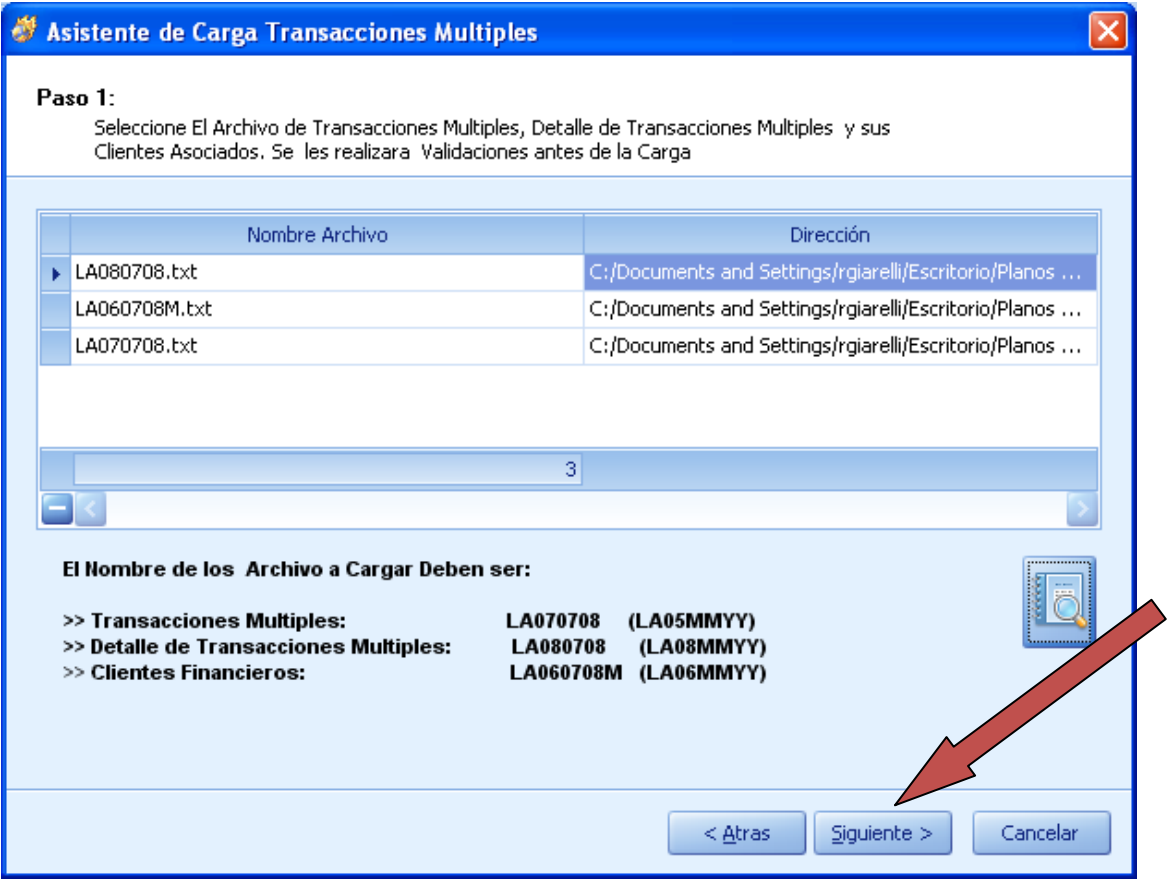

(Imagen No. 154)
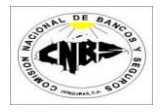

7. Al presionar siguiente se inicio el proceso de validación de la información, este podría tardar varios minutos dependiendo del número de registros a cargar. Este proceso determina si la información a cargar tiene Errores. No se podrá cargar información que contenga errores (Imagen No. 155).

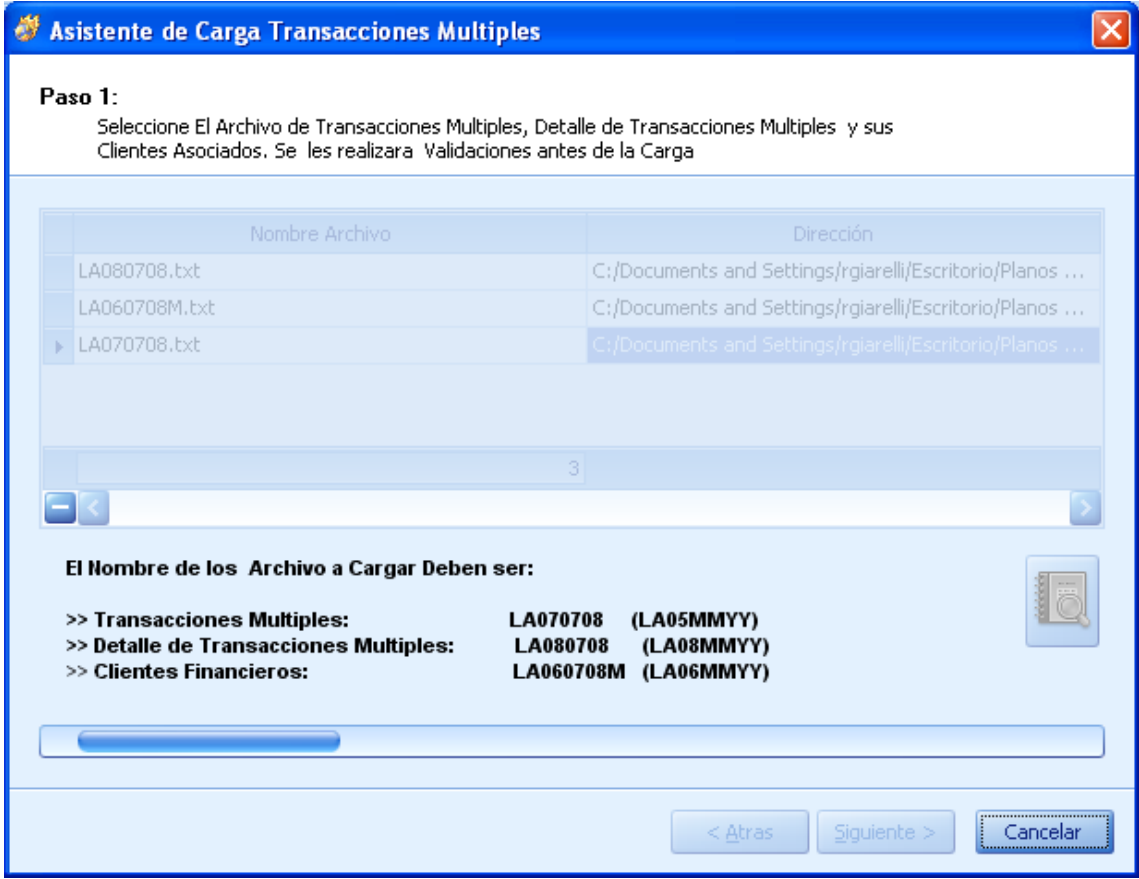

(Imagen No. 155)

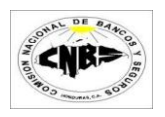

8. Si el proceso de validación encontró errores entonces los mostrara en el detalle (Imagen No. 156 y 157) y deshabilitara el botón de siguiente hasta que se corrijan los errores. Si el proceso se ejecuto satisfactoriamente entonces no habrán errores en el detalle (Imagen No. 158 y 159). ╱

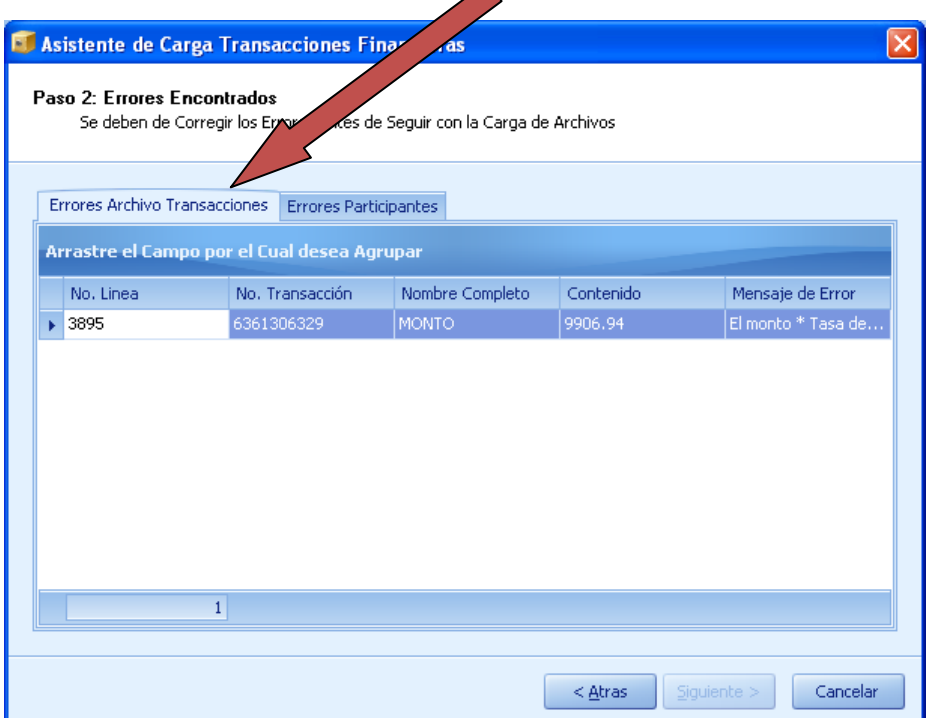

### (Imagen No. 156)

 $\overline{\phantom{a}}$ 

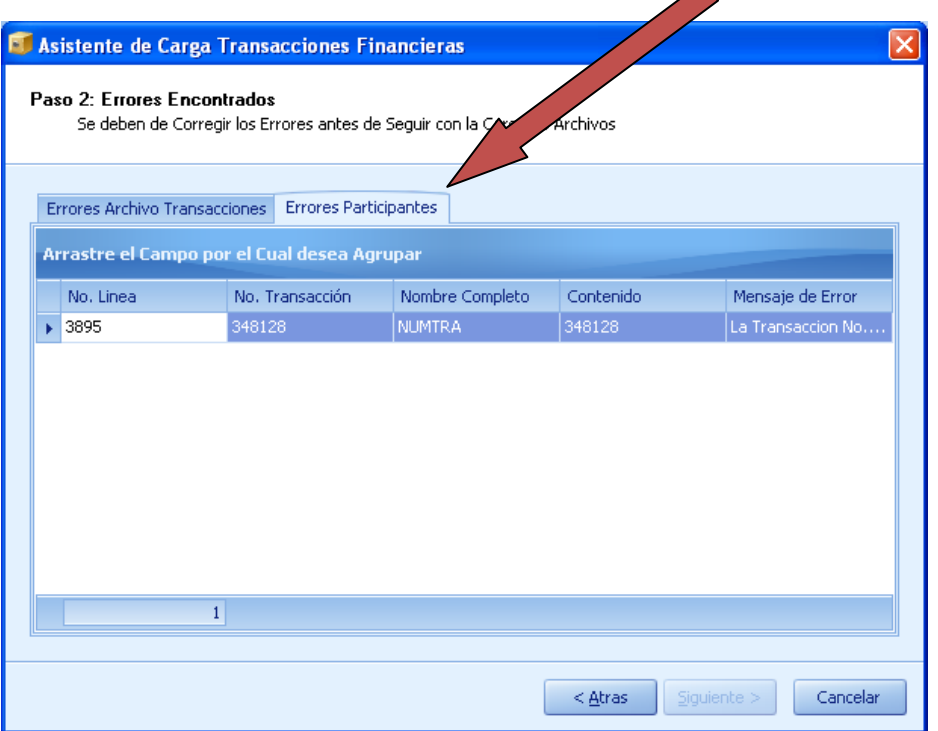

(Imagen No. 157)

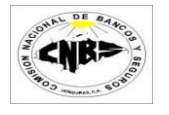

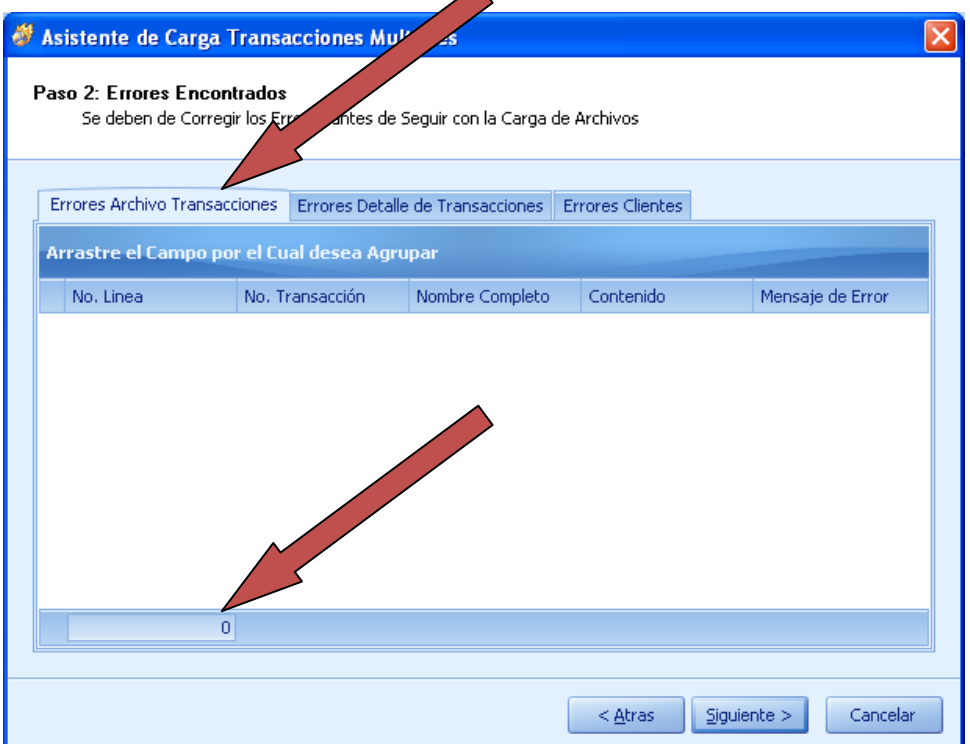

(Imagen No. 158)

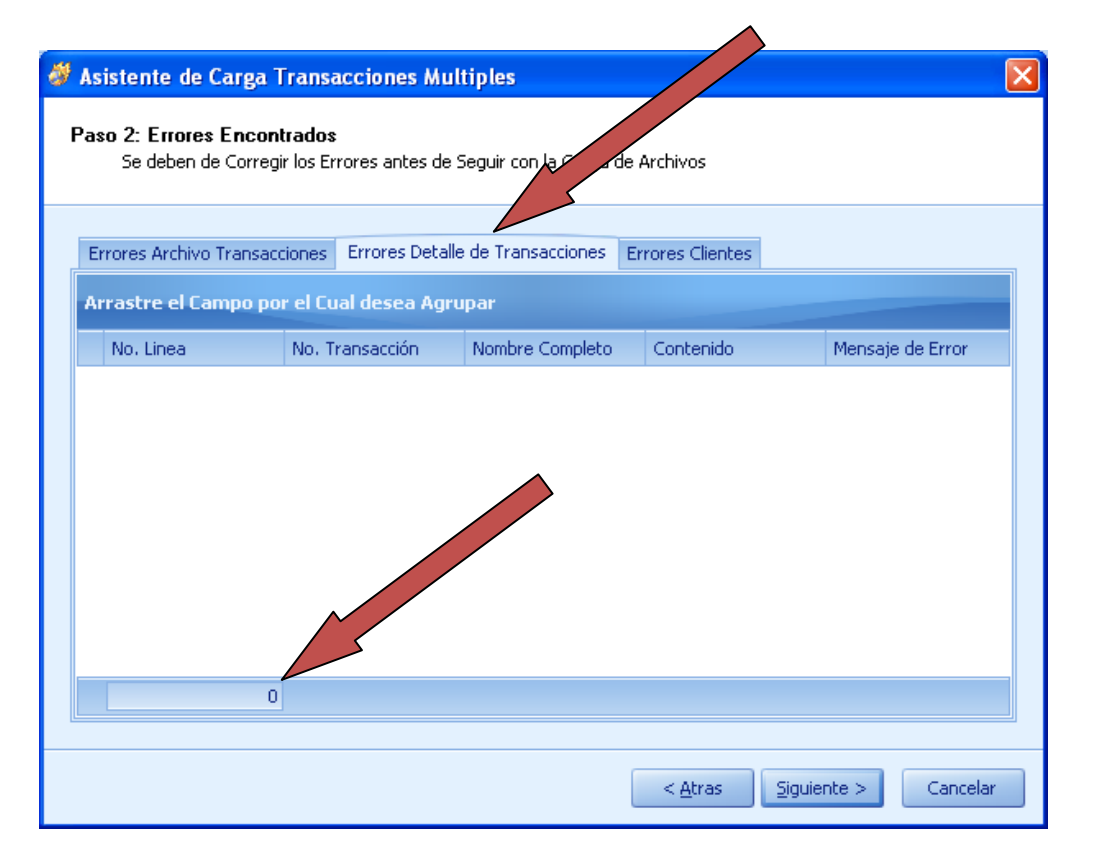

(Imagen No. 159)

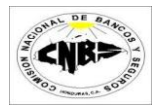

9. Presione el botón de siguiente (Imagen No. 160) y luego visualizara todas las transacciones que está a punto de cargar (Imagen No. 161). **Advertencia: Se borra todos los registros que se encuentren de ese mes y se cargaran los nuevos.**

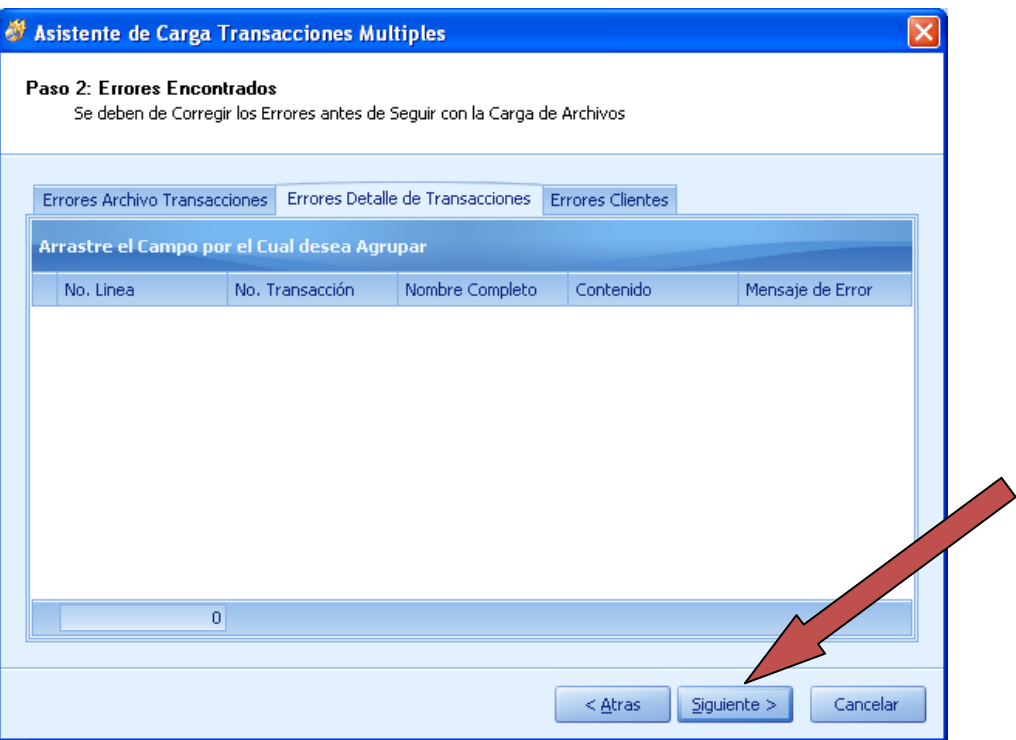

#### (Imagen No. 160)

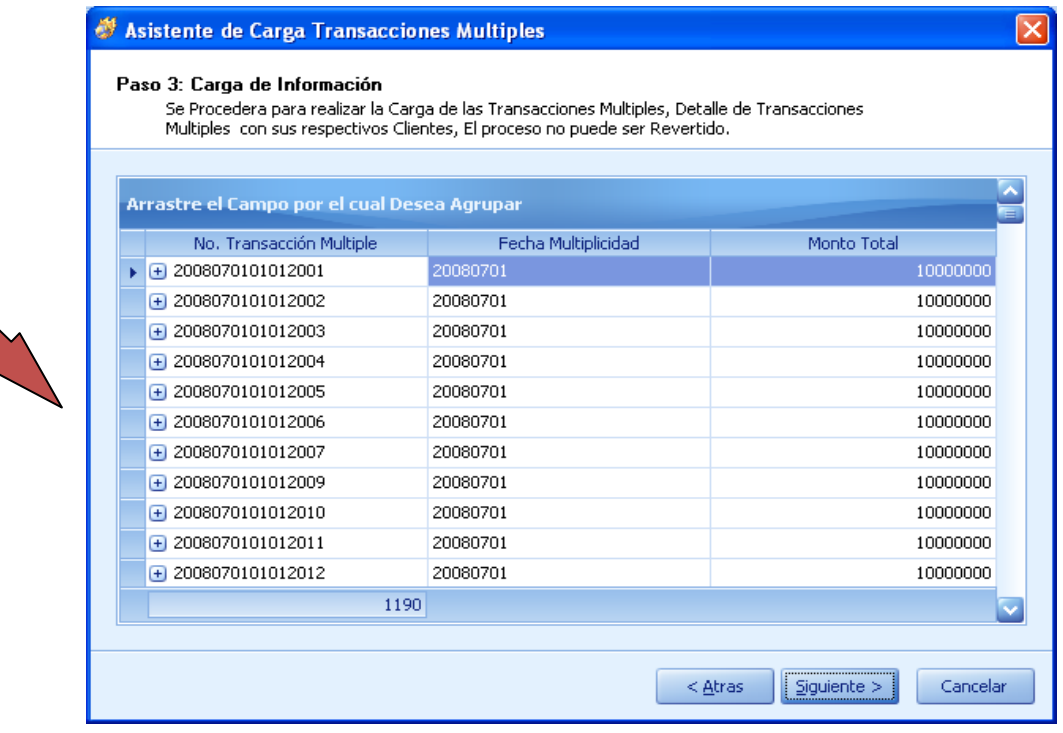

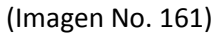

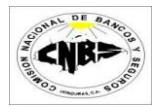

10. Presione el botón de "Siguiente" para guardar la información (Imagen No. 162) (Este proceso podría durar varios minutos dependiendo de la cantidad de registros a guardar). La pantalla de pondrá en forma de espera (Imagen No. 163).

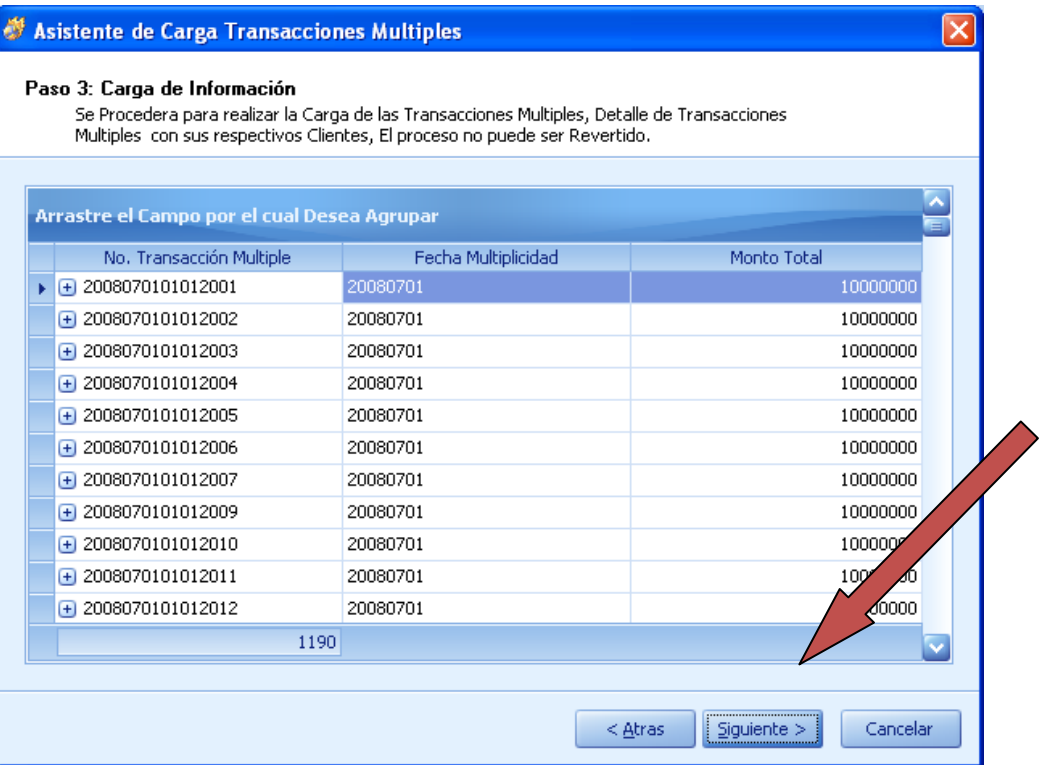

#### (Imagen No. 162)

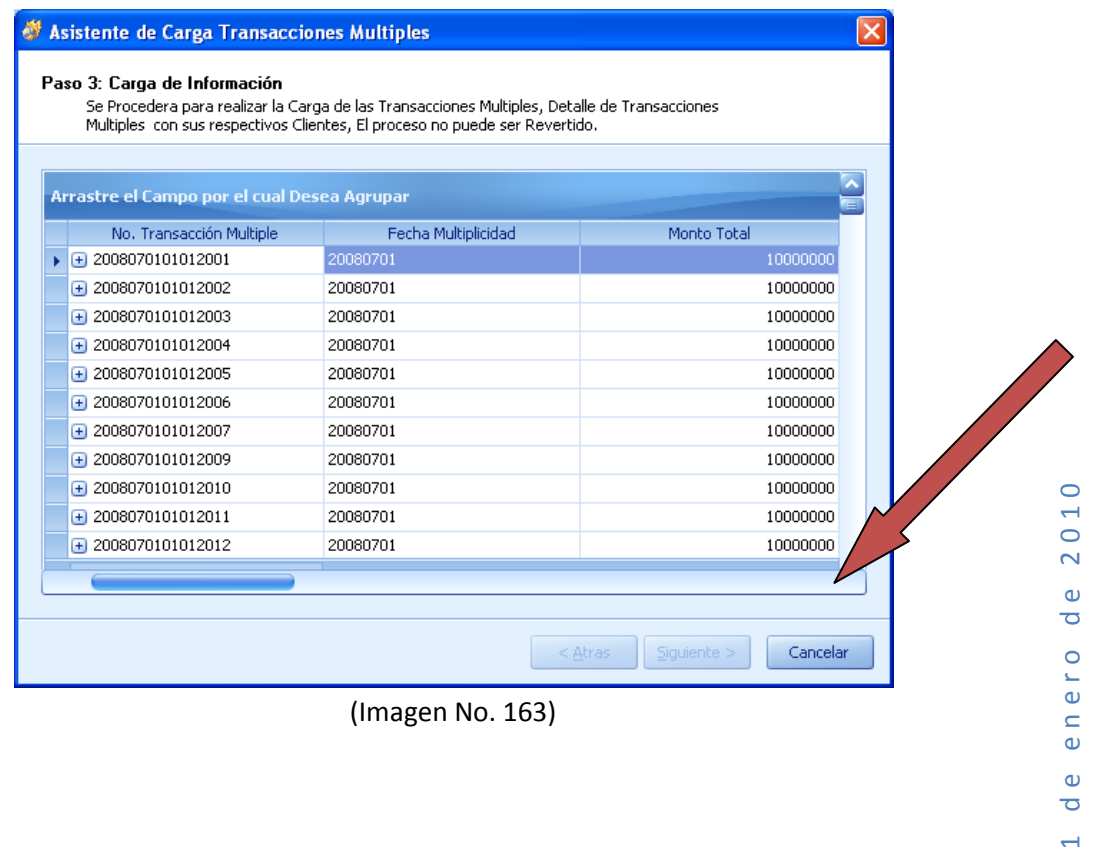

 $\overline{\mathbf{c}}$  $\mathbf{\omega}$  $\overline{\sigma}$  $\overline{a}$ 

(Imagen No. 163)

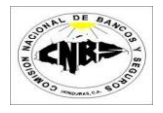

11. Una vez concluido el proceso de guardado de los archivos presione el botón de "Finalizar" (Imagen No. 164).

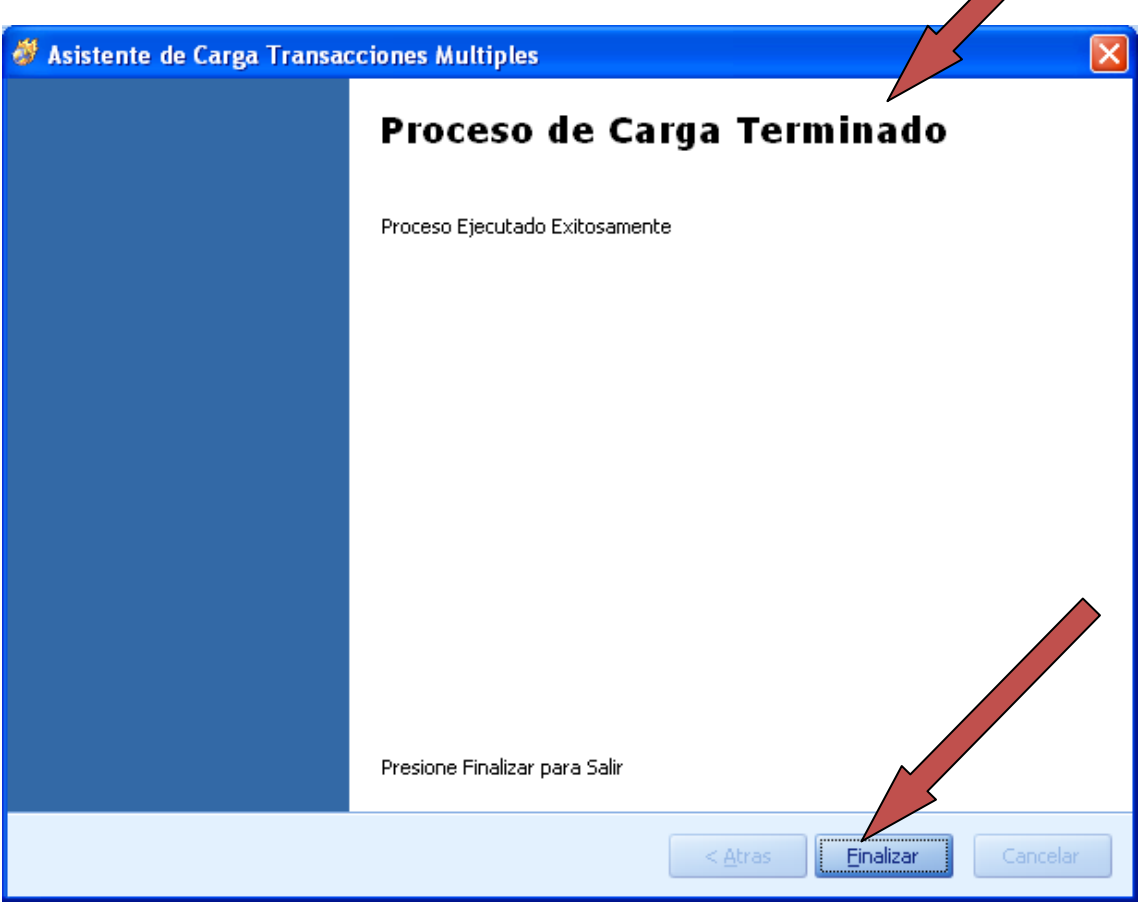

(Imagen No. 164)

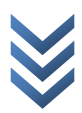

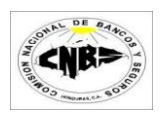

# **5. Graficas y Reportes**

## **5.1 Reporte Transacciones**

## **5.1.1 Efectivas y Financieras**

Las transacciones Efectivas y Financieras tienen dos tipos de reportes:

- 1. Agrupados por sucursales
- 2. Consolidado por Agencias

Los pasos para poder visualizar los reportes son los siguientes:

1. En la viñeta de "Gráficos y Reportes" (Imagen No. 165) haga clic en el botón de "Efectivo" o "Financieras" y se desplegara un menú (Imagen No. 166) luego seleccione el tipo de reporte a generar, se desplegara un filtro de búsqueda (Imagen No. 167).

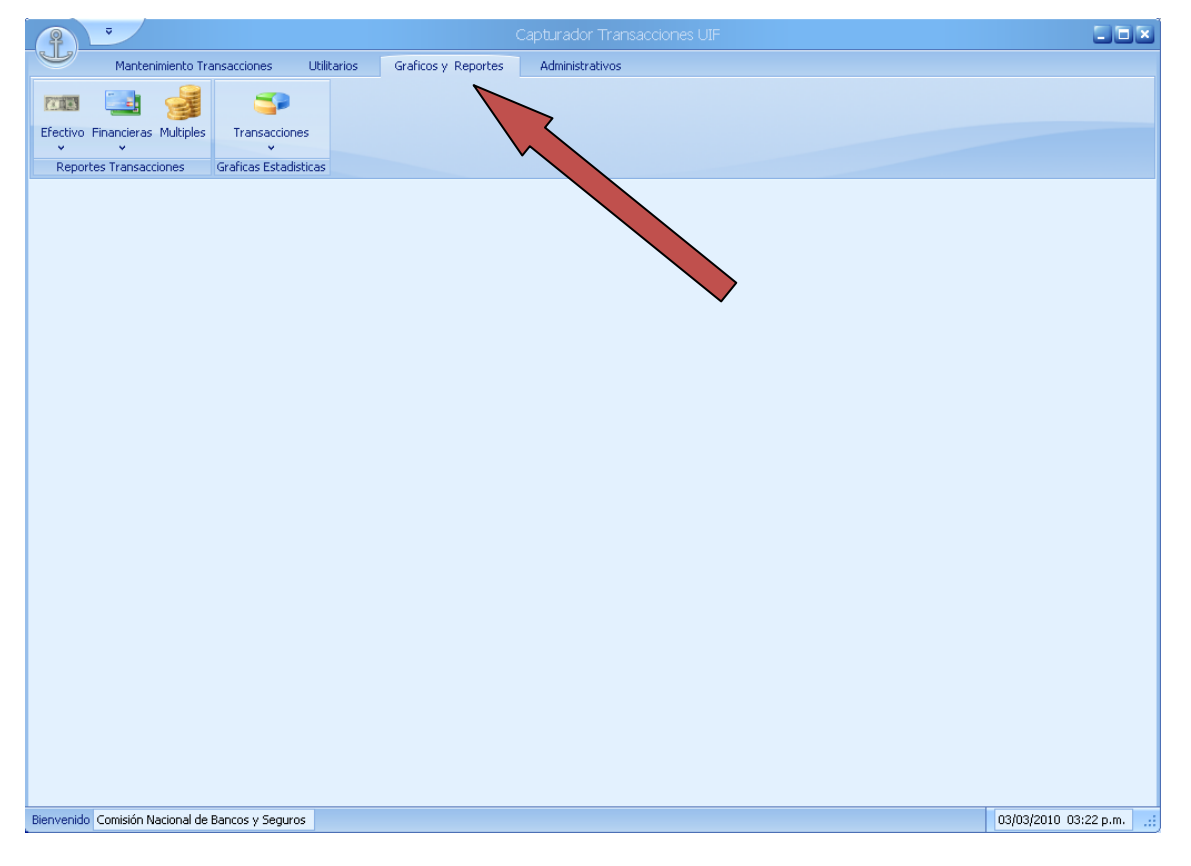

(Imagen No. 164)

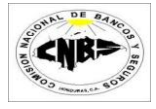

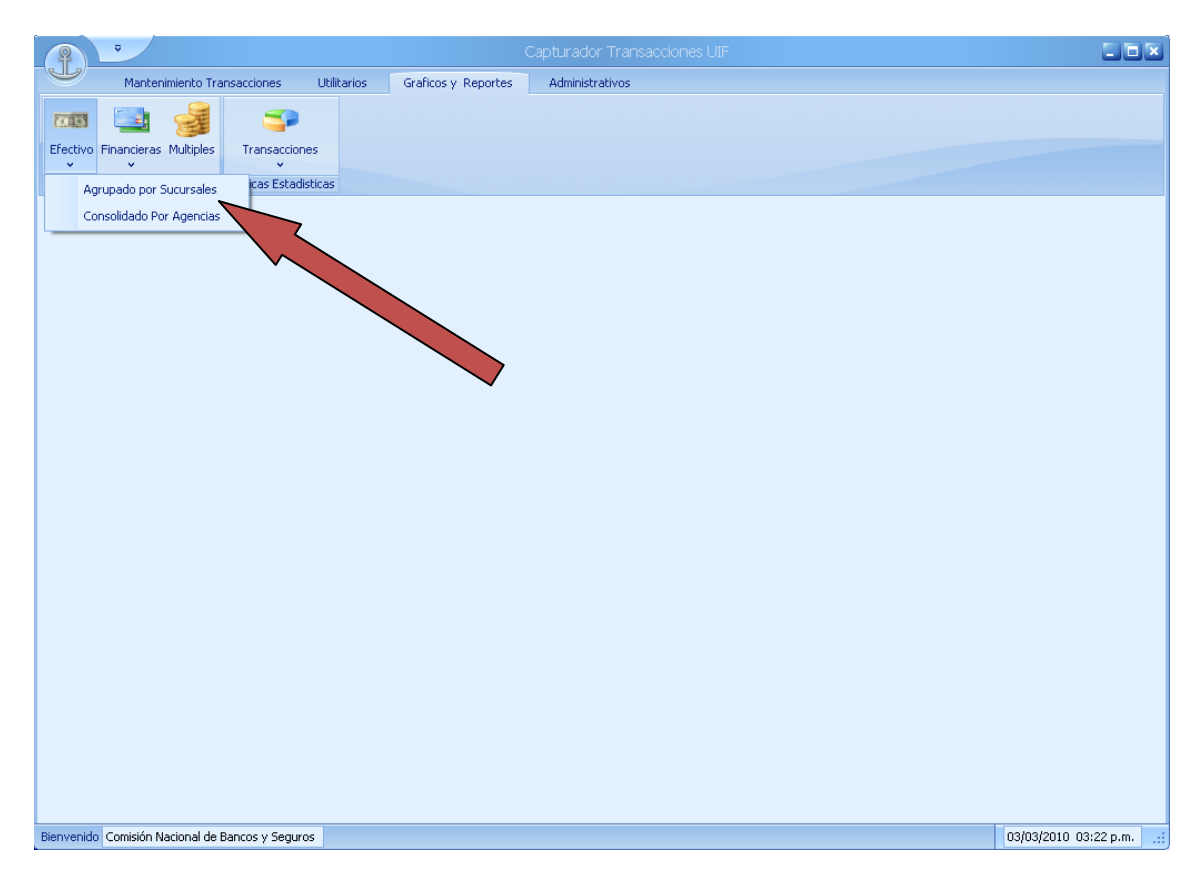

(Imagen No. 165)

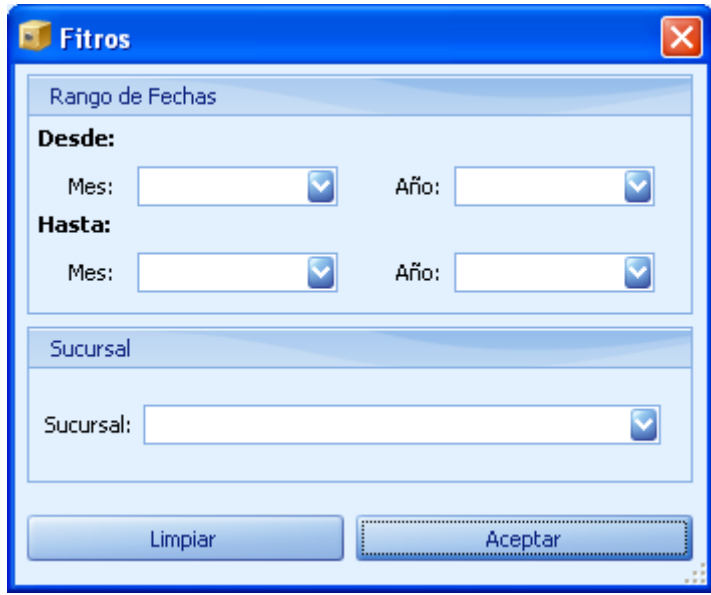

(Imagen No. 166)

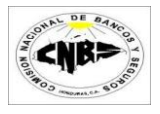

2. Seleccione el rango de Fechas para realizar la búsqueda. La opción de sucursal es opcional (Imagen No. 167).

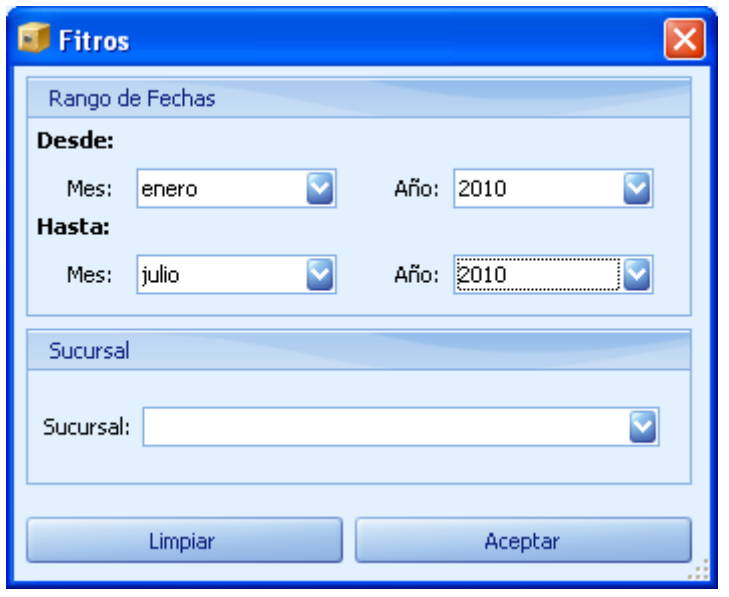

(Imagen No. 167)

3. Presione el botón de aceptar (Imagen No. 168) y espere mientras se genera el reporte (Imagen No. 169).

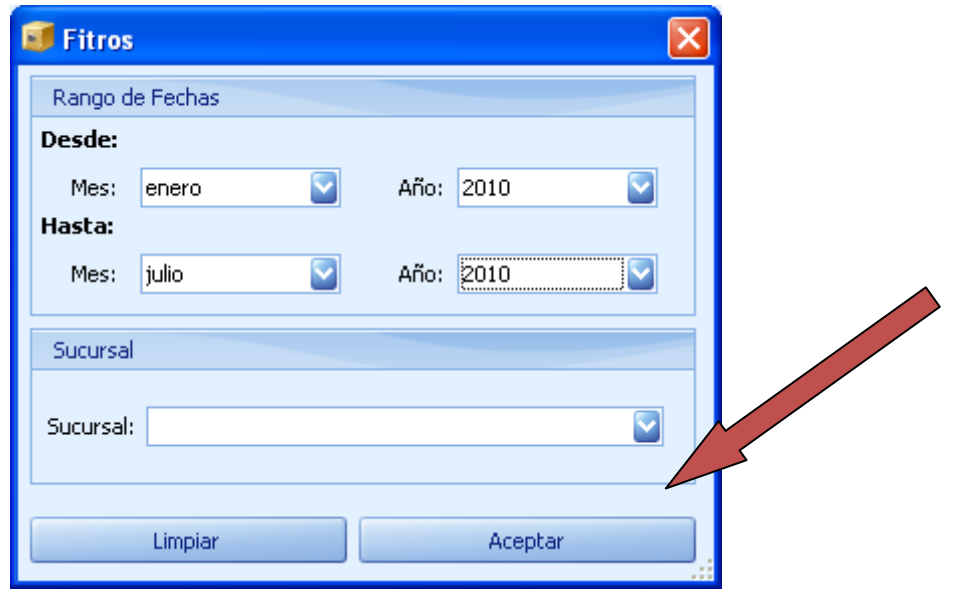

(Imagen No. 168)

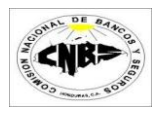

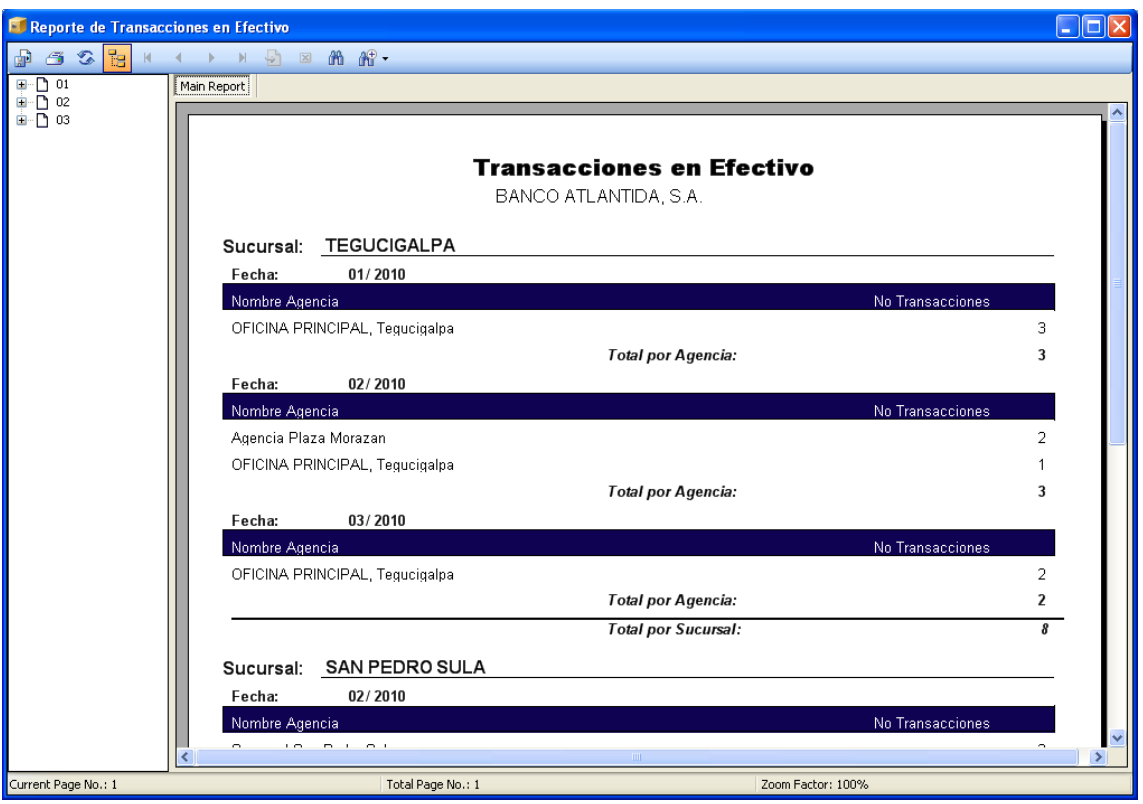

(Imagen No. 169)

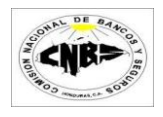

## **5.2.1 Múltiples**

Las transacciones Múltiples tienen un solo tipo de Reporte

Los pasos para poder visualizar los reportes son los siguientes:

1. En la viñeta de "Gráficos y Reportes" (Imagen No. 170) haga clic en el botón de "Múltiples", se desplegara un filtro de búsqueda (Imagen No. 167).

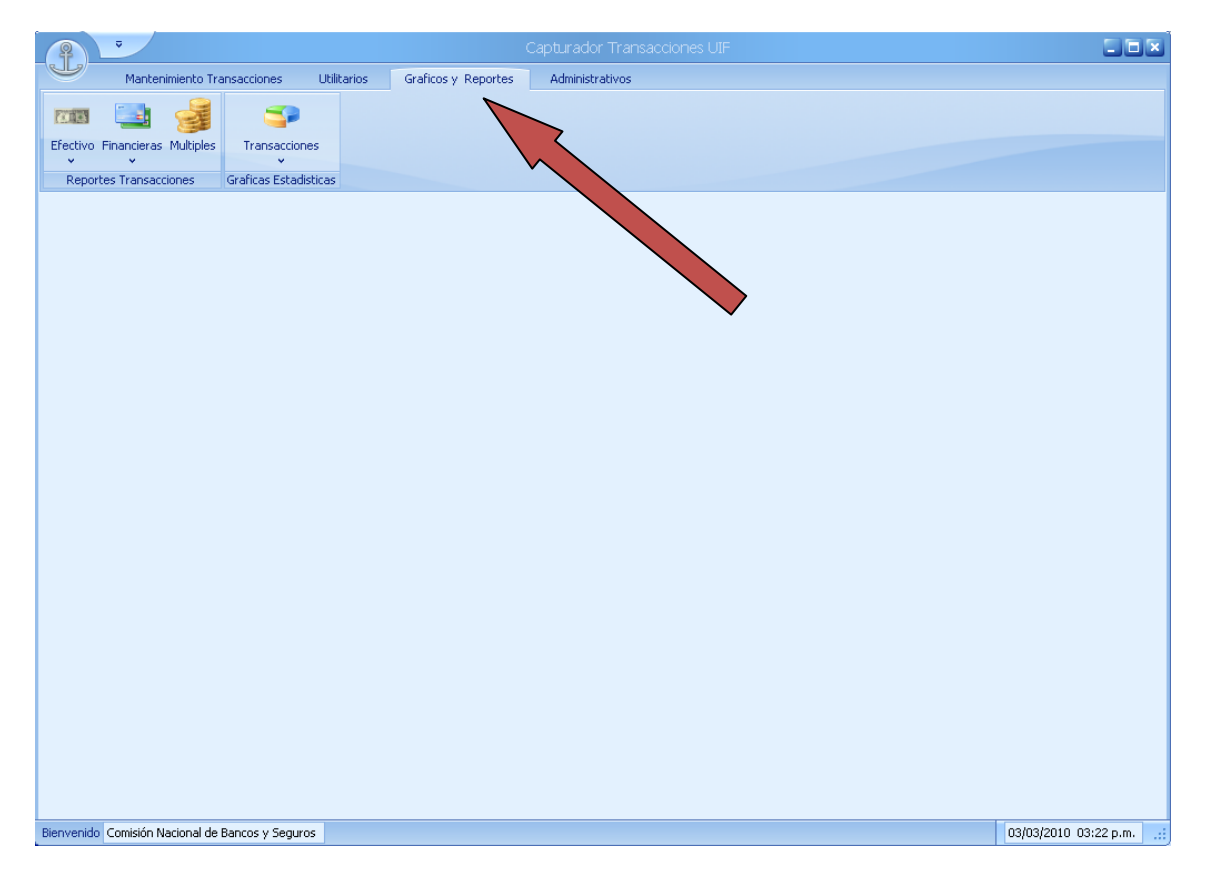

(Imagen No. 170)

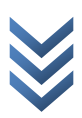

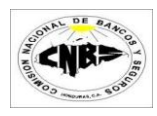

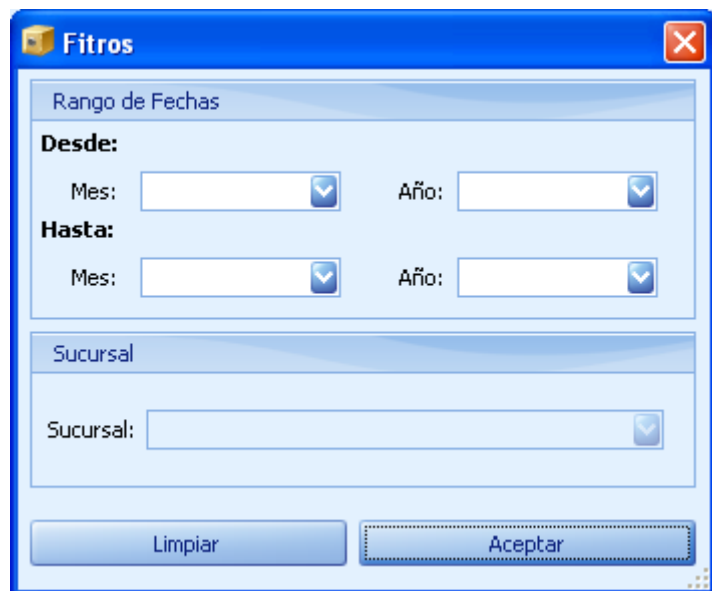

(Imagen No. 171)

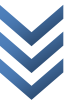

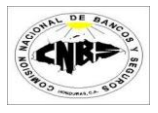

2. Seleccione el rango de Fechas para realizar la búsqueda. La opción de sucursal esta deshabilitada para este tipo de transacción (Imagen No. 172).

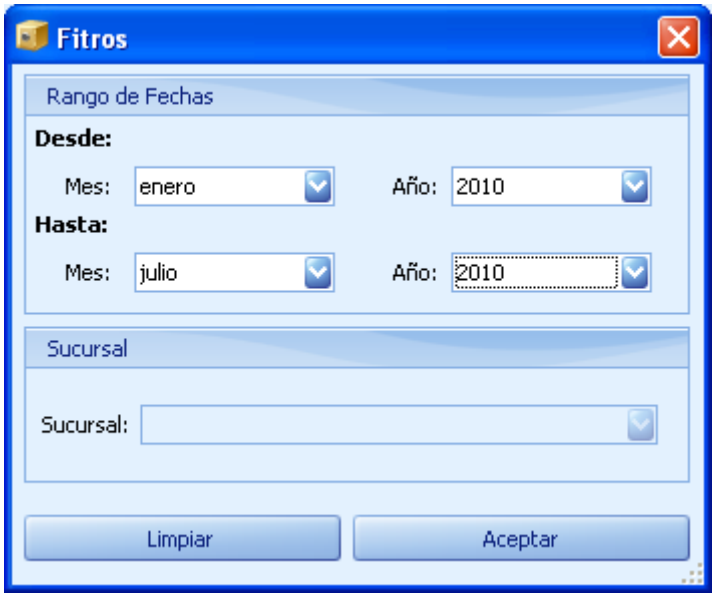

(Imagen No. 172)

3. Presione el botón de aceptar (Imagen No. 173) y espere mientras se genera el reporte (Imagen No. 169).

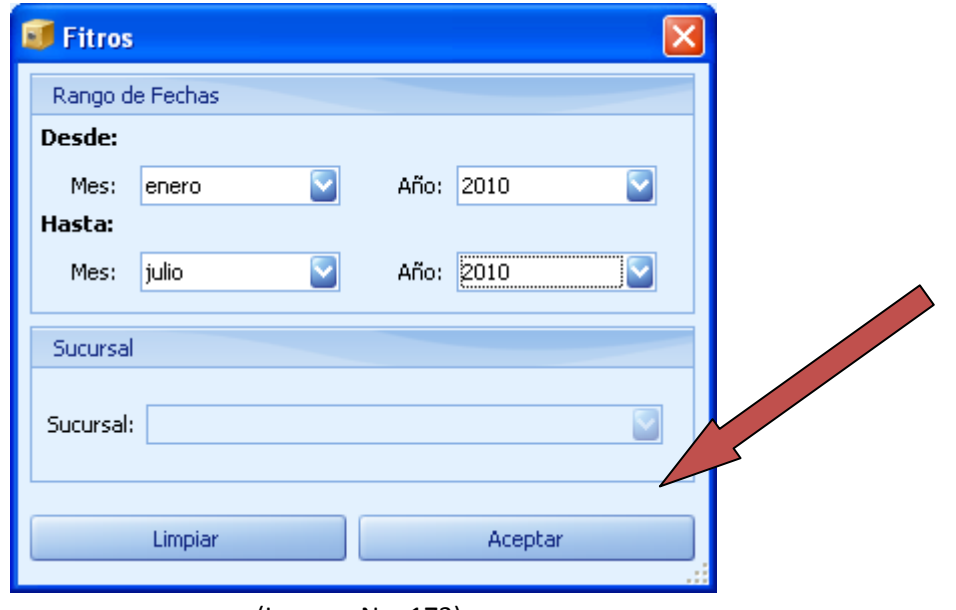

(Imagen No. 173)

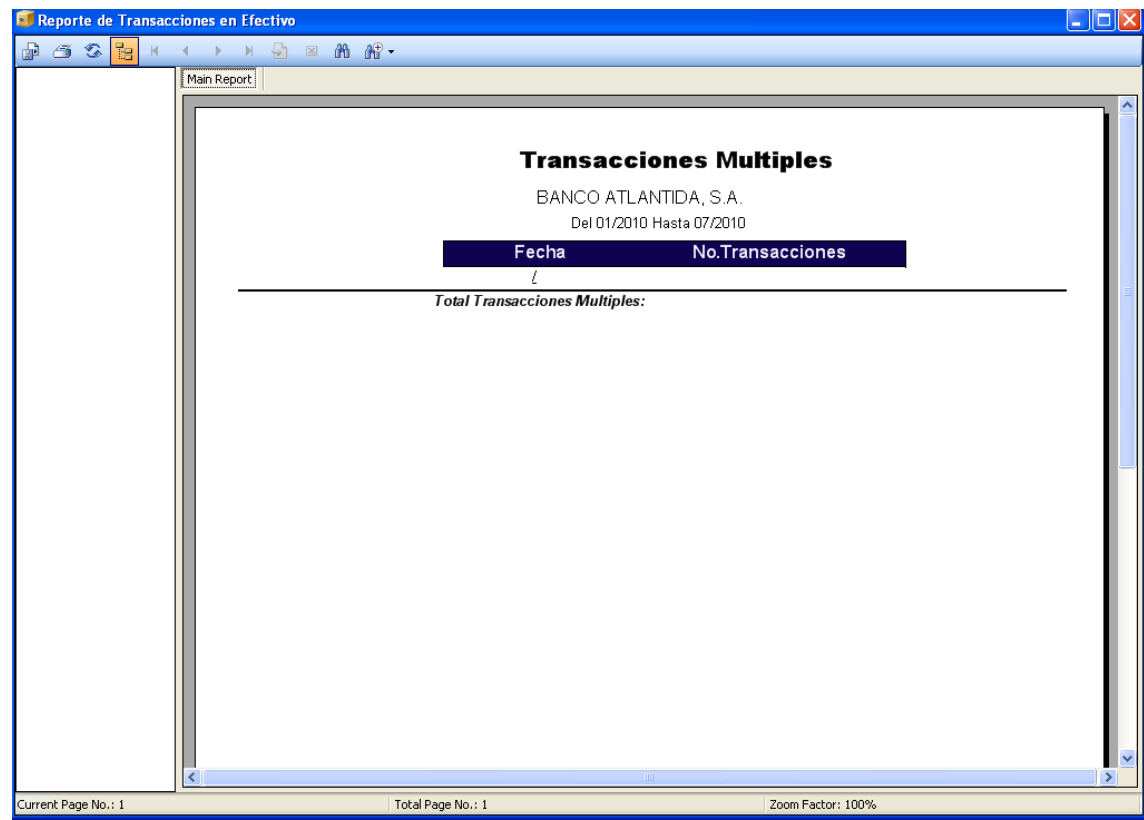

(Imagen No. 169)

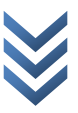

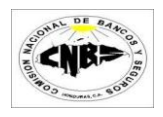

# **5.2 Graficas Transacciones Efectivas y Múltiples**

1. Seleccione la viñeta de Graficas y reportes (Imagen No. 170) luego haga clic en el botón de "Transacciones" y seleccione "Efectivas" o "Múltiples" (Imagen No. 171) y se desplegara la pantalla (Imagen No. 172).

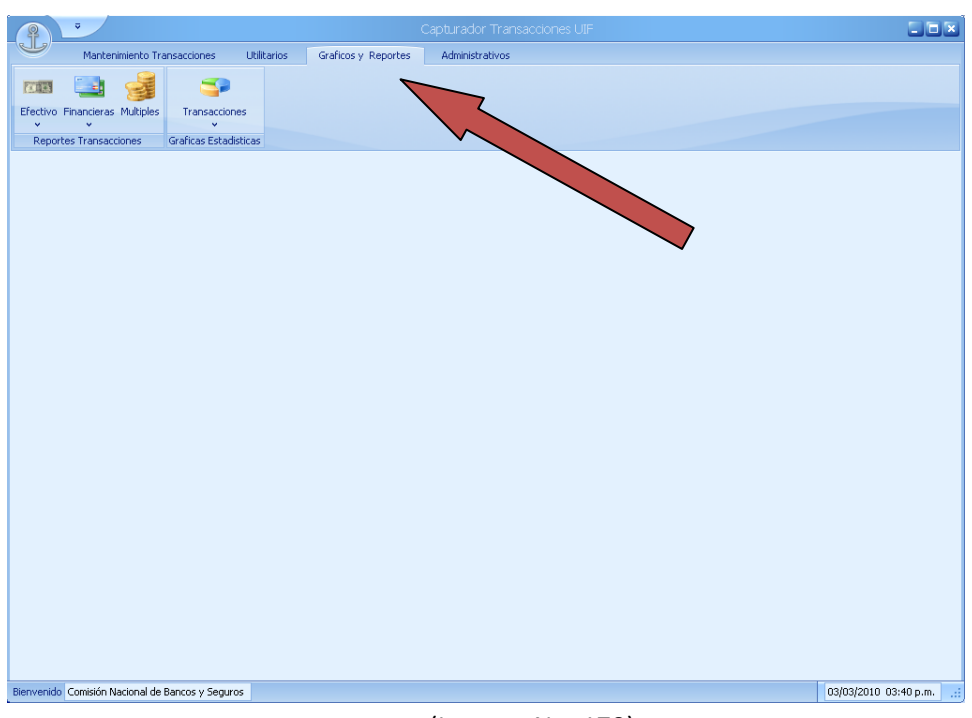

### (Imagen No. 170)

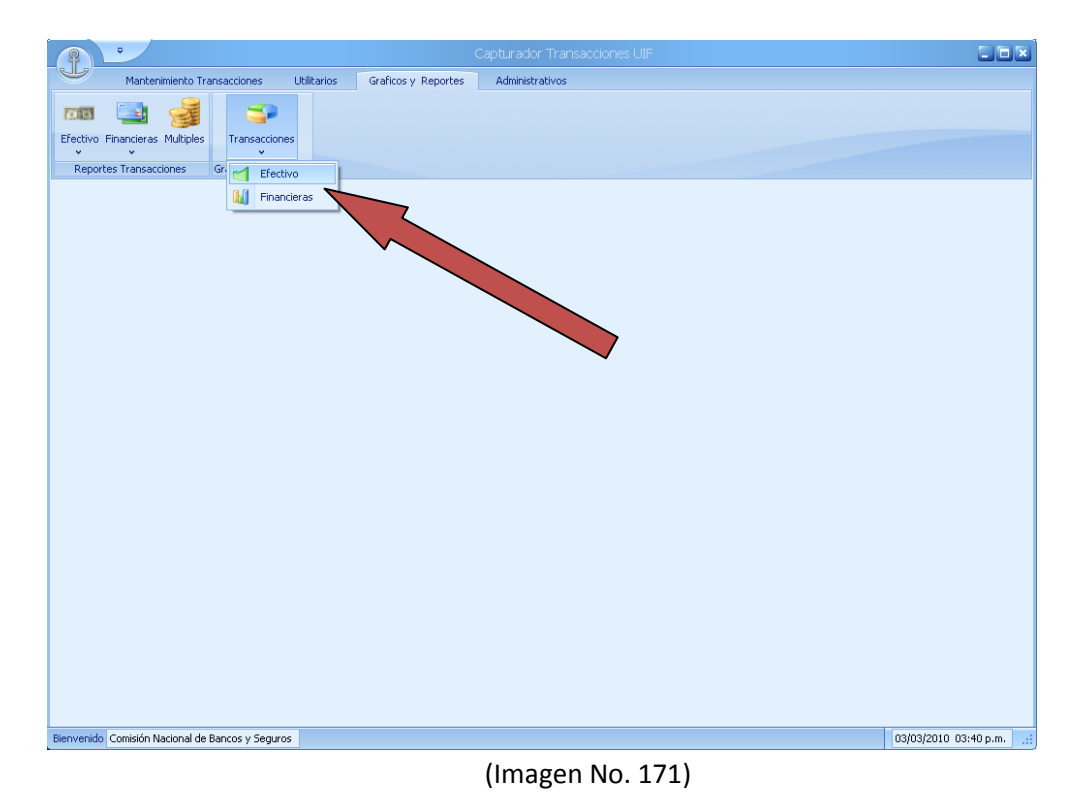

1 de enero de 2010

 $\overline{C}$ 

 $\omega$  $\subset$ 

 $\omega$  $\mathbf{\omega}$  $\overline{\bullet}$  $\overline{a}$ 

 $\circ$ 

 $\overline{0}$  1

 $\sim$ 

 $\pmb{\omega}$ 

 $\overline{\mathbf{C}}$ 

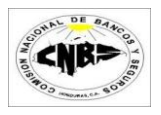

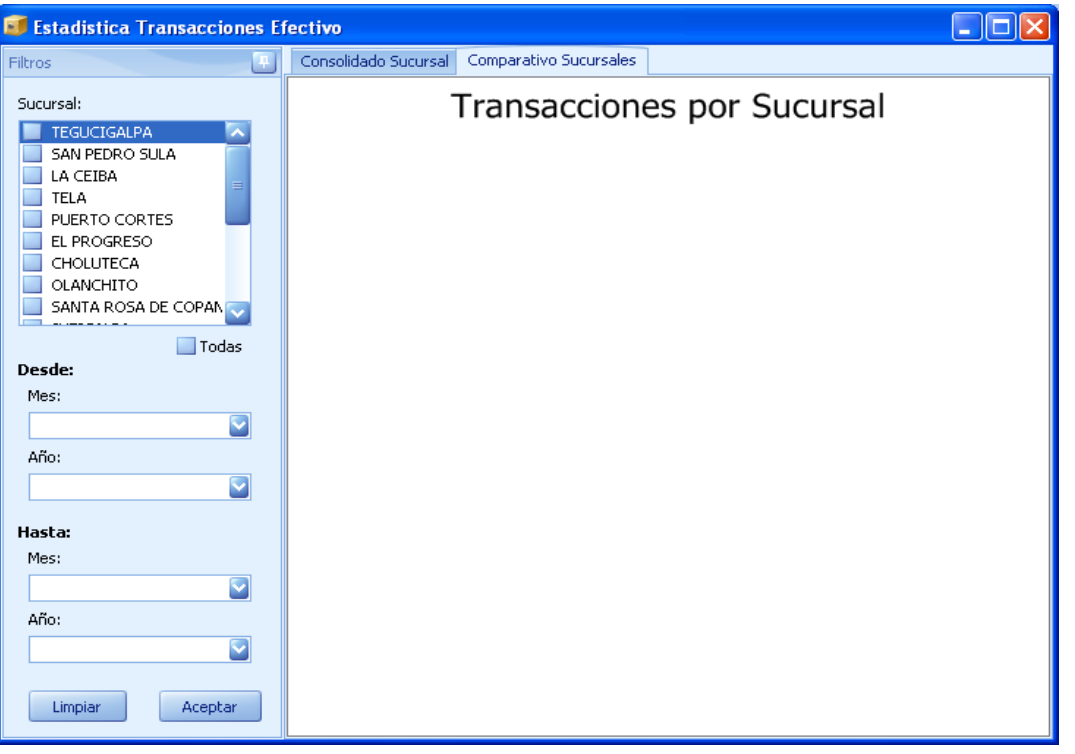

(Imagen No. 172)

2. Seleccione a su derecha las Sucursales que desea visualizar en la grafica y luego seleccione un Rango de Fechas y presione el botón "Aceptar" (Imagen No. 173). Espere que se generen los gráficos al lado derecho de la pantalla (Imagen No. 174 y 175)

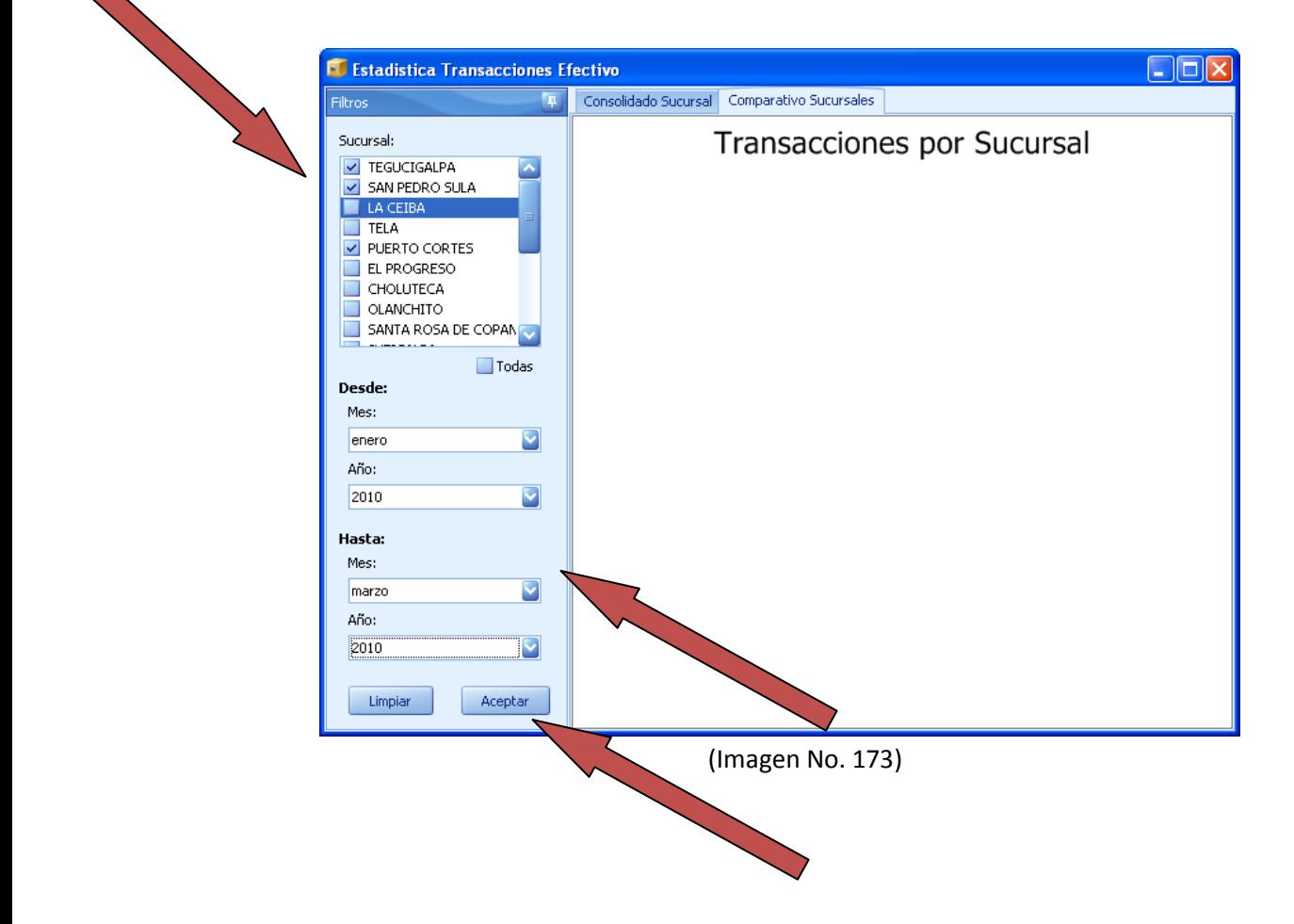

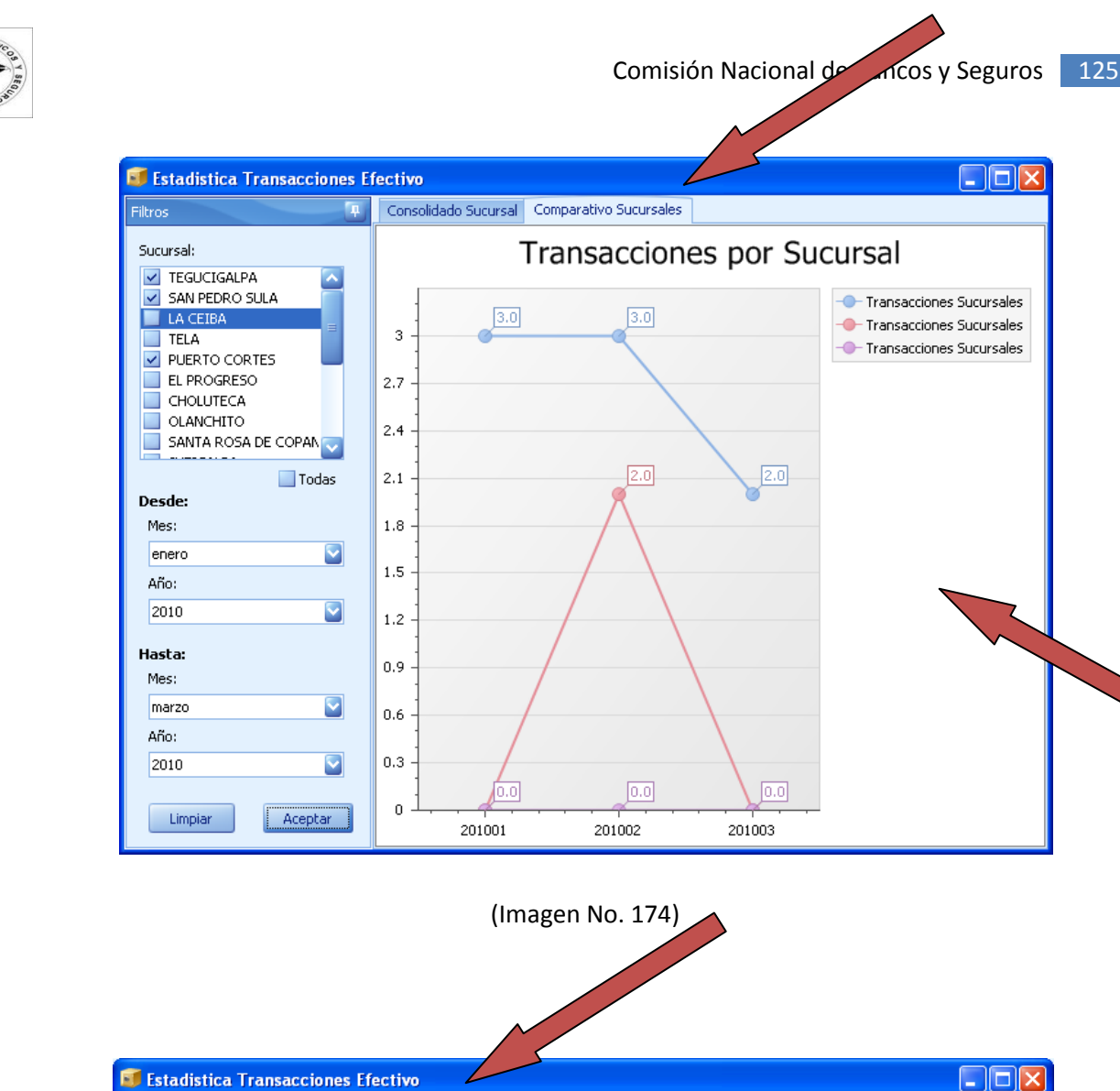

<NB>

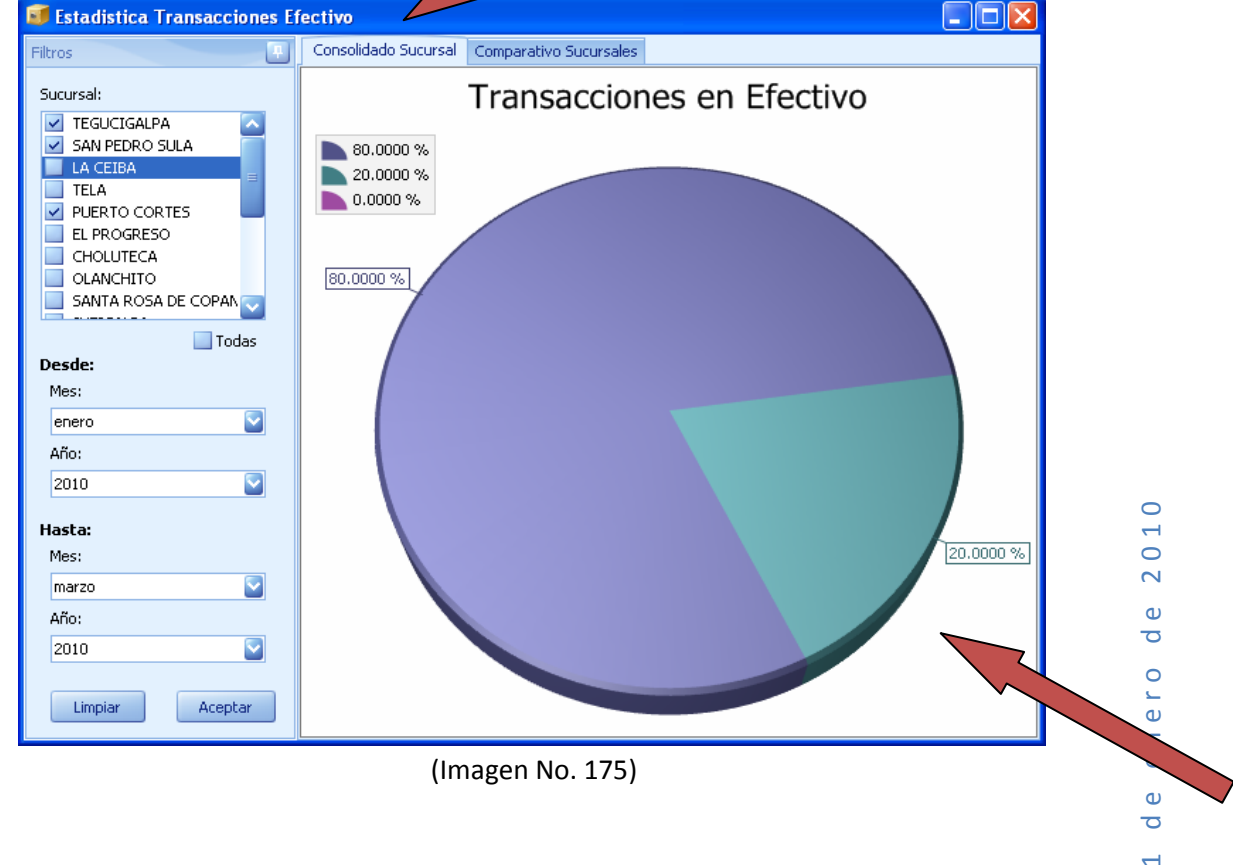

 $\overline{\bullet}$  $\overline{a}$ 

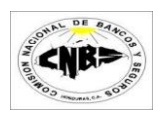

# **6. Administrativos**

## **6.1 Configuraciones Iníciales**

1. En la pestaña de Administrativos (Imagen No. 176) presione el botón de configuraciones y se desplegara la pantalla de configuraciones del sistema.

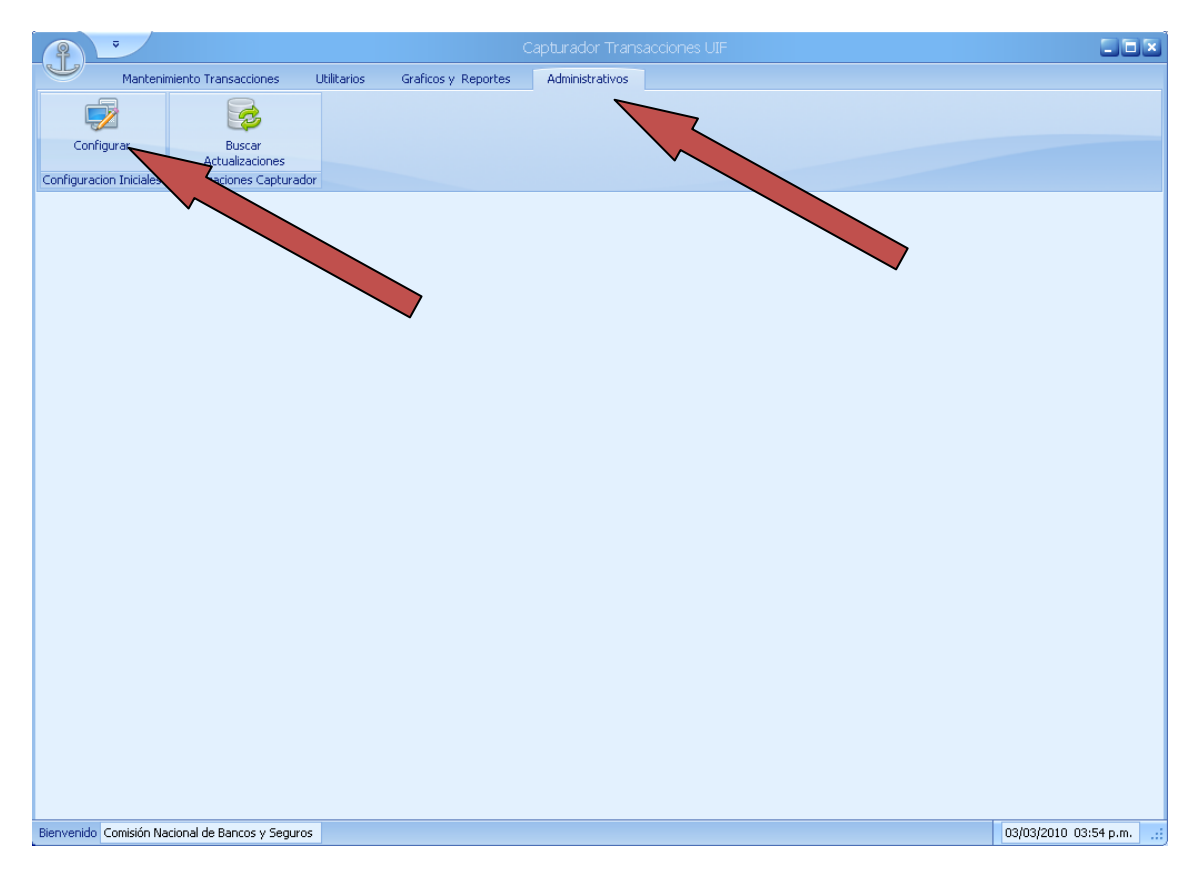

(Imagen No. 176)

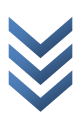

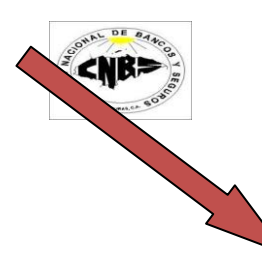

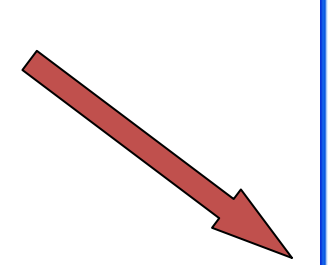

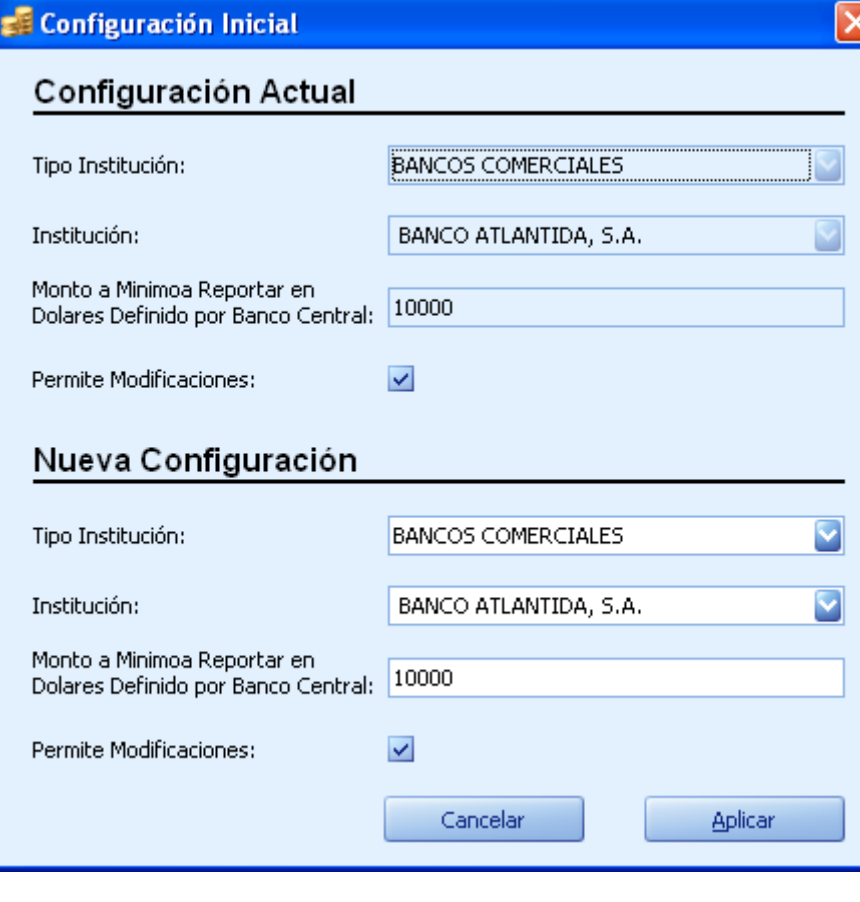

(Imagen No. 176)

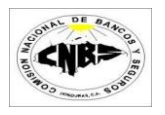

2. La pantalla de configuración muestra en la parte superior la configuración Actual. En la parte inferior se debe de seleccionar la nueva configuración y después presionar el botón de Actualizar.

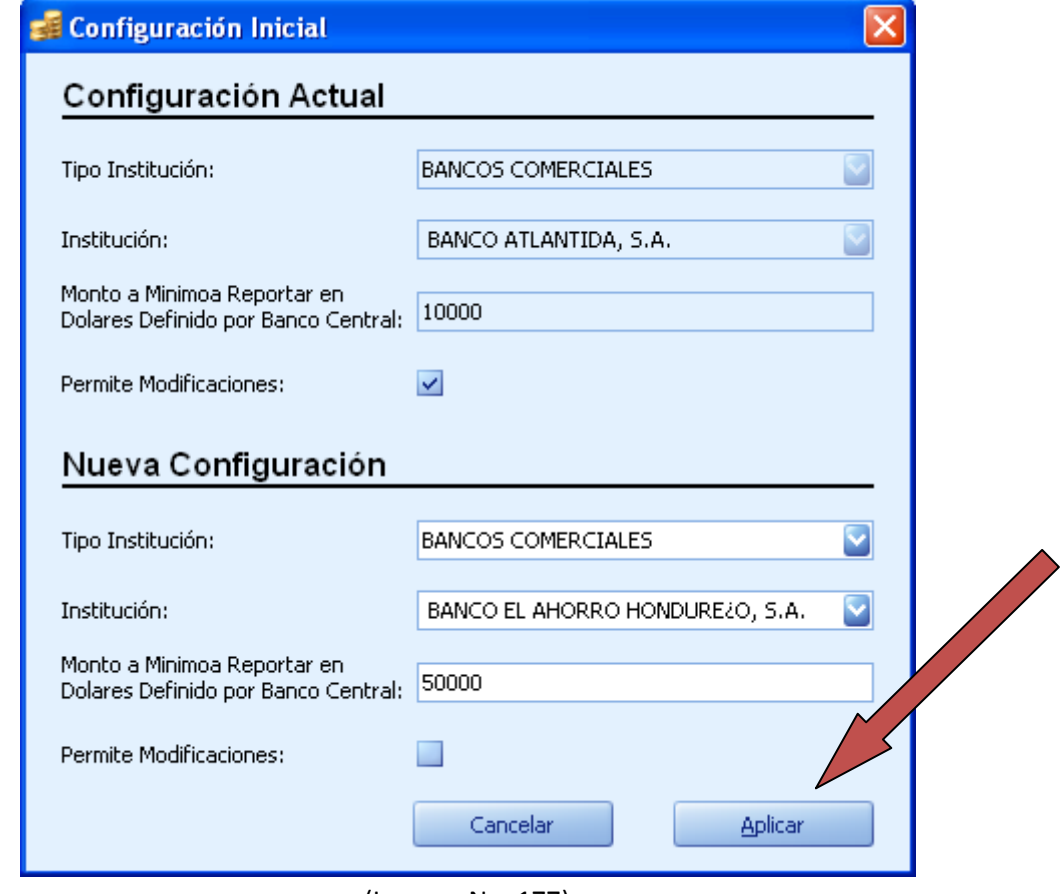

(Imagen No. 177)

3. Le preguntara si ¿Está seguro de aplicar los cambio? Presione el botón de "Yes" (Imagen No. 178).

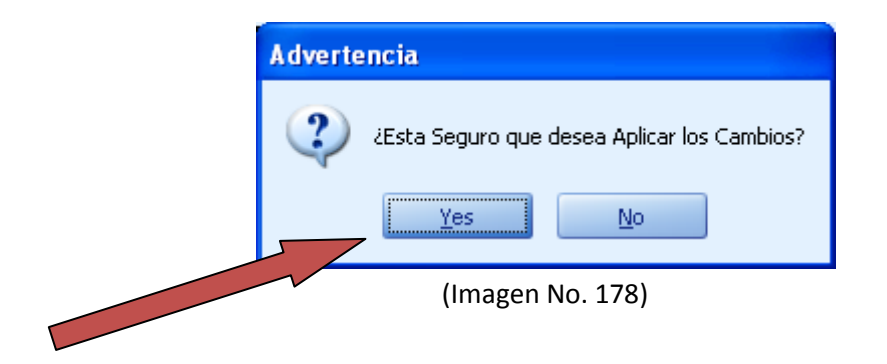

 $0 10$ 1 de enero de 2010  $\mathbf{\sim}$  $\omega$  $\overline{\mathbf{C}}$ enero  $\bullet$  $\bar{\sigma}$  $\overline{a}$ 

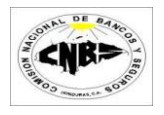

4. Después de aplicar los cambios el sistema se debe de reiniciar (Imagen No. 179). Ingrese del nuevo al sistema.

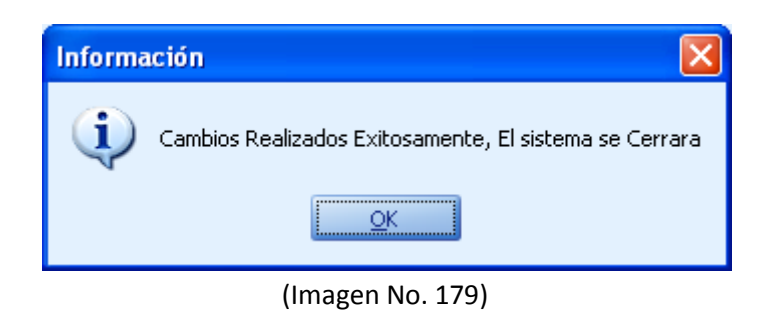

# **6.2 Búsqueda de Actualizaciones Catálogos**

1. En la pestaña de Administrativos (Imagen No. 180) presione el botón de "Buscar Actualizaciones" y se desplegara la pantalla de Buscar Actualizaciones (Imagen No. 181).

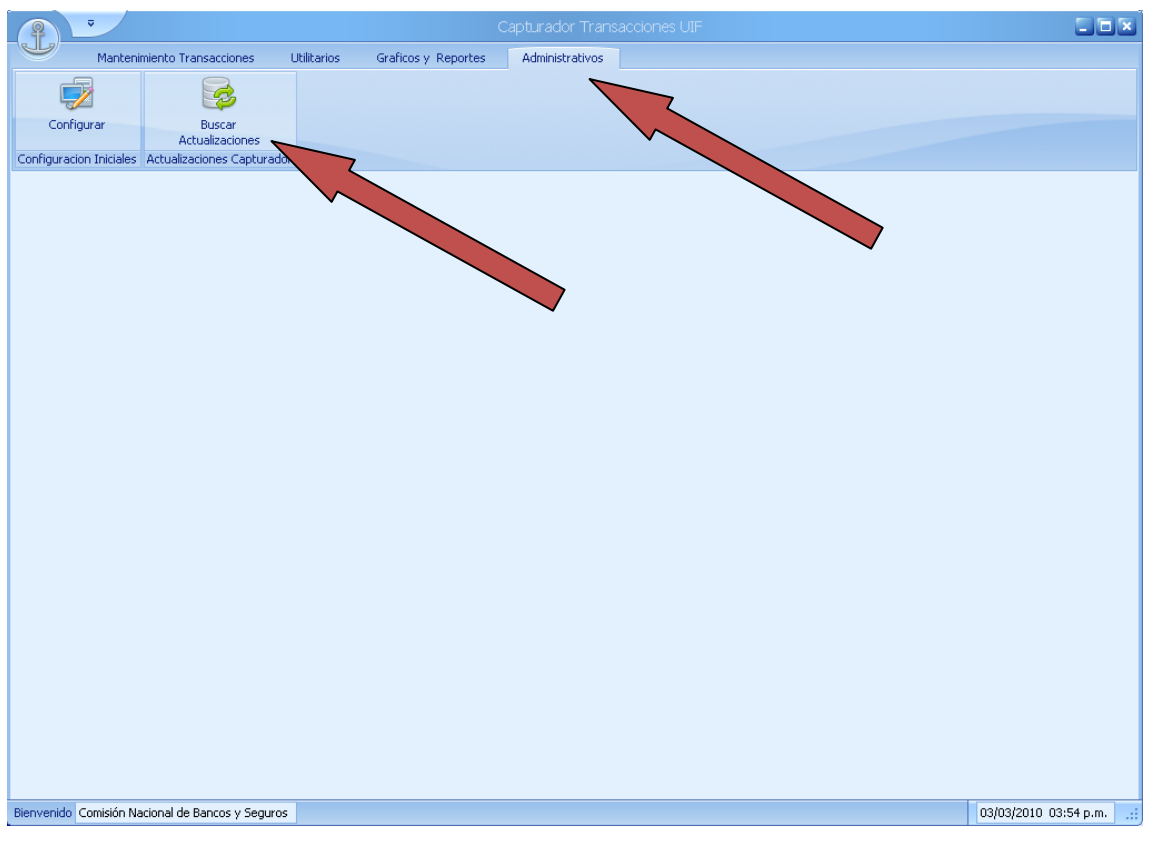

(Imagen No. 180)

2. Haga clic sobre buscar actualizaciones (Imagen No. 181)

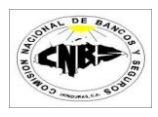

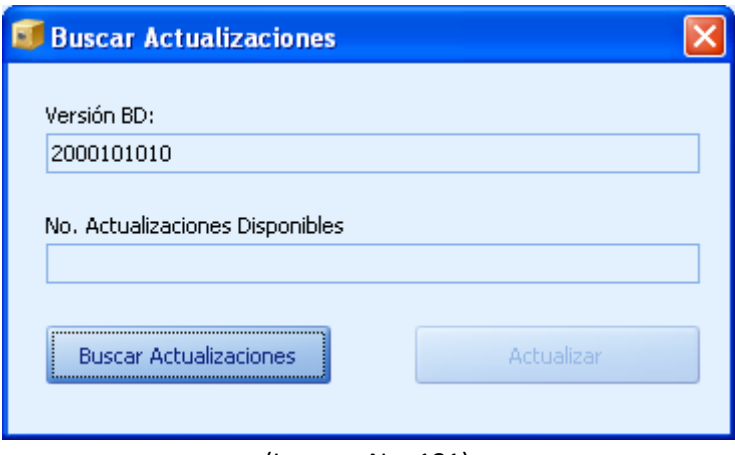

(Imagen No. 181)

3. Haga clic sobre el botón de "Buscar Actualizaciones" (Imagen No. 182), Recuerde que debe de estar conectado a internet. Espere un momento y aparecerán el numero de actualizaciones disponibles (Imagen No. 183).

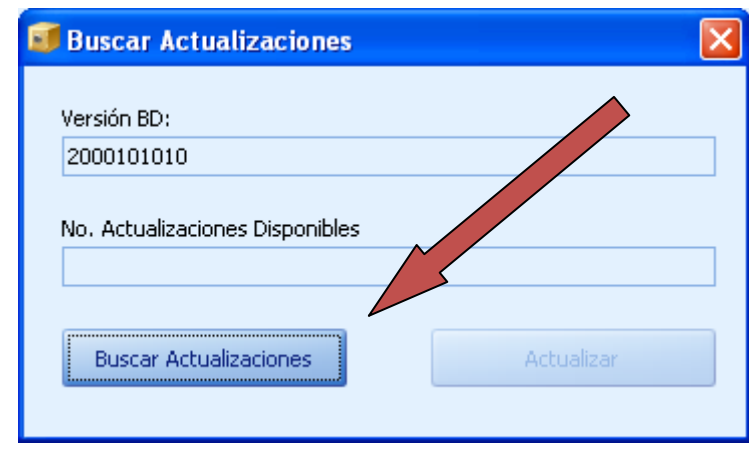

(Imagen No. 182)

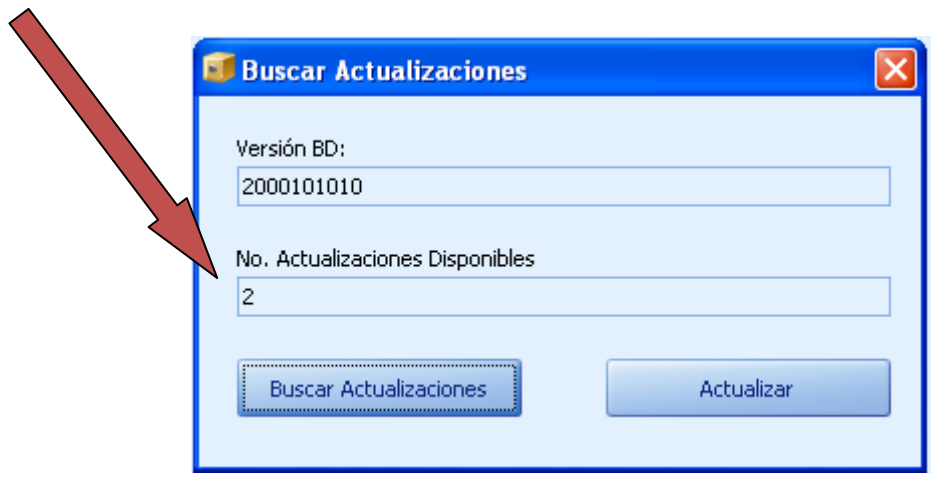

(Imagen No. 183)

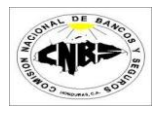

4. Si hay actualizaciones Disponibles entonces presione el botón de Actualizar (Imagen No. 184) y espere mientras se buscan las actualizaciones (Imagen No. 185).

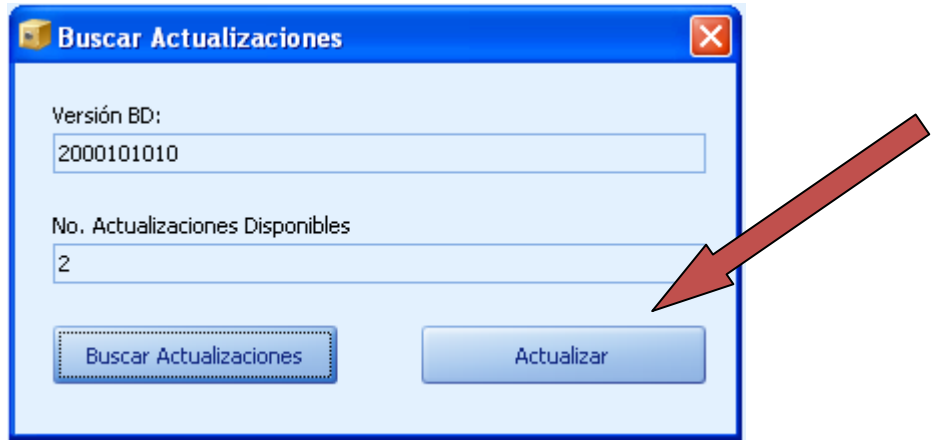

(Imagen No. 184)

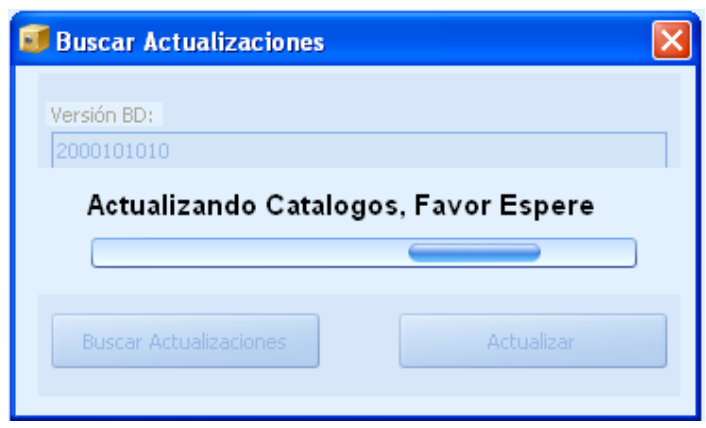

(Imagen No. 185)

5. Al terminar las Actualizaciones se desplegara un mensaje de Información, presione el botón de "OK" (Imagen No. 186).

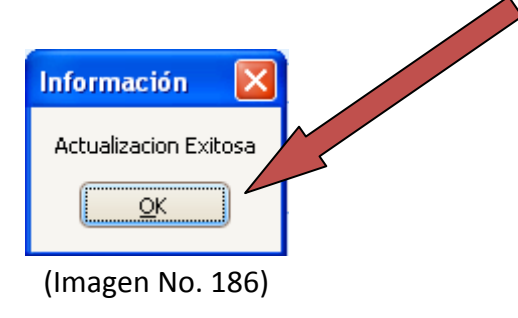

6. Cierre la pantalla de Actualizaciones presionando el botón de la esquina superior derecha (Imagen No. 187) y el Programa está listo para ser usado.

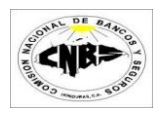

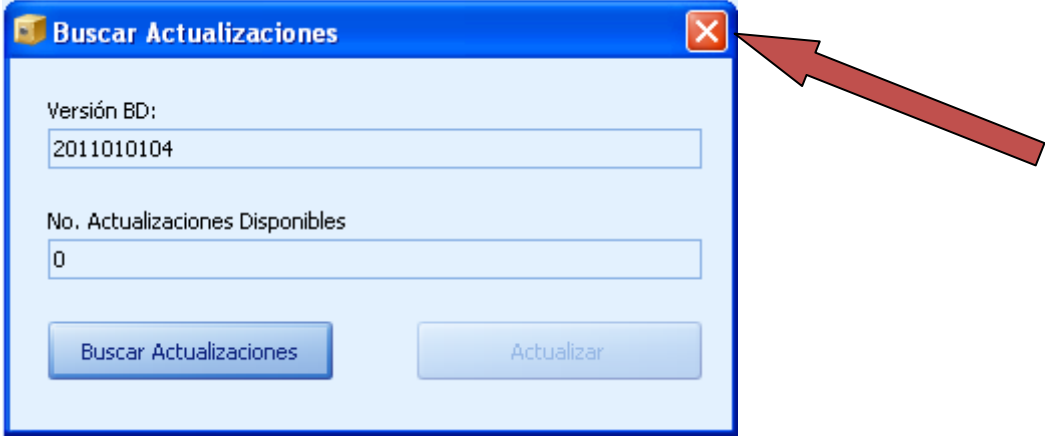

(Imagen No. 187)

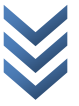